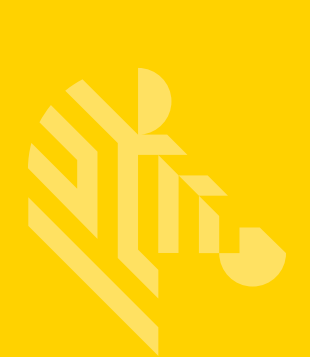

# ZD410

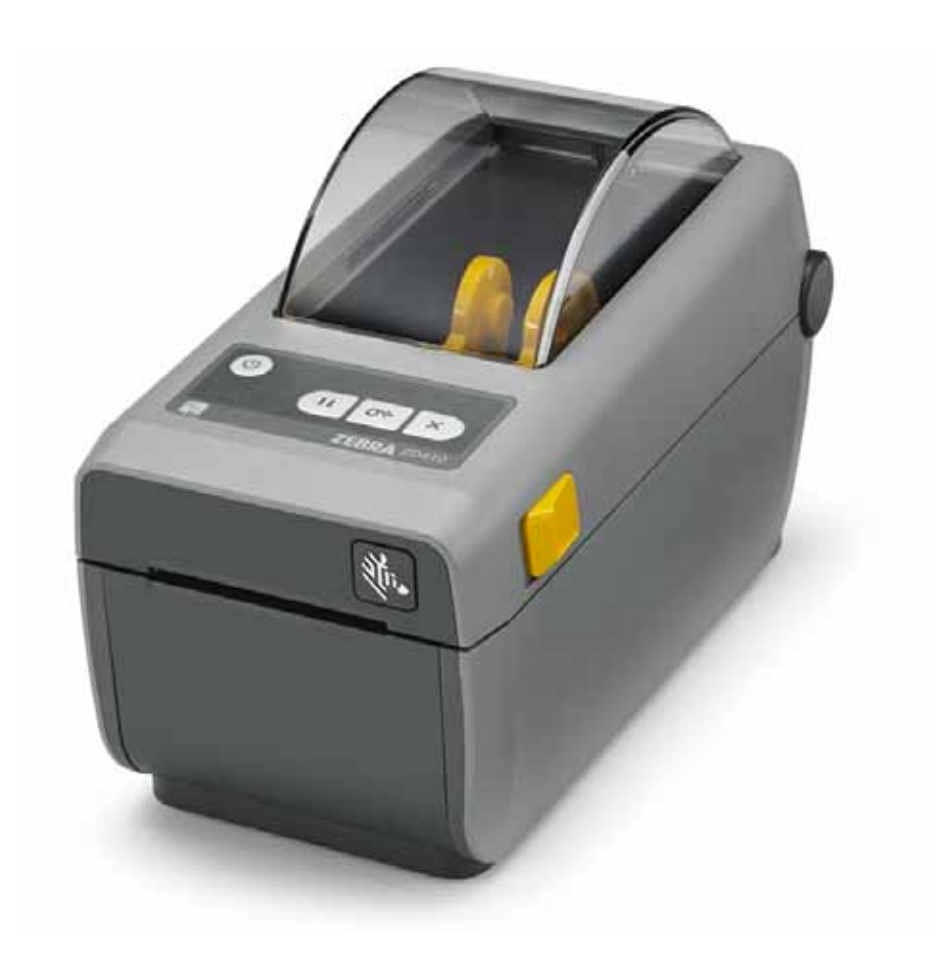

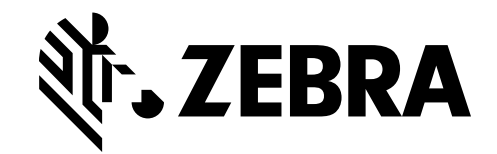

212288-071 改訂 A

#### $\degree$  2015 ZIH Corp and/or its affiliates.

このマニュアルおよびラベル・プリンタおよびアクセサリ内のソフトウェアおよびファームウェア の著作権は、ZIH Corp. が所有しています。このマニュアルまたはラベル・プリンタ内のソフトウェ アおよびファームウェアを不正に複製すると、1 年以内の禁固刑または 10,000 ドル以下の罰金が課 せられることがあります (17 U.S.C.506)。著作権の侵害は民事責任の対象となる可能性があります。

この製品には、ZPL®、ZPL II®、および ZebraLink™ の各プログラム、Element Energy Equalizer® 回路、E3®、および Monotype Imaging フォントが使用されていることがあります。Software © ZIH Corp. 無断複写・複製・転載を禁止します。

ZD400 シリーズ、ZD410、ZD410d、Link-OS、ZebraLink およびすべての製品名と製品番号は商標 であり、Zebra、Zebra のロゴ、ZPL、ZPL II、Element Energy Equalizer 回路、および E3 回路は ZIH Corp. の登録商標です。All rights reserved worldwide.

その他すべてのブランド名、製品名、商標は、各所有者に帰属します。

商標と著作権情報の詳細については、Zebra Web サイトに記載されている「著作権」を参照してく ださい。

#### www.zebra.com/copyright

**所有権の宣言** このマニュアルには、Zebra Technologies Corporation およびその子会社 (「Zebra Technologies」) が専有する情報が含まれています。本書は、本書に記載されている機器の操作およ びメンテナンスを行う当事者による情報参照および使用のみを目的としています。これらの専有情 報は、Zebra Technologies の書面による許可なく、他の任意の目的のために、使用したり、複製し たり、他者に開示してはなりません。

製品を継続的に改善していくことは、Zebra Technologies のポリシーです。すべての仕 様や設計は、通知なしに変更される場合があります。

**責任の否認** Zebra Technologies では、公開されているエンジニアリング仕様およびマニュアルにエ ラーが含まれないように万全の対策を講じておりますが、エラーは発生します。Zebra Technologies は、そのようなエラーを補正し、そのエラーから生じる責任は放棄する権利を有して います。

**責任の制限** いかなる場合においても、Zebra Technologies、またはその製品 ( ハードウェアおよび ソフトウェアを含む ) の作成、製造、または配布にかかわる他の関係者は、上記製品の使用、使用 の結果、また使用不能から生じるあらゆる損害 ( 業務利益の損失、業務の中断、または業務情報の 損失を含む派生的損害を含むがそれに限定されない ) に対し、Zebra Technologies は、上記の損害 の可能性を通知されていても、一切責任を負いません。管轄区域によっては、付随的または派生的 損害の除外または制限を認めていない場合があります。そのため、上記の制限または除外がお客様 に適用されないことがあります。

<span id="page-2-0"></span>このガイドをオンラインで表示している場合に、相互参照またはハイパーリンクを示 す青いテキストをクリックすると、このガイドの別のセクションに、またはインター ネットの Web サイトに直接ジャンプします。

コマンド・ラインの例、ファイル名、ディレクトリはすべて Typewriter style (Courier) mono-spaced フォントで表示されます。例 :

/bin ディレクトリに含まれるインストール後のスクリプトにアクセスするには、 ZTools と入力します。 /root ディレクトリにある Zebra < バージョン番号 >.tar ファイルを開き ます。

次のアイコンと忠告の言葉は、特定のテキスト部分にユーザーの注意を喚起するため に使用します。

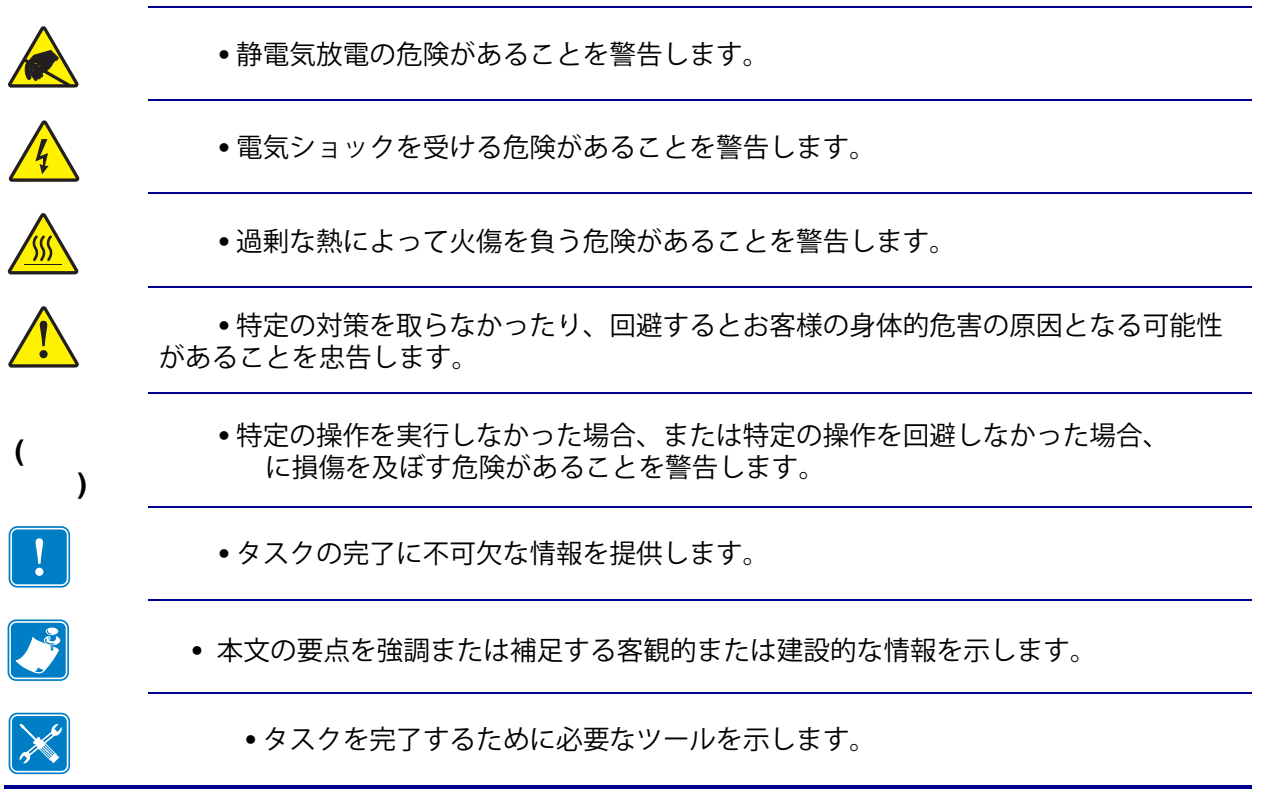

<span id="page-3-0"></span>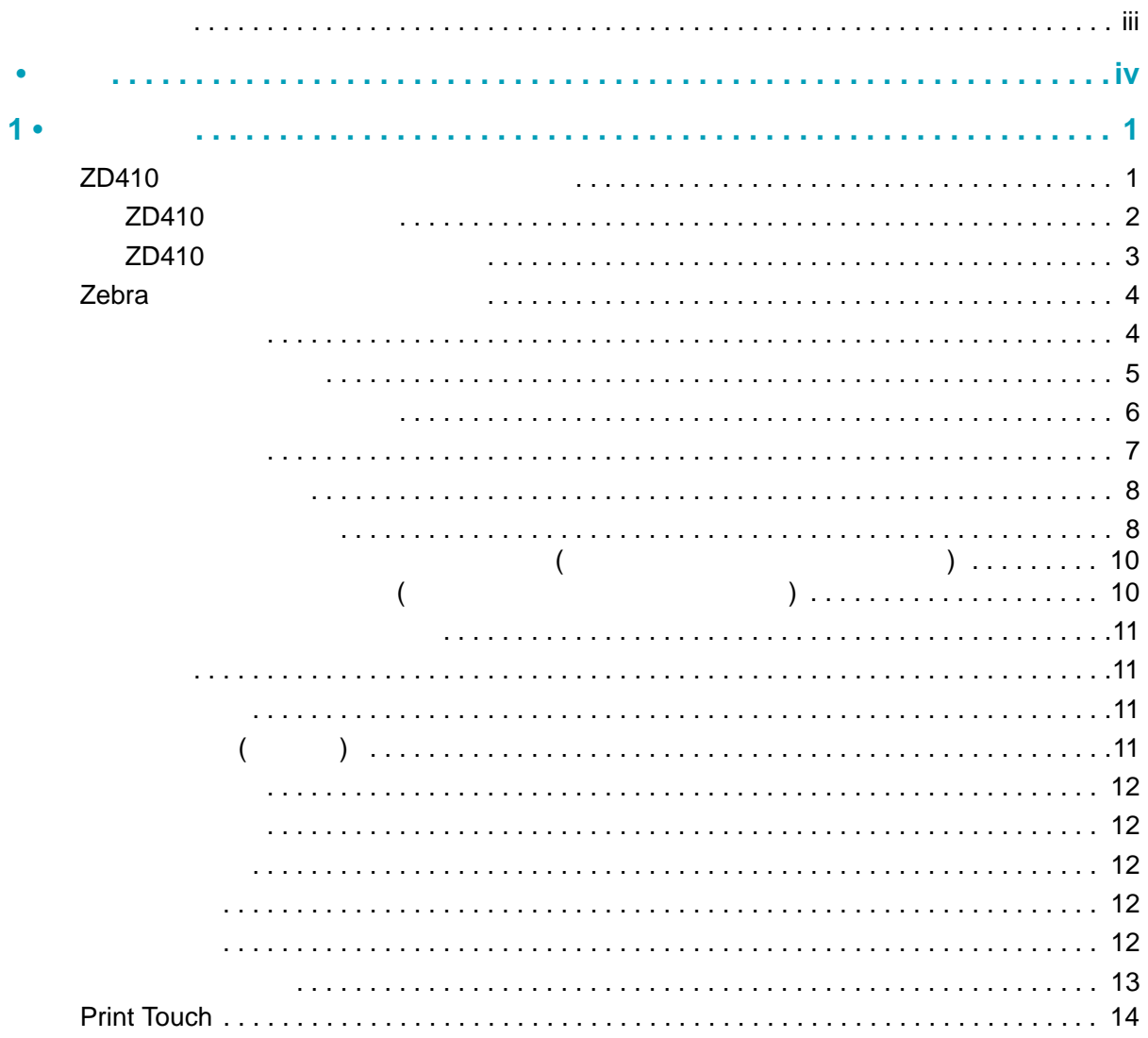

 $\ldots$  16

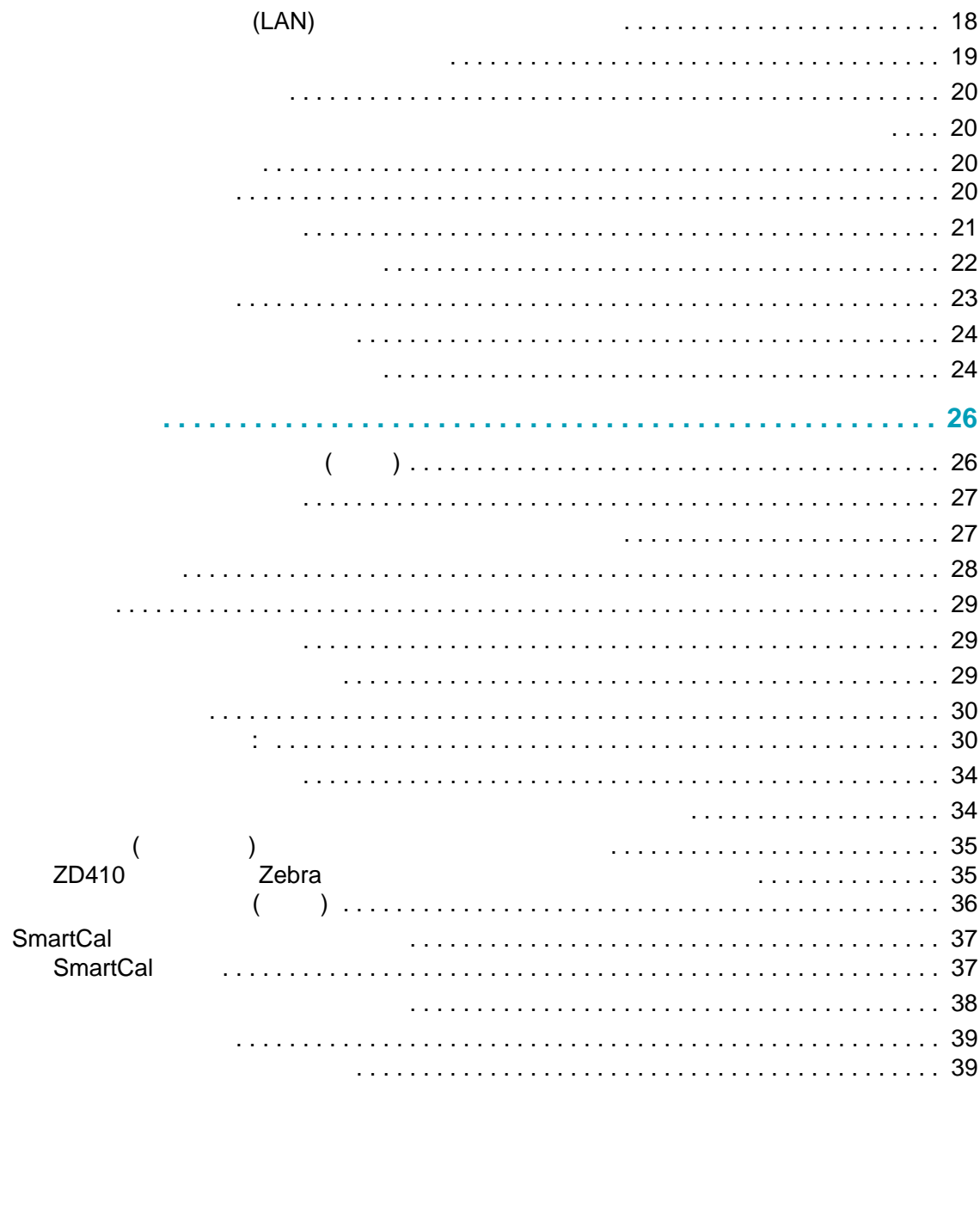

 $2 \cdot$ 

 $3 \cdot$ 

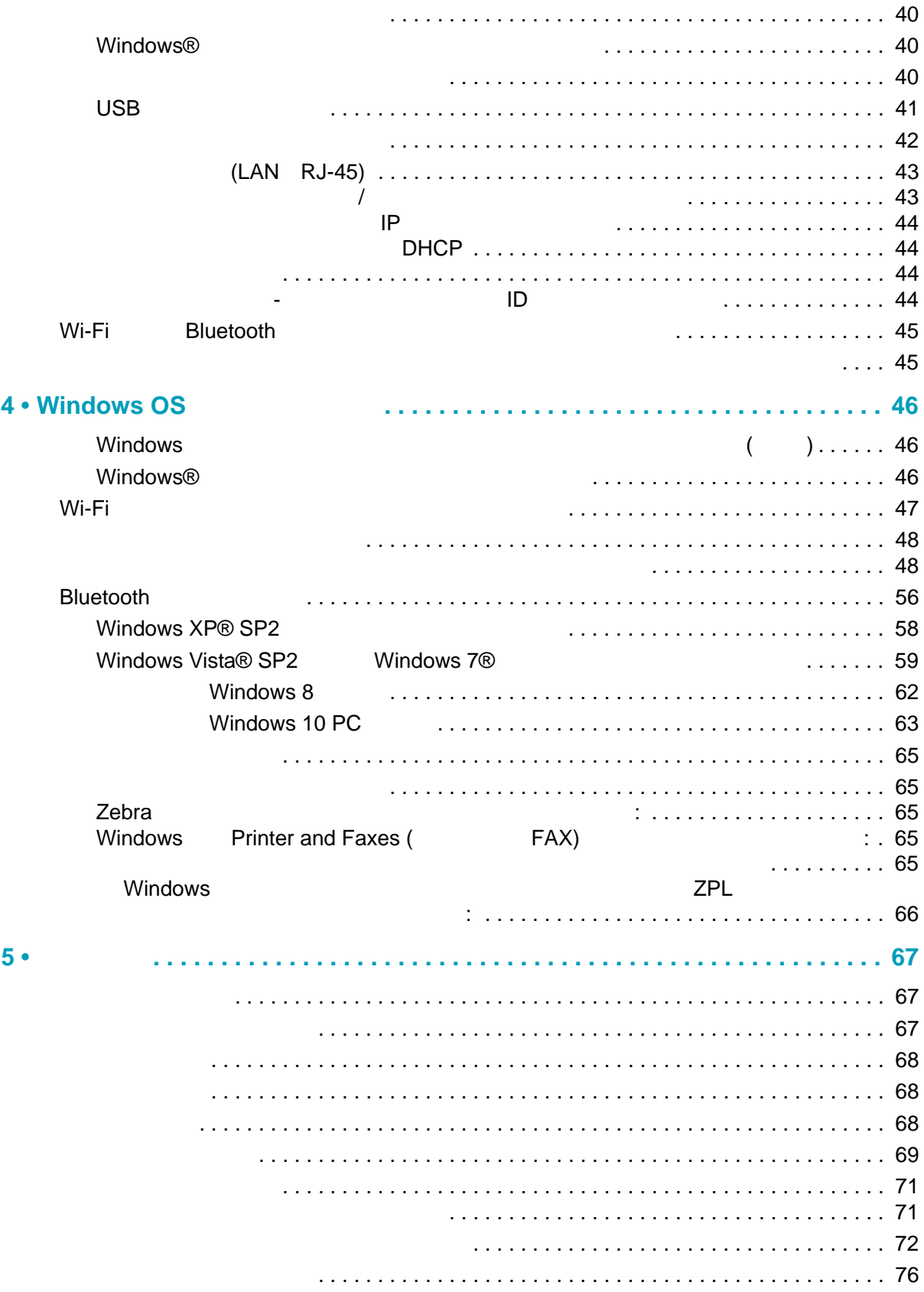

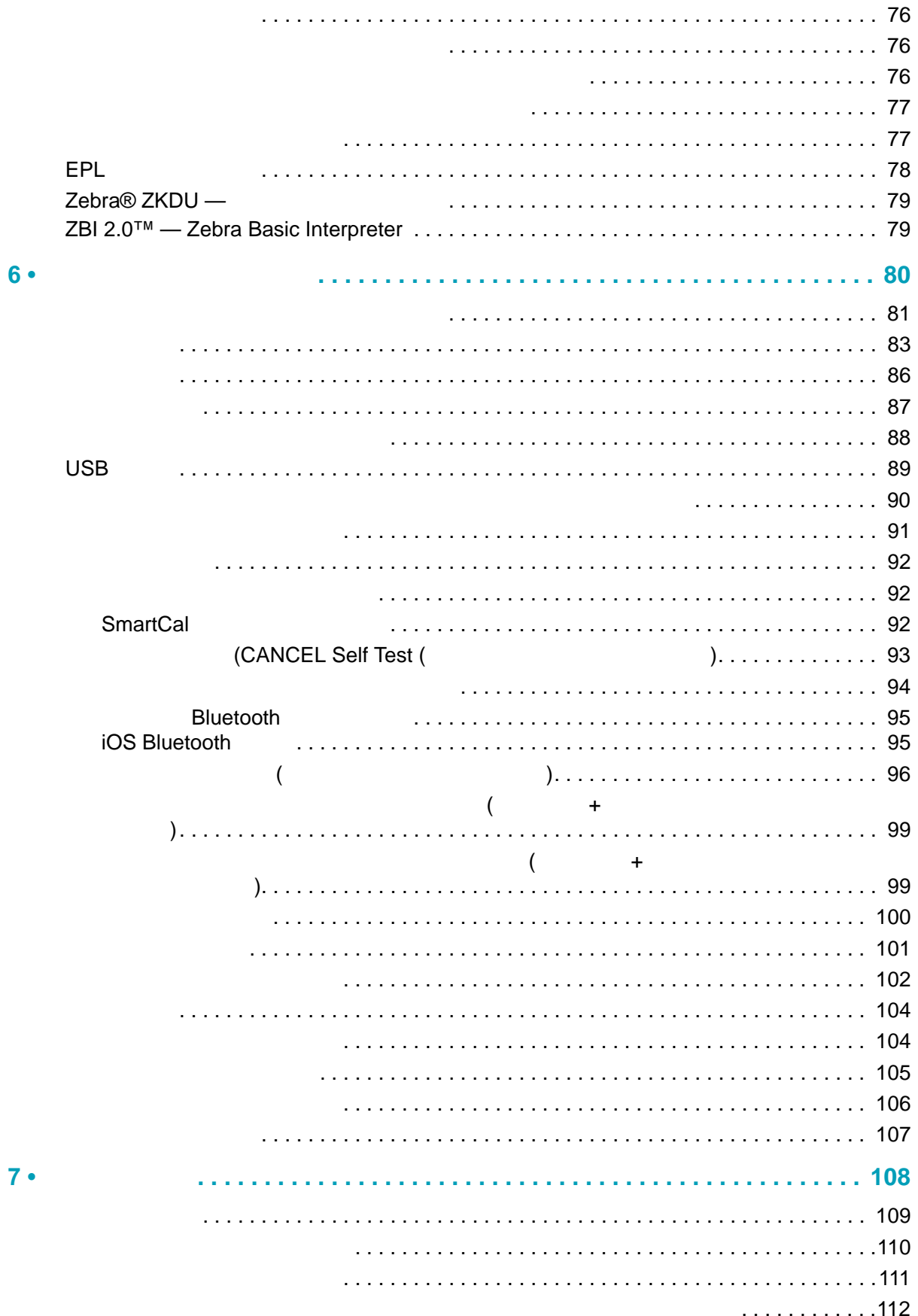

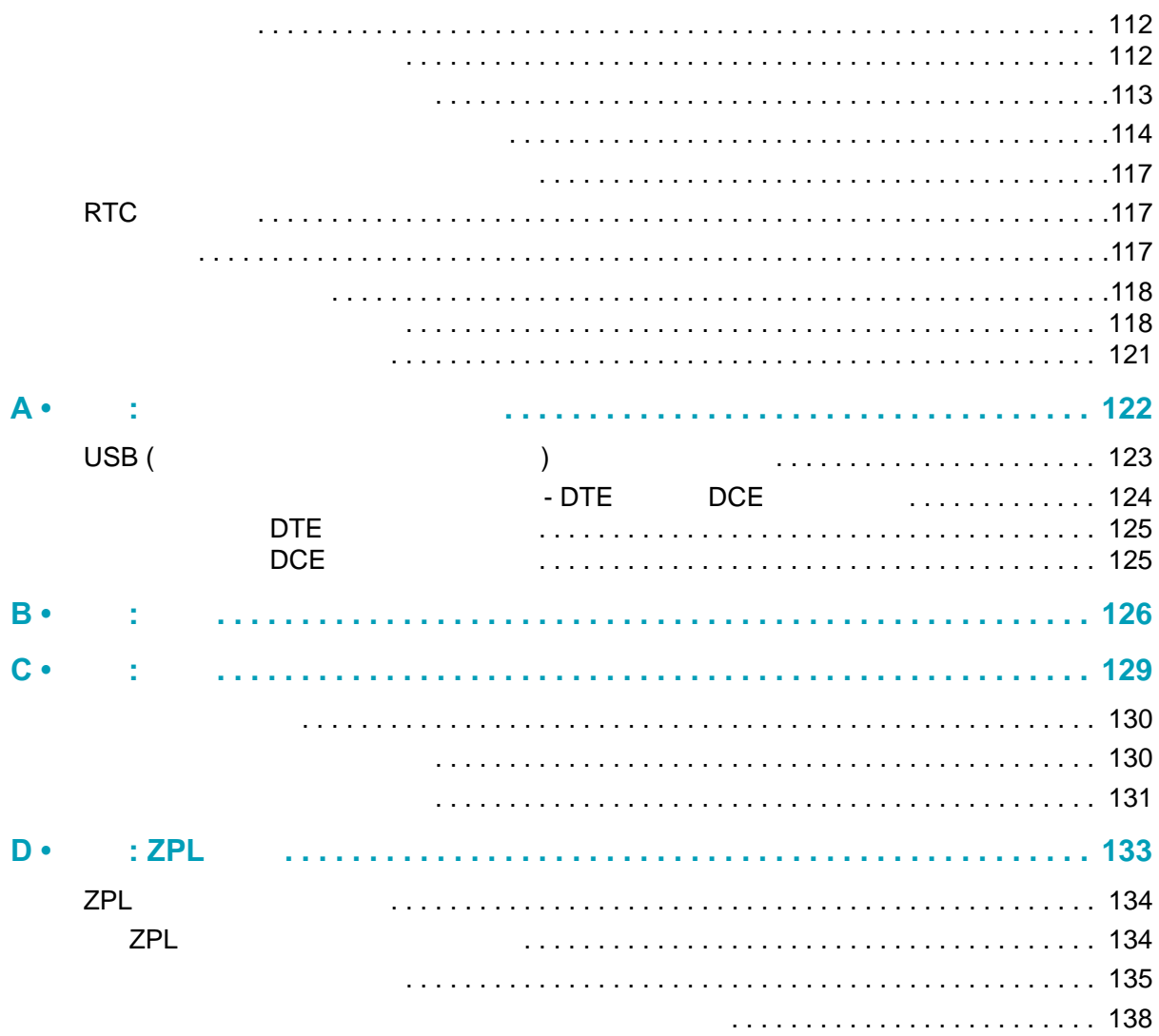

<span id="page-8-0"></span>このセクションでは、新しい Zebra® ZD410 デスクトップ・サーマル・ラベル・プリンタを紹 介します。ここでは、製品ボックスの内容とプリンタ機能の概要について説明します。また、 プリンタの開閉方法とトラブルが発生したときの報告の仕方について解説します。

このユーザー・ガイドは、日常的にプリンタを操作する上で必要な情報を提供します。他にも サービス、ネットワーク設定と操作、プリンタ・ユーティリティとアプリケーション、ソフト ウェア開発キットなどに関する、役立つ情報を掲載した出版物も用意されています。すべての 出版物は、Zebra Web サイトでご覧になれます。

このプリンタは、ホスト・コンピュータに接続されると、ラベル、タグ、チケット、およびレ シートを印刷する完全なシステムとして機能します。

### <span id="page-8-1"></span>**ZD410 ダイレクト・サーマル・プリンタ**

Zebra® ZD410 モデルは、豊富な機能とオプションを搭載したデスクトップ・ラベル・プリン タです。

- 203 dpi (1 インチあたりのドット数による印刷密度 ) バージョンのプリンタは、最高 152.4 mm/ 秒 (6 ips (1 秒あたりのインチ数 )) の速度でダイレクト・サーマル印刷を行いま す。
- 300 dpi バージョンのプリンタは、最高 101.6 mm/ 秒 (4 ips) の速度でダイレクト・サーマ ル印刷を行います。
- 病院の清掃に使用される一般的な化学薬品や医療用電源に耐性のあるプラスチック素材を 使った ZD410 ヘルスケア・プリンタ・モデルもあります。
- これらのプリンタは、ZPL™ および EPL Zebra プリンタ・プログラミング言語と、各種の オプションに対応しています。

**1**

### <span id="page-9-0"></span>**ZD410 プリンタの機能**

- 小さなフットプリントで高品質印刷。
- 用紙セットが簡単な OpenAccess™ 設計。
- 簡単でフィールド・インストール可能な用紙処理オプション。
- 以下のロール紙に対応します。
	- 最大 127 mm (5 インチ ) 外径 (O.D.) ロール紙、および
	- 12.7 mm (0.5 インチ ) および 25.4 mm (1 インチ ) 内径 (I.D.) ロール巻芯、その他の芯サ イズ ( 用紙巻芯アダプタ ( オプション ) 取付 )。
- 可動式センサーは、広範な用紙タイプに対応します。
	- 全幅または部分幅の黒マーク用紙に対応します。
	- ノッチ式またはスロット式用紙に対応します。
	- ラベル・ギャップ / ウェブ用紙の使用に対応するマルチセンター・ポジション透過率セ ンサー。
- 色分けされた「タッチ・ポイント」で操作方法と用紙ガイドを提供。
- 3 つのボタンおよび 5 つのステータス・インジケータを搭載したユーザー・コントロール・ パネルを強化。
- ファームウェアのアップグレードを容易にするユニバーサル・シリアル・バス (USB) ホス ト・ポート。
- USB ( ユニバーサル・シリアル・バス ) 2.0 インターフェイス
- フィールド・インストール可能な 10/100 イーサネット (802.3 RJ-45) または シリアル (RS-232 DB-9) インターフェイス・オプションに対応するモジュラ接続スロット
- 後方互換性重視テクノロジーで、以下のように簡単にプリンタを交換できます。
	- レガシー Zebra デスクトップ・プリンタの代わりにドロップします。プリンタは EPL および ZPL の両方のプログラミング言語に対応します。
	- Link-OS 仮想デバイスをサポートして非 Zebra プリンタ・プログラミング言語を解釈し ます。
- OpenType および TrueType フォントのオンザフライのスケーリングおよびインポート機 能、Unicode、常駐スケーラブル・フォント (Swiss 721 Latin 1 フォント )、および選択した 常駐ビットマップ・フォントを備えています。
- XML 対応の印刷 バー・コード・ラベル印刷に XML 通信が可能で、ライセンス料金および プリント・サーバー・ハードウェアが不要になるため、カスタマイズおよびプログラミン グ・コストを低く抑えられます。
- Zebra™ Global Printing Solution Microsoft Windows のキーボード・エンコーディング ( お よび ANSI)、ユニコード UTF-8 および UTF 16 ( ユニコード変換フォーマット )、XML、 ASCII ( レガシー・プログラムおよびシステムで使用される 7 ビットと 8 ビット )、基本的 なシングル / ダブル・バイト・フォントのエンコーディング、JIS および Shift-JIS ( 日本工 業規格 )、16 進エンコーディング、およびカスタム文字マッピング (DAT テーブルの作成、 フォント・リンキング、および文字再配置 ) をサポートします。
- モバイル・デバイスで実行されているセットアップ・ユーティリティを介してプリンタ設 定をサポートします。
- プリンタの Bluetooth 低エネルギー (LE) 機能を使用して、さまざまなモバイル・デバイ スの近距離通信に対応します。Bluetooth LE は、Zebra モバイル・セットアップ・ユー ティリティ・アプリケーションと連動して、プリンタ・セットアップの支援、用紙キャ リブレートの実行、印刷品質の最大化を行います。
- Zebra の Print Touch ( 近距離無線通信 NFC)「タップ」で、デバイスのペアリング、プ リンタ情報へのアクセス、モバイル・アプリケーションへのアクセスを行います。
- Zebra の Link-OS 強力なソフトウェア・アプリ ( アプリケーション ) でスマート Zebra デ バイス向けのオペレーティング・システムを接続するオープン・プラットフォームで、場 所を問わずデバイス間の統合、管理、維持を簡略化します。
- フォーム、フォント、およびグラフィックスを保存するためのユーザー・アクセス可能な フラッシュ・メモリを 72 MB (64 MB E: メモリ ) 搭載しています。
- オンボード・リアルタイム・クロック (RTC)。
- ユーザーによる印字ヘッド・メンテナンス報告機能の有効化とカスタマイズが可能。
- 印字ヘッドとプラテン ( ドライバ ) ローラーの簡単なツールレス交換。
- ZD410 203 dpi ダイレクト・サーマル・プリンタ・モデルには、ライン・モード印刷のサ ポートも含まれているので、EPL1 レガシー・プログラミング・ベースの印刷アプリケー ションに対応することができます。

### <span id="page-10-0"></span>**ZD410 プリンタ・オプション**

- 医療業界向けプリンタ・モデル
	- 拭き取りで消毒やクリーニングができる医療業界向けのプラスチック
	- IEC 60601-1 認定の電源装置
- 工場出荷時のインストール・オプションとしての、Wi-Fi (802.11ac a/b/g/n) および Bluetooth クラシック 4.X (3.X 互換 ) ワイヤレス接続。
- フィールド・インストール可能な接続モジュール
	- 内蔵イーサネット・プリント・サーバ (LAN、RJ-45 コネクタ ) 10Base-T、100Base-TX および高速 Ethernet 10/100 自動スイッチング・ネットワークをサポートします。
	- シリアル (RS-232 DB-9) ポート
- フィールド・インストール可能な用紙処理オプション
	- ラベル・ディスペンサ ( オペレータ用の剥離ライナーと表示ラベル )。
	- 汎用用紙カッター
- 用紙巻芯アダプタ・キット (38.1 mm (1.5 インチ )、50.8 mm (2.0 インチ )、または 76.2 (3.0 インチ ) I.D. 用紙コア対応 )。
- 中国語 ( 簡体字と繁体字 )、日本語、韓国語の大型の文字セット用のプリンタ設定オプショ ンを含むアジア系言語をサポートしています。中国で販売されるプリンタには簡体字中国 語 SimSum フォントがプリインストールされています。
- Zebra® ZBI 2.0™ (Zebra BASIC Interpreter) プログラミング言語。ZBI を使用すると、PC やネットワークにまったく接続せずに、プロセスを自動化できるカスタム・プリンタ操作 を作成し、周辺機器 ( スキャナ、スケール、キーボード、Zebra® ZKDU™ など ) を使用で きます。

### <span id="page-11-0"></span>**Zebra**

プリンタは、3 つの印刷ソリューション部品の 1 つです。印刷するには、プリンタ (ZD410)、 互換性のある感熱用紙、および実行内容と印刷内容をプリンタに指示するソフトウェア ( ドラ イバ、アプリケーション、プログラミング)が必要です。

用紙には、ラベル、タグ、チケット、レシート用紙、折り畳み用紙スタック、改ざん防止ラベ ルなどがあります。

プリンタのセットアップは、用紙を装着した状態でないと完了できません。操作の目的に適っ た用紙を選択するのが理想的です。適切な用紙を選択して操作を開始すれば、セットアップや 実装プロセスを迅速化できます。

Zebra では、以下のラベルおよびフォーム・デザイン・ソフトウェアを無償で提供し、ラベ ル・デザインと印刷をサポートします。ZebraDesigner™ (Windows PC オペレーティング・シ ステム版 )。

Zebra は、無料の Link-OS ソフトウェア・アプリケーションとドライバの完全なスイートを提 供し、プリンタ設定、ラベルとレシートの印刷、プリンタ・ステータスの取得、グラフィック スとフォントのインポート、プログラミング・コマンドの送信、ファームウェアの更新、ファ イルのダウンロードが可能です。

使用目的に合った用紙の特定については、Zebra Web サイトをご覧になるか、販売代理店まで お問い合わせください。

<span id="page-11-1"></span>このプリンタは、次のさまざまなモードと用紙設定で操作することができます。

- ダイレクトサーマル印刷 ( 感熱紙を使用した印刷 )
- 標準切り取りモード : 印刷後ユーザーが各ラベル / レシートを切り取る ( つまり、ラベル・ ストリップをバッチ印刷する ) ことができます。
- ラベル・ディスペンス・モード : オプションのディスペンサがインストールされている場 合、印刷中に台紙をラベルから剥がすことができます。このラベルを取った後に、次のラ ベルが印刷されます。
- 用紙のカット : オプションの用紙カッターがインストールされている場合は、プリンタはラ ベルの間のライナーやレシート用紙、またはタグ・ストックをカットできます。
- スタンドアロン : プリンタは、コンピュータに接続されなくても、その自動実行ラベル・ フォーム機能 ( プログラミング・ベース ) か、プリンタのシリアル・ポートに接続された データ入力装置を使用して、印刷を行うことができます。このモードは、スキャナ、重量 スケール、Zebra キーボード・ディスプレイ・ユニット (ZKDU) などのデータ入力デバイス に対応します。
- 共有ネットワーク印刷 : イーサネット (LAN) オプションおよび Wi-Fi インターフェース・オ プションで設定したプリンタには、内蔵プリント・サーバーが搭載されています。

<span id="page-12-0"></span>梱包を解いたら、以下の部品がすべて揃っているかを確認してください。本書に記載の指示ど おりに操作できるよう、下記の手順に従ってプリンタを点検し、プリンタ部品に精通してくだ さい。

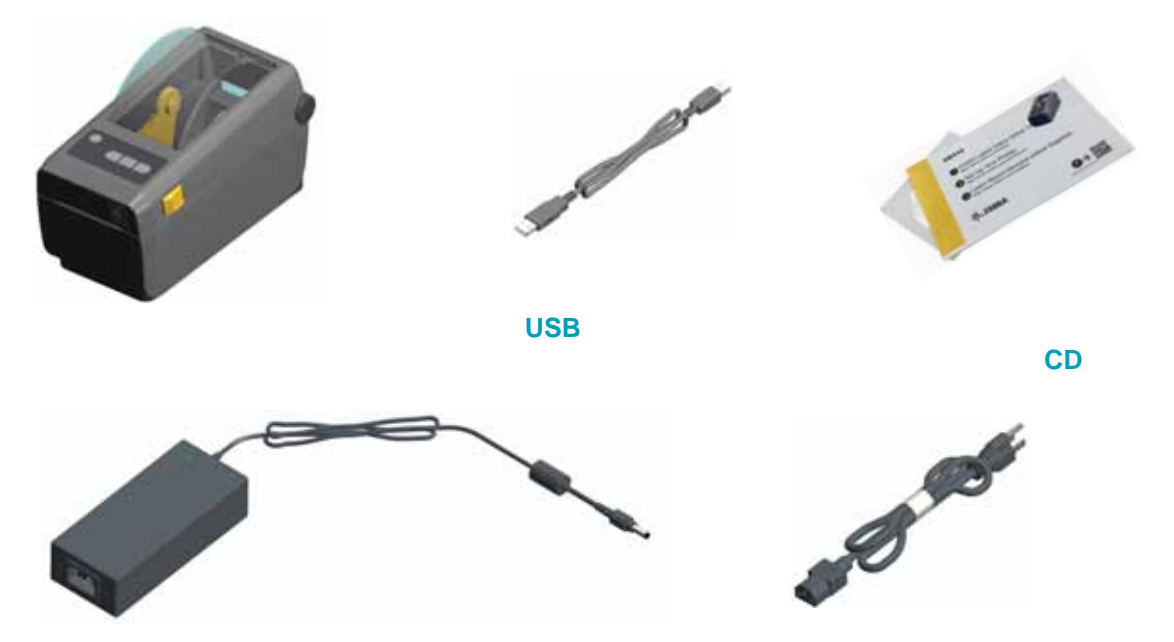

<span id="page-13-0"></span>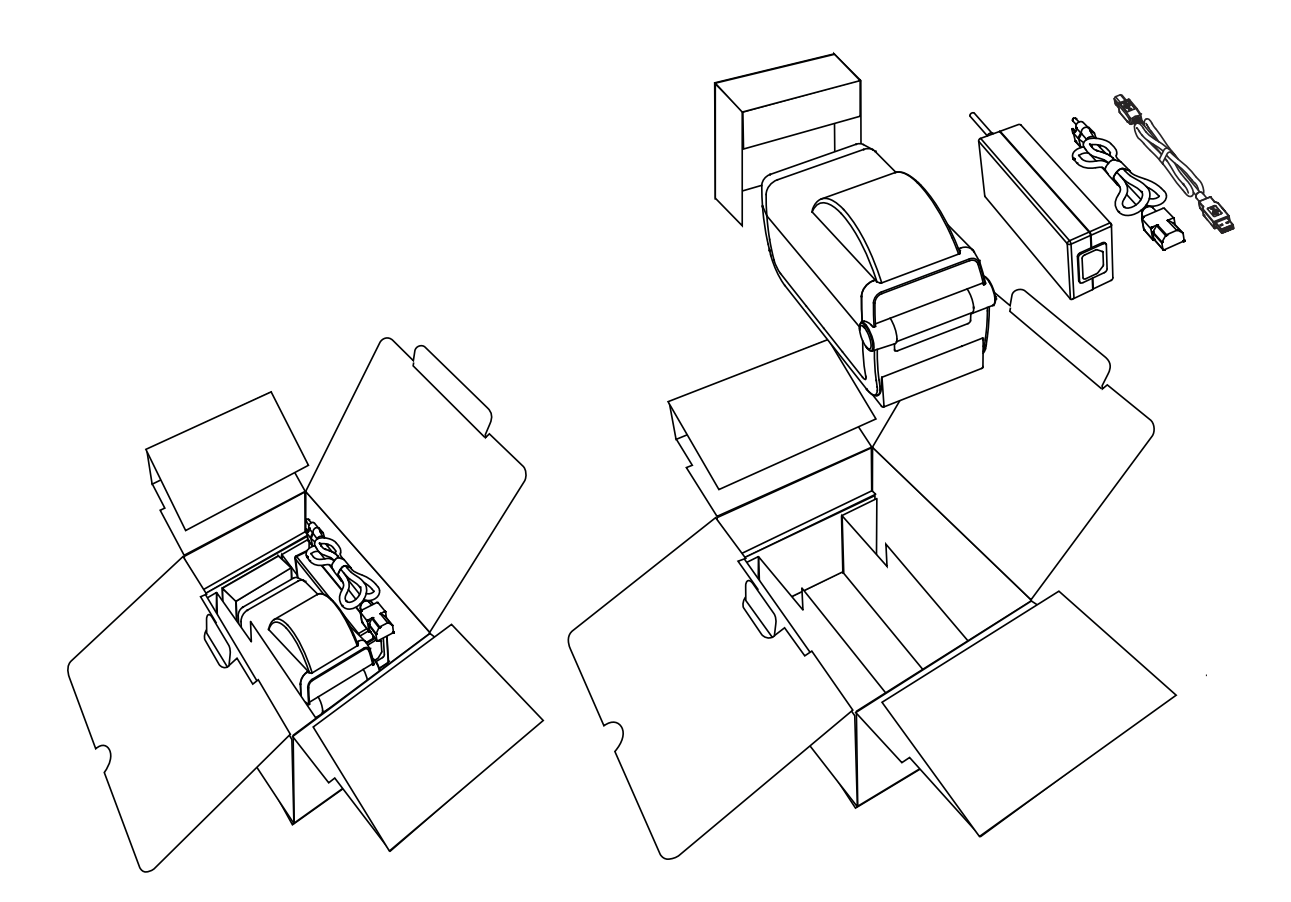

プリンタを受け取ったら、すぐに梱包を解き、輸送中に損傷していないかどうか点検してくだ さい。

- 梱包材はすべて保管しておきます。
- すべての外装表面を調べ、損傷がないことを確認します。
- プリンタを開梱し、用紙セット部のコンポーネントに損傷がないか確認します。

点検を行って、輸送中に発生した損傷が見つかった場合 :

- ただちに運送会社に通知し、損害報告を提出します。Zebra Technologies Corporation は、輸送中に発生したプリンタの損傷に対しては一切責任を負いません。また、この損 傷の修理は、Zebra Technologies Corporation の補償ポリシーの対象外です。
- 運送会社の調査に備えて、梱包材料はすべて保管しておきます。
- 最寄の正規 Zebra® 販売代理店にお知らせください。

プリンタの梱包および開梱について説明する「ハウツー ...」ビデオについては、以下の Zebra Web サイトをご覧ください。

www.zebra.com/zd410d-info

<span id="page-14-1"></span><span id="page-14-0"></span>[図](#page-14-1) 1 には、外部の機能が示され、9 [ページの図](#page-16-0) 2 には、プリンタの用紙コンパートメント内の 機能が示されています。プリンタ・モデルおよびインストール済みオプションによって、プリ ンタの外観は多少異なる場合があります。

 **1 • プリンタの機能**

 $\overline{\phantom{a}}$ 

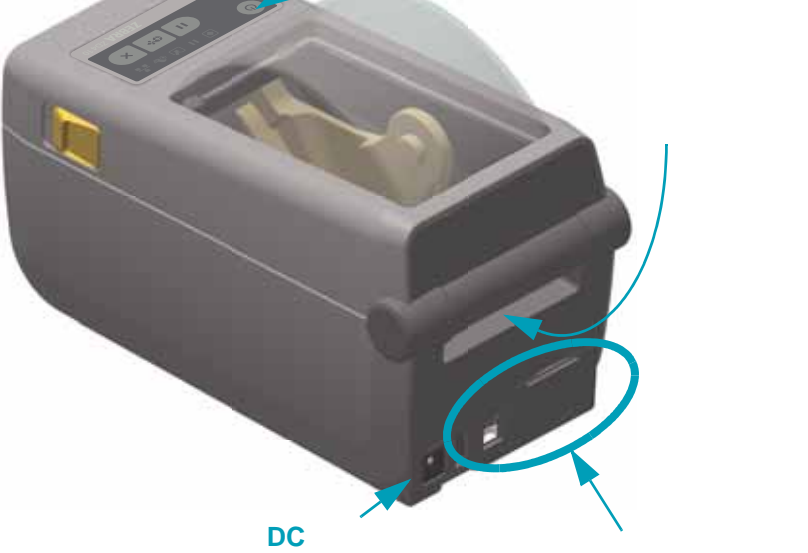

<span id="page-15-0"></span>用紙セット部にアクセスするためには、プリンタを開かなければなりません。解除ラッチを手 前に引き、カバーを上げてください。用紙セット部に部品の緩みや損傷がないか点検します。

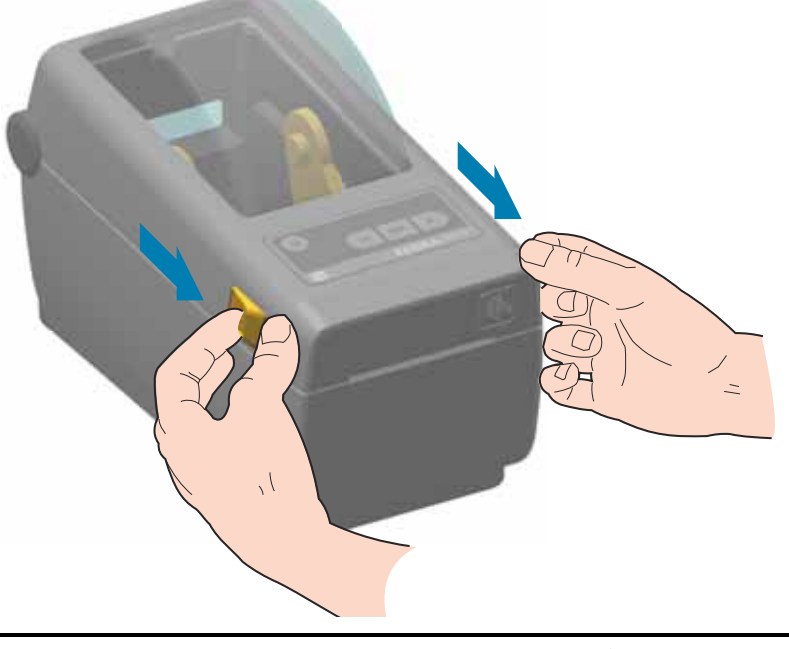

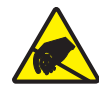

**注意 •** 人体の表面や他の表面に蓄積する静電エネルギーの放電により、この装置で使用 される印字ヘッドやその他の電子部品が破損、または破壊されることがあります。トッ プカバーの下の印字ヘッドや電子部品を取り扱う際には、静電気安全手順を守る必要が あります。

<span id="page-15-1"></span>トップ・カバーを下ろします。カバーがカチッと閉じるまで、前面にあるカバーの中央を押し 下げます。

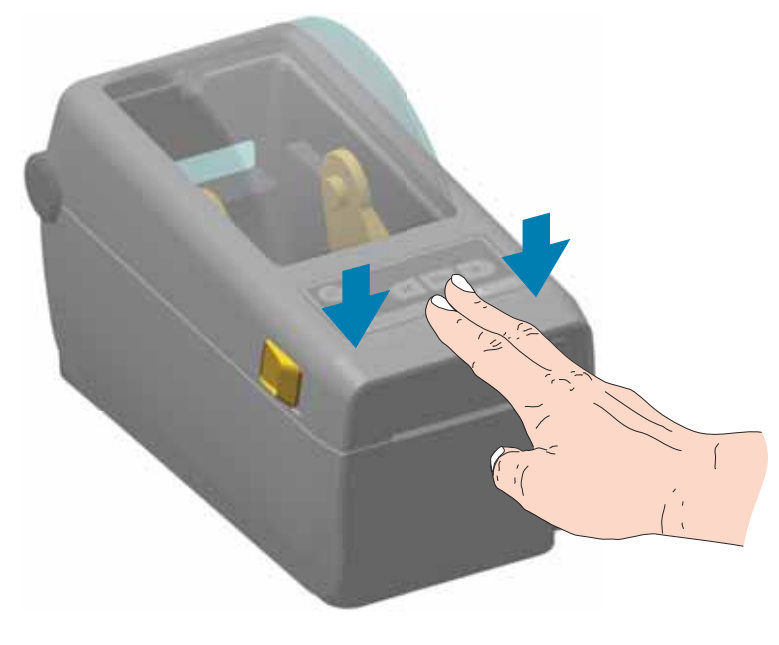

<span id="page-16-0"></span>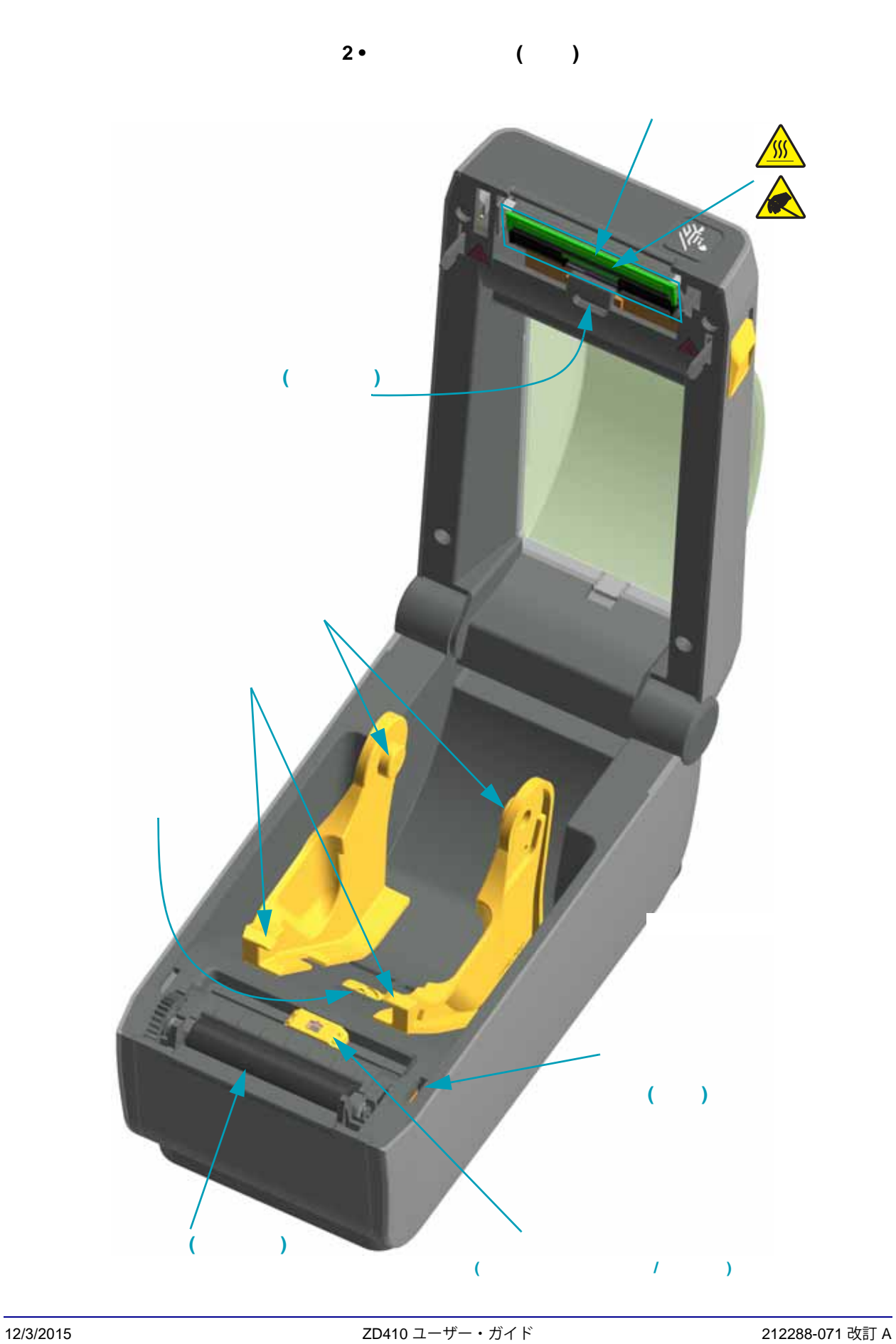

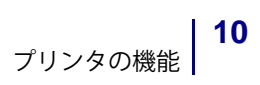

<span id="page-17-0"></span>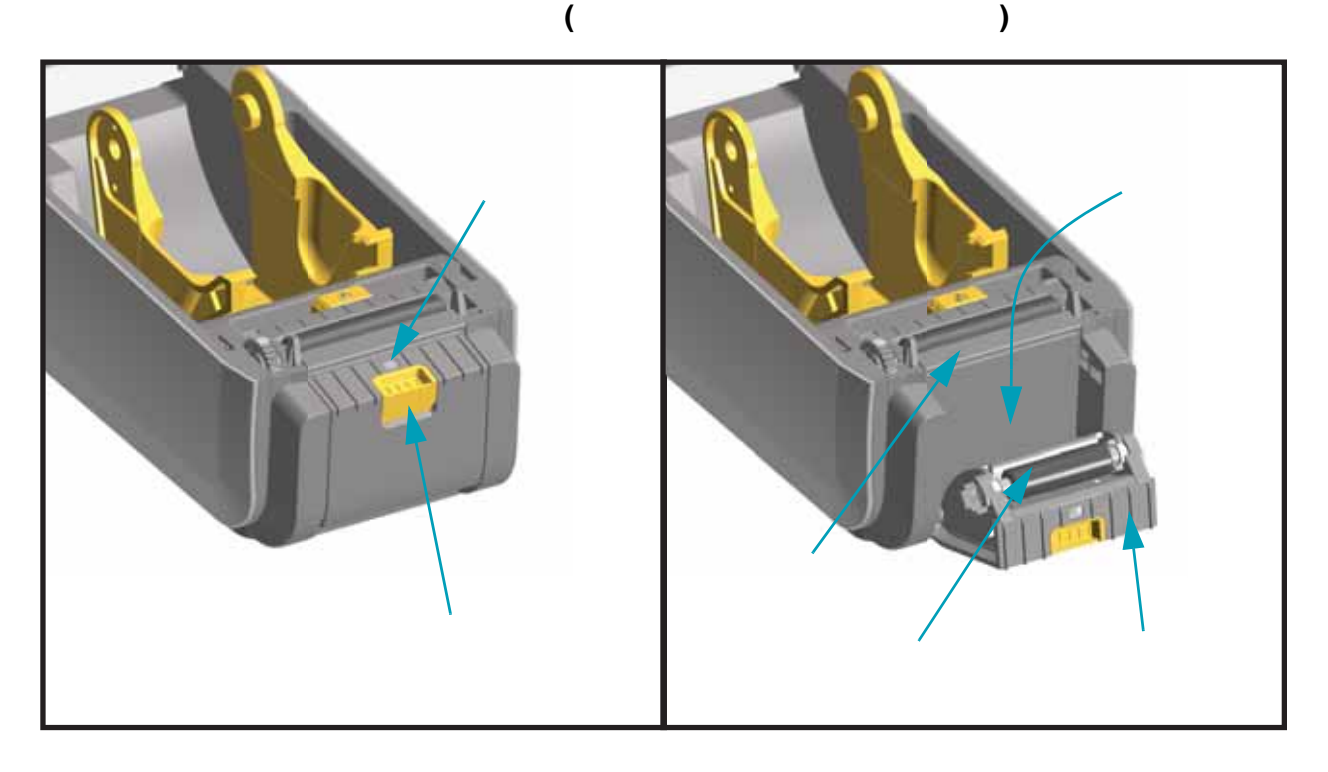

**カッター・オプション ( フィールド・インストール可能 )**

<span id="page-17-1"></span>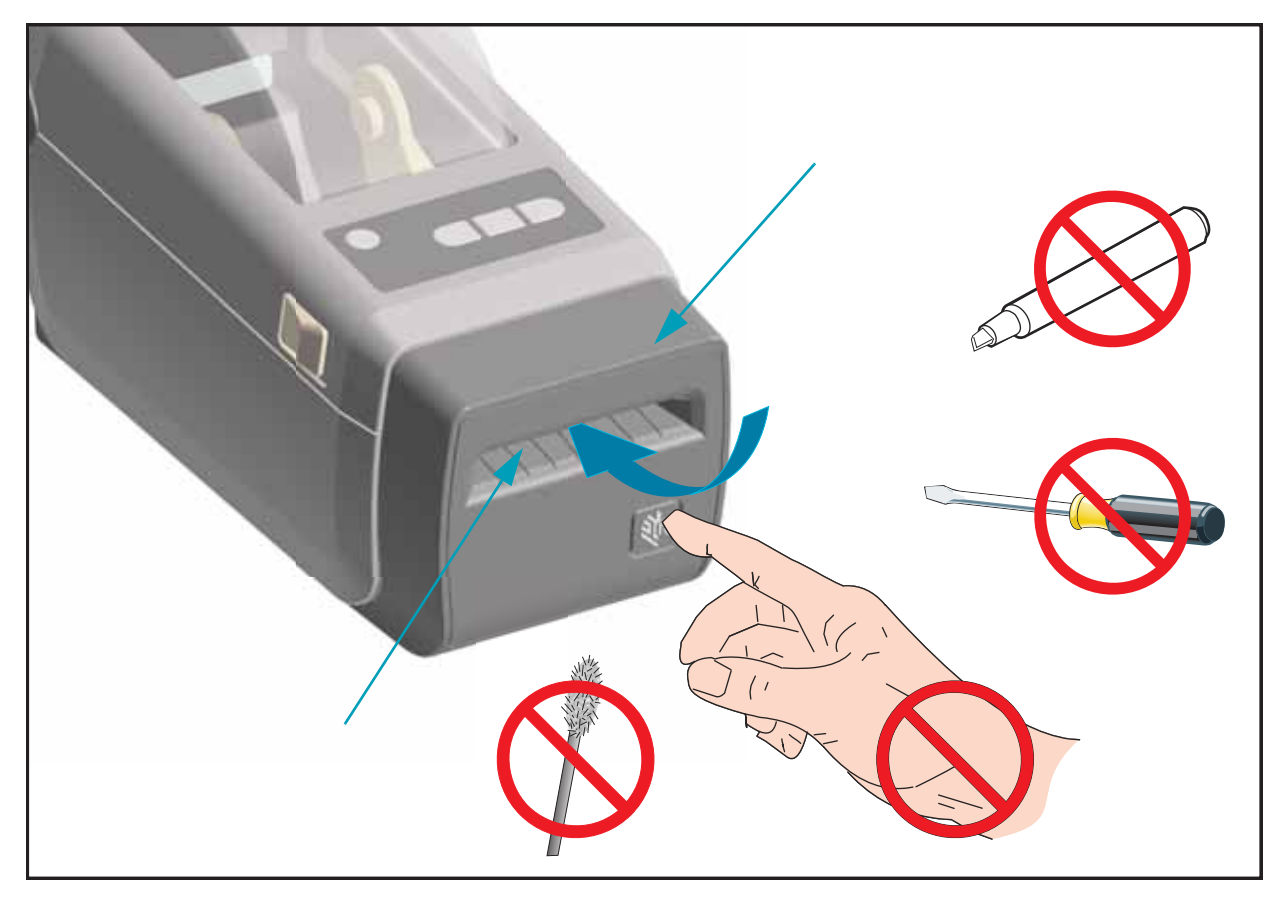

<span id="page-18-0"></span>主なオペレータ・コントロールはプリンタの前面にあります。インジケータは、オフ ( 消灯 )、 赤色、緑色、黄色などです。インジケータは、プリンタのいろいろなアクティビティやステー タスを表すさまざまなパターンで、点滅したり点灯したままになったりします。インジケー タ・ランプ・パターンの詳細については、 81 [ページのインジケータ・ランプ・パターンの意味](#page-88-1) を参照してください。

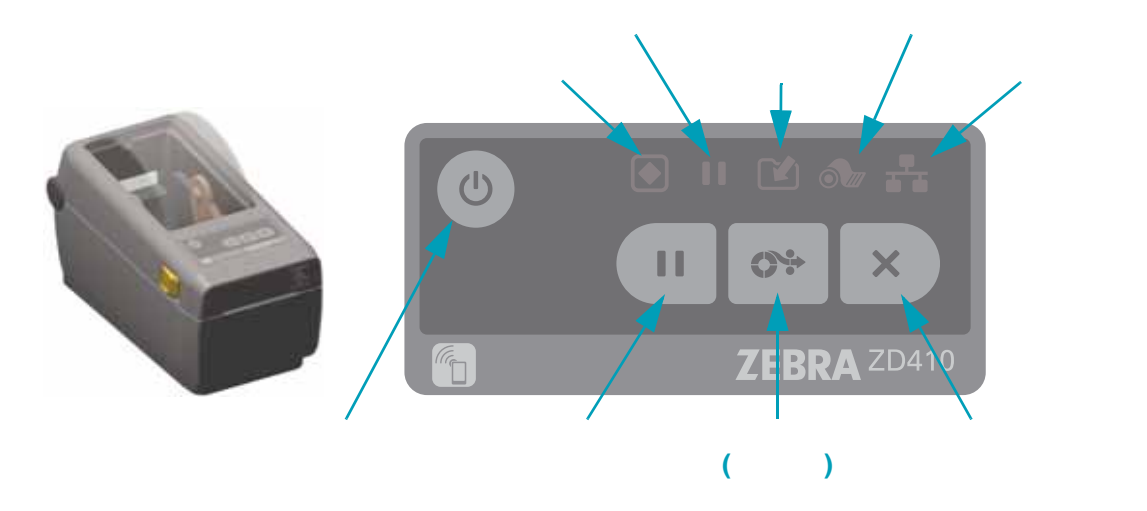

- <span id="page-18-1"></span> $\bigcup$ 
	- オン プリンタのインジケータ・ランプが点灯して点滅するまで、電源ボタンを長押し します。プリンタのインジケータ・ランプは、プリンタが内部自己診断や設定チェック を行う間 ( 実行に数秒かかります ) に、様々な組み合わせでオン / オフします。

ステータス・インジケータは、PRINTER READY ( プリンタ レディ ) ステータスのとき は緑色に変わり、プリンタが通常の印刷操作の準備ができていることを示します。

- オフ 電源ボタンを 3 秒間長押しすると、プリンタは設定およびステータス情報を ( 素 早く ) 保存してからオフになります。
- <span id="page-18-2"></span>Ш
	- 一時停止ボタンを押すと、印刷アクティビティを停止して、プリンタを一時停止状態に します。プリンタは、すべての印刷操作を完了して停止します。
	- 一時停止インジケータは、黄色表示で一時停止状態を示します。
	- 一時停止状態の間に一時停止ボタンを押すと、プリンタは通常の動作に戻ります。

#### <span id="page-18-3"></span> $O+$ **フィード ( 前送り )**

• プリンタが印刷していないときにフィード・ボタンを押して ( 離す ) と、プリンタは用 紙を (1) ブランク・フォーム長 ( ラベル、レシート、タグ、チケットなど ) を前送りし ます。

- <span id="page-19-0"></span> $\mathsf{x}$ 
	- プリンタが一時停止状態にあるときにのみ機能します。
	- キャンセル・ボタンを押すと、プリンタはプリント・バッファにある次のフォーマット の印刷をキャンセルします。
	- 2 秒間長押しすると、保留中のすべてのフォーマットの印刷をキャンセルします。

<span id="page-19-1"></span>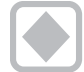

- **緑色 :** 印刷およびデータ・アクティビティの準備完了。
- **赤色 :** 用紙切れ、用紙検出エラー、ヘッド ( カバー ) オープン、カッター・ジャム、プ リント・ヘッドの認証失敗。
- **黄色 :** 印字ヘッド過剰高温 \*\*、印字ヘッド・エレメント不良、コンテンツ ( フォーマッ ト、グラフィック、フォントなど ) を保存中のメモリ不足、USB ホストまたはシリアル ポートのインターフェイス電源障害。
- **黄色の点滅 :** 印字ヘッド過剰低温。
- **赤色の点滅 :** 印字ヘッド過剰高温 \*\*
- <span id="page-19-2"></span>• **黄色 :** プリンタが一時停止しています。印刷、ラベル・フィード ( 前送り ) および他の ラベル・ルーチンは、一時停止ボタンを押して休止状態が解除されるまで中断されま す。
- **赤色の点滅 :** 印字ヘッド過剰高温 \*\*
- <span id="page-19-3"></span>• **オフ :** データは転送されていません。
- **緑色 :** データ通信操作は終了していませんが、アクティブに転送されていません。
	- **緑色の点滅 :** データ通信が進行中です。
- **黄色の点滅 :** コンテンツ ( フォーマット、グラフィック、フォントなど ) を保存中にメ モリ不足です。

<span id="page-19-4"></span>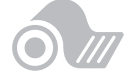

• **赤色 :** 用紙切れの状態です。

\*\* - まちのあるのは、エストンのポストのポストが過剰高温のインジケータ - 冷却とプリンタの再起動が必要です。

- **黄色 :** 10 ベース・イーサネット (LAN) 接続検知
- <span id="page-20-0"></span>• **緑色 :** 10/100 イーサネット (LAN) 接続検知、または Wi-Fi (WLAN) のシグナルが強く、 接続済み
- **赤色 :** イーサネット (LAN) または Wi-Fi (WLAN) の障害が発生
- **赤色で点滅 :** Wi-Fi (WLAN) 関連付けを実行中
- **黄色で点滅 :** Wi-Fi (WLAN) 認証中
- **緑色で点滅 :** Wi-Fi (WLAN) の接続は完了したが、シグナルが弱い

### <span id="page-21-0"></span>**Print Touch**

Zebra Print Touch™ 機能を使用すると、Android™ ベース、近距離無線通信 NFC 対応デバイス ( スマート・フォンやタブレットなど ) をプリンタの Print Touch ロゴにタッチさせることで、 そのデバイスをプリンタにペアリングできます。つまり、デバイスを使用して、求められた情 報を入力し、その情報でラベルを印刷することができます。

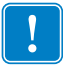

**重要 •** 一部のデバイスでは、ご使用のデバイスで必要な NFC 設定を行わないと、プリ ンタとの NFC 通信ができません。問題がある場合は、サービス・プロバイダか、また はスマート・デバイスのメーカーに詳細を問い合わせてください。

- Zebra QuickHelp スタイル・サポート Web ページの URL
- プリンタの一意の Bluetooth 低エネルギー MAC アドレス
- プリンタの Bluetooth クラシック MAC アドレス ( 存在する場合 )
- プリンタの Wi-Fi (WLAN) MAC アドレス ( 存在する場合 )
- プリンタの イーサネット (LAN) MAC アドレス ( 存在する場合 )
- プリンタ SKU ex.ZD41022-D01W01EZ
- プリンタの一意のシリアル番号

### **NFC タグは以下に使用できます。**

- 互換性のあるモバイル・デバイスとの Bluetooth ペアリングを簡略化
- アプリケーションの起動
- モバイル・ブラウザを起動して Web ページにアクセス

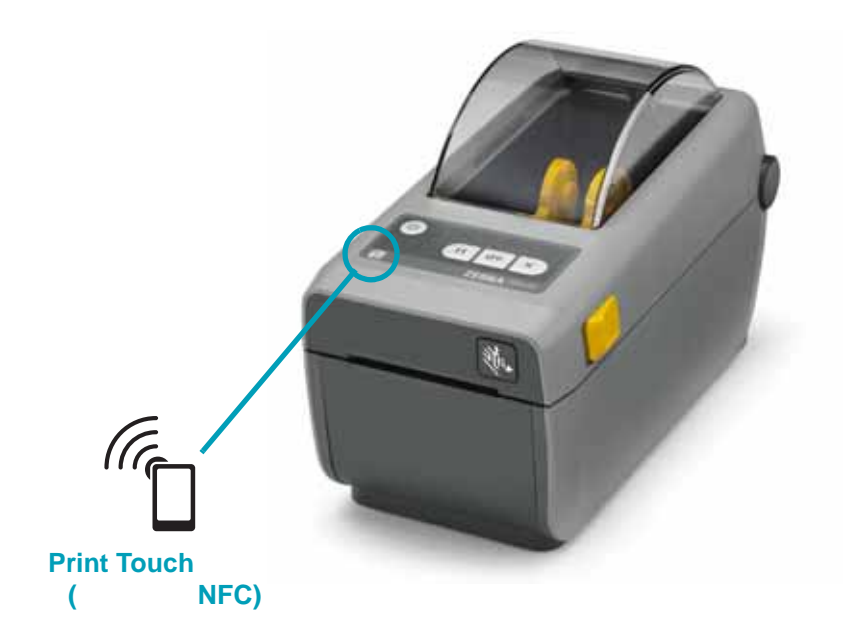

<span id="page-22-3"></span><span id="page-22-0"></span>このセクションでは、プリンタ接続モジュールおよび用紙処理オプションの装着について説明 します。

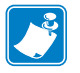

 **•** プリンタをセットアップして初めて使用する場合、その前に、接続モジュールまたは用 紙処理オプションを症着します。これによって、セットアップ・プロセスが簡素化されてス ピードアップします。初期セットアップ時に、すべてのプリンタ・ハードウェア・オプショ ンの装着が完了するまで、プリンタを電源に接続しないでください。

<span id="page-22-1"></span>以下のオプションを装着するには、その前に、接続モジュールのアクセス・ドアを取り外 す必要があります (16 [ページの接続モジュール・スロットへのアクセス](#page-23-2) )。

- シリアル (RS-232 DB-9) ポート 17 [ページのシリアル・ポート・モジュールのインス](#page-24-0) [トール](#page-24-0)
- 内蔵イーサネット (LAN、RJ-45 コネクタ ) 10Base-T、100Base-TX および高速 Ethernet 10/100 自動スイッチング・ネットワークをサポートします - 18 [ページの内蔵](#page-25-0) イーサネット (LAN) [モジュールのインストール](#page-25-0)

<span id="page-22-2"></span>以下のオプションを装着するには、その前に、プリンタの標準ベゼルを取り外す必要があ ります (21 [ページの標準ベゼルの取り外し](#page-28-0) )。

- ラベル・ディスペンサ ( オペレータ用の剥離ライナーと表示ラベル ) 22 [ページのラベ](#page-29-0) [ル・ディスペンサの装着](#page-29-0)
- 汎用用紙カッター 23 [ページのカッターの装着](#page-30-0)
- 用紙ロール・アダプタ (38.1 mm (1.5 インチ )、50.8 mm (2.0 インチ )、または 76.2 (3.0 インチ ) I.D. 用紙コア対応 )。

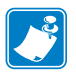

 **•** プリンタの性能を最高に引き出すため、オプションの装着後に、またはプリンタの初期 セットアップ直後に、プリンタのファームウェアを更新してください。

<span id="page-23-0"></span>接続モジュールは、ツールなしで簡単に装着できます。

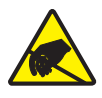

**注意 •** 人体の表面や他の表面に蓄積する静電エネルギーの放電により、この装置で使用 される印字ヘッドや電子部品が破損、または破壊されることがあります。印字ヘッドや 電子部品を取り扱う際には、静電気安全手順を守る必要があります。

<span id="page-23-1"></span>最適なプリンタ操作を確保するため、常に、プリンタ・ファームウェアを最新バージョンに更 新しておくことをお勧めします。プリンタ・ファームウェアの更新方法については、88 [ページ](#page-95-1) [のプリンタのファームウェアの更新を](#page-95-1)参照してください。詳細については、以下の Zebra Web サイトをご覧ください。

http://www.zebra.com/support

<span id="page-23-2"></span>**1.** モジュール・アクセス・ドアの上部を指先で押し下げてドアを開きます。この操作で止め金が 外れます。ドアを下に引き出すと外れます。

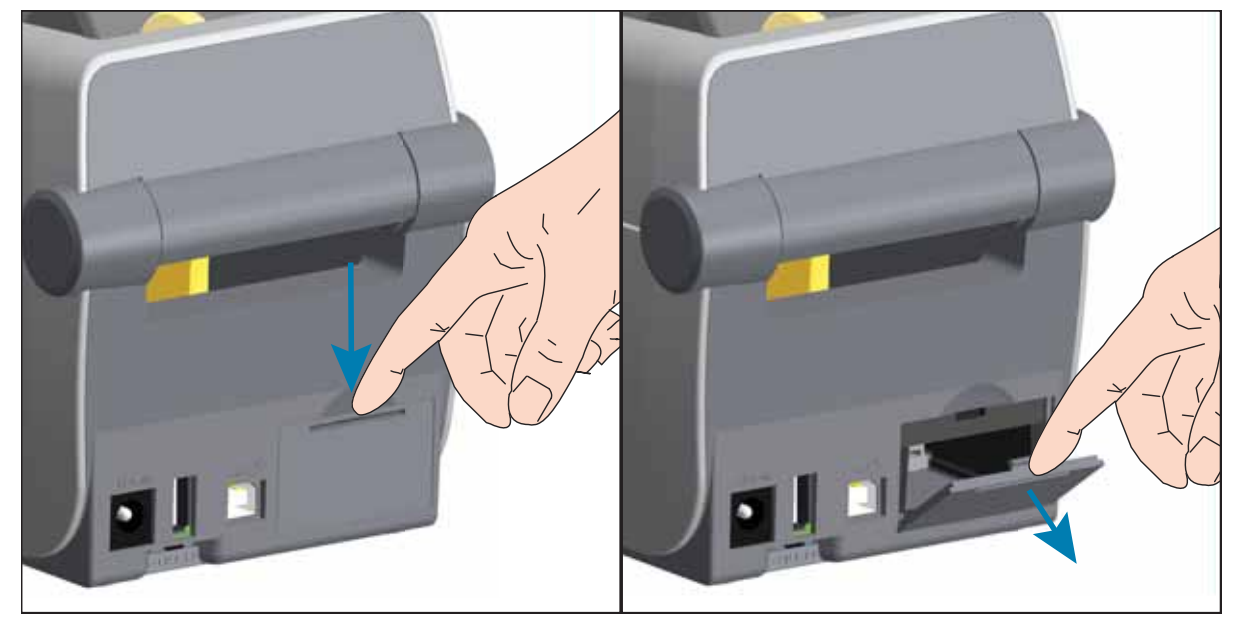

<span id="page-24-1"></span><span id="page-24-0"></span>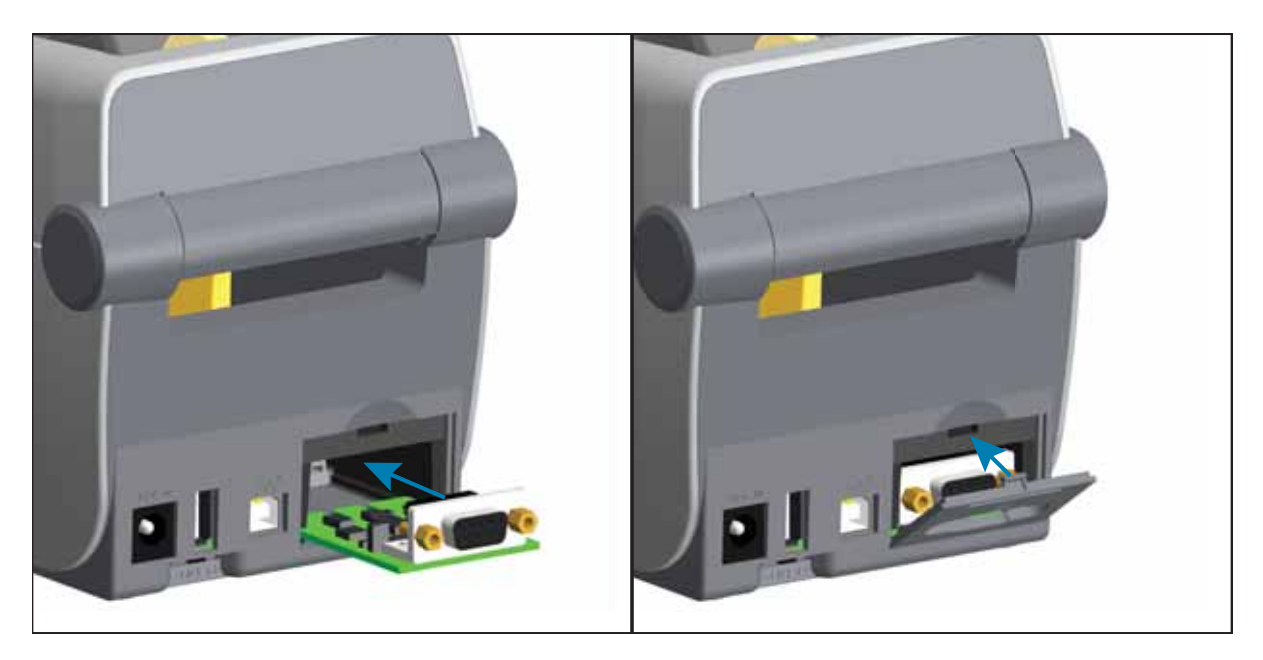

- **1.** モジュールのアクセス・ドアを取り外した状態で、シリアル・ポート・モジュールをスライド させてプリンタに挿入します。回路カードがアクセス・ドアの内側のへりを越えるまでカード をゆっくりと、確実に押し込みます。
- **2.** シリアル・ポートのドア・カバーの底部をモジュール・アクセス開口部の底部のへりの位置と 合わせます。ドアを上にスイングさせてカバーをカチッと閉じます。

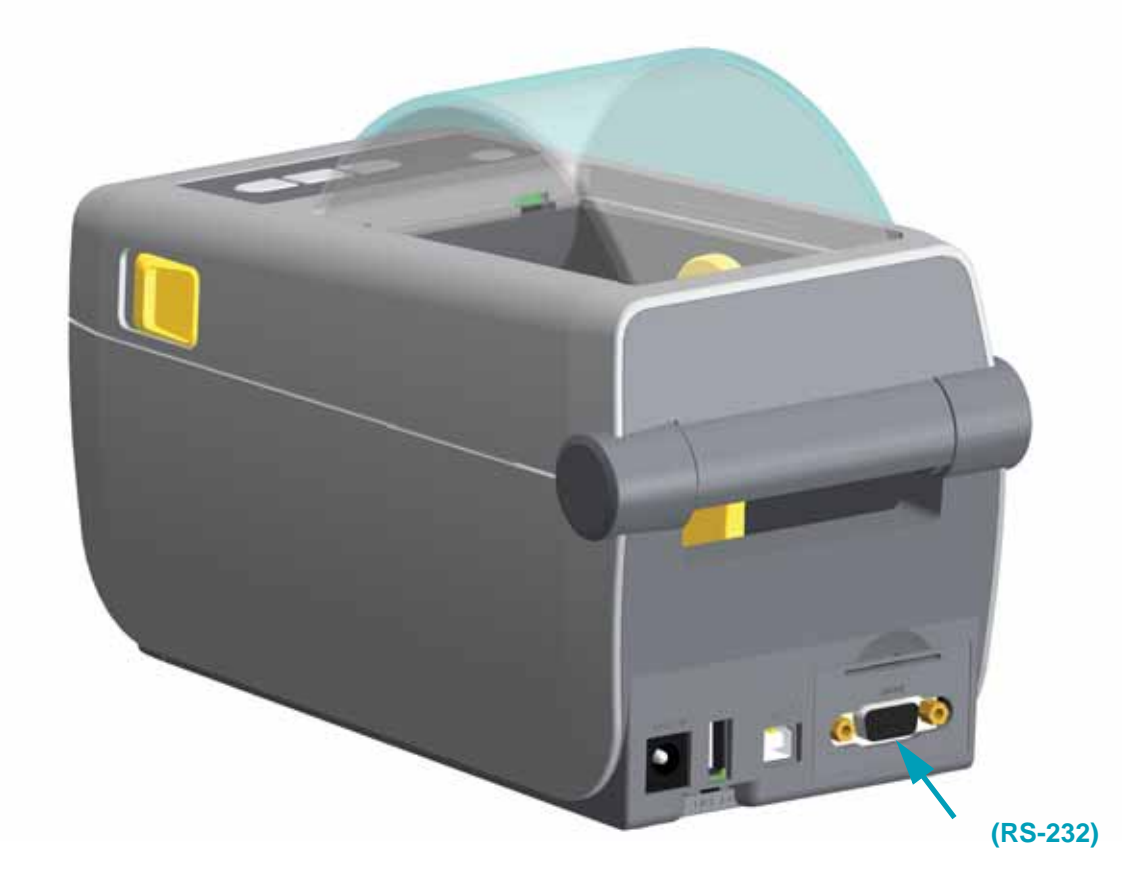

### **内蔵イーサネット (LAN) モジュールのインストール**

<span id="page-25-1"></span><span id="page-25-0"></span>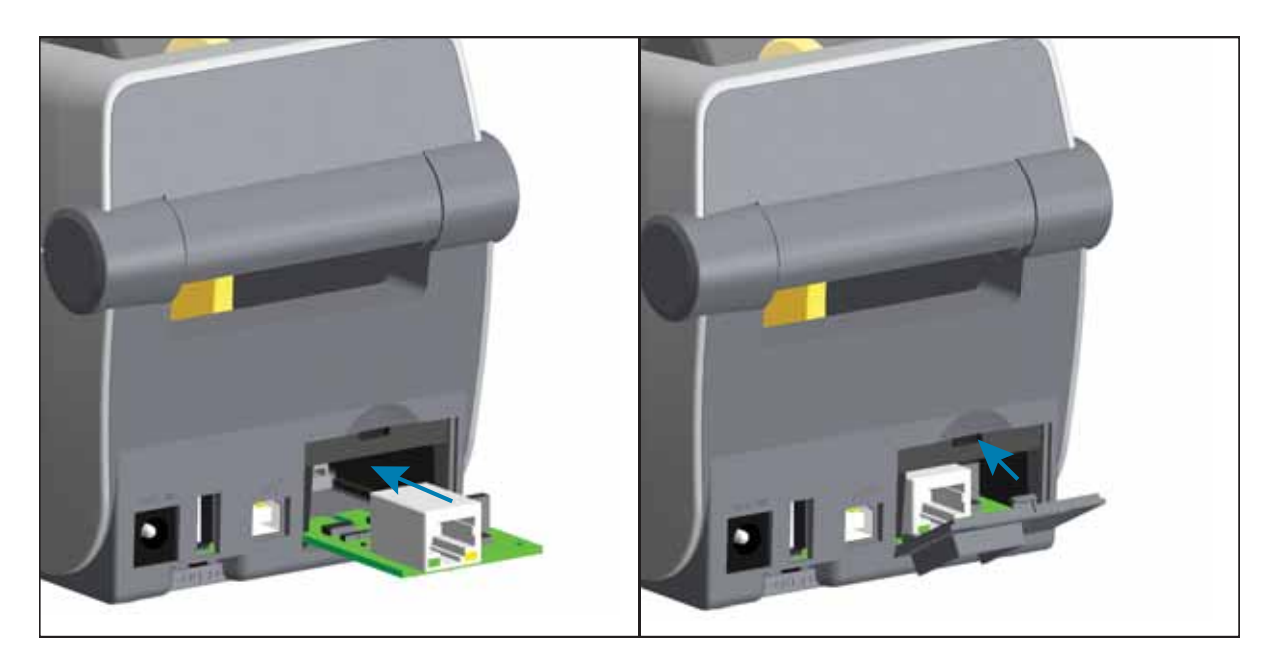

- **1.** モジュールのアクセス・ドアを取り外した状態で、シリアル・ポート・モジュールをスライド させてプリンタに挿入します。回路カードがアクセス・ドアの内側のへりを越えるまでカード をゆっくりと、確実に押し込みます。
- **2.** イーサネット・ポートのドア・カバーの底部をモジュール・アクセス開口部の底部のへりの位 置と合わせます。ドアを上にスイングさせてカバーをカチッと閉じます。

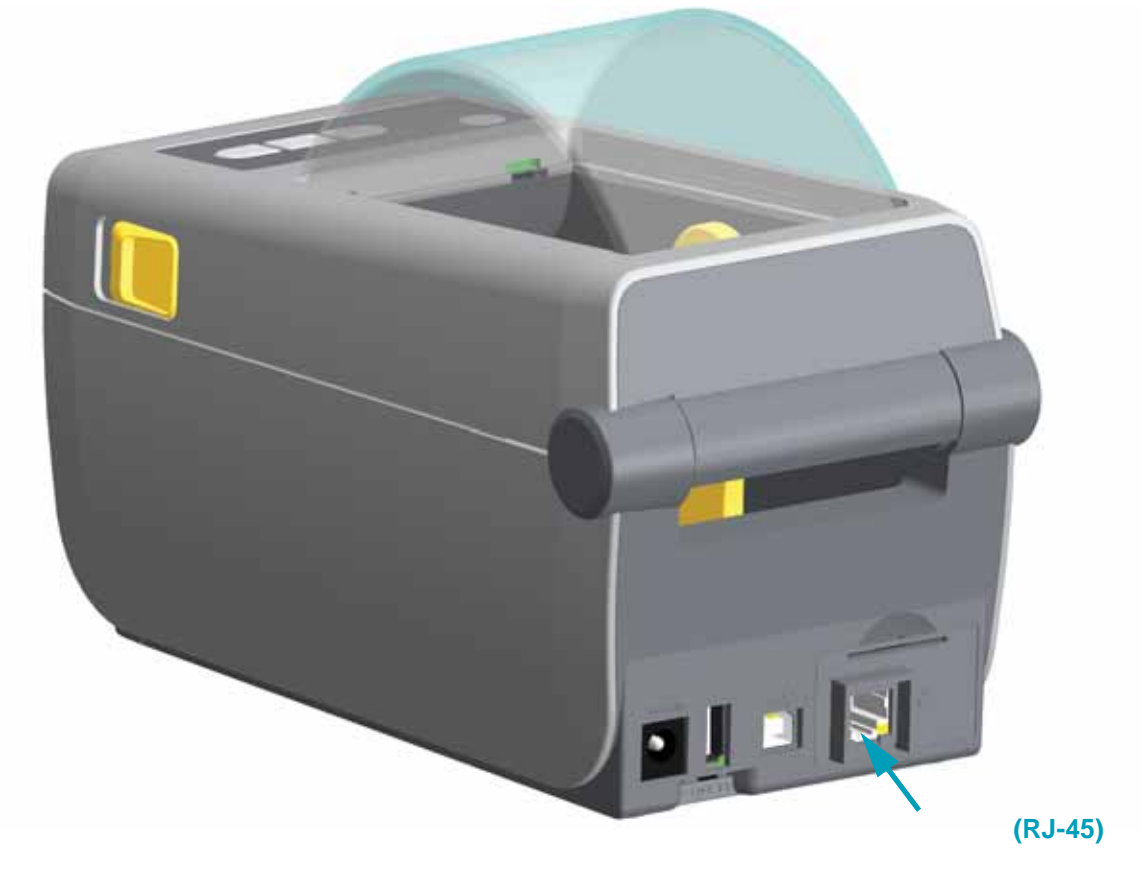

<span id="page-26-0"></span>接続モジュールは、プリンタの再設定や修理の際に、簡単に取り外せます。一般的な操作 では、接続モジュールの取り外しや交換は行わないでください。

- **1.** インターフェイス・ケーブル ( イーサネットまたはシリアル ) を取り外します。
- **2.** モジュール・アクセス・ドアを取り外します。ドアの上部を指先で押し下げます。この操作で 止め金が外れます。ドアを下に引き出すと外れます。
- **3.** インターフェイス・ケーブルを接続モジュールに再度取り付けてケーブルを固定します。
- **4.** 接続モジュールに固定されているインターフェイス・ケーブルを静かに引っ張ります。モ ジュールをプリンタからゆっくりと引き出します。
- **5.** 別の接続モジュールをインストールするか、接続モジュールのアクセス・ドアを再インストー ルします。アクセス開口部の底部のへりの位置とあわせてから、上にスイングさせて所定の位 置にカチッとロックさせます。

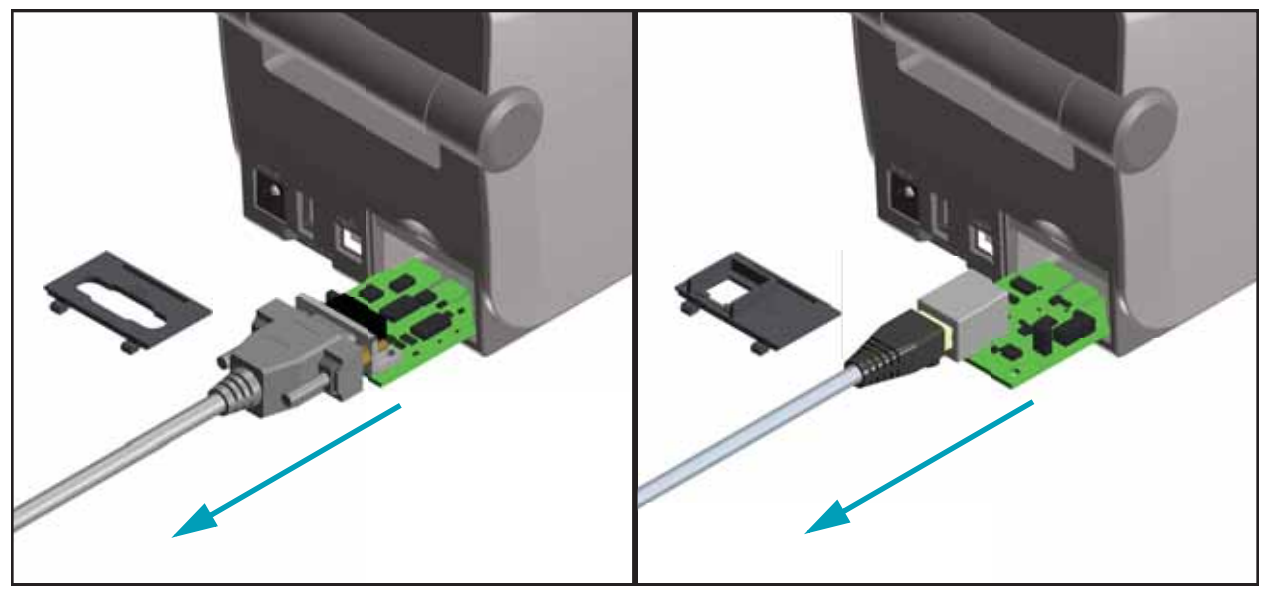

<span id="page-27-0"></span>用紙処理オプションとアクセスは、プリンタの底部にある 2 つの Torx T10 ネジでプリンタに固 定されています。Torx アレン・タイプ・レンチが付属しています。

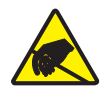

**注意 •** 人体の表面や他の表面に蓄積する静電エネルギーの放電により、この装置で使用 される印字ヘッドや電子部品が破損、または破壊されることがあります。印字ヘッドや 電子部品を取り扱う際には、静電気安全手順を守る必要があります。

<span id="page-27-1"></span>最適なプリンタ操作を確保するため、プリンタ・ファームウェアを最[新バージョンに常に更新](http://www.zebra.com/support) することをお勧めします。以下の Zebra Web サイトをご覧ください。 <http://www.zebra.com/support>

<span id="page-27-2"></span>プリンタには、ラベル・ライナー、タグ、レシート用紙などの全幅でカットできる、工場出荷 時設定の用紙カッター・オプションがあります。これらのカッター・オプションは、すべて、 単一のカッター筐体設計でサポートされています。プリンタにインストールされているカッ ター・オプションのタイプは、プリンタ設定レポートを印刷して確認できます。

- <span id="page-27-3"></span>• ラベル・ライナーと軽量タグ用紙向けの**中量カッター** (LINER/TAG)
- **用紙の厚さ :** 最小 0.08 mm (0.003 インチ ) ~ 最大 0.1905 mm (0.0075 インチ )
- **カット幅 :** 最大 60 mm (2.36 インチ ) ~ 最短 15 mm (0.585 インチ )
- **): 25.4 mm (1 インチ)。カット間の長さがこれより短い** 用紙をカットすると、カッター・ジャムやエラーが発生することがあります。
- カッター操作にはデフォルトで、25 回カットするたびにカッターのセルフクリーニン グを行う予防メンテナンス・クリーニング・カットが含まれています。この機能は、 SGD (Set/Get/DO) プログラミング・コマンド (cutter.clean\_cutter) で無効にできます が、これはお勧めできません。

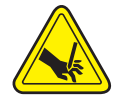

**警告 •** カッター・ユニットにはオペレータによる修理が可能なパーツはありません。 カッター・カバー ( ベゼル ) は絶対に取り外さないでください。カッター装置に物や指 を挿入しないでください。

ツール、綿棒、溶剤 ( アルコールを含む ) などはすべて、使用すると損傷を引き起こし たり、カッターの耐用期間が短くなったり、カッターのジャムを引き起こす恐れがあり ます。

<span id="page-28-0"></span>用紙処理オプションをインストールするには、標準ベゼルを取り外す必要があります。 **1.** プリンタを逆さまにします。2 つの取り付けネジを取り外します。ネジを保管します。

**2.** ベゼルを約 12.5 mm (0.5 インチ ) 下にスライドさせ、自由になったベゼルを引き出します。

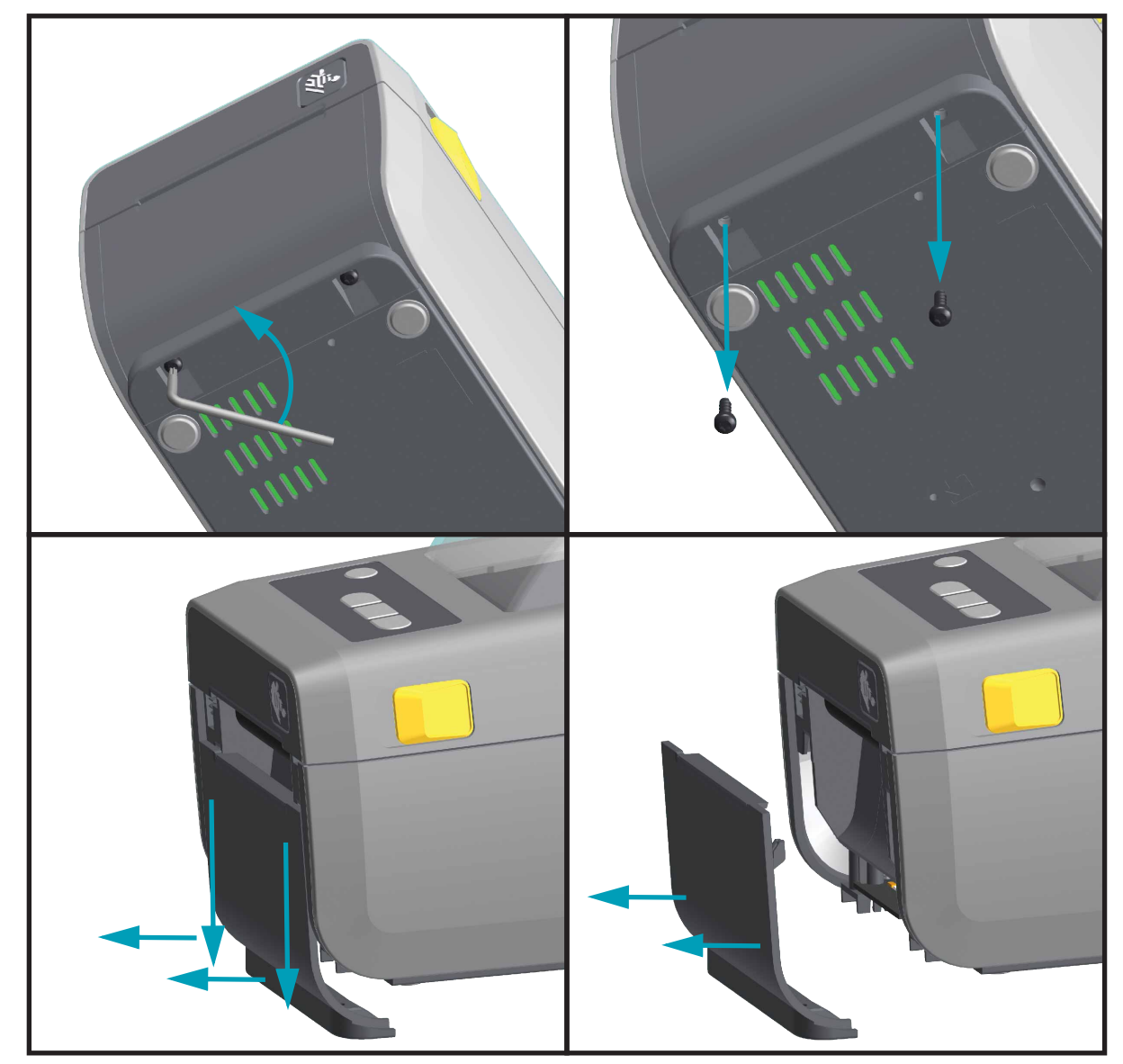

<span id="page-29-1"></span><span id="page-29-0"></span>ラベル・ディスペンサを装着するには、その前に、標準ベゼルを取り外す必要があります。

- **1.** モジュールの上部を上部カバーの底部の 12.5 mm (0.5 インチ ) 下にして、ラベル・ディスペン サ・モジュールとプリンタを右側を上げて位置を合わせます。モジュールを中央に置いてプリ <u>、フタの前面に押し込み、モジュールが停止するまで奥にスライドさせます。</u>
- **2.** プリンタを逆さにして、2 本のネジでモジュールをプリンタに取り付けます。

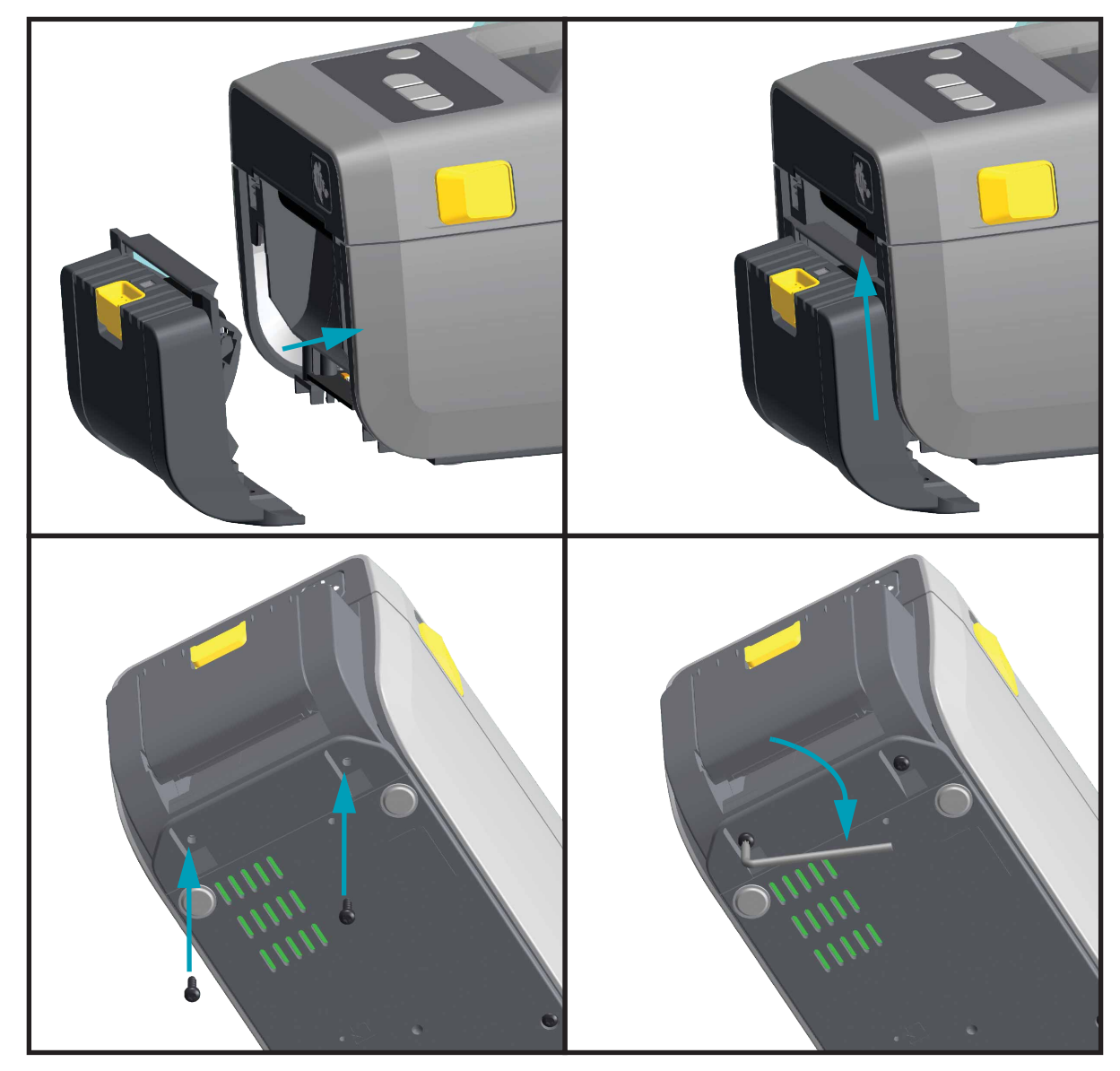

<span id="page-30-1"></span><span id="page-30-0"></span>カッター・モジュールをインストールするには、その前に標準ベゼルを取り外す必要があ ります。

- **1.** カッター・モジュールの上部を上部カバーの底部と平行にして、モジュールとプリンタを右側 を上げて位置を合わせます。モジュールを中央に置いてプリンタの前面に押し込み、モジュー ルが停止するまで奥にスライドさせます。
- **2.** プリンタを逆さにして、2 本のネジでモジュールをプリンタに取り付けます。

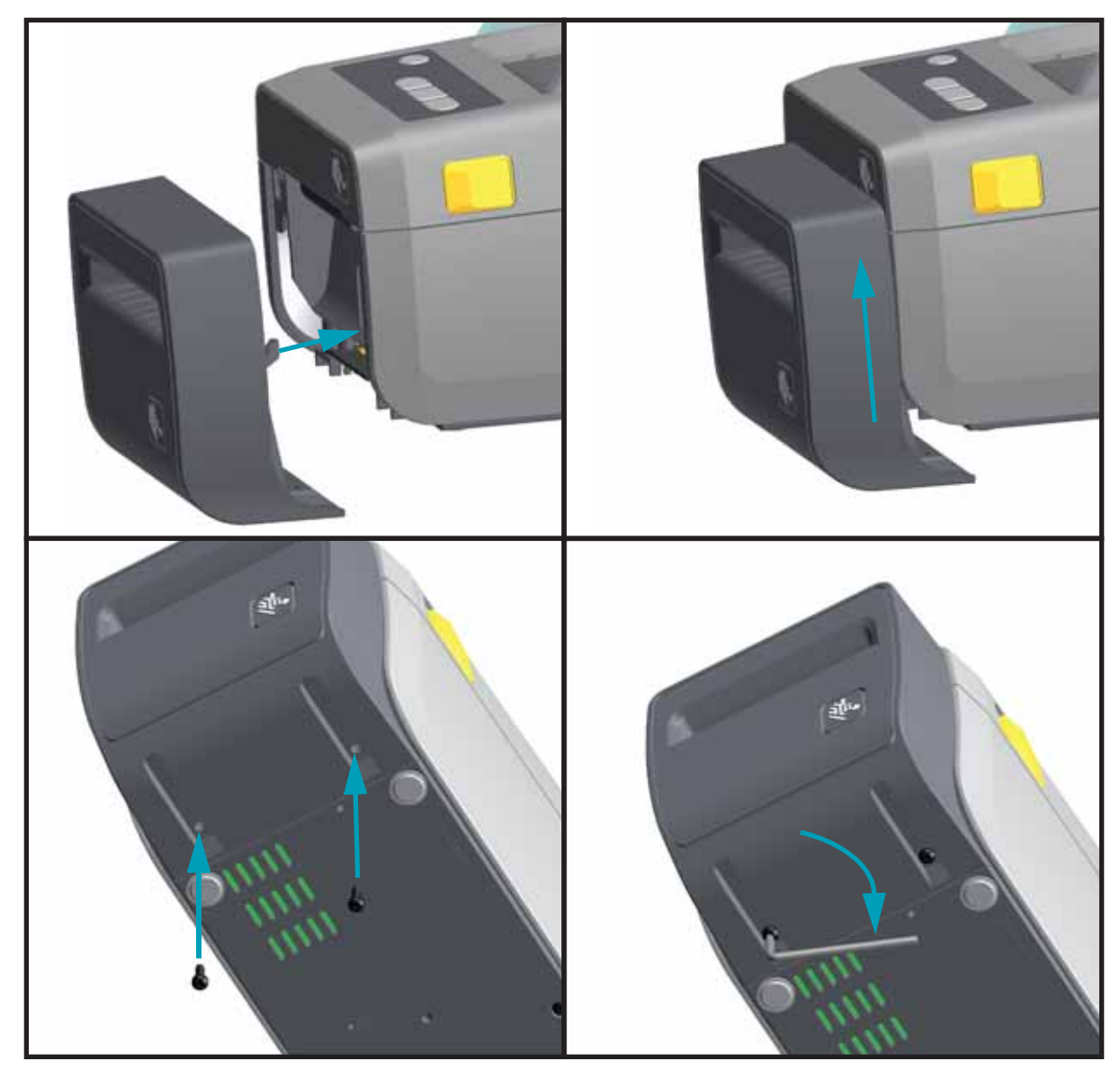

<span id="page-31-2"></span><span id="page-31-0"></span>用紙ロール・アダプタ・キットには、3 対の用紙ロール・アダプタが含まれています。この キットは、38.1 mm (1.5 インチ )、50.8 mm (2.0 インチ )、または 76.2 mm (3.0 インチ ) 内径 I.D. 用紙芯対応です。

これらのアダプタはプリンタに恒久的に装着されるものです。これらのアダプタのサイズのい ずれかを必要とする他の用紙ロール・サイズに合わせて変更することができますが、あまり頻 繁に変更すると、これらのアダプタが摩耗する可能性があります。

標準ロール芯で印刷するために用紙アダプタを取り外すと、ロールが擦れる用紙ロール・ホル ダー側にプラスチック片が残る可能性があります。これらの付着したプラスチック片を用紙 ロール・ホルダー側に戻してください。

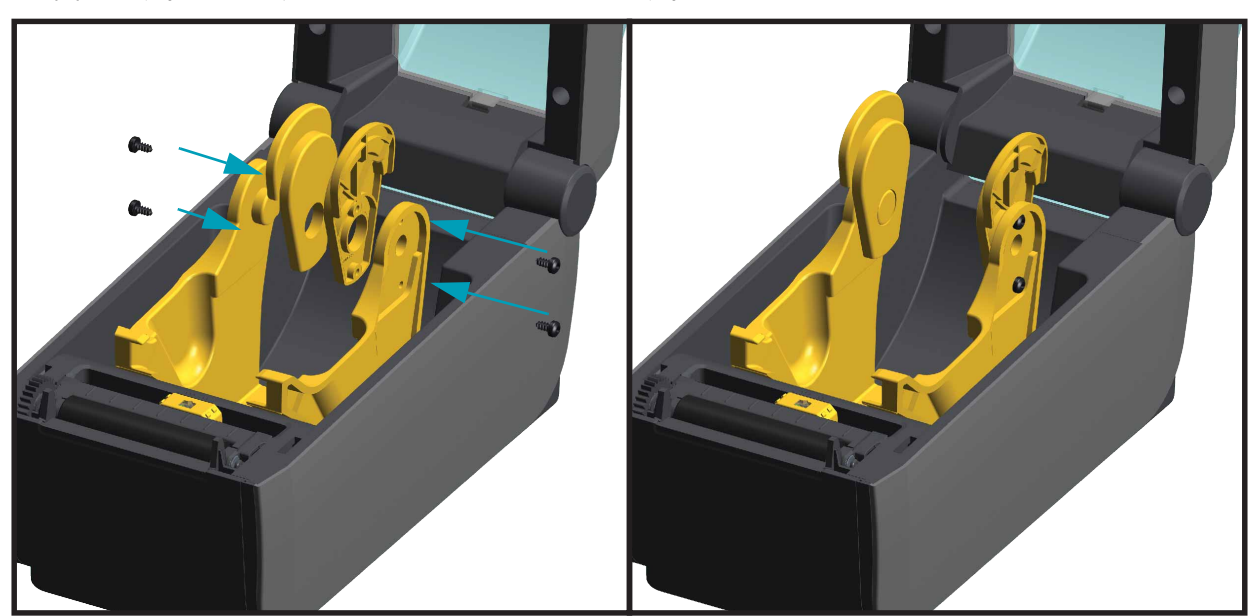

<span id="page-31-1"></span>**1.** それぞれの上部ロール・ホルダーで、上部アダプタ取り付け穴のそれぞれに 1 本ずつネジを差 し込みます。ネジの先端がロール・ホルダーの内側を通って突き出るまで、ネジを時計回りに 回します。ネジは、セルフタッピング・ネジです。

- **2.** アダプタをロール・ホルダーの内側にセットします。アダプタの大きい側面が上になります。 滑らかな側面 ( リブなし ) が、プリンタの中央に向くようにします。
- **3.** アダプタの上部ネジ穴と突き出たネジの先端の位置を合わせたら、ロール・ホルダー本体に しっかりと締め付けます。アダプタとロール・ホルダーの間に隙間がなくなるまでネジを締め ます。隙間がなくなるまで締めたら、それ以上は締めないでください。締めすぎると、ネジ山 が潰れます。
- **4.** 底部アダプタの取り付け穴にネジを挿入します。ネジを締めるときは、アダプタをロール・ホ ルダーにしっかりと締め付けます。アダプタとロール・ホルダーの間に隙間がなくなるまでネ ジを締め付けます。隙間がなくなるまで締めたら、それ以上は締めないでください。締め付け すぎると、ネジ山が潰れます。
- **5.** 他のアダプタとロール・ホルダーについても、手順 1 ~ 4 を繰り返します。

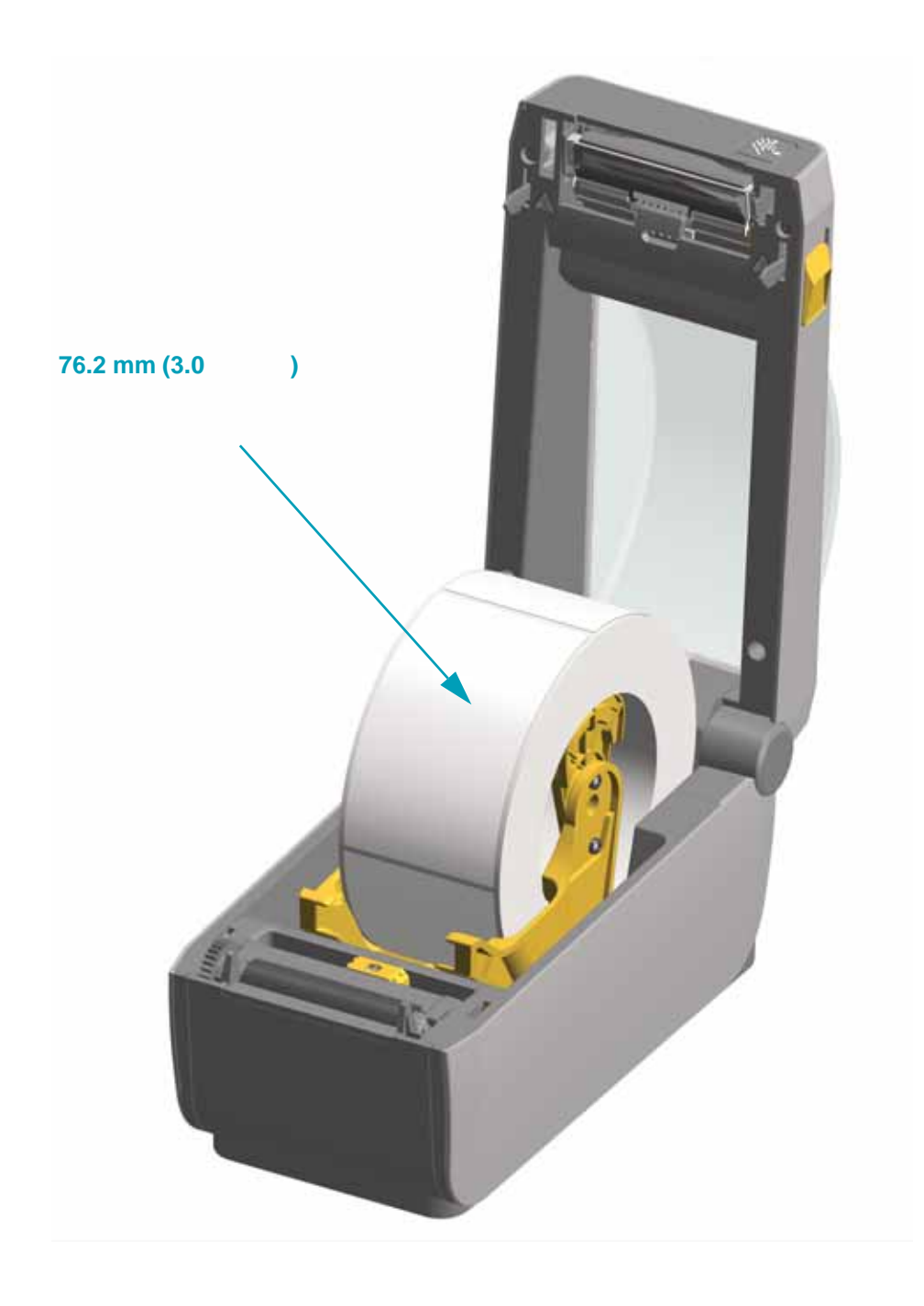

<span id="page-33-0"></span>このセクションでは、初めてプリンタをセットアップし、操作する場合に役立つ情報を提供します。

## **プリンタのセットアップ ( 概要 )**

<span id="page-33-1"></span>セットアップ・プロセスは、ハードウェア・セットアップとホスト・システム ( ソフトウェア / ドライバ ) ・セットアップの 2 つの段階に分けられます。このセクションでは、最初のラベル を印刷する際の物理的ハードウェア・セットアップについて説明します。

- まず、任意のプリンタ・ハードウェア・オプションをインストールします。15 [ページの](#page-22-3) [「ハードウェア・オプションの装着」を参照してください。](#page-22-3)
- 電源にアクセスでき、プリンタを有線または無線でホスト・システムに接続できる安全な 場所にプリンタを置きます。
- アース付きの AC 電源にプリンタおよび電源装置を接続します。
- プリンタに合った用紙を選択し準備します。
- 用紙をセットします。
- プリンタの電源をオンにします。SmartCal 用紙キャリブレーションで用紙をキャリブレー トします。
- •「設定レポート」を印刷して、プリンタの基本動作を確認します。
- プリンタの電源をオフにします。
- プリンタに有線接続または無線接続で通信する方法を選択します。利用できる有線ローカ ル接続は以下のとおりです。
	- USB ポート
	- オプションのシリアル・ポート
	- オプションのイーサネット (LAN)
- ネットワークまたはホスト・システムにプリンタ・ケーブルを接続します ( プリンタはオフ )。
- プリンタ・セットアップの第 2 段階を開始 有線または無線の通信方式向けのソフトウェ ア・ベースの設定 ( 一般に、Microsoft Windows などのオペレーティング・システムに必要 です )。

**3**

<span id="page-34-0"></span>最適な印刷操作を行うには、プリンタと用紙にとって適切な温度環境で清潔かつ安全な場所が 必要です。

以下の条件を満たすようにプリンタの設置位置を決めます。

- **設置面 :** プリンタの設置面は用紙がセットされたプリンタを保持するのに十分な広さと強度 があるしっかりした平らな面であること。
- **スペース :** プリンタを設置する場所は、プリンタを開いたり ( 用紙アクセスおよびクリーニ ング )、プリンタが接続部分や電源コードに容易にアクセスできる十分なスペースがあるこ と。適切な換気と冷却ができるように、プリンタの周囲には空間を設けてください。

**注意 •** プリンタの基部の下や周囲には詰め物やクッションなどの物を置かないでくださ い。それによって空気の流れが遮断され、プリンタが過熱するおそれがあります。

- **電源 :** アクセスしやすいように電源コンセントの近くにプリンタを置きます。
- **データ通信インターフェイス :** ケーブル接続および Wi-Fi または Bluetooth 無線がこのプリ ンタの通信プロトコル標準または製品データシートで指定された最大距離を超えないよう にしてください。無線シグナルの強度は、物理的障壁 ( 物体、壁など ) によって低下する場 合があります。

データ・ケーブルは、電源コードまたはコンジット、蛍光灯、変圧器、電子レンジ、モー ター、他の電気ノイズおよび電波障害の発生源と同じ場所またはその近くに配線しないで ください。これらの電波障害の発生源は、通信、ホスト・システム操作、およびプリンタ 機能に問題を発生させる可能性があります。

• **動作条件 :** ご使用のプリンタは、さまざまな環境で機能するように設計されています[。表](#page-34-2) 1 に、プリンタの温度および相対湿度の要件を示します。

 **1 • 動作中および非動作時の温度および湿度**

<span id="page-34-2"></span>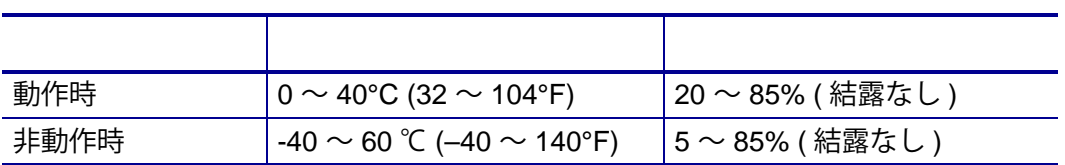

<span id="page-34-1"></span>

- 次のプリンタ・オプションをインストールしてからプリンタのセットアップを続行します。
	- シリアル (RS-232 DB-9) ポート・モジュール 17 [ページのシリアル・ポート・モジュール](#page-24-1) [のインストール](#page-24-1)
	- 内蔵イーサネット (LAN) モジュール 18 [ページの内蔵イーサネット](#page-25-1) (LAN) モジュールのイ [ンストール](#page-25-1)
	- ラベル・ディスペンサ ( オペレータ用の剥離ライナーと表示ラベル ) 22 [ページのラベル・](#page-29-1) [ディスペンサの装着](#page-29-1)
- 汎用用紙カッター 23 [ページのカッターの装着](#page-30-1)
- 用紙巻芯アダプタ・キット (38.1 mm (1.5 インチ )、50.8 mm (2.0 インチ )、または 76.2 (3.0 インチ ) I.D. 用紙コア対応 )。24 [ページの用紙ロール芯サイズ・アダプタ](#page-31-2)

<span id="page-35-0"></span>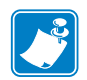

**重要 •** 必要に応じて電源コードが扱いやすいようにプリンタを設置してください。プリ ンタに電流が流れないように、電源コードは電源供給装置や AC 電源のソケットから離 しておいてください。

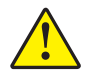

**注意 •** 水に濡れる恐れのあるエリアでは、絶対にプリンタと電源供給装置を稼動しない でください。重大な身体傷害を起こす恐れがあります!

- **1.** 電源装置のプラグをプリンタの DC 電源コンセントに差し込みます。
- **2.** AC 電源コードを電源装置に差し込みます。
- **3.** AC 電源コードのもう一方の端のプラグを、適切な AC 電源のコンセントに差し込みます。電源 コードのプラグ・タイプの AC コンセントの端は地域によって異なりますので注意してください。
- **4.** AC コンセントから電源が入ると、アクティブ電源ランプが緑色に点灯します。

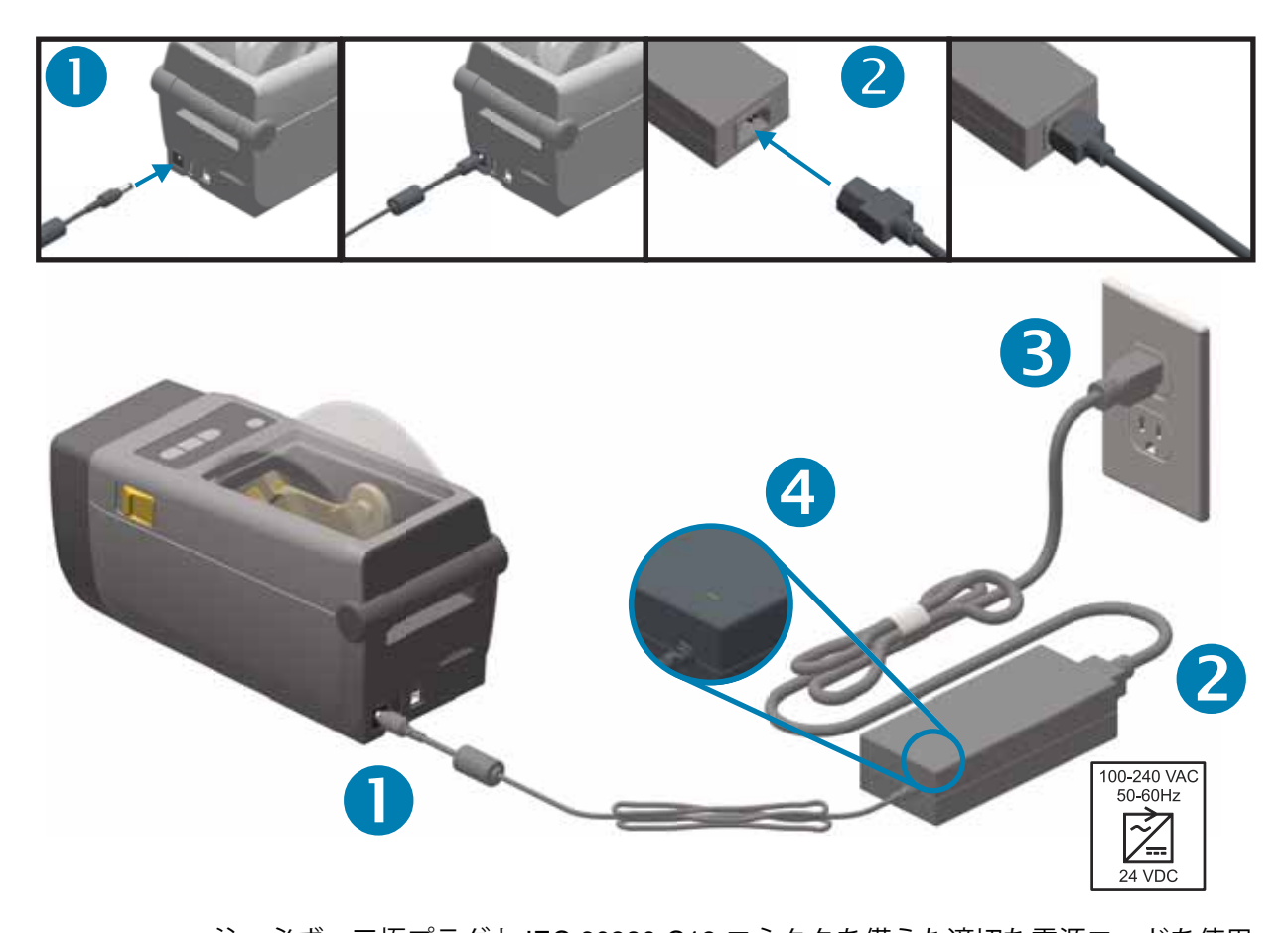

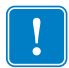

注 • 必ず、三極プラグと IEC 60320-C13 コネクタを備えた適切な電源コードを使用 してください。これらの電源コードには、本製品を使用する国の認証マークが付い ていなければなりません。
プリンタのセットアップは、用紙を装着した状態でないと完了できません。用紙には、ラベル、 タグ、チケット、レシート用紙、折り畳み用紙スタック、改ざん防止ラベルなどがあります。 通常の操作の目的に適った用紙を選択するのが理想的です。適切な用紙を選択しておくと、こ のガイドの使用中にセットアップ問題が発生したときに問題の特定が容易になります。プリン タに用紙は付属していません。

ご希望の印刷アプリケーションに適した用紙の選択については、Zebra Web サイトをご覧にな るか、販売代理店までお問い合わせください。

印刷品質を最大限に引き出すには、用紙の慎重な取り扱いと保存が重要です。用紙が汚れてい ると、プリンタに損傷を与え、印刷画像に瑕疵 ( 空白、筋、変色、接着性の低下など ) が生じ る原因となることがあります。

製造、梱包、取り扱い、および保管の過程で、用紙の露出している部分に埃が溜まったり、汚れ が付いたりすることがあります。ロール紙またはスタックの外側の部分は取り除くことをお勧め します。そうすれば、通常の操作中に印字ヘッドに汚れが移染するのを防ぐことができます。

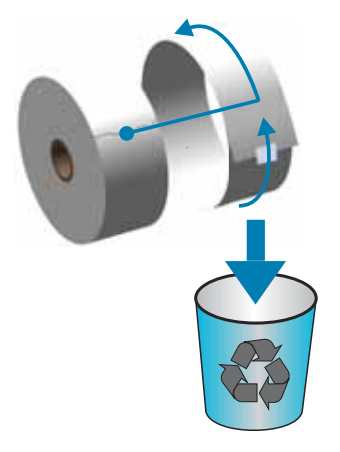

- 清潔で乾燥した冷暗所に保管します。感熱用紙は、熱に反応するように化学的に処理され ています。直射日光や熱源によって用紙が「感光」する可能性があります。
- 用紙は、化学製品や洗浄製品と一緒に保管しないでください。
- プリンタに取り付けて使用する直前まで、用紙の保護用紙を取らないでください。
- 多くの用紙タイプとラベルの接着剤には、「保管期限」または有効期限があります。期限内 の一番古い用紙から先に使用してください。

<span id="page-37-0"></span>プリンタは、広範な用紙に対応できるように、2 つの検知方式を採用しています。

- 連続用紙とギャップ / ウェブ・ラベル用紙向けの中央部透過式検知。
- 黒マーク、黒ライン、切れ込みまたは穴を使用する印刷フォーマット ( 長さ ) に対応する全 幅の反射式検知。

ウェブ / ギャップ用紙の場合、プリンタはラベルとライナーの違いを検出して印刷フォーマッ トの長さを判定します。

切り取りまたは連続ロール用紙の場合、プリンタは用紙の特性のみを検知します。印刷フォー マットの長さは、プログラミング ( ドライバまたはソフトウェア )、または最後に保存した フォームの長さによって設定されます。

黒マーク用紙の場合、プリンタは黒マークの開始と次の黒マークの開始までの距離を検出して 印刷フォーマットの長さを測ります。

他の一般的な用紙と設定の違いについては、以下のいずれかを参照してください。

- 72 [ページのラベル・ディスペンサ・オプションの使用](#page-79-0) ( この手順を使用して用紙をセット した後 )。
- 69 [ページの折り畳み用紙の印刷](#page-76-0)

**用紙のセット手順 :**

切り取り ( 標準ベゼル )、ラベル・ディスペンス、用紙のカット・オプションを対象とした 手順です。

**1.** プリンタを開きます。解除ラッチ・レバーをプリンタの前面方向に引っ張ります。

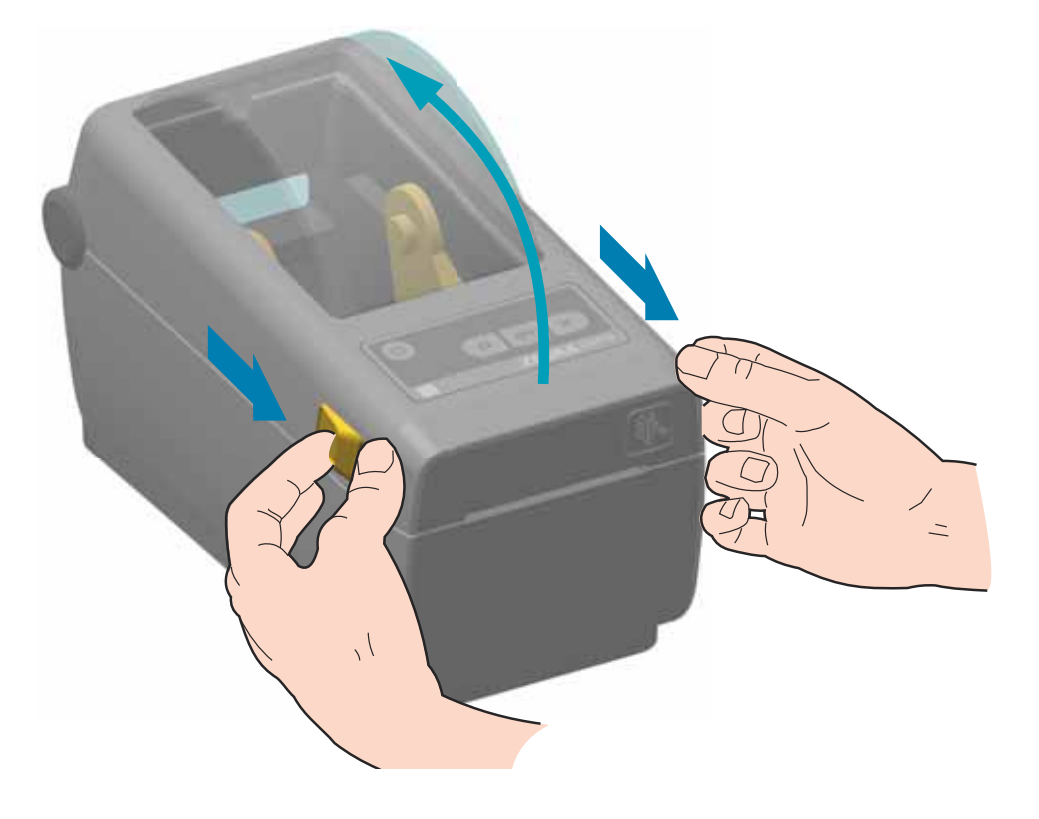

**2.** 用紙ロール・ホルダーを開きます。ロール紙はプラテン ( ドライブ ) ローラー上を通過するとき に印刷面が上を向くように向きを定めます。空いた方の手で用紙ガイドを引いて開き、ロール 紙をロール・ホルダーに装着してガイドを放します。ロールがスムーズに回転することを確認 します。ロールが用紙セット部の底で動かない状態になっていてはなりません。

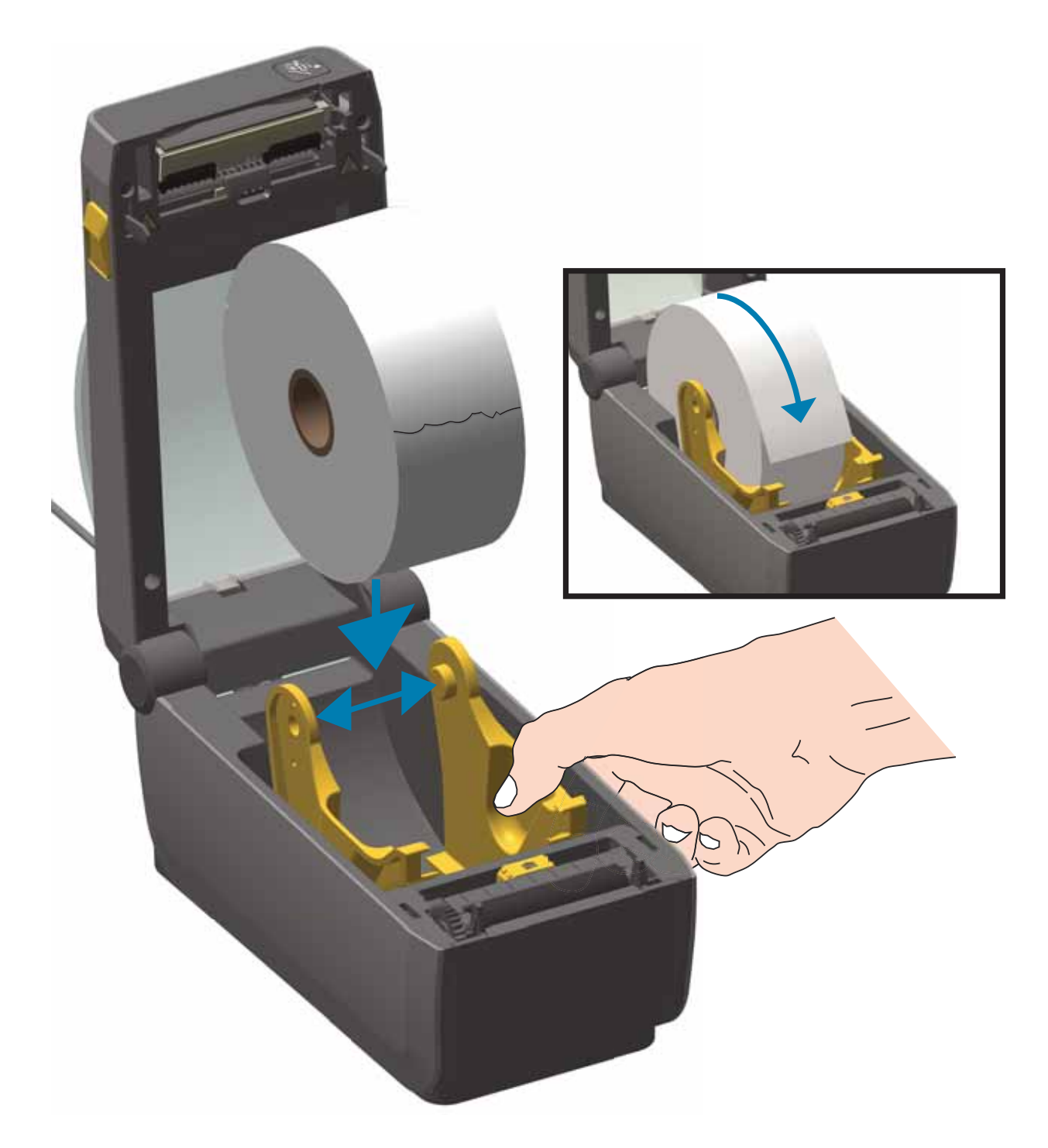

- 
- **3.** 用紙を引っ張って、プリンタの前面から出るようにします。

**4.** 用紙を両側の用紙ガイドの下に押し込みます。

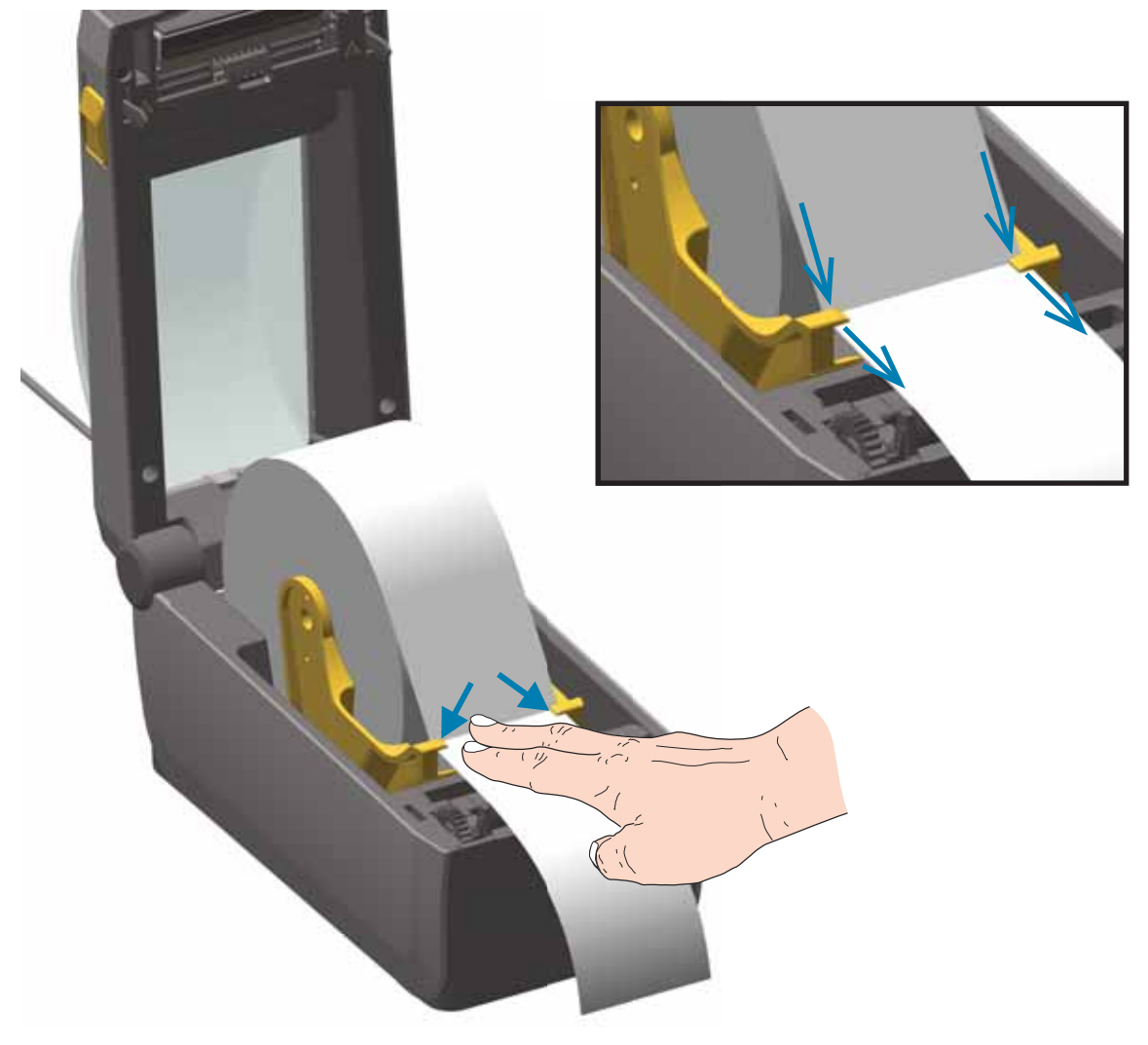

- **5.** 用紙をめくり上げて、可動式用紙センサーをご使用の用紙タイプと揃えます。
	- **黒マークまたは切れ込みのない 場合は**、用紙をデフォルトの中央位置に揃えます。
	- ( 、センサーが黒マークの 中央に揃うようにセンサー位置を調整します。黒マークを用いた操作で黒マーク検知の みを使用するために、用紙の中央部分を避けます。

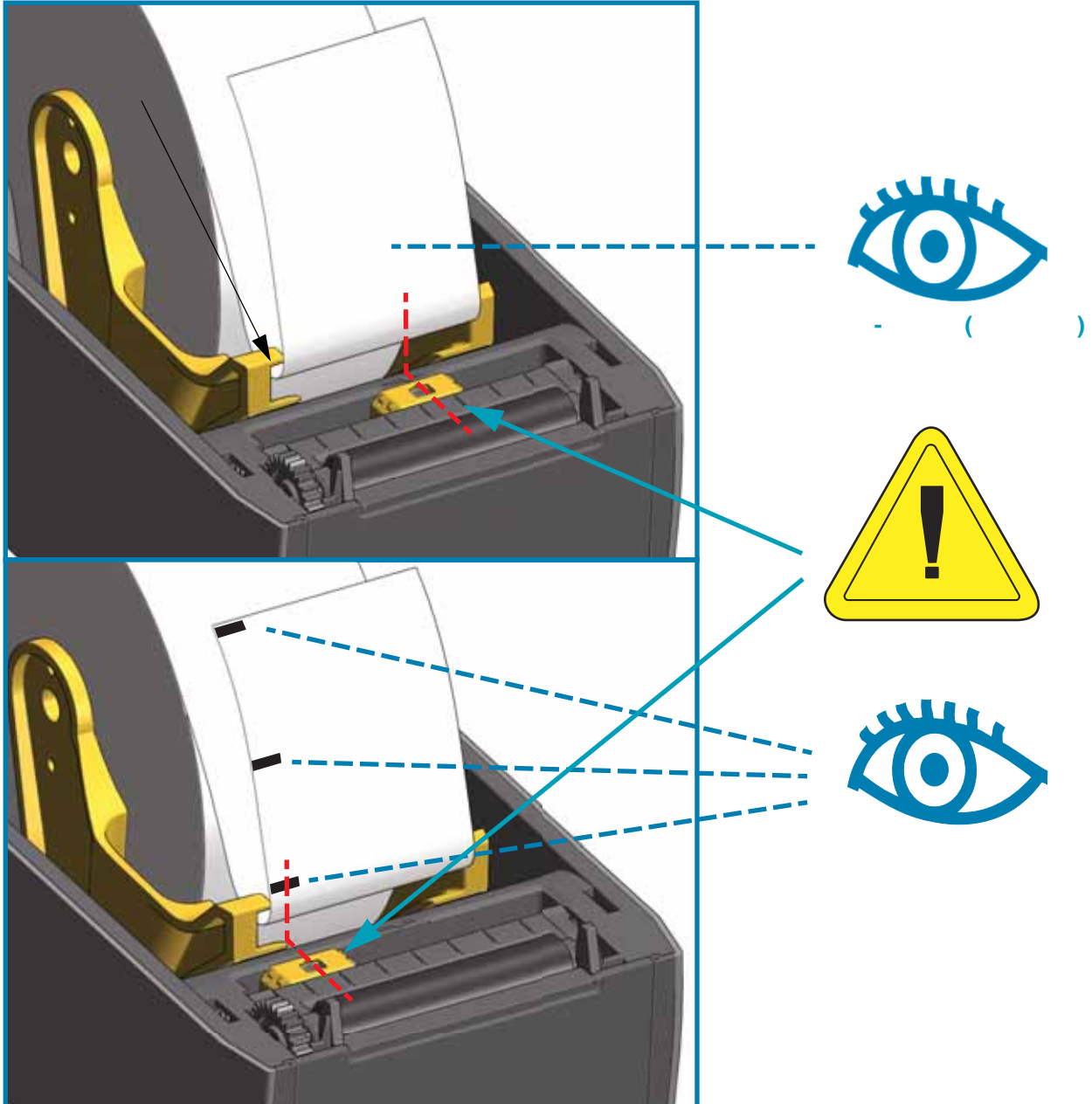

可動センサーはデュアル機能センサーです。このセンサーは、透過式 ( 用紙を透過する ) と反 射式の用紙検知を行います。プリンタは、いずれの検知方式も使用できますが、両方を同時に 使用することはできません。

可動式センサーには、中央センサー・アレイがあります。これは、従来の Zebra® デスクトッ プ・プリンタ・センサーの場所に一致した位置と、それらの間の位置に対して調整可能な透過 式ウェブ ( ギャップ ) 検知機能です。また、これにより、一部の標準外の用紙や形が不規則な 用紙も使用できるようになります。

可動式センサーを使用すると、用紙 ( または用紙ライナー ) の裏側にある**黒マーク**や**切れ込み** ( 用 紙を貫く穴 ) の付いた用紙が使用できるようになります。センサーは、ウェブ / ギャップ検知アレ イを避けるために、ロール紙の中央ではなく、黒マークまたは切れ込みの中央に揃えます。

黒マーク検知は、センサーの検出器に戻る、センサーの近赤外光ビームを反射しない用紙の裏 面にある黒マーク、黒線、切れ込み、穴などの無反射表面を検索します。センサー・ライトと 黒マーク検出器は、センサー・カバーの下に隣接しています。

可動式センサーの整合矢印を黒マークの中央または用紙の下側の切れ込みに位置決めします。 センサーの整合は用紙の端からできるだけ遠くに設定してください。そうすることでセン サー・ウィンドウの全体がマークでカバーされます。印刷時、用紙が左右に ±1mm ずれる可能 性があります ( 用紙の違いおよび取り扱いによるエッジ破損による )。用紙の片側にある切れ込 みも損傷する可能性があります。

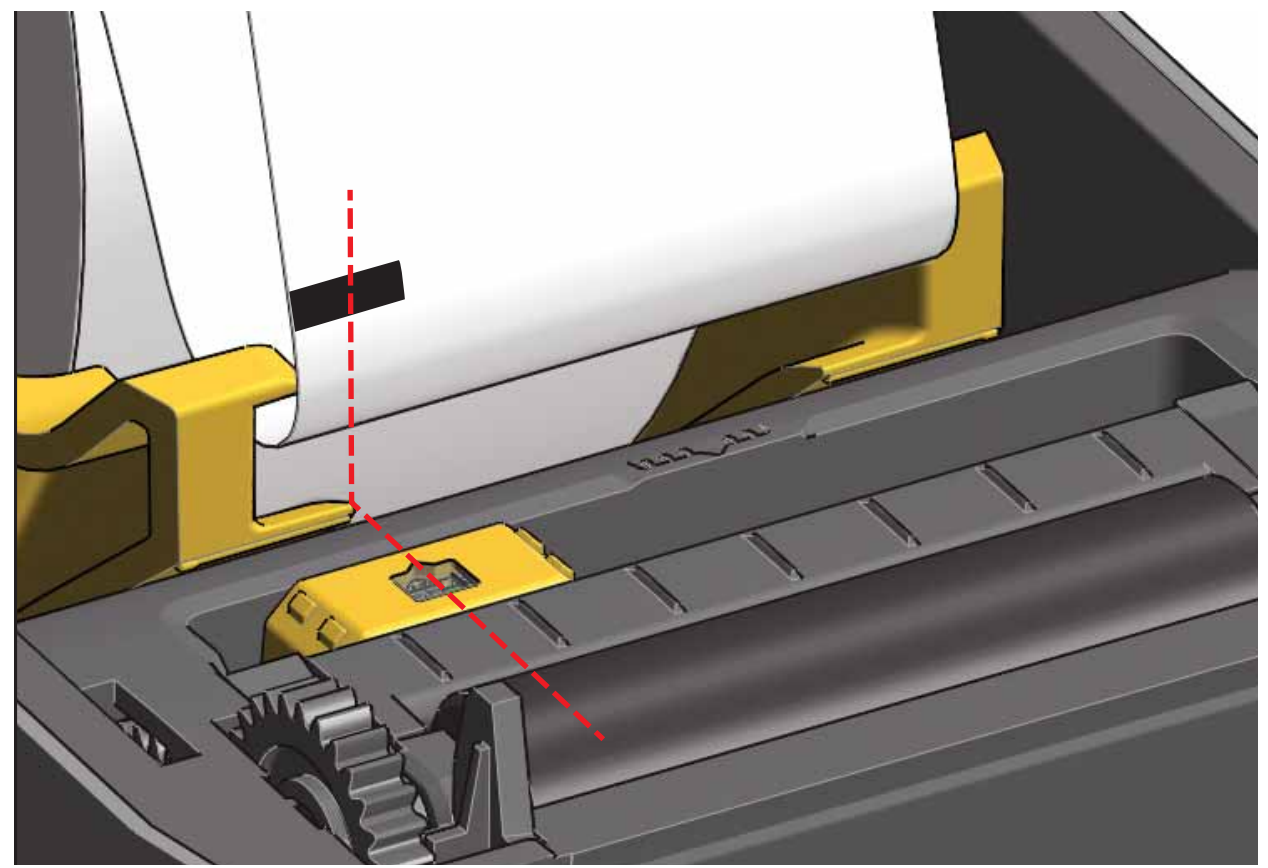

## **ウェブ ( ギャップ ) 検知用の可動式センサーの調整**

ウェブ / ギャップ検出用の可動式センサーは、複数の位置をサポートします。

- 可動式センサーの「デフォルト」位置は、ほとんどのラベル・タイプに適しています。
- 調整範囲はセンター位置からオフセンター位置までで、2 つのラベルをロール上に平行に並 べて印刷するのに理想的です。
- 可動式センサーの調整範囲は、従来の Zebra プリンタで使用するセンサー位置を網羅して います。

可動式センサーでのウェブ ( ギャップ ) 検知は、可動式センサーの整合矢印が整合キーのいず れかの位置をポイントするときにのみ機能します。調整範囲を以下に示します。

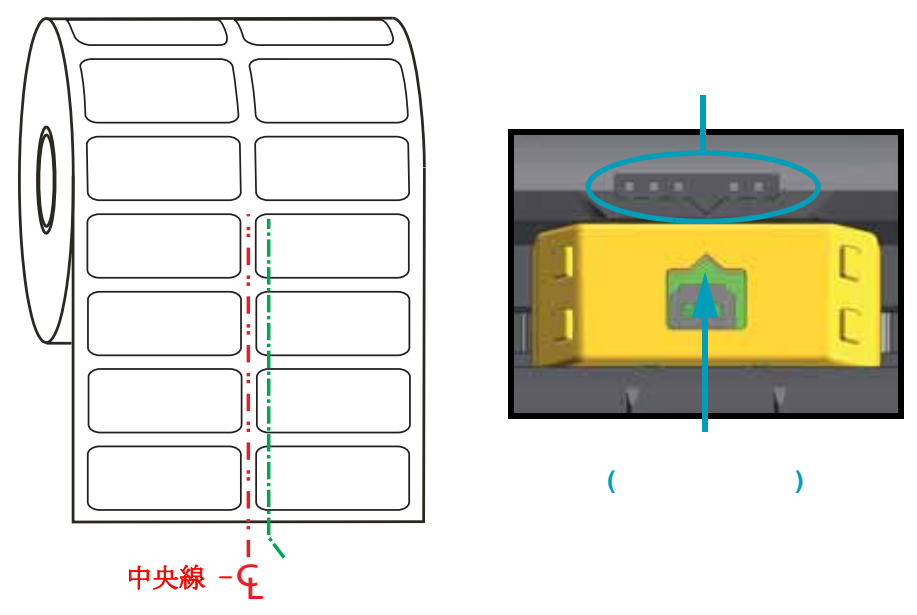

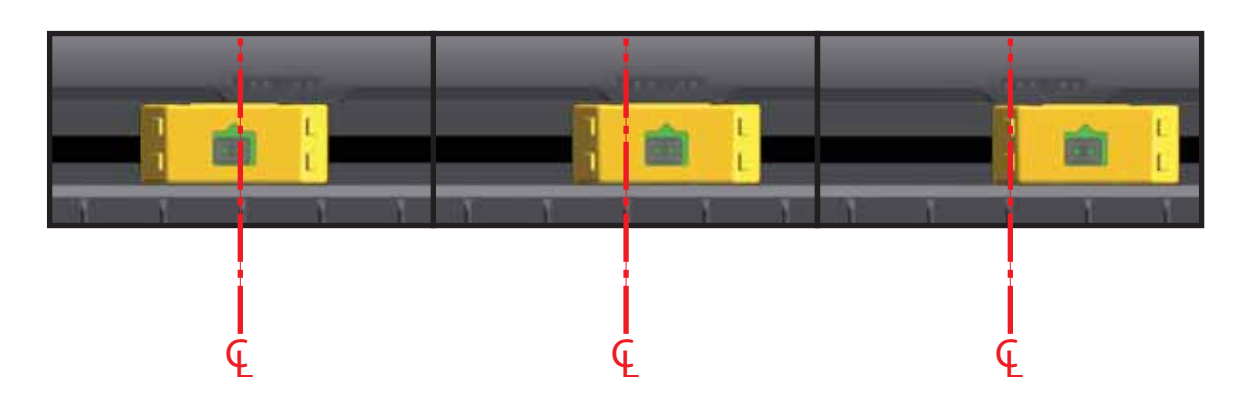

**調整範囲 - 左から右**

### **ZD410 に対応する Zebra プリンタ・モデルの固定センサー位置**

- **デフォルト** Zebra モデル : G-Series™ 固定位置センサー、LP/TLP 2842™、LP/TLP 2844™、LP/TLP 2042™
- **Zebra モデル: LP/TLP 2742™**

### **ロール紙のセット ( 続き )**

**6.** オプションのカッター・モジュールをインストールしたプリンタの場合は、カッターの用紙ス ロットに用紙を通し、プリンタの前面に引き出します。

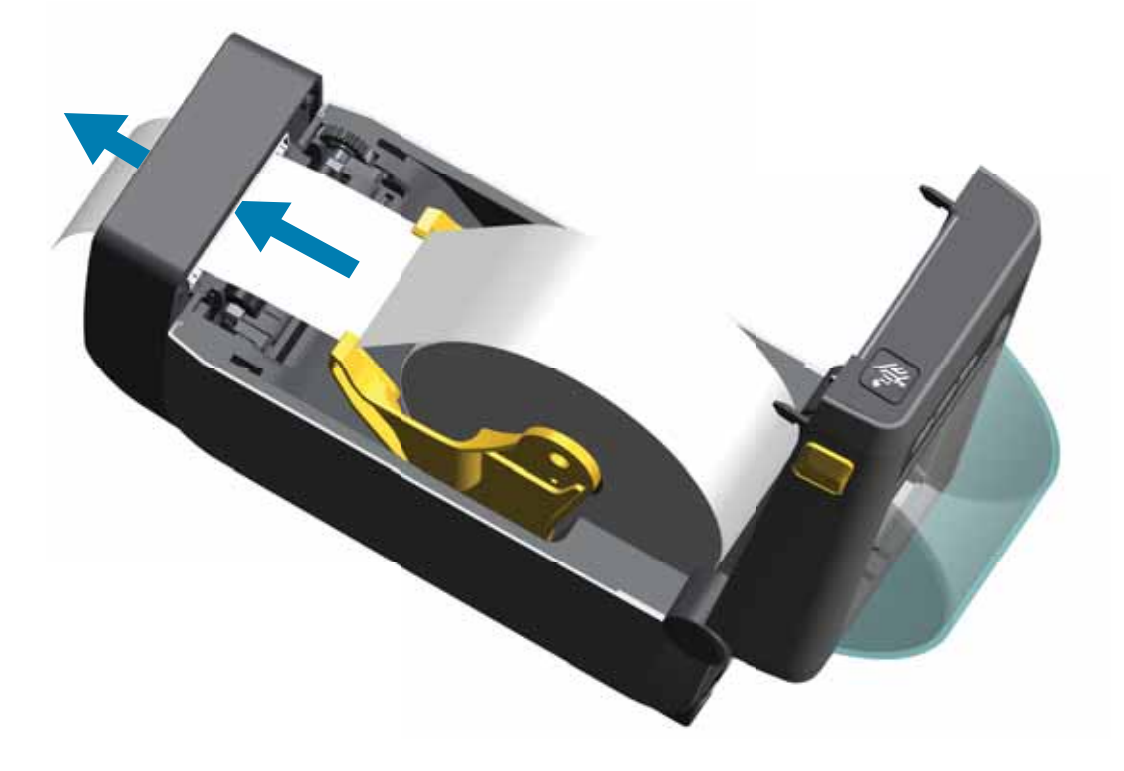

**7.** プリンタを閉じます。カバーがカチッと閉まるまで押し下げます。

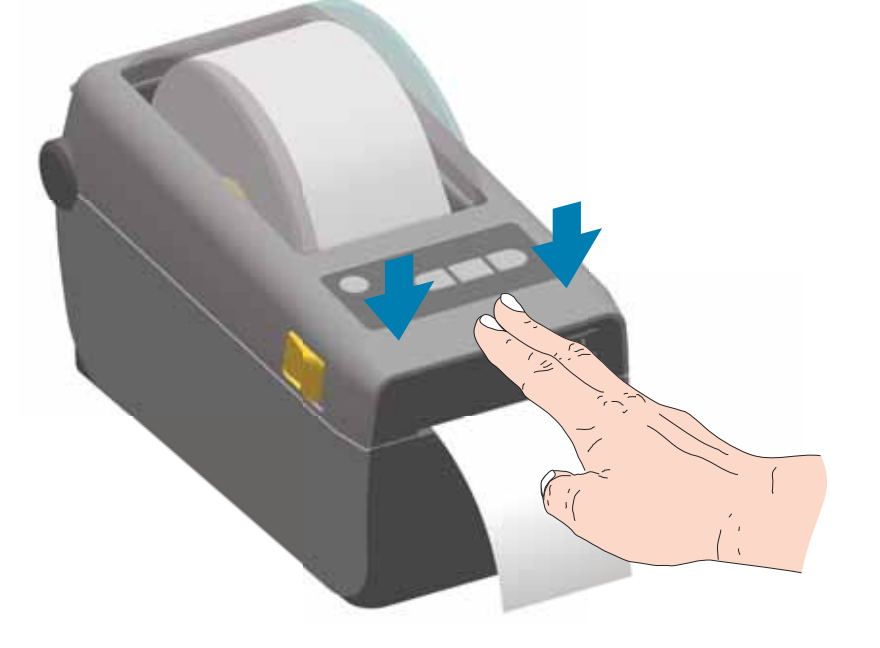

プリンタを用紙にキャリブレートする必要がある場合もあります。プリンタのセンサーは、ラ ベル、ライナーおよびラベル間の距離を検知して正常に動作するように調整する必要がありま す。同じ用紙 ( サイズ、ベンダーおよびバッチ ) を再装着したときは、フィード ( 前送り ) ボタ ンを 1 回押して用紙の印刷準備を行えます。

## **SmartCal**

プリンタは、用紙パラメータを設定してから最適な印刷動作を行わせる必要があります。プリ ンタは用紙タイプ (Web ギャップ、黒マーク / 切れ込み、連続用紙 ) の判別も、用紙の特性の測 定も自動的に行います。

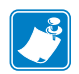

 **•** 特定の用紙の初期キャリブレートを完了したら、用紙を交換するたびに再度キャリブ レートを行う必要はありません。プリンタは用紙を自動的に測定して、印刷中に用紙の特性 の微細な変更を調整します。

新しい用紙ロール ( 同一バッチ ) を装着後にフィード ( 前送り ) ボタンを 1 ~ 2 回押すと、 ラベルは同期化されます。これで、印刷を続行する準備ができました。

### $S$ martCal

- **1.** 用紙が正常に装着され、プリンタのトップ・カバーが閉じていることを確かめてください。
- **2.** 電源ボタンを押して、プリンタをオンにします。
- **3.** プリンタがレディ状態 (ステータス・インジケータ (●) が緑色の持続点灯) になったら、一時 停止とキャンセルのボタンを 2 秒間長押ししてから放します。
- **4.** プリンタは、数枚のラベルを測定して用紙検知レベルを調整します。
- **5.** プリンタが停止すると、ステータス・インジケータ (●) は緑色に点灯します。

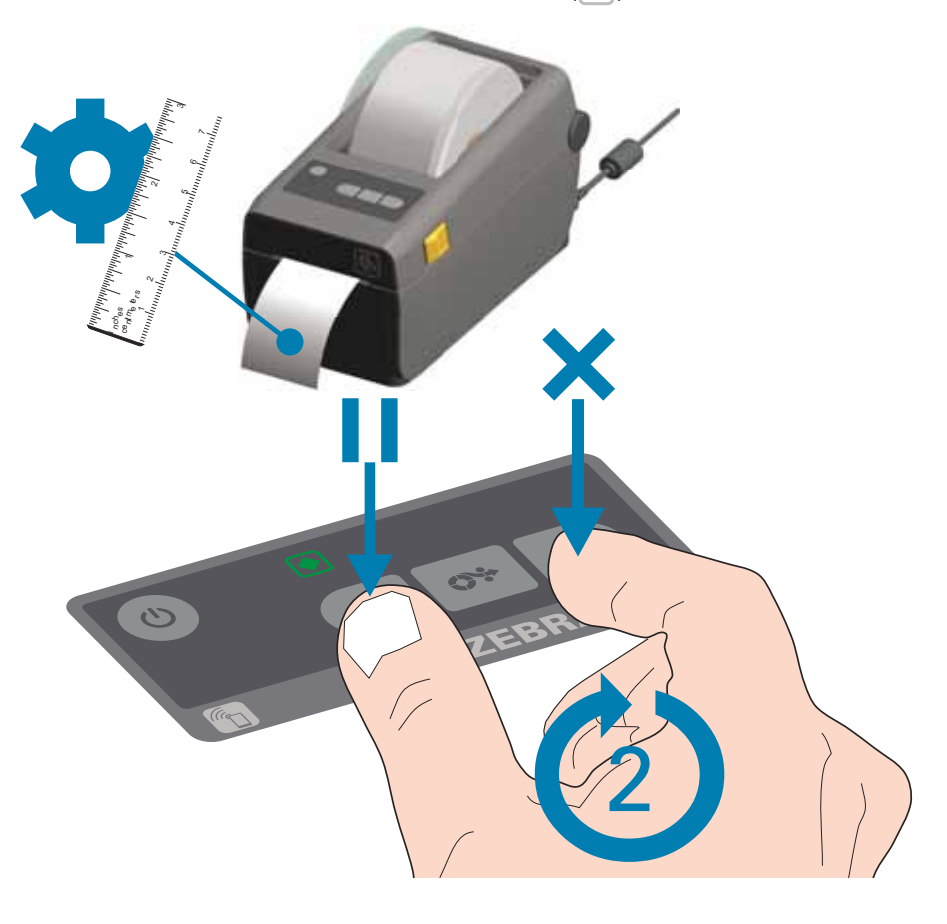

**プリンタをコンピュータに接続する前に**、プリンタが正常に作動していることを確かめます。

これは設定レポートを印刷して確認できます。設定レポートには、プリンタのインストールに 役立つ情報が記載されています。

- **1.** 用紙が正常に装着され、プリンタのトップ・カバーが閉じていることを確かめてください。
- **2.** プリンタの電源をオンにします。
- 3. プリンタがレディ状態 (ステータス・インジケータ (●) が緑色の持続点灯) になったら、 **フィード**と**キャンセル**のボタンを 2 秒間長押ししてから放します。
- **4.** . プリンタおよびネットワーク設定レポート ( 以下参照 ) が印刷されます。
- **5.** プリンタが停止すると、ステータス・インジケータ (◎) は緑色に点灯します。

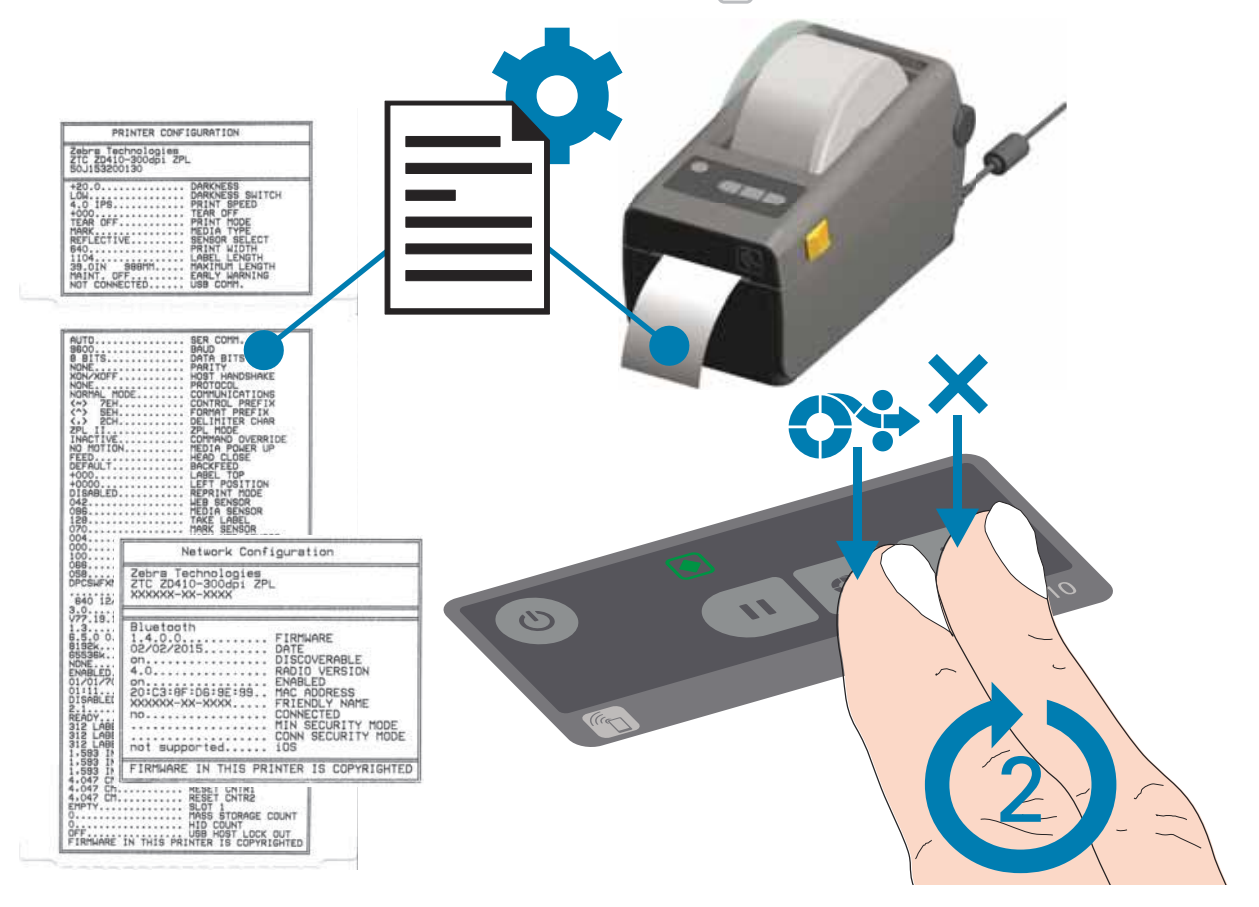

これらのレポートを印刷できない場合は、80 [ページのトラブルシューティング](#page-87-0)を参照してくだ さい。

用紙切れになると、プリンタはステータス・インジケータで「用紙切れ」状態を知らせます。 これは、通常の用紙使用サイクルの一部です。

プリンタが用紙切れを検知すると、ステータス (●) と用紙 (● ") インジケータが赤く点灯しま す。

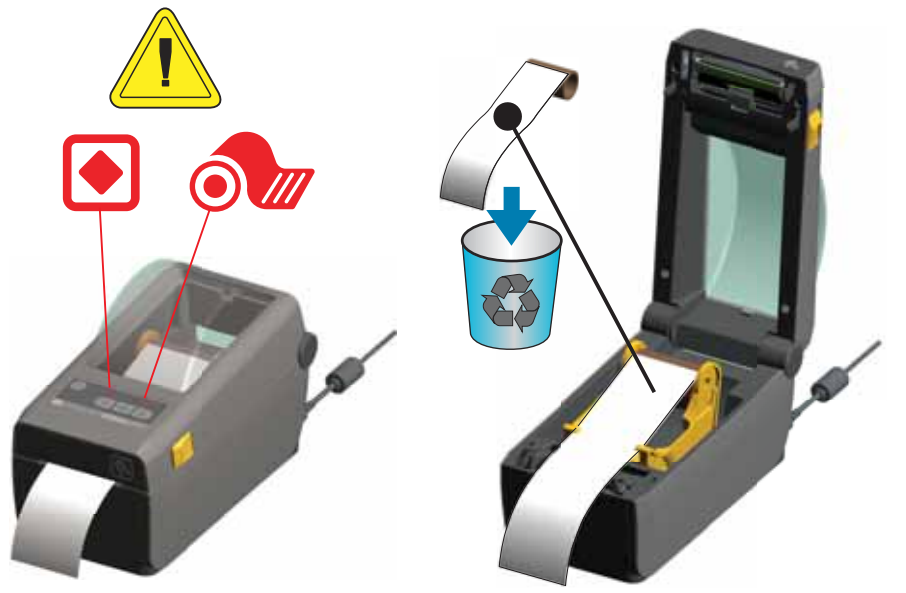

- **1.** プリンタを開きます。
- **2.** ラベルがライナーに装着されていない状態で、用紙がロールの端 ( または端の近く ) に装着され ていることを確認します。プリンタは、用紙をロール巻芯に巻き付けるために使われている粘 着剤またはテープがプリントヘッドに達する前に停止します。
- **3.** 残った用紙とロール巻芯を取り外します。
- **4.** 新しい用紙ロールを挿入します。30 [ページのロール紙のセット](#page-37-0)を参照してください。
- **5.** さらに同じ用紙を続けて装着する場合は、新しい用紙を装着し、フィード ( 前送り ) ボタンを 1 回押して印刷を再開します。

別の用紙 ( サイズ、ベンダー、またはバッチが異なる ) を装着している場合は、用紙を再装着 し、最適な動作を確保するためには、続いて SmartCal を使用する必要があります。

用紙サイズ ( 長さまたは幅 ) を変更すると、通常、プリンタのプログラムされている用紙の寸法、 またはアクティブなラベル・フォーマットを変更する必要がありますので、注意してください。

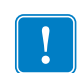

注 • 時に、ラベルのロールの中央で ( 用紙の端ではなく ) ラベルがどこにも見当たら ない場合があります。このような場合にも、「用紙切れ」状態になります。

復元するには、次のラベルがプラテン・ローラーの上にくるように用紙を引き出し ます。プリンタを閉じます。フィード ( 前送り ) ボタンを 1 回押します。プリンタは ラベル位置を再同期化して、印刷を再開できる状態になります。

プリンタは、さまざまなインターフェイス・オプションおよび設定をサポートします。次のオ プションと設定があります。

- ユニバーサル・シリアル・バス (USB 2.0) インターフェイス 標準
- RS232 シリアル フィールド・アップグレード・オプション
- イーサネット (LAN) フィールド・アップグレード・オプション
- 内蔵 WiFi (802.11ac) および Bluetooth クラシック 4.1 (3.0 C 互換 ) 工場出荷時インストー ル済みのオプション
- Android または iOS デバイスで実行しているソフトウェアを使用するプリンタ設定に対応の Bluetooth エネルギー ( 低速接続 )。

### **Windows**<sup>®</sup>

### $\mathsf{Zebra}\hspace{1.5cm}\mathsf{PC}\hspace{1.5cm}\mathsf{PC}$

**電源を投入する前**に行ってください。ユーティリティは、まず、Zebra Windows ドライバをイ ンストールします。次に、ZSU インストール・ウィザードから、プリンタの電源投入を促すプ ロンプトが表示されます。指示に従って、プリンタのインストールを完了させます。

### **Zebra セットアップ・ユーティリティは、プリンタのインストールを支援することを目的とし**

**ています。**これらの物理的な各プリンタ通信インターフェイスの配線と固有のパラメータにつ いて、電源投入の前と直後に行う設定セットアップの選択に役立つように、以降のページで説 明します。Zebra セットアップ・ユーティリティの設定ウィザードでは、適切な時にプリンタ の電源を投入して、プリンタのインストールを完了するように指示されます。

ネットワーク ( イーサネットまたは Wi-Fi) および Bluetooth 通信の詳細については、次のガイ ドを参照してください。

- 有線プリント・サーバおよびワイヤレス・プリント・サーバ・ユーザー・ガイド
- Bluetooth ワイヤレス・ガイド

データケーブルは、完全シールド構造になっており、金属または金属化されたコネクタシェル が付いていなければなりません。電気ノイズの輻射および受信を防止するには、シールドされ たケーブルとコネクタが必要です。

ケーブルの電気ノイズのピックアップを最小限にするには :

- ケーブルをできるだけ短くすること (1.83 m (6 フィート ) 推奨 )。
- データ・ケーブルと電源コードをきつく束ねないこと。
- データ・ケーブルを電源ワイヤのコンジットに結び付けない。

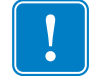

**重要 •** このプリンタは、完全にシールドされたデータ・ケーブルを使用することにより、 FCC の「規則と規制」パート 15 クラス B 装置に準拠しています。シールドされていな いケーブルを使用すると、Class B の限度を超える輻射ノイズが放出されるおそれがあ ります。

 $USB$ 

USB (ユニバーサル・シリアル・バス) (バージョン 2.0 準拠)は、既存の PC ハードウェア と互換性のある高速インターフェイスを提供します。USB の「プラグ・アンド・プレイ」設計 により、インストールが簡単です。複数のプリンタが、単一の USB ポート / ハブを共有するこ とができます。

USB ケーブル ( プリンタに付属しない ) を使用するときは、ケーブルまたはケーブル・パッ ケージに USB 2.0 への準拠を保証する「Certified USB™」のマーク ( 下図参照 ) が付いている ことを確認してください。

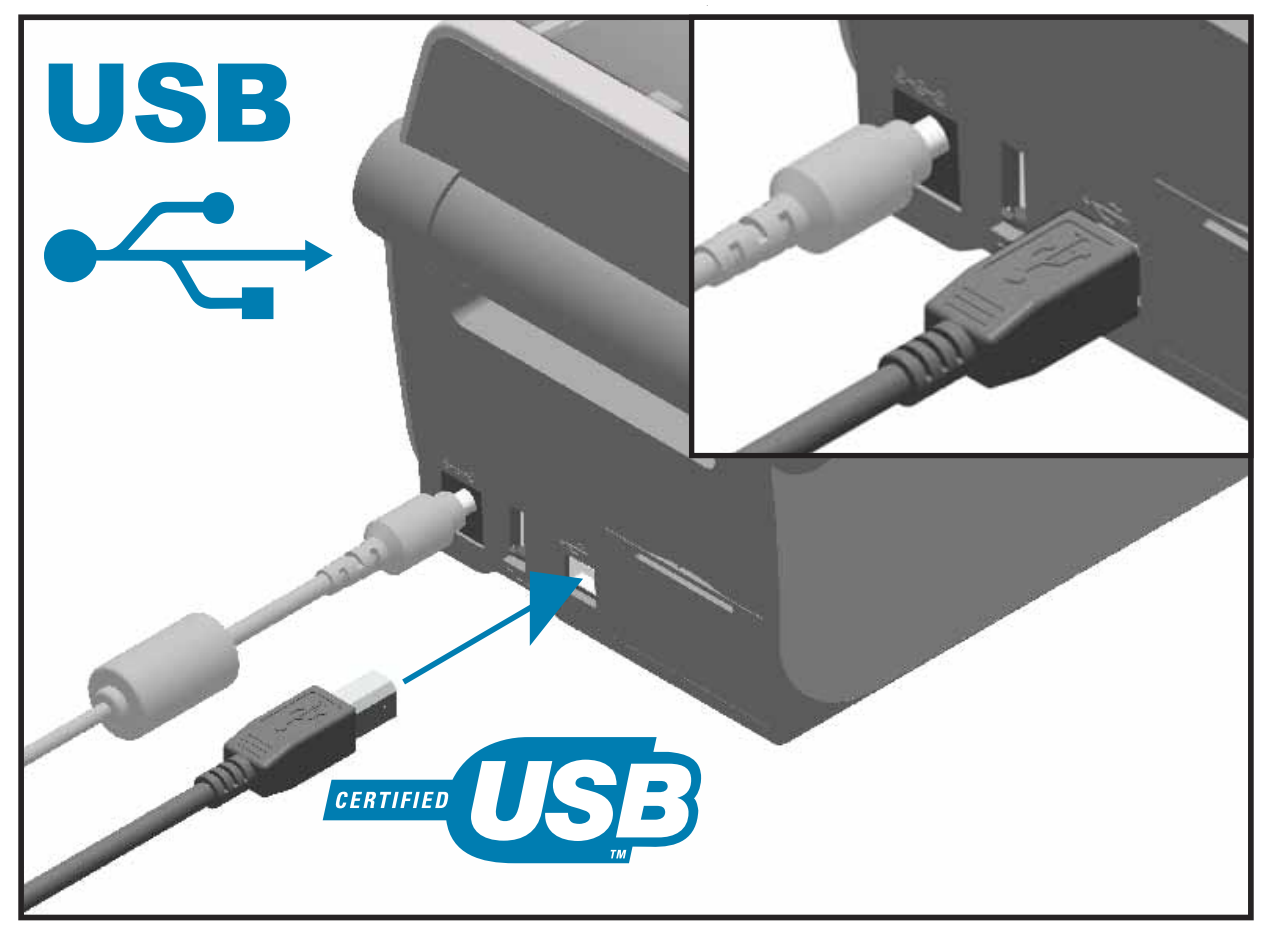

プリンタは DTE 通信にヌル・モデム ( クロスオーバー )・ケーブルを使用します。ケーブルに は、一端に 9 ピン「D」タイプ (DB-9P) のオス・コネクタが装着されている必要があります。 このコネクタをプリンタ背面の対応するシリアル・ポート (DB-9S) に差し込みます。信号イン ターフェイス・ケーブルのもう一端は、ホスト・コンピュータのシリアル・ポートに接続しま す。ピン配列については、付録 A を参照してください。

信頼できる通信を行うには、プリンタとホスト ( 通常はコンピュータ ) 間のシリアル・ポート 通信の設定を一致させる必要があります。ビット / 秒 ( ボー・レート ) とフロー・コントロール が、変更される最も一般的な設定です。

プリンタとホスト・コンピュータの間のシリアル通信は、以下の方法で設定できます。

- ZPL プログラミング・コマンド **^SC**
- デフォルト・プリンタ設定によるプリンタの再設定

シリアル通信設定の工場デフォルトは 9600 ボー、8 ビット・ワード長、パリティ 、1ス トップ・ビット、および **XON/XOFF** (Windows ベースのホスト・システムにおける「ソフト ウェア」データ・フロー・コントロール ) です。

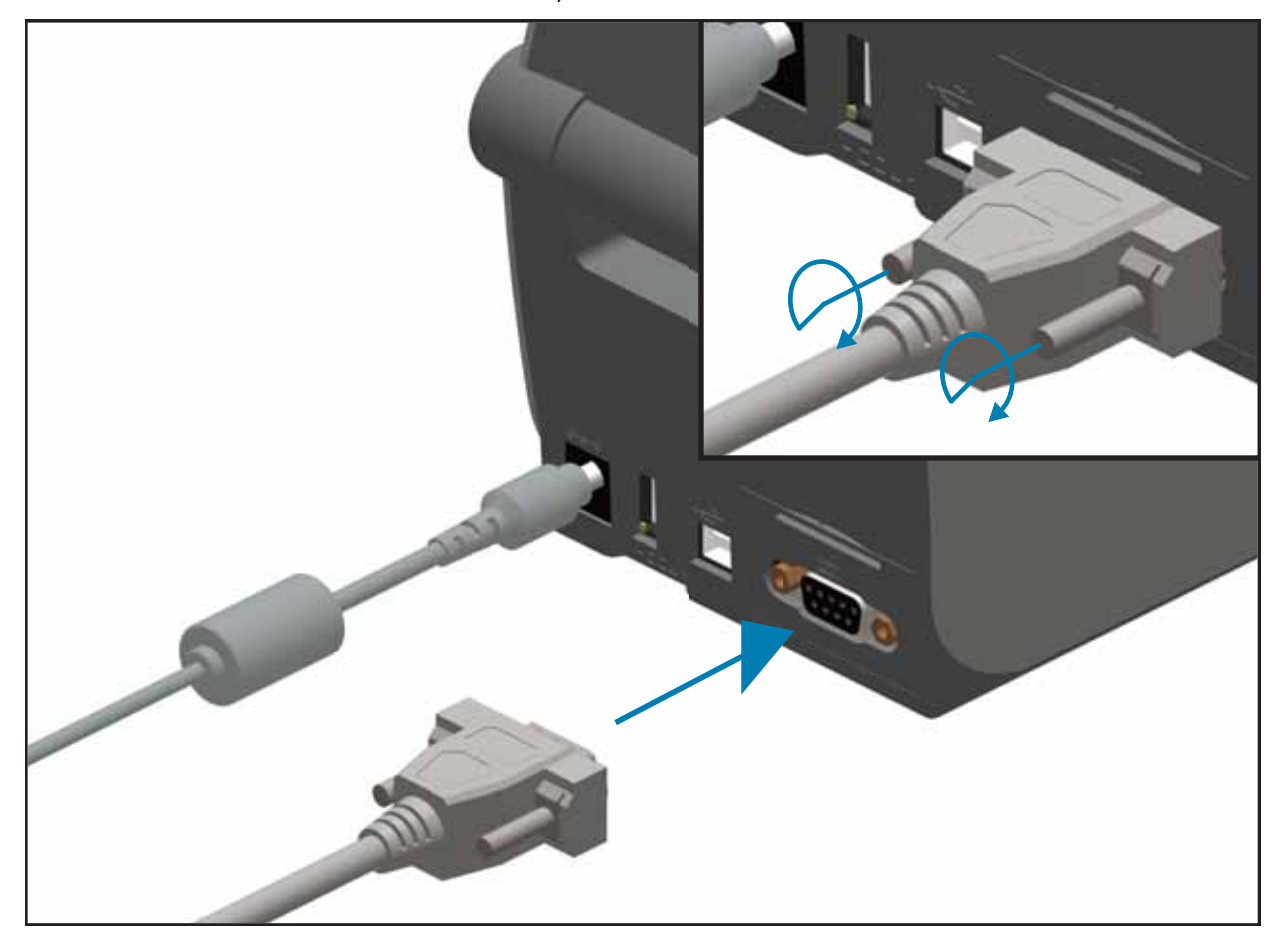

### **イーサネット (LAN RJ-45)**

プリンタには、CAT-5 以上の UTP RJ45 イーサネット・ケーブルが必要です。

プリンタにはネットワーク・プリント・サーバが内蔵されています。互換性のあるイーサネッ ト・ベースのネットワークで実行されるようにプリンタを設定する詳細については、『有線プリ ント・サーバおよびワイヤレス・プリント・サーバ・ユーザー・ガイド』を参照してください。 プリンタは、ネットワーク上で実行するよう設定する必要があります。プリンタに搭載された プリント・サーバには、プリンタのプリント・サーバ Web ページからアクセスできます。

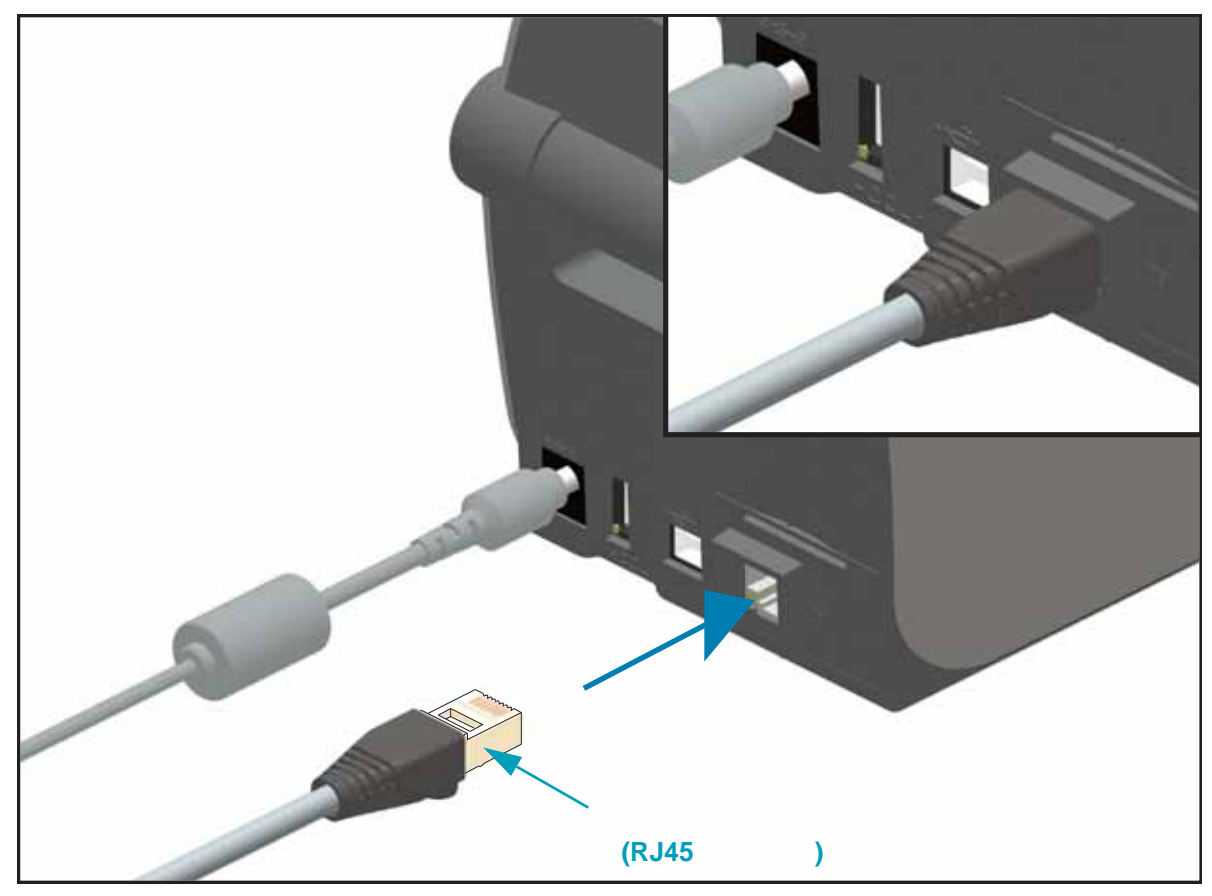

**イーサネット・ステータス / アクティビティ・インジケータ**

プリンタのイーサネット・コネクタには、コネクタのインターフェース・ステータスを一部表 示する 2 つのステータス / アクティビティ・インジケータがあります。また、プリンタには、 プリンタのネットワーク動作ステータスを表示するコントロール・パネル・インジケータ・ラ ンプもあります。詳細については 81 [ページのインジケータ・ランプ・パターンの意味](#page-88-0)を参照 してください。

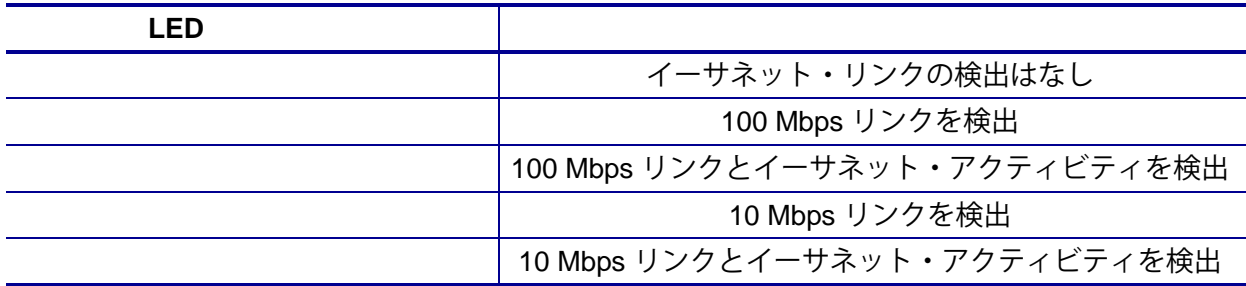

イーサネット・ネットワーク (LAN および WLAN) 上のすべてのデバイスに、ネットワーク IP ( インターネット・プロトコル ) アドレスが必要です。プリンタの IP アドレスは、印刷および プリンタ設定でプリンタにアクセスするために必要です。IP アドレスを割り当てるには、次の 5 つの方法があります。

- DHCP ( 動的ホスト構成プロトコル ) デフォルト設定
- Zebra セットアップ・ユーティリティ (ZebraDesigner Windows プリンタ・ドライバを含む )
- Telnet
- モバイル・アプリ
- ZebraNet Bridge

### DHCP

デフォルトでは、プリンタは DHCP を使用した イーサネット LAN または Wi-Fi ネットワーク で動作するように設定されます。この設定は主にパーソナル・ネットワークで使用するための ものです。プリンタの電源がオンになるたびに、ネットワークから自動的に新しいネットワー ク IP アドレスが与えられます。Windows プリンタ・ドライバは静的 IP アドレスを使用してプ リンタに接続します。プリンタの初期インストール後に、割り当てられている IP アドレスが変 更した場合、プリンタにアクセスするには、プリンタ・ドライバに設定されている IP アドレス を変更する必要があります。

構造化されたネットワーク (LAN または Wi-Fi) でプリンタを使用するには、ネットワーク管理 者がプリンタに静的 IP アドレスと、ネットワークで正しく動作するために必要なその他の設定 を割り当てる必要があります。

**プリント・サーバ - デフォルトのユーザー ID およびパスワード**

プリンタのプリント・サーバにアクセスする場合、またはプリンタに Wi-Fi オプションがある 場合、一部の機能では、デフォルトのユーザー ID またはデフォルトのパスワードが必要になり ます。工場デフォルト値は、以下のとおりです。

- **ID**: admin
- **パスワード** : 1234

## **Wi-Fi Bluetooth**

このガイドでは、内蔵 Wi-Fi プリント・サーバおよび Bluetooth クラシック 4.X・ワイヤレス接 続オプションの基本設定について説明します。このマニュアルでは、47 [ページの](#page-54-0) Wi-Fi プリン [ト・サーバ・オプションのセットアップで](#page-54-0)の Wi-Fi および Bluetooth クラシック・ワイヤレス 接続オプションの一部として、Wi-Fi のインストールについてのみ説明します。プリンタの Ethernet 操作の詳細については、Zebra Web サイトで、『 **レス・プリント・サーバ・ユーザー・ガイド**』をご覧ください。

このマニュアルでは、56 ページの Bluetooth [オプション設定](#page-63-0)での Wi-Fi および Bluetooth クラ シック・ワイヤレス接続オプションの一部として、Bluetooth のインストールについてのみ説明 します。プリンタの Bluetooth 操作の詳細については、Zebra Web サイトで、『**Bluetooth ワイ ヤレス・ガイド**』をご覧ください。

最適なプリンタ性能を確保するため、常に、プリンタ・ファームウェアを最新バージョンに更 新しておくことをお勧めします。プリンタ・ファームウェアの更新方法については、88 [ページ](#page-95-0) [のプリンタのファームウェアの更新を](#page-95-0)参照してください。以下の Zebra Web サイトをご覧くだ さい。

<http://www.zebra.com/support>

# **4**

## **Windows OS**

このセクションでは、初めてプリンタをセットアップし、操作する場合に役立つ情報を提供し ます。

### $\blacksquare$  ( )

ローカル ( ケーブル ) 接続を使用したサポート対象の Windows オペレーティング・システム ( 最も一般的 ) の場合 :

- ユーザーの CD から、または Zebra Web サイトから、Zebra セットアップ・ユーティリティを「Run ( 実行 )」します。
- 「Install New Printer ( プリンタの新規インストール )」をクリックして、インストール・ウィザードを実 行します。「Install Printer ( プリンタのインストール )」を選択し、ZDesigner プリンタのリストから ZD410d を選択します。
- PC に接続したポート (USB またはパラレル ) を選択します。また、これらのインターフェイスの 1 つ が、ネットワーク接続の Bluetooth クラシック (4.0) のインストールを支援するために Zebra セット アップ・ユーティリティによって使用されます。
- プリンタの電源をオンにして、インターフェイスのタイプに合わせてプリンタ通信を設定します。
- Windows ドライバ「Test Print ( テスト・プリント )」を使用して、Windows での動作を印刷します。

### **Windows**<sup>®</sup>

**Zebra セットアップ・ユーティリティ (ZSU) のインストールは**、**プリンタに電源を投入する前** に行ってください ( プリンタの接続先は、Zebra ドライバ対応の Windows オペレーティング・ システムを実行する PC です )。ユーティリティは、まず、Zebra Windows ドライバをインス トールします。次に、ZSU インストール・ウィザードから、プリンタの電源投入を促すプロン プトが表示されます。引き続き指示に従って、プリンタのインストールを完了させます。

### **Zebra セットアップ・ユーティリティは、これらのインターフェイスのインストールを支援す**

これらの物理的な各プリンタ通信インターフェイスの配線と固有 のパラメータについて、電源投入の前と直後に行う設定セットアップの選択に役立つように、 以降のページで説明します。Zebra セットアップ・ユーティリティの設定ウィザードでは、適 切な時にプリンタの電源を投入して、プリンタのインストールを完了するように指示されます。 イーサネット ( ネットワーク ) および Bluetooth インターフェイスのインストールの詳細につい ては、次の資料を参照してください。

- 有線プリント・サーバおよびワイヤレス・プリント・サーバ・ユーザー・ガイド
- Bluetooth ワイヤレス・ガイド

### <span id="page-54-0"></span>**Wi-Fi プリント・サーバ・オプションのセットアップ**

このセクションでは、内部 Wi-Fi プリント・サーバ・オプションに関する基本設定を取り上げ ます。詳細については、**『** 

**ザー・ガイド**』を参照してください。

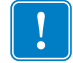

**重要 •** ワイヤレス無線オプション (Wi-Fi、Bluetooth クラシック、Bluetooth 低エネルギーな ど ) は、工場出荷時のインストール設定でのみ使用可能です。

プリンタをワイヤレス用に設定するには、以下の方法があります。ただし、この基本ガイドで は、最初のオプション ( **カット ) のみを説明します。** 

- ZPL スクリプトを作成するウィザードです。このユーティリティの最後の画面 で、コマンドをプリンタに直接送信するか、ZPL スクリプトをファイルに保存するか選択できます。保 存した ZPL ファイルには、以下の用途があります。
	- ファイルは、使用可能などの接続方法 ( シリアル、パラレル、USB、または有線プリン ト・サーバ ) でもプリンタに送信できます。
	- ネットワーク設定を工場デフォルトに戻した後、ファイルをプリンタに再送できます。
	- 同じネットワーク設定を使用する複数のプリンタに、ファイルを送信できます。
- **ZPL スクリプトの使用** ユーザーが直接、ZPL スクリプトを作成します。**^WX** コマンドを使用して、 セキュリティ・タイプの基本パラメータを設定します。コマンドは、任意の接続方法 ( シリアル、パラ レル、USB、または有線プリント・サーバ ) で送信できます。このオプションの詳細については、『**ZPL プログラミング・ガイド**』を参照してください。
- Set/Get/Do (SGD) **4. これらのコマンドは、ユーザーがプリンタに送信します。まず**、 **wlan.security** で、ワイヤレス・セキュリティ・タイプを設定してください。選択するセキュリ ティ・タイプによっては、他の SGD コマンドで他のパラメータを指定する必要があります。これらの コマンドは、任意の接続方法 ( シリアル、パラレル、USB、または有線プリント・サーバ ) で送信でき ます。このオプションの詳細については、『*Z*PL プログラミング・ガイド』を参照してください。

ZebraNet Bridge Enterprise ユーティリティーは、<http://www.zebra.com/software> を経由して使 用できます。プリンタを正しく使用できるように設定するには、ZebraNet Bridge Enterprise バージョン 1.2.5 以上が必要です。

接続ウィザードは、ZebraNet Bridge Enterprise に含まれています。このウィザードを使用すると、 自動的に適切な ZPL スクリプトが生成されるので、プリンタのワイヤレス操作の設定が容易にな ール。<br>リます。ワイヤレス・プリント・サーバを初めてインストールする場合や、ネットワーク・オプ ションを工場出荷時のデフォルトに戻した場合は、このユーティリティを使用してください。

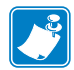

 **•** 接続ウィザードでセットアップできるプリント・サーバは、一度につき 1 つだけです。 複数のプリント・サーバ ( 有線、無線 ) を設定するには、プリント・サーバごとに 1 回ずつ、 ウィザードを実行する必要があります。

**1.** ZebraNet Bridge Enterprise をコンピュータにインストールします ( インストールしていない場合 )。

このプログラムは、プリンタ付属のユーザー CD から入手するか[、](http://www.zebra.com/software) <http://www.zebra.com/software> からダウンロードできます。

**2.** ZebraNet Bridge Enterprise プログラムを起動します。

シリアル番号の入力を促されたら、「Cancel ( キャンセル )」をクリックします。接続ウィ ザードは、引き続き使用できます。

**3.** メニュー・バーから、「Tools ( ツール )」 > 「Connectivity Wizard ( 接続ウィザード )」の順に選 択します。

「Connectivity Wizard ( 接続ウィザード )」が開きます。

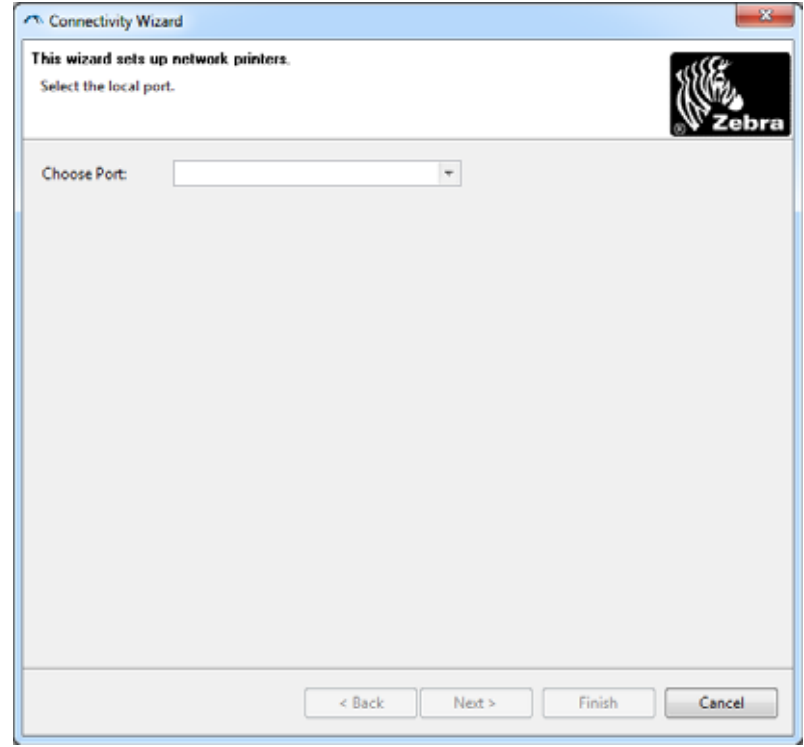

- **4.** ポートの選択リストから、プリンタを接続するポートを選択します。
	- ファイルをプリンタに送信せずに保存する場合は、任意のポートを選択できます。
	- ファイルを選択する場合は、ファイルを保存場所を参照するよう促されます。
	- シリアル・ポートを選択した場合は、「Choose Port ( ポート選択 )」リストの下にシリ アル設定情報が表示されます。プリンタの設定に適合するようにシリアル通信設定を変 更します ( 必要に応じて )。

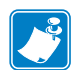

 **•** ポートが、他のデバイスで使用されていると、ドロップダウン・リストに表示されま せん。

**5.**「Next ( 次へ )」をクリックします。

設定するプリント・サーバ・デバイスの選択を促されます。

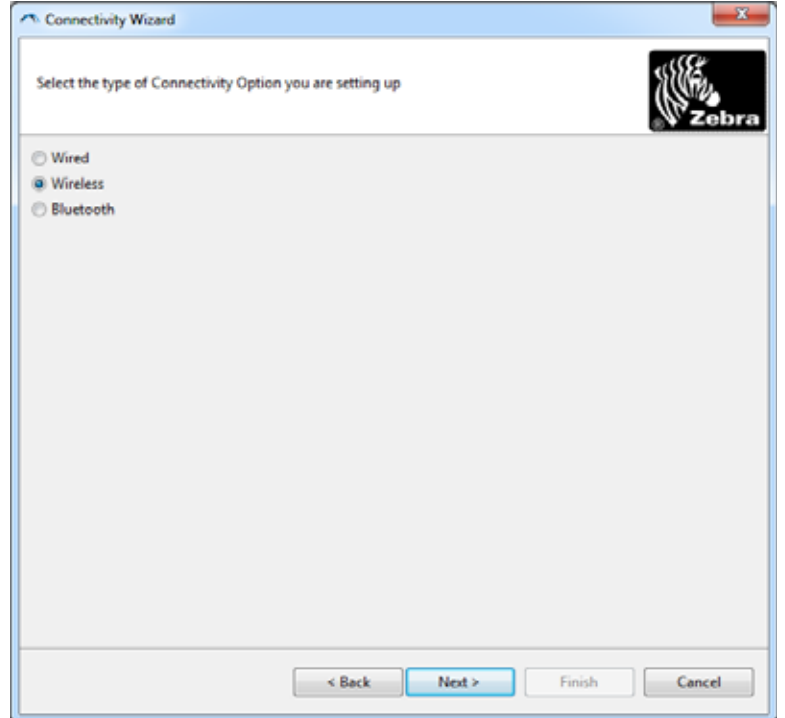

**6.**「Wireless ( ワイヤレス)」を選択して、「Next ( 次へ )」をクリックします。 使用するプリンタのタイプを選択するように促されます。

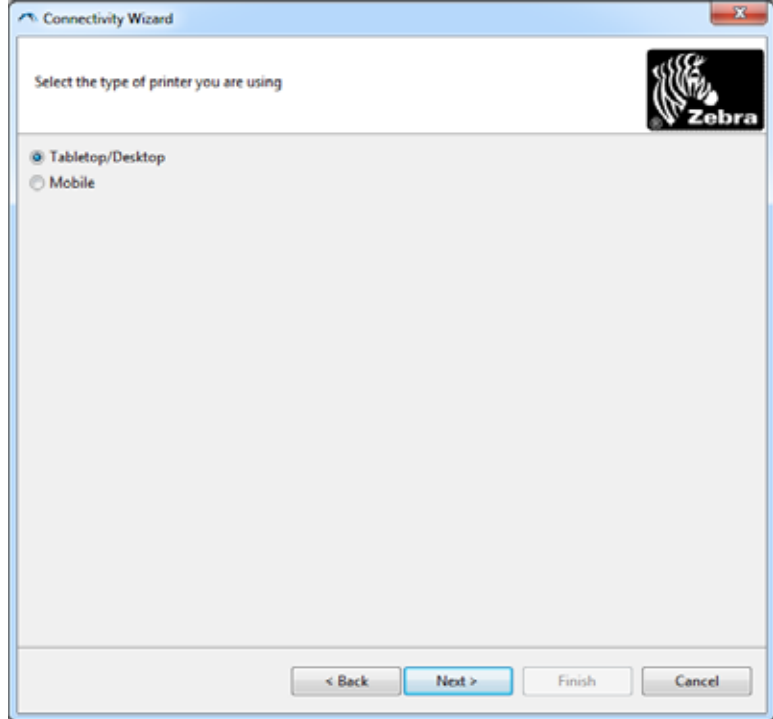

**7.** 使用するプリンタのタイプを選択し、「Next ( 次へ )」をクリックします。 ワイヤレス IP 情報の入力を促されます。

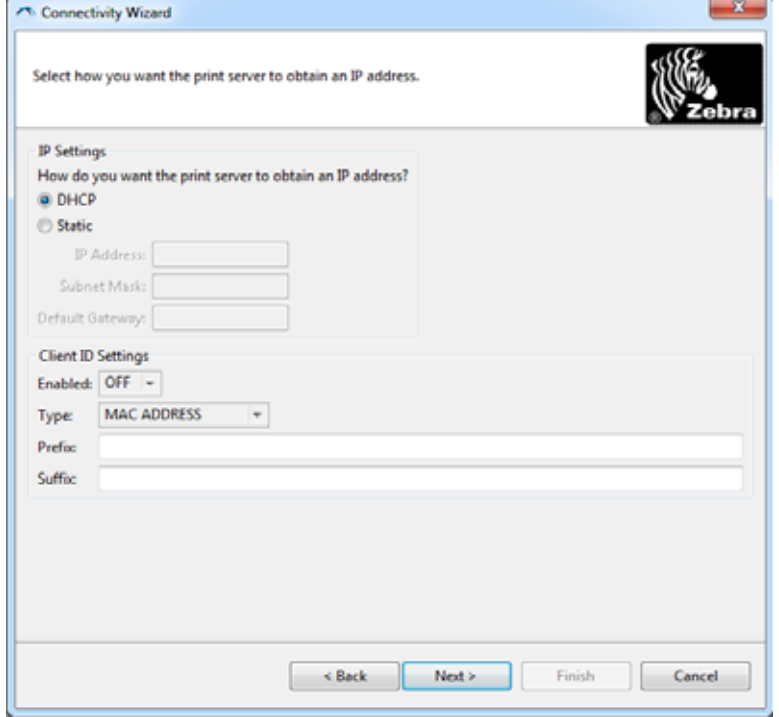

**8.** DHCP ( 動的 ) オプションまたは静的 IP オプションをオンにします。

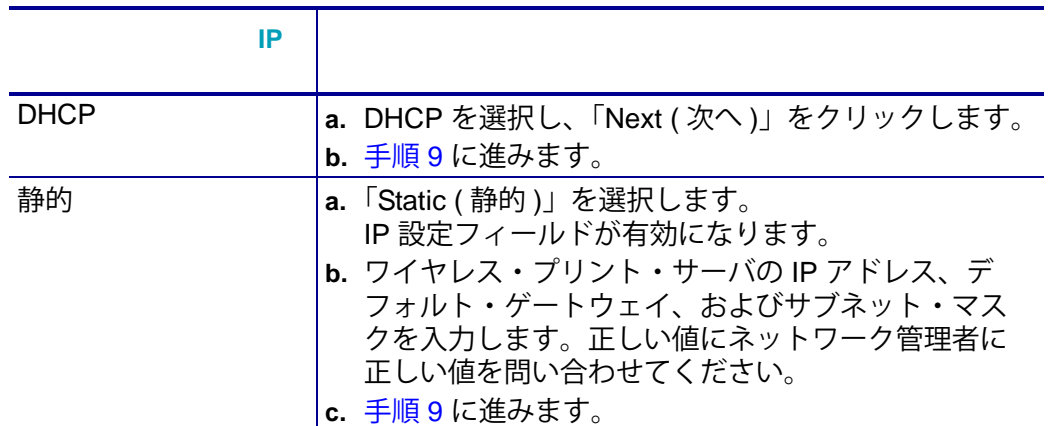

<span id="page-58-0"></span>**9.**「Next ( 次へ )」をクリックします。

「Wireless Settings ( ワイヤレス設定 )」ウィンドウが開きます。

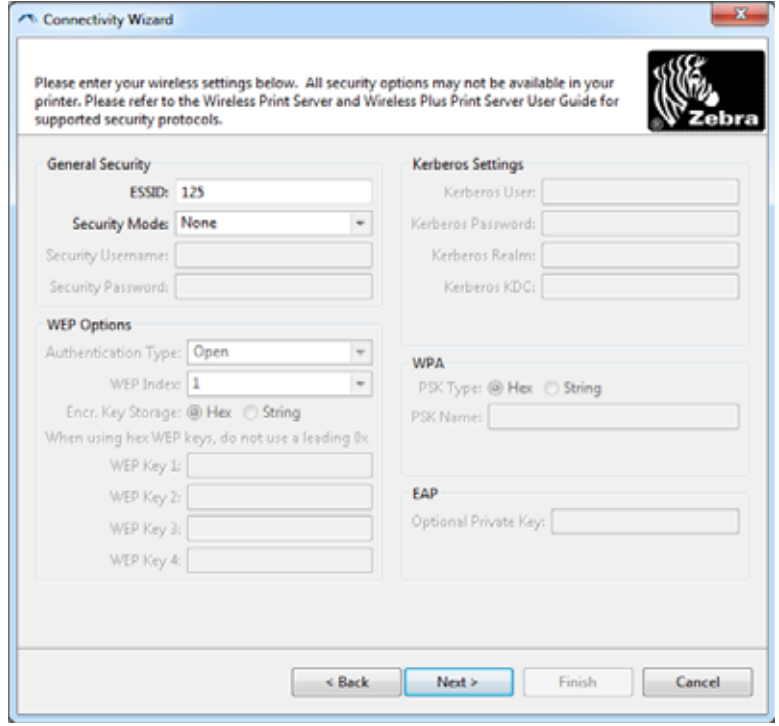

**10.** ESSID を入力します。

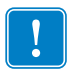

**重要 •** ESSID とパス・フレーズを使用する場合は、これらの手順の前に、それらをアクセ ス・ポイントで設定しておく必要があります。

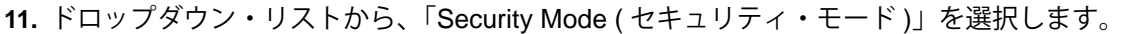

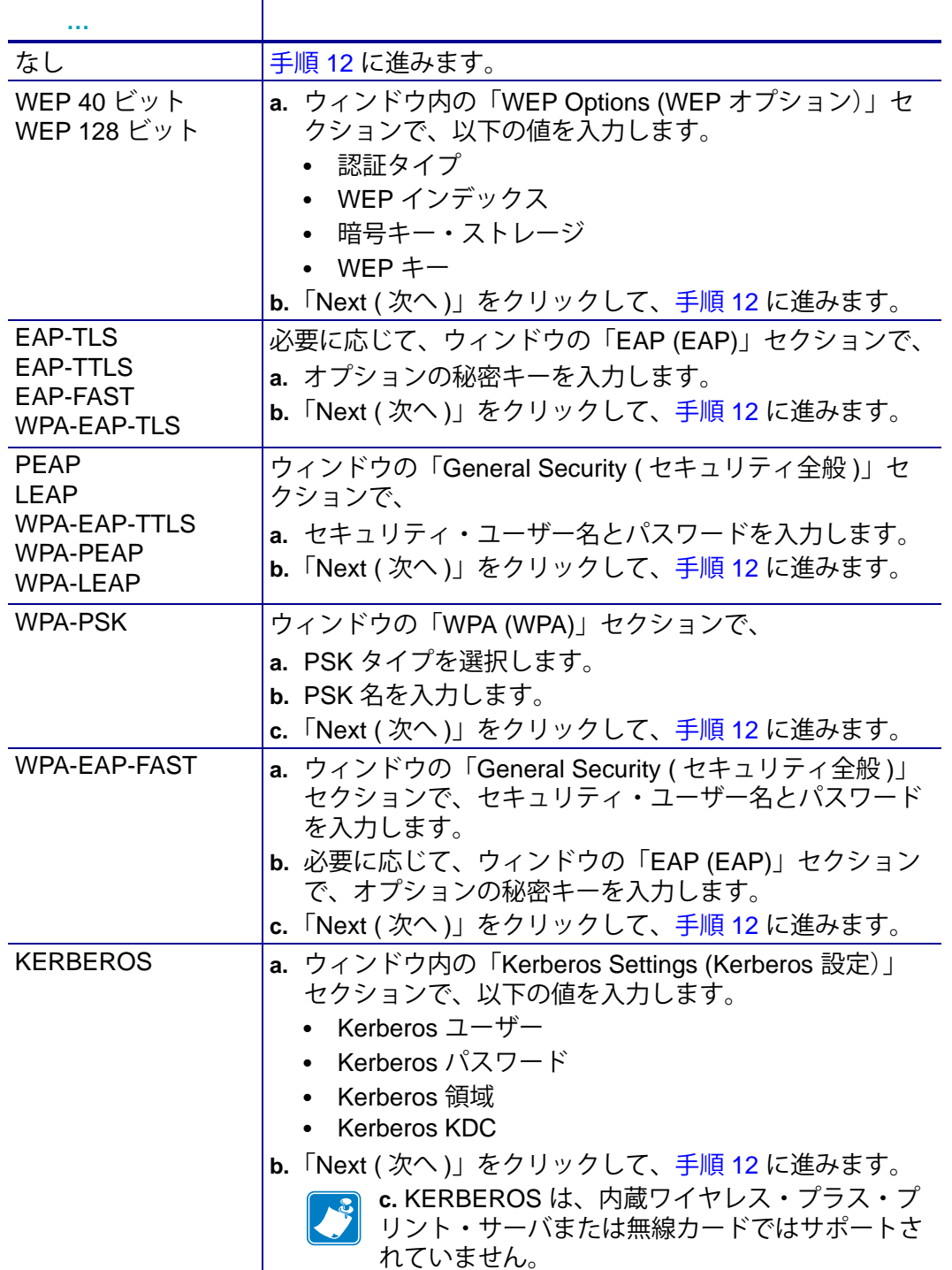

<span id="page-60-0"></span>**12.**「Wireless Settings ( ワイヤレス設定 )」ウィンドウの「Advanced Options ( 詳細オプション )」 をクリックします。手順 12

「Advanced Wireless Settings ( 詳細ワイヤレス設定 )」ウィンドウが開きます。

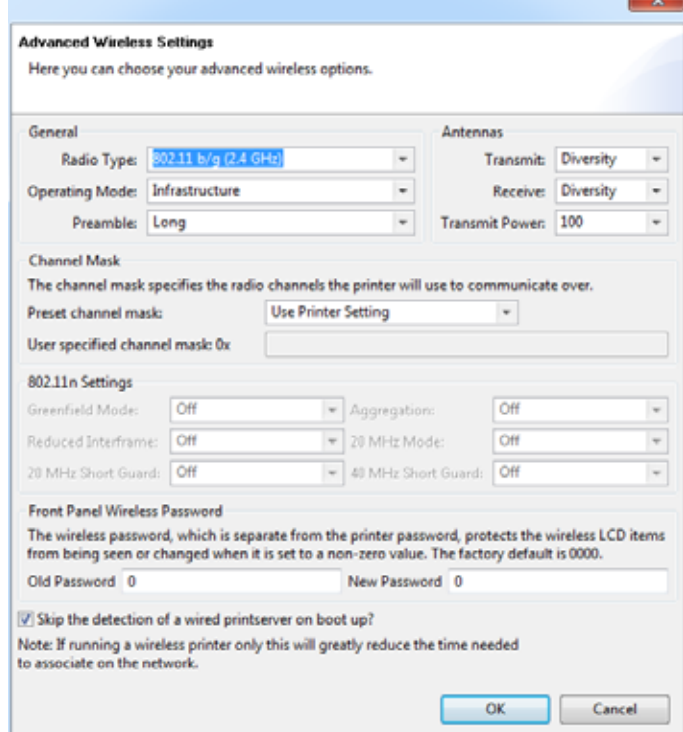

**13.**「Advanced Wireless Settings ( 詳細ワイヤレス設定 )」ウィンドウの設定を確認します。必要に 応じて設定を変更し、続いて「OK」をクリックします。

「Wireless Settings ( ワイヤレス設定 )」ウィンドウに戻ります。

**14.**「Next ( 次へ )」をクリックします。

┯

ワイヤレス・セットアップ・ウィザードでの選択に基づいて、適切な ZPL コマンドが生成 され、確認のために表示されます。

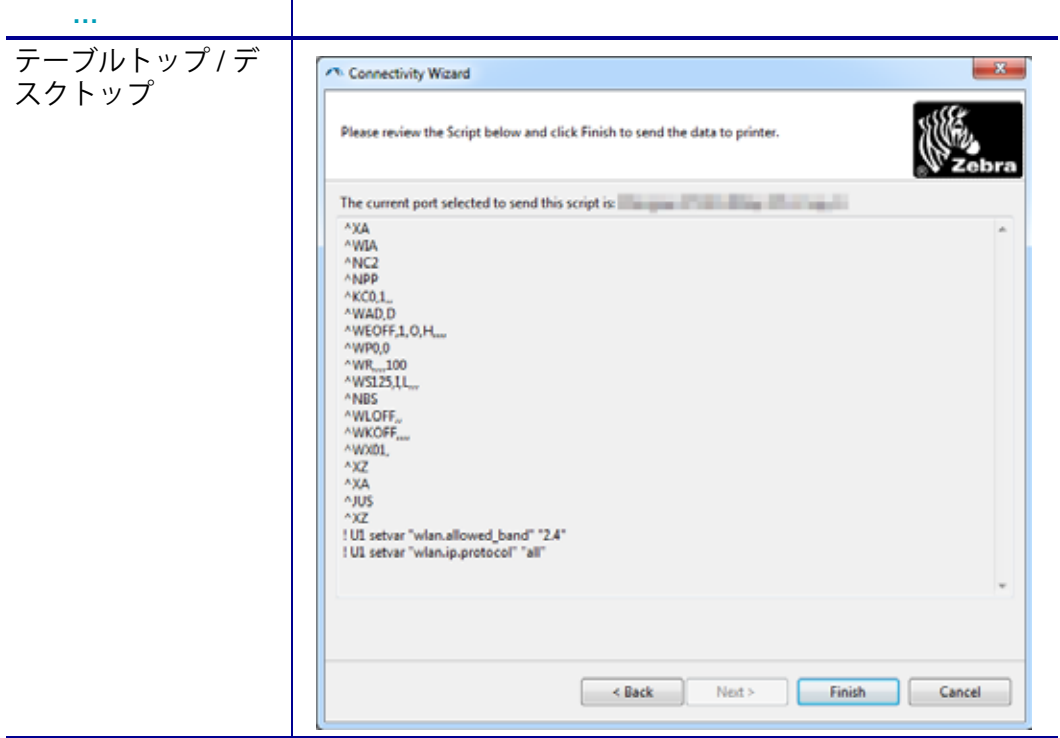

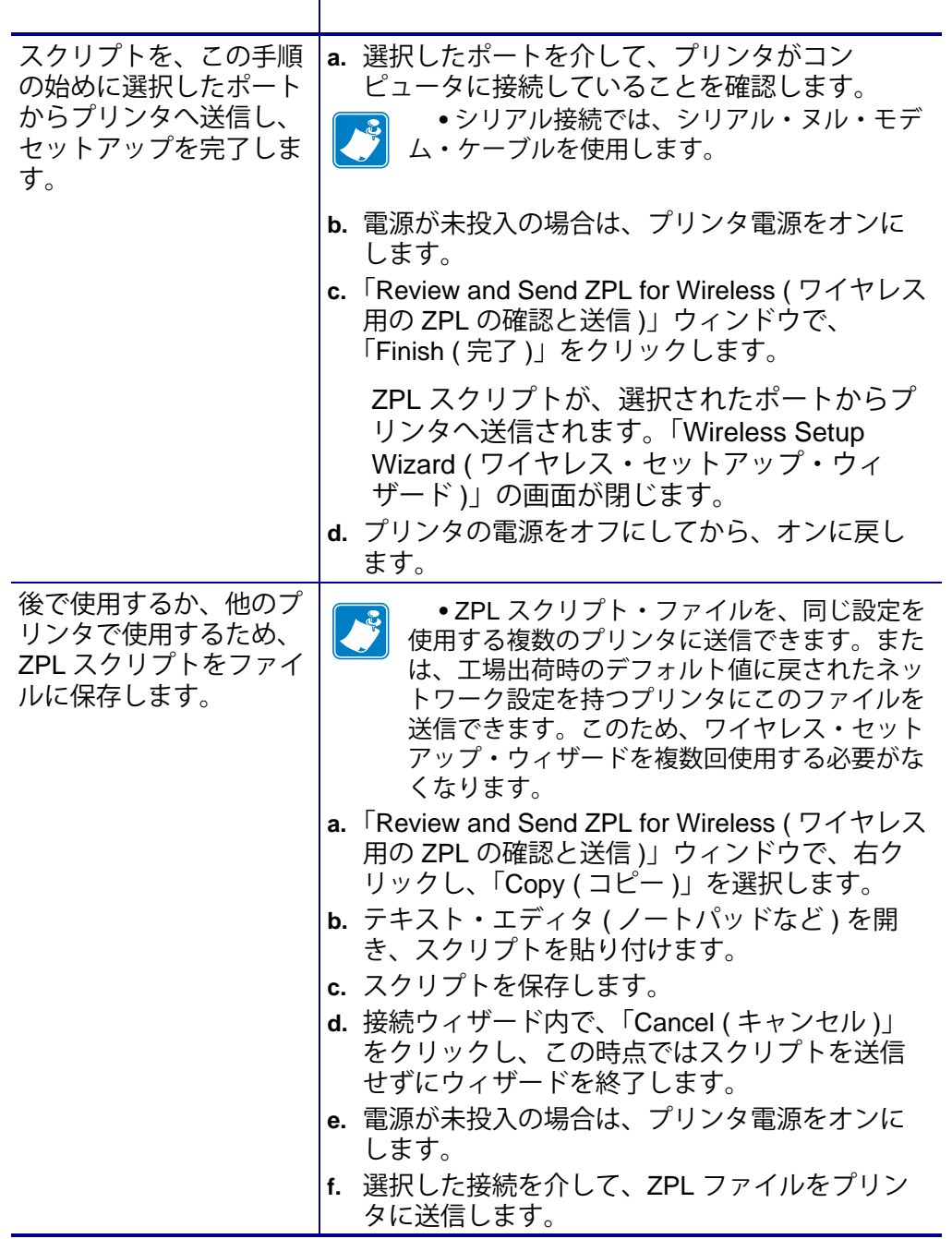

**16.** プリンタのインジケータ・ランプでワイヤレス・ステータスを確認し、ワイヤレス接続向けに プリンタがセットアップされていることを確認します。

**<sup>15.</sup>** スクリプトをただちに送信するか、後で使用するために保存するか決定します。

### <span id="page-63-0"></span>**Bluetooth**

Zebra セットアップ・ユーティリティでは、プリンタとの Bluetooth ワイヤレス接続をすばや く簡単に設定できます。

- **1.** デスクトップで、Zebra セットアップ・ユーティリティ・アイコンをダブルクリックして開き ます。
- **2.** プリンタからコンピュータに USB ケーブルを接続します。
- **3.** 最初の ZSU 画面で、ウィンドウに表示されたプリンタをハイライトし、「Configure Printer Connectivity ( プリンタ接続の設定 )」をクリックします。
- **4.**「Connectivity Type ( 接続タイプ )」画面で「Bluetooth」を選択し、「Next ( 次へ )」ボタンをク リックします。

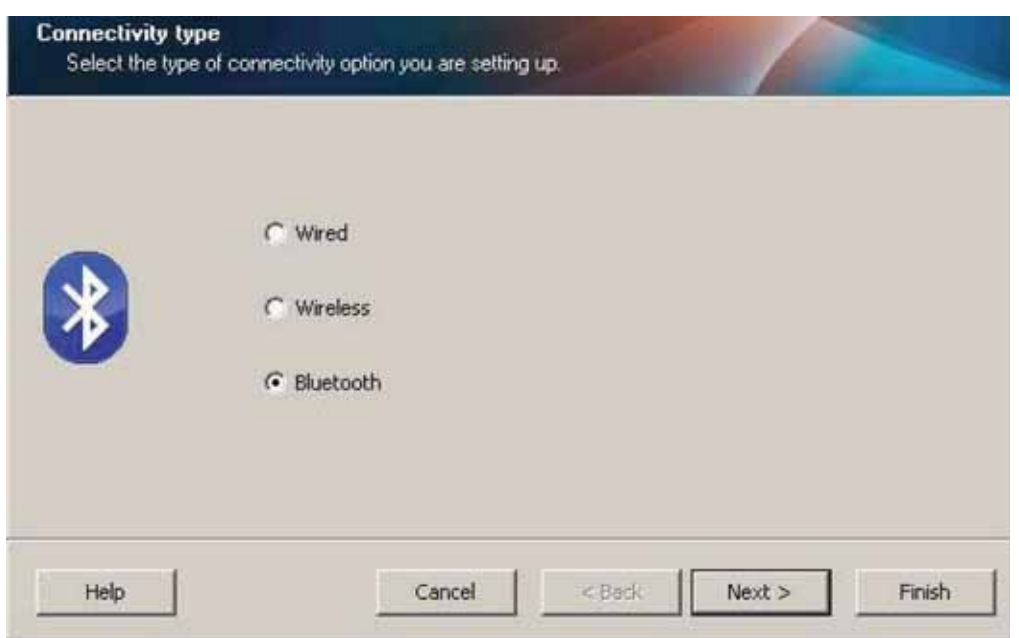

- **5.**「Bluetooth Settings (Bluetooth 設定 )」画面で、「Enabled ( 有効 )」にチェック・マークを入れて Bluetooth 機能を有効にします。
- **6.**「Friendly Name ( 親しみやすい名前 )」テキスト・フィールドで、デバイスの Bluetooth 名を設 定します。この名前は、デバイスの検出中に表示され、マスター・デバイスはこの名前でプリ ンタにラベルを付けます。
- **7.**「Discoverable ( 検出可能 )」を「On ( オン )」または「Off ( オフ )」にすることにより、マス ター・デバイスがペアリングする新しいデバイスを検索しているときにデバイスを表示するか どうかを設定します。
- **8.**「Authentication ( 認証 )」を「On ( オン )」に設定します。( 注 : この設定は、Link-OS には存在 しませんが、ZSU で PIN を入力する場合はオンにする必要があります。プリンタでの実際の認 証設定は、「Advanced Settings ( 詳細設定 )」メニューの「Security Mode ( セキュリティ・モー ド )」で設定されます )。

**9.**「Authentication PIN ( 認証 PIN)」フィールドに設定される値は、マスター・デバイスの Bluetooth バージョンに応じて変わります。マスターで Bluetooth (BT) 2.0 またはそれ以前を使用している 場合は、このフィールドに数値を入力してください。ペアリングを確認するため、マスター・デ バイスでも同じ値を入力するように求められます。PIN ペアリングのためには、「Advanced Settings ( 詳細設定 )」でセキュリティ・モード 2 または 3 を選択する必要もあります。

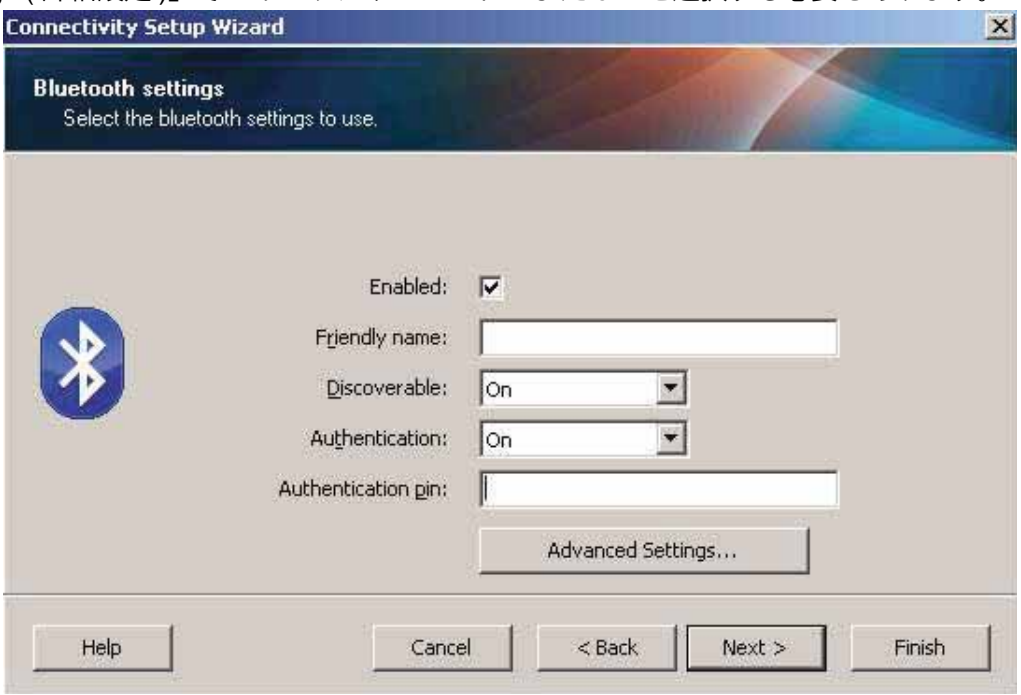

- **10.** マスター・デバイスで Bluetooth (BT) 2.1 またはそれ以降を使用している場合は、この設定は無 効です。Bluetooth (BT) 2.1 またはそれ以降では、PIN を使用する必要がないセキュア・シンプ ル・ペアリング (SSP) を使用しています。
- **11.**「Advanced Settings ( 詳細設定 )」ボタンをクリックすると、「Advanced Bluetooth Settings ( 詳 細 Bluetooth 設定 )」ウィンドウが表示されます。「Advanced Settings ( 詳細設定 )」の詳細につ いては、『**有線プリント・サーバおよびワイヤレス・プリント・サーバ・ユーザー・ガイド**』を 参照してください。
- **12.**「Next ( 次へ )」をクリックしてプリンタの設定を続けます。
- **13.** プリンタを正しく設定するための SGD コマンドが表示されます。「Next ( 次へ )」をクリックし て、「Send Data ( データの送信 )」画面に進みます。
- **14.**「Send Data ( データの送信 )」画面で、即座にコマンドを送信するプリンタをクリックすること も、「File ( ファイル )」ボタンをクリックして、後から 1 台以上のプリンタに送信できるよう に、コマンドをコンピュータ上のファイルに保存することもできます。
- **15.** コマンドをプリンタに送信するには、「Finish ( 完了 )」ボタンをクリックします。プリンタは更 新され、再起動します。これで、USB インターフェイスをプリンタから外せます。
- **16.** Bluetooth ペアリング処理を完了するには、マスター・デバイス上で Bluetooth デバイス検出を 有効にし、マスター・デバイスに示される指示に従ってください。

### **Windows XP<sup>®</sup> SP2**

このプロセスでは、Windows XP SP2 ( 以上 ) でのプリンタのインストールについて取り上げま す。

- **1.** Windows の「Start ( スタート )」メニューから「Printers and Faxes ( プリンタと FAX)」ウィン ドウを開きます。「Add Printer ( プリンタの追加 )」をクリックしてウィザードを開始します。 「プリンタの追加ウィザードの開始」ウィンドウが表示されたら「Next ( 次へ )」をクリックし て続行します。
- **2.**「このコンピュータに接続されているローカル プリンタ」ラジオ・ボタンと「プラグ アンド プ レイ対応プリンタを自動的に検出してインストールする」チェックボックスを選択 ( チェック ) した状態で、「Next ( 次へ )」をクリックします。.
- **3.** プリンタは検出されません。1 台以上の新しいプリンタが検出された場合は、これらのプリンタ は選択せず、「Next ( 次へ )」をクリックします。
- **4.**「Create a new port ( 新しいポートの作成 )」ラジオ・ボタンを選択し、関連したプルダウン・メ ニューから「Bluetooth Printer Port ( プリンタ ポート )」を選択します。
- **5.** 新しい「Bluetooth Printer Port ( プリンタ ポート )」ウィンドウで、リスト内の Bluetooth デバイ スからお使いのプリンタを選択します。これには数分かかる場合があります。「Connect ( 接続 )」 ボタンをクリックします。
- **6.**「Install Printer Software ( プリンタ・ソフトウェアのインストール )」ウィンドウが開きます。 「Manufacture ( 製造元 )」として「ZDesigner」を選択して、サポート対象の Zebra プリンタ・ モデルを選択し、「Printers ( プリンタ )」の選択肢からお使いのプリンタ・モデルを選択しま す。「Next ( 次へ )」をクリックして続行します。
- **7.**「Keep the existing drivers ( 既存のドライバを保持する )」を選択して、「Next ( 次へ )」をクリッ クします。
- **8.** プリンタに名前を付けて、必要に応じてデフォルトのプリンタ設定を選択します。「Next ( 次へ )」 をクリックします。
- **9.** テスト・ページを印刷する場合は、「Yes ( はい )」と答えます。「Next ( 次へ )」をクリックして 続行します。
- **10.**「Completing the Add Printer Wizard ( プリンタの追加ウィザードの完了 )」ウィンドウで「Finish ( 完了 )」をクリックすると、Bluetooth プリンタのインストールが完了し、Windows テスト印 刷ページ ( 最小限の Windows ロゴ ) が出力されます。

### **Windows Vista<sup>®</sup> SP2 <b>Windows 7**<sup>®</sup>

Windows Vista (SP2 以降 ) および Windows 7 での Bluetooth のインストールは XP でのインス トールと異なります。

- **Windows Vista:**「Start ( スタート )」ボタン、「Control Panel ( コントロール パネル )」、 「Hardware and Sound ( ハードウェアとサウンド )」、「Printers ( プリンタ )」、「プリンタ の追加」の順にクリックして、「Add Printer ( プリンタの追加 )」ウィザードを開きます。
- **Windows 7:**「Start ( スタート )」ボタンをクリックし、「Start ( スタート )」メニューか ら「Devices and Printers ( デバイスとプリンター」をクリックして「Devices and Printers ( デバイスとプリンター )」を開きます。
- ホスト PC 内の Microsoft 以外の一部の Bluetooth ドングルや内蔵 Bluetooth デバイスで は、セキュア・シンプル・ペアリング (SSP) 印刷のドライバ・サポートが不十分であ り、「Add Printer ( プリンターの追加 )」ウィザードを通常どおりに完了できない場合が あります。「Control Panel ( コントロール パネル )」の「Bluetooth Devices ( デバイス )」 に移動するか、Windows の「スタート」バーのシステム・トレイから、「Devices ( デバ イス )」( インストールしている Bluetooth プリンタ ) に対して SPP を有効にすることが 必要になる場合があります。プリンタをローカル・プリンタ (ZD410 プリンタの USB またはシリアル・ポート ) にインストールし、インストールの完了後「ポート」を SPP ( 仮想シリアル・ポート ) COM ポートに変更します。
- **1. Windows** スタート・メニュー( <sup>#2</sup>)から「Devices and Printers ( デバイスとプリンター )」に アクセスします。
- **2.**「Devices and Printers ( デバイスとプリンター )」ウィンドウで Bluetooth デバイスを確認しま す。下の汎用 Windows Bluetooth アイコンに注意してください。

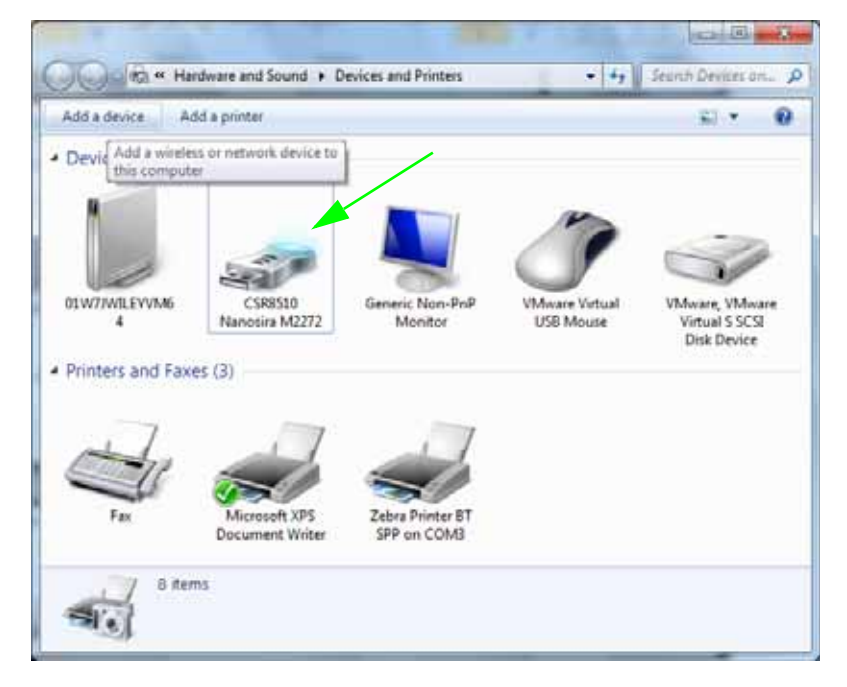

**3.** マウスのポインタを Bluetooth アイコンの上に置くとアイコンが強調表示されます。強調表示さ れた Bluetooth アイコンを右クリックします。ポップアップ・メニューから「Bluetooth 設定」 を選択します。両方の接続チェックボックスがチェックされていることを確認します。 「Bluetooth アダプタを無効にする」がチェックされていないことを確認します。「適用」ボタン をクリックします。「OK」ボタンをクリックし、ウィンドウを閉じます。

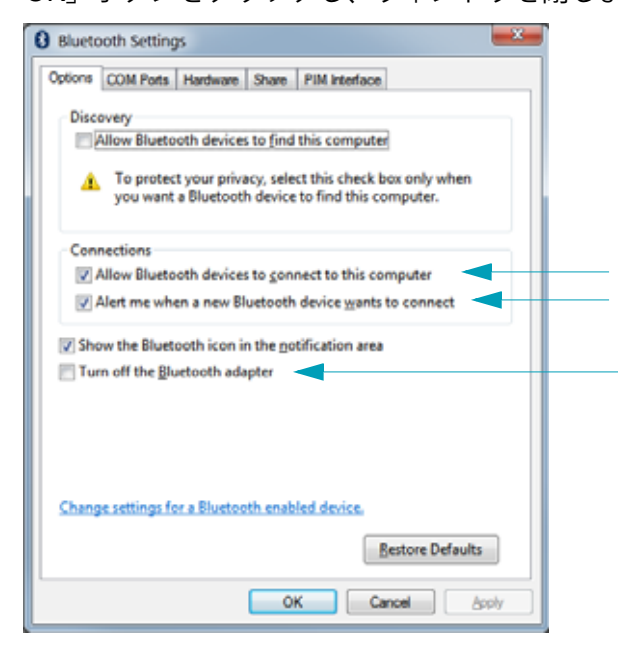

- **4.**「デバイスとプリンター」ウィンドウの最上部バーで「デバイスの追加」をクリックします。しば らくすると、「デバイスの追加」ウィンドウに、近くにある Bluetooth デバイスが表示されます。
- **5.** Bluetooth 4.0 (3.0 互換 ) 対応の Zebra プリンタの電源を入れます。しばらくすると、 「Add a Device ( デバイスの追加 )」ウィンドウに、新しいプリンタが表示されます。プリンタ・ アイコンをクリックします。右クリックして「デバイスの追加」を選択します。

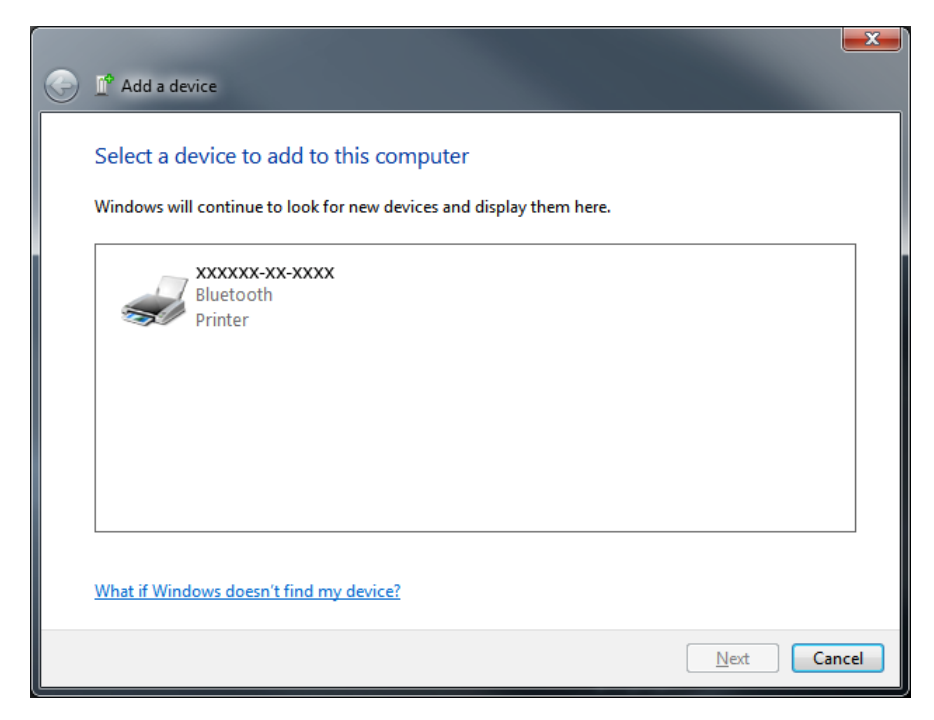

**6.** プリンタがペアリング・コードを印刷します。ペアリング番号が表示画面のものと一致するこ とを確認します。

番号が一致している場合は、「デバイスの追加」ウィンドウで「次へ」ボタンを押し、プリンタ のコントロール・パネルで「OK/Check Mark (OK/ チェック・マーク )」ボタンを押します。

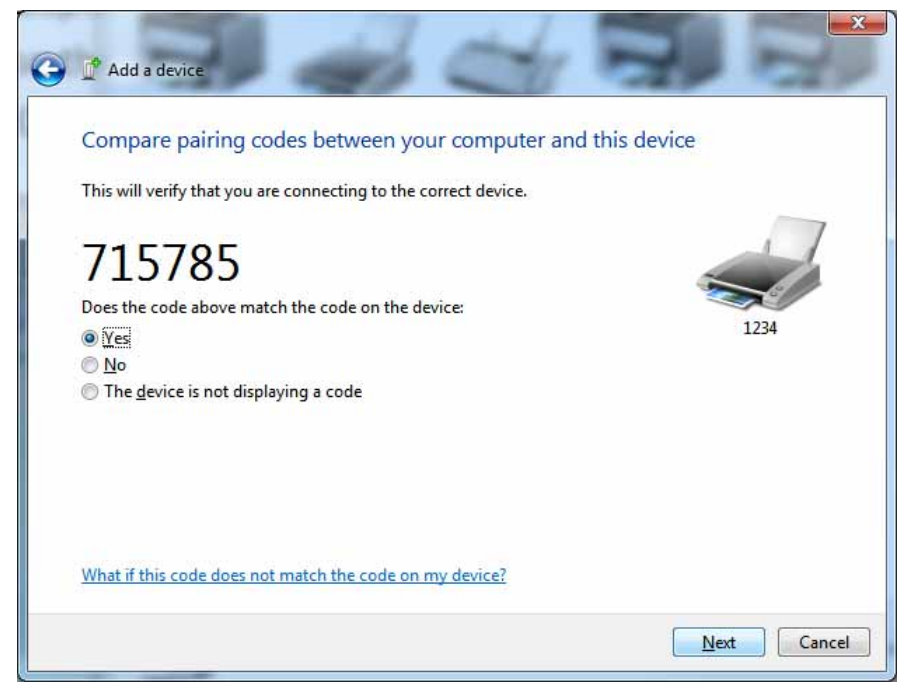

**7.** ペアリング・プロセスが成功した場合は、次のメッセージが表示されます。

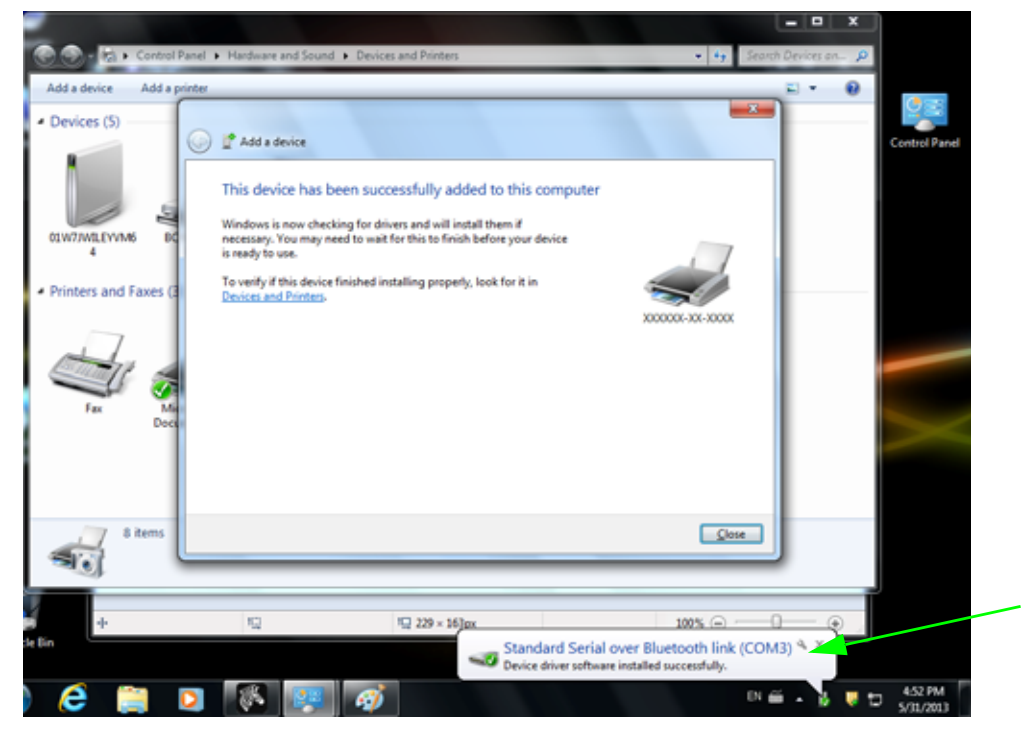

 **•** タスク・バーのポップアップに表示された COM ポート番号に注意してください。これは数秒間しか 表示されません。

### **Windows 8**

Bluetooth 対応デバイスを追加 ( ペアリング ) する前に、オンになっていて検出可能であること を確認します。前のセクション「Windows 7 PC でプリンタをインストールする」で述べたよ うに、お使いの Windows デバイスは Bluetooth デバイスに接続するための Bluetooth アダプタ が必要な場合があります。詳細については、デバイス製造元のユーザー・マニュアルで確認し てください。

**1.** 画面の右端からスワイプするか、マウスを画面の右端に向かって移動し、「**Settings ( 設定 )**」 を選択してから、「**Change PC Settings (PC 設定の変更 )**」を選択します。

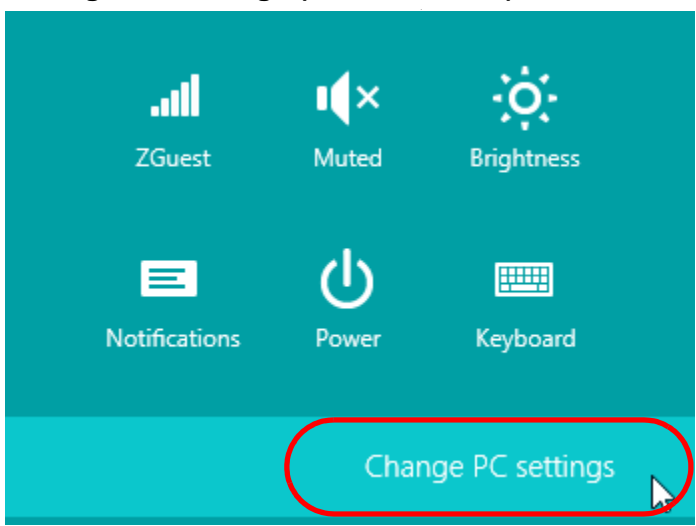

**2.**「**PC and devices (PC とデバイス )**」を選択してから、「**Bluetooth**」を選択します。Bluetooth 対応デバイスが表示されたら、デバイスを選択し、「**Pair ( ペア )**」をクリックします。

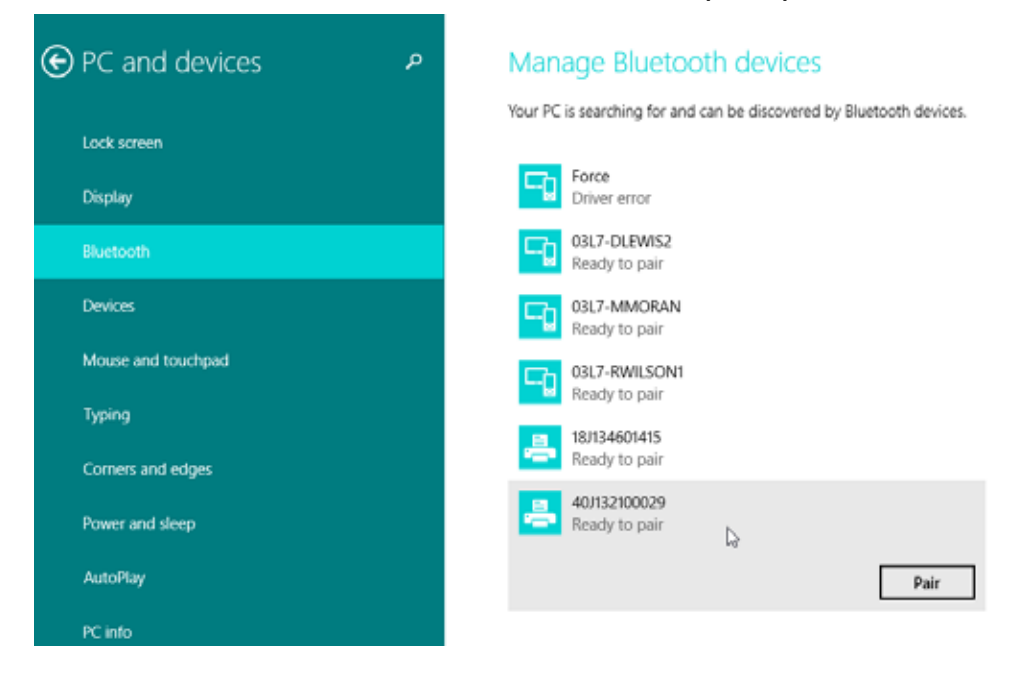

**重要 •** ペアリング・コードはほんの 10 秒間しか表示されませんので、この手順を すばやく実行してください。

**3.** 画面の指示に従ってデバイスのペアリングを実行します。

### **Windows 10 PC**

Bluetooth 対応デバイスを追加 ( ペアリング ) する前に、オンになっていて検出可能であること を確認します。前のセクション「Windows 7 PC でプリンタをインストールする」で述べたよう に、Windows デバイスは Bluetooth デバイスに接続するための Bluetooth アダプタが必要な場合 があります。詳細については、デバイス製造元のユーザー・マニュアルで確認してください。

**1. Windows の「スタート」(██) ボタンをクリックし、「 ̄ ̄」をクリックして、Windows のス** タート・メニューを開きます。 .

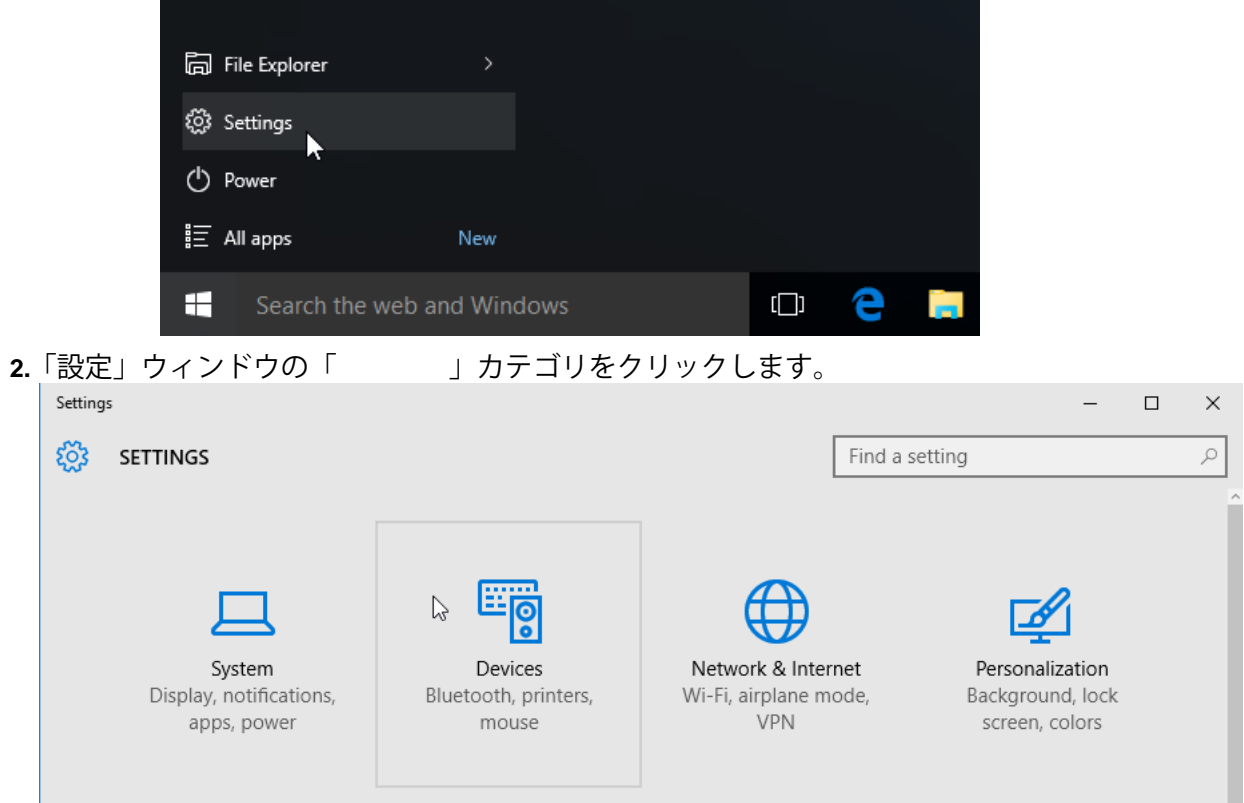

**3.**「Bluetooth」をクリックします。お使いの PC に Bluetooth がインストールされていない場合、 Bluetooth カテゴリはデバイス・カテゴリのリストに表示されません。プリンタはシリアル番号 で識別されます。

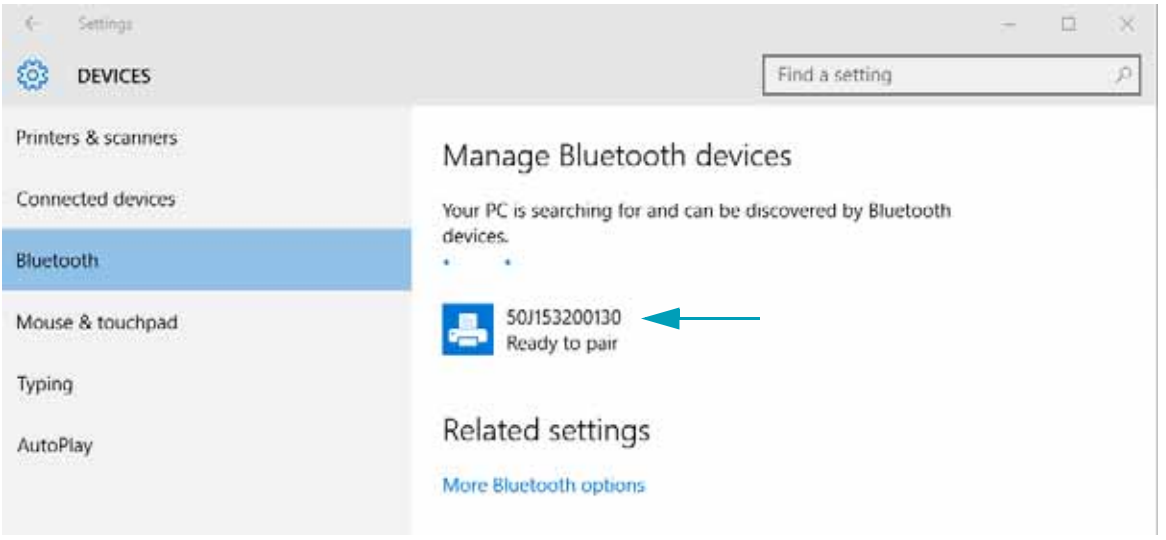

**4.** プリンタをクリックし、プリンタの「ペアリング」ボタンをクリックします。

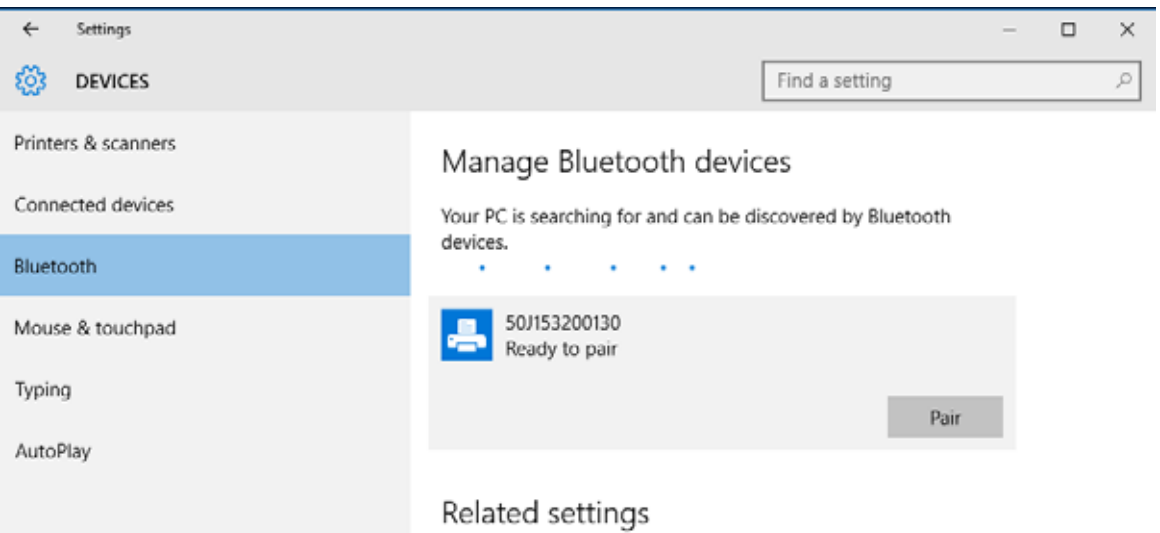

**5.** プリンタがパスコードを印刷します。印刷されたパスワードを画面に表示されるパスコードと 比較します。一致している場合は「はい」をクリックします。

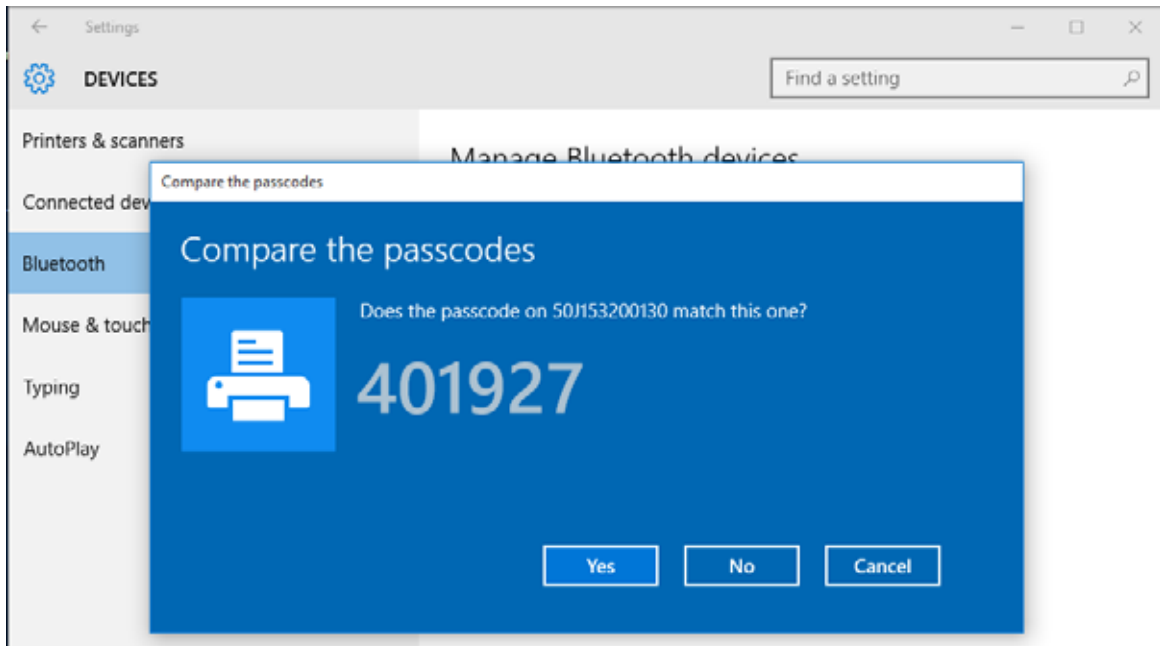

**6.** ペアリングが完了すると、プリンタのステータスが「接続」に変わります。

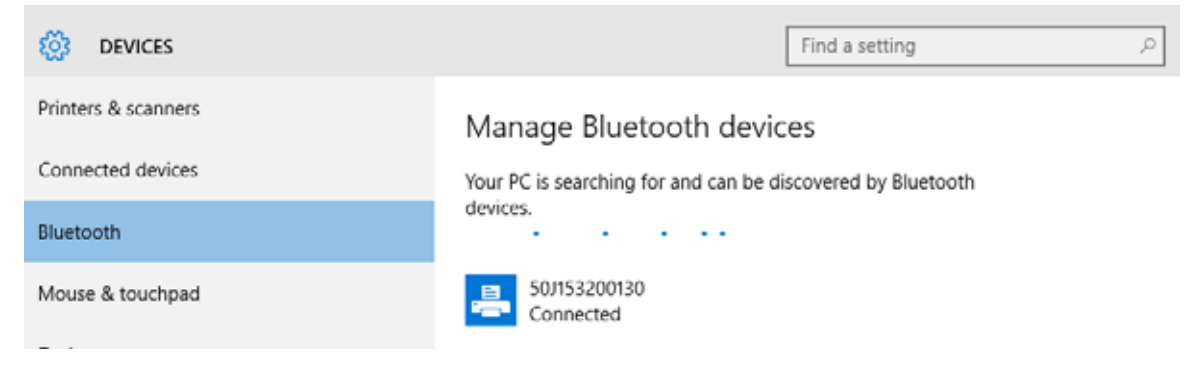
プリンタへの基本的な通信が可能になったら、プリンタの通信機能をテストし、次に、プリン タ関係の他のアプリケーション、ドライバ、またはユーティリティをインストールできます。

印刷システムの動作の確認は、比較的簡単なプロセスです。Windows オペレーティング・シス テムの場合は、Zebra セットアップ・ユーティリティか、または Windows コントロール・パネ ル の「プリンタと FAX」を使用してテスト・ラベルにアクセスして印刷します。非 Windows オペレーティング・システムの場合は、1 つのコマンド (**~WC**) で基本的な ASCII テキスト・ ファイルをプリンタにコピーして、設定ステータス・ラベルを印刷します。

#### **Zebra セットアップ・ユーティリティによるテスト印刷 :**

- **1.** Zebra セットアップ・ユーティリティを起動します。
- **2.** 新しくインストールしたプリンタのアイコンをクリックしてプリンタを選択し、ウィンドウ内 でそのプリンタの下にあるプリンタ設定ボタンをアクティブにします。
- **3.**「Open Printer Tools ( プリンタ・ツールを開く )」ボタンをクリックします。
- **4.**「Print ( 印刷 )」タブ・ウィンドウで、「Print configuration label ( 設定ラベルの印刷 )」行をク リックし、「Send ( 送信 )」ボタンをクリックします。プリンタが設定レポートを印刷します。

#### **Windows Printer and Faxes ( FAX)**

- **1.** Windows の「Start ( スタート )」メニュー・ボタンをクリックして「Printers and Faxes ( プリ ンタと FAX)」メニューにアクセスするか、「Control Panel ( コントロールパネル )」から 「Printers and Faxes ( プリンタと FAX)」メニューにアクセスします。メニューを開きます。
- **2.** 新しくインストールしたプリンタのアイコンを選択してプリンタを選択し、マウスの右クリッ クでプリンタの「プロパティ」メニューにアクセスします。
- **3.** プリンタの「General ( 一般 )」タブで、「Print Test Page ( テスト・ページの印刷 )」ボタンをク リックします。プリンタが Windows テスト印刷ページを印刷します。

(MS-DOS) 「コマンド・プロンプト」 ( または Windows XP のスタート・メニューから「実行」) から、ネットワーク (LAN または WLAN) に接続したイーサネット・プリンタでテスト印刷 :

- **1.** 次の 3 つの ASCII 文字を含むテキスト・ファイルを作成します :**~WC**
- **2.** 次の名前でファイルを保存します :TEST.ZPL ( 任意のファイル名と拡張子 )
- **3.** プリンタの設定レポートのネットワーク・ステータスのプリントアウトから IP アドレスを読み 取ります。プリンタと同じ LAN または WAN に接続しているシステムで、Web ブラウザ・ウィ ンドウのアドレス・バーに以下を入力し、Enter を押します。
	- **ftp (IP** アドレス **)**  ( たとえば、IP アドレスが 123.45.67.01 の場合 : ftp 123.45.67.01)

**4.** ワード「put」の後にファイル名を入力して、Enter を押します。この「テスト印刷」ファイル の場合は、次のようになります。

#### **put TEST.ZPL**

プリンタが新しい印刷設定レポートを印刷します。

#### **Windows** *ZPL* **よるテスト印刷 :**

- **1.** 次の 3 つの ASCII 文字を含むテキスト・ファイルを作成します :**~WC**
- **2.** 次の名前でファイルを保存します :TEST.ZPL ( 任意のファイル名と拡張子 )
- **3.** ファイルをプリンタにコピーします。DOS の場合、システムのシリアル・ポートに接続された プリンタへのファイル送信は、次のように簡単です。

### **COPY TEST.ZPL COM1**

他のインターフェイス接続タイプやオペレーティング・システムの場合は、コマンド・ストリ ングが異なります。このテストの適切なプリンタ・インターフェイスにコピーする詳細につい ては、オペレーティング・システムのマニュアルを参照してください。

このセクションでは、用紙と印刷の処理、フォントと言語のサポート、あまり一般的ではない プリンタ設定のセットアップについて説明します。

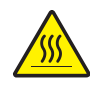

**注意 •** 印字ヘッドは印刷中、高温になります。印字ヘッドの破損や作業者のケガの危険 を避けるため、印字ヘッドには触れないようにしてください。印字ヘッドのメンテナン スを行うときは、清浄ペンのみを使用してください。

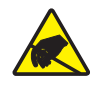

**注意 •** 人体の表面や他の表面に蓄積する静電エネルギーの放電により、この装置で使用 される印字ヘッドや電子部品が破損、または破壊されることがあります。トップカバー の下の印字ヘッドや電子部品を取り扱う際には、静電気安全手順を守る必要があります。

ZD410 プリンタは設定レポートを使用してプリンター設定を印字します。設定レポートには、 操作ステータス ( 濃度、速度、用紙タイプなど )、インストールされているプリンタのオプショ ン ( ネットワーク、インターフェイス設定、カッターなど )、およびプリンタの説明 ( シリアル 番号、モデル名、ファームウェア・バージョンなど ) がすべて記載されます。

このラベルの印刷については、38 [ページの設定レポートを使用したテスト印刷](#page-45-0) を参照してく ださい。

設定レポート、および関連するプログラミング・コマンドと、レポートで特定するコマンドの 状態の解釈を進めるには、134 ページの ZPL [プリンタ設定の管理](#page-141-0)を参照してください。

印刷中に用紙 ( ラベル、レシート、タグ、チケットなど ) がなくなった場合、プリンタの電源 を入れたままで装着してください ( 電源を切るとデータロスが発生します )。新しいラベルを装 着したら、フィード・ボタンを押して印刷を再開してください。

印刷品質は、印字ヘッドの温度 ( 濃度 ) 設定、印刷速度、および使用する用紙に影響されます。 これらの設定をいろいろ試して、使用するアプリケーションに最も適した組み合わせを見つけ ます。印刷品質は、Zebra セットアップ・ユーティリティの「Configure Print Quality ( 印刷品 質の設定 )」ルーチンで設定できます。

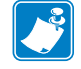

 **•** プリンタと用紙の印刷速度の設定について、用紙メーカーが推奨事項を提供して いる場合があります。一部の用紙タイプの最大速度は、プリンタの最大速度よりも遅 い場合があります。

濃度 ( または密度 ) の設定は、次のいずれかで制御できます。

- 濃度の設定 (**~SD**) ZPL コマンド (『ZPL プログラミング・ガイド』参照 )。
- 106 [ページの手動による印字濃度調整](#page-113-0)を参照してください。
- 91 [ページのオペレータ濃度コントロール](#page-98-0)を参照してください。

印刷速度の調整が必要な場合は、以下を使用します。

- Windows のプリンタ・ドライバ、または Zebra Designer™ などのアプリケーション・ソフ トウェア
- 印字レート (**^PR**) コマンド (『ZPL プログラミング・ガイド』参照 )。

プリンタの「印刷品質レポート」(FEED ( フィード ) セルフ・テストとも呼ばれます ) を使用し て、使用するさまざまなラベルを印刷します。この結果から、一般的な印刷およびバー・コー ド品質を最適化する印字の DARKNESS ( 濃度 ) および SPEED ( 速度 ) 設定の変更を指定でき ます。詳細については、96 [ページの印刷品質レポート](#page-103-0) ( フィード・セルフ・テスト ) を参照し てください。

プリンタの用紙設定は、プリンタ設定ラベルを印刷することで確認できます。詳細については、 38 [ページの設定レポートを使用したテスト印刷](#page-45-0) を参照してください。

自動用紙タイプ検出および検知機能でチェックできる最大長は、ZPL 最大ラベル長コマンド (**^ML**) で短縮できます。この長さは印刷する最大長ラベルの 2 倍以上に設定することをお勧め します。印刷する最大ラベルが 2 x 6 インチの場合、最大ラベル ( 用紙 ) 長検出距離は 39 イン チのデフォルト距離から 12 インチに減らすことができます。

次の場合には印字幅の設定が必要です。

- プリンタを初めて使用する前に。
- 使用中の用紙の幅を変更するたびに。

印字幅は、次のいずれかで設定できます。

- Windows のプリンタ・ドライバ、または Zebra Designer™ などのアプリケーション・ソフ トウェア
- ZPL プログラミングによるプリンタ操作の制御。『ZPL プログラミング・ガイド』で、印字 幅 コマンド (^PW) を参照してください 。

<span id="page-76-0"></span>折り畳み用紙に印刷するには、用紙ガイドの停止位置を調整する必要があります。

**1.** トップ・カバーを開きます。

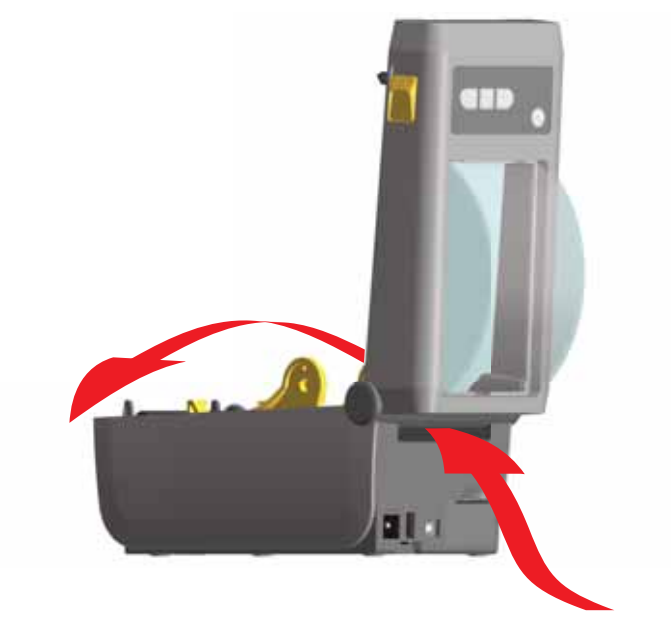

**2.** 用紙ガイドの停止位置を金色のつまみを使って調整します。折り畳み用紙を 1 枚使って停止位 置を設定してください。用紙ガイドの幅を広げるには、つまみを向こう側に回します。用紙ガ イドの幅を狭くするには、つまみを手前に回します。

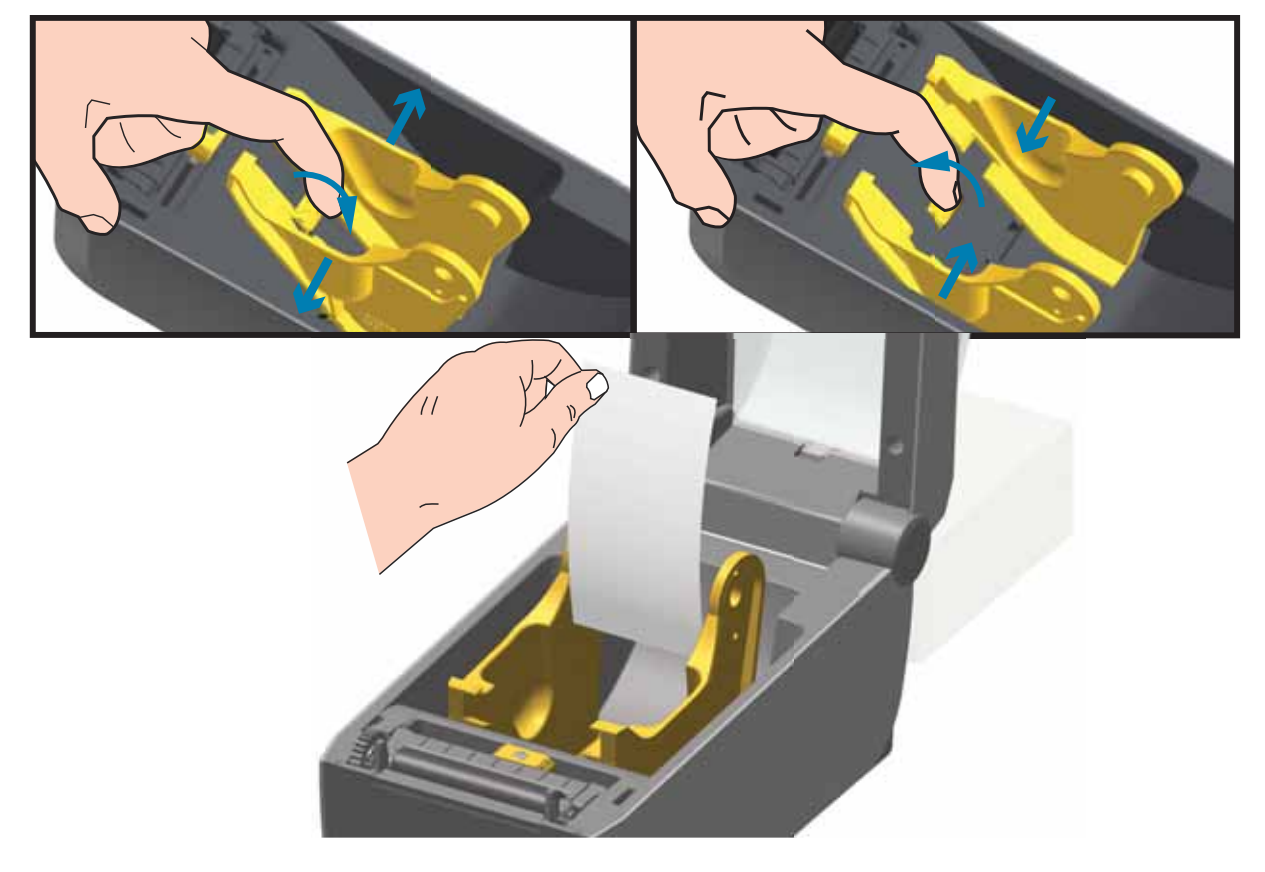

**3.** プリンタの背面にあるスロットに通して用紙を挿入し、用紙ガイドとロール・ホルダーの間に 用紙を位置決めします。

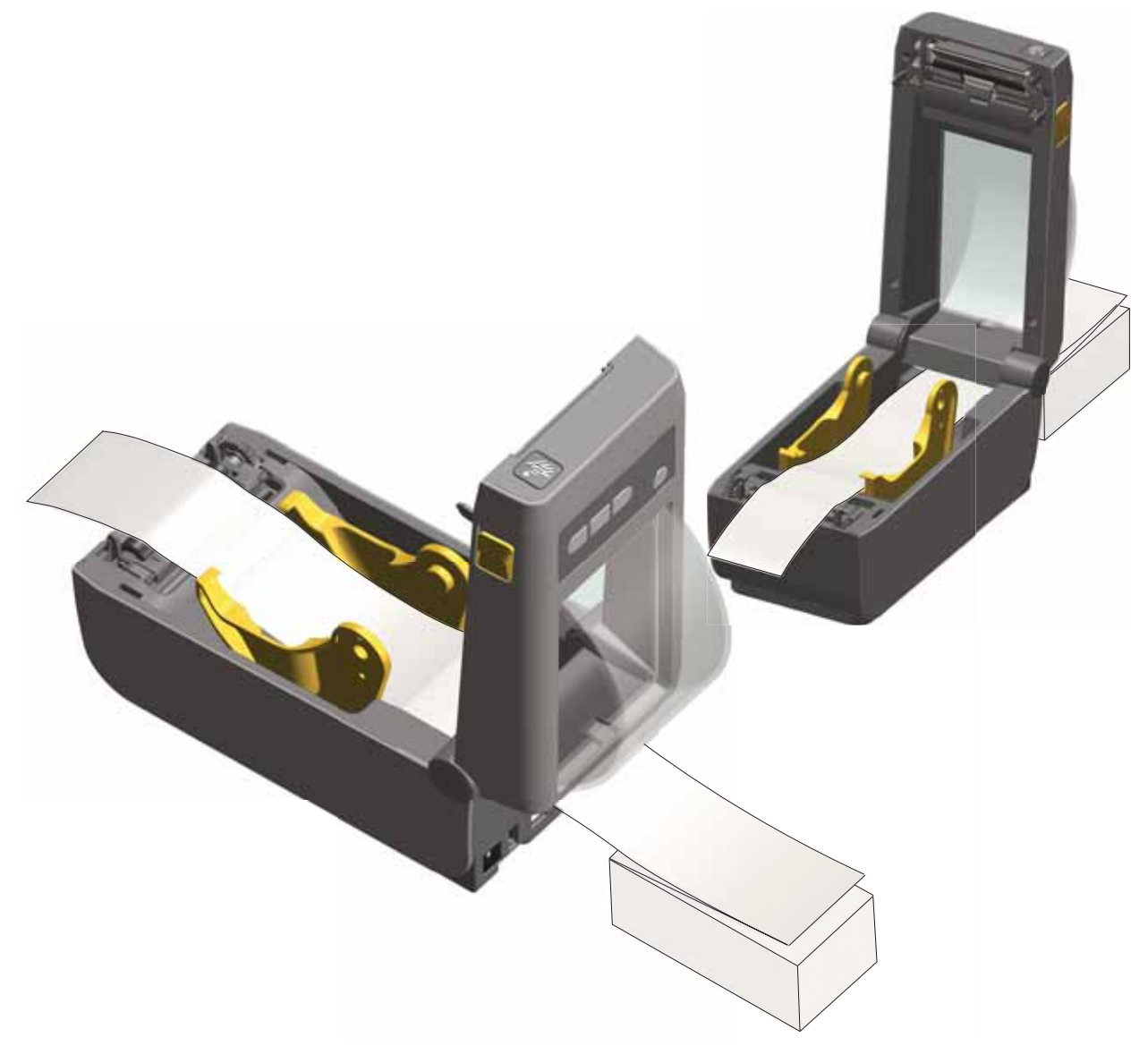

**4.** トップカバーを閉じます。

**ラベル数枚の印刷またはフィード後 :** 用紙の中心がずれたり ( 左右に動いたり )、プリンタから 出てくるときに用紙 (台紙、タグ、紙など) のサイド が擦れたり損傷する場合は、用紙ガイドを さらに調節する必要があります。これでも問題が修正されない場合は、用紙ガイド上の 2 本の ロール保持ピンの上に用紙を通すことができます。折り畳み用紙の束と同じ幅の空のロール芯 を、ロール・ホルダー間に配置して、薄い用紙をさらに支えられるようにすることができます。

プリンタは、折り畳み用紙のサポートと同様に、外付けのロール用紙もサポートします。この プリンタでは、ロールから低い初期慣性で用紙が引き出されるように、用紙ロールとスタンド を組み合わせる必要があります。

現在の時点で、Zebra は ZD410 プリンタには外部ロール紙オプションを提供していません。

- 用紙はプリンタ後部の折り畳み用紙スロットを通して、プリンタの背後から直接挿入され る必要があります。用紙の装着については 69 [ページの折り畳み用紙の印刷](#page-76-0) を参照してくだ さい。
- モーターの失速を避けるため、印刷速度は遅めにしてください。ロールは通常、ロールを 動かし始めるときに最大の慣性を有します。用紙ロールの直径が大きい場合、プリンタは ロールを回すためにより多くのトルクを必要とします。
- 用紙はスムーズに抵抗なく移動する必要があります。用紙は用紙スタンドに取り付けられ ているとき、滑ったり、スキップしたり、ガタガタしたり、巻きついたりして動くことが あってはなりません。
- プリンタと用紙ロールが接触しないようにします。
- プリンタが滑ったり作業面から持ち上がらないようにします。

ラベル・ディスペンサ・オプションを使用すると、ラベルの印刷、台紙 ( ライナー / ウェブ ) の自動 除去を行えます。複数のラベルを印刷する場合、排出された ( 剥離された ) ラベルを取り除くと、 プリンタに次のラベルの印刷と排出をトリガーします。

ディスペンサ・モードを使用するには、プリンタ・ドライバで、または「Configure Printer Settings ( プリンタ設定 )」ウィザードを使用する Zebra セットアップ・ユーティリティで、「Media Handling ( 用紙処理 )」を「Peel-Off ( 剥離 )」に設定します。それ以外の場合は、プリンタに ZPL プログラミング・コマンドを送信しなければなりません。

**ZPL Example 20 Table 20 Table 20 Table 20 Table 20 Table 20 Table 20 Table 20 Table 20 Table 20 Table 20 Tabl** ションを使用するようにプリンタを設定できます。

> ^XA ^MMP ^XZ ^XA ^JUS ^XZ

**1.** プリンタにラベルをロードします。プリンタを閉じて、ラベルがプリンタから 100 mm (4 イン チ ) 排出されるまで、フィード・ボタンを押します。ラベルはライナー上に残すことができま す。

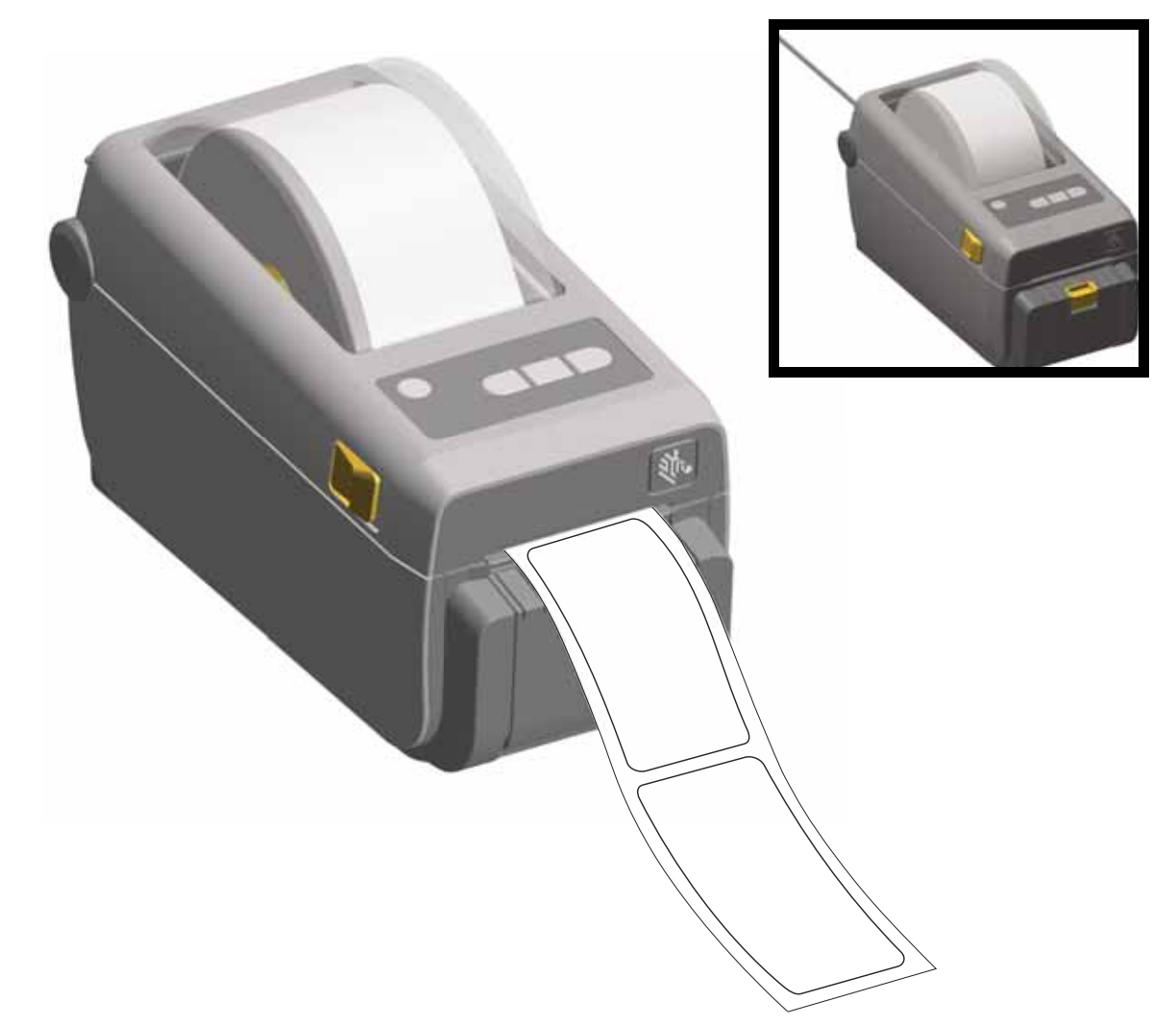

**2.** ライナーをプリンタの上部に持ち上げます。ディスペンサ・ドアの中央にある金色の止め金を プリンタから引き離すとドアが開きます。

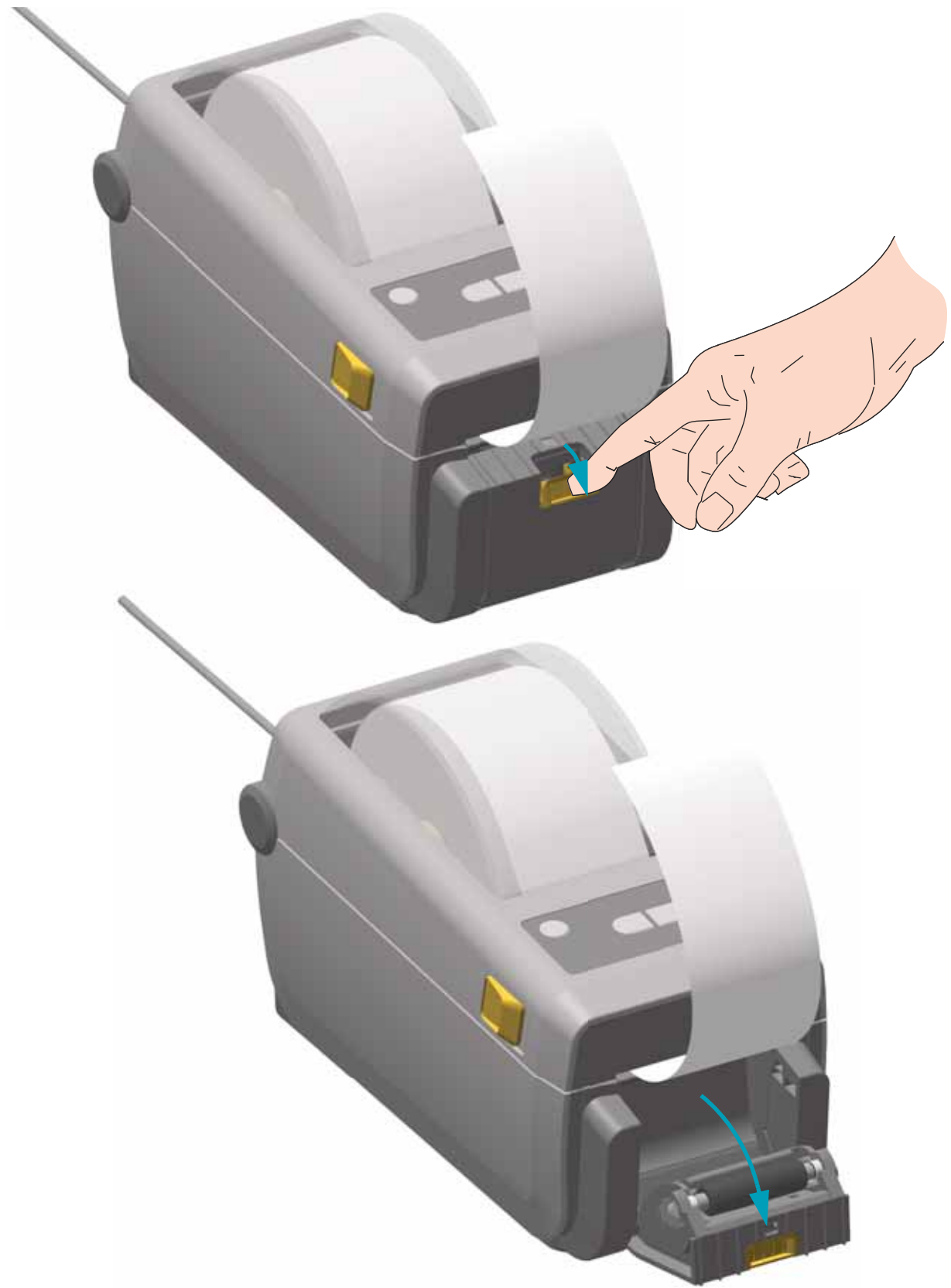

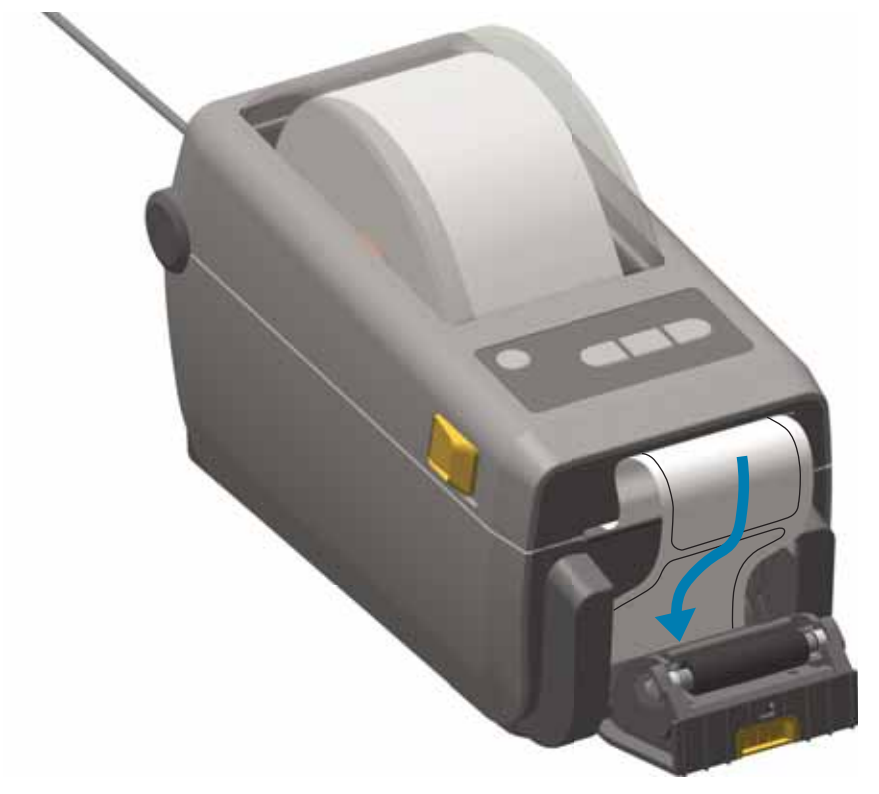

**3.** ディスペンサ・ドアとプリンタ本体の間にラベル・ライナーを挿入します。

**4.** ラベル・ライナーの端を強く引きながらディスペンサ・ドアを閉じます。

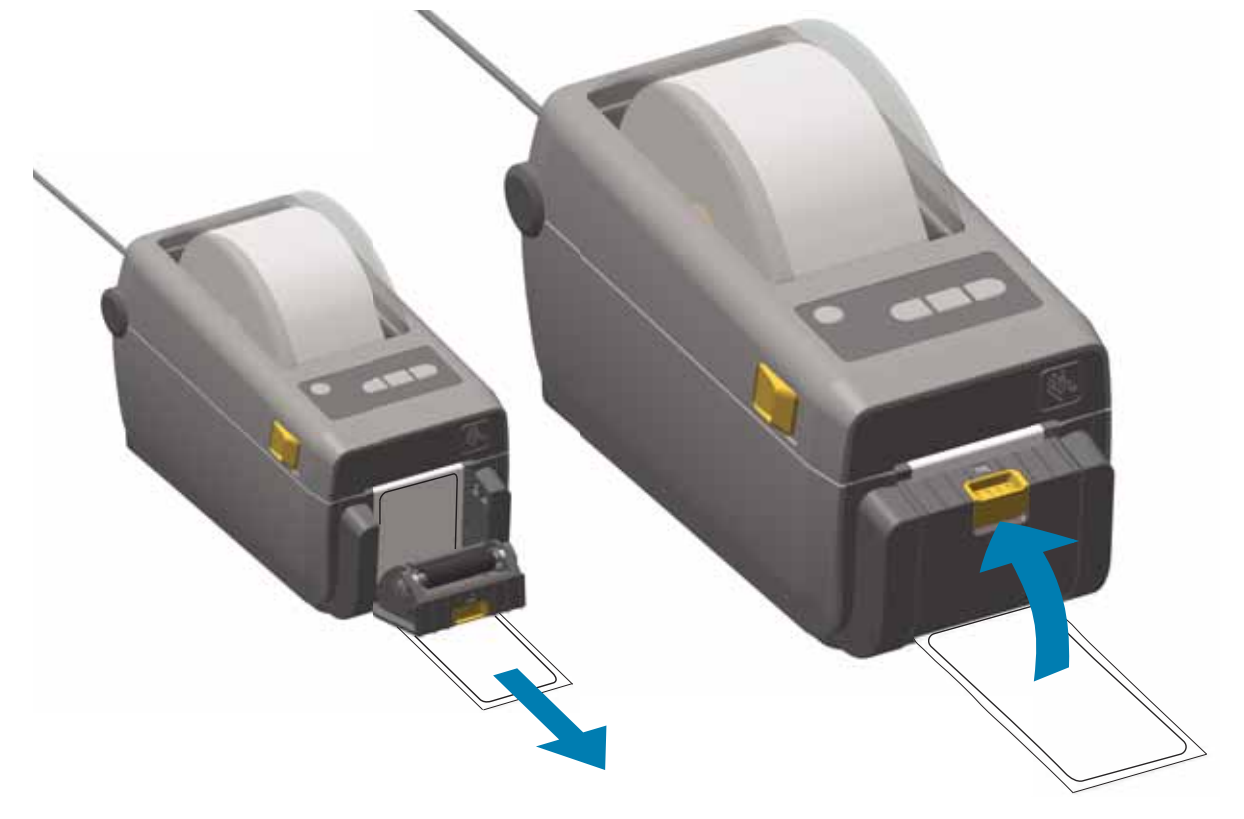

**5.** ラベルが露出して取り除けるようになるまで、フィード ( 前送り ) ボタンを複数回押して放しま す。複数回繰り返してから、ラベル・ディスペンサの底部から露出したライナーを切り取りま す。

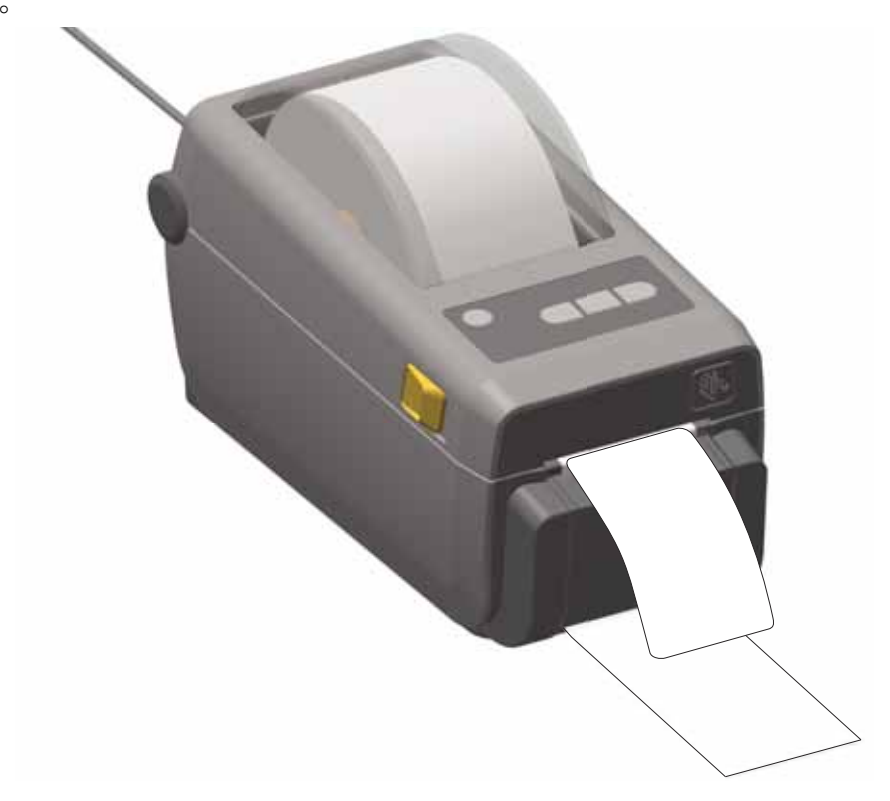

**6.** 印刷ジョブ中、ラベルは台紙から剥がされて、単独で送り出されます。プリンタからラベルを 取り除いて、プリンタに次のラベルを印刷させます。注記 : ソフトウェア・コマンドで、ラベル 剥離センサーを有効にして、送り出された ( 剥離された ) ラベルの除去を検出しないと、プリン タがスタックし、剥がれたラベルを排出します。

[グラフィックス、フォント、およびプログラミング・ファイルは、ユーザーの](http://www.zebra.com) CD または www.zebra.com で入手できる Link-OS Profile Manager、Zebra セットアップ・ユーティリティ ( およびドライバ )、ZebraNet™ Bridge、または Zebra® ZDownloader を使用して、Microsoft Windows オペレーティング・システムからプリンタに送信することができます。

ZD410 プリンタは、多様な内部フォント、オンボード・フォント・スケーリング、国際フォン ト・セット、文字コード・ページのサポート、Unicode サポート、フォントのダウンロードな どによって、言語とフォントの要件に対応しています。

プリンタのフォント機能はプログラミング言語に依存しています。ZPL™ プログラミング言語 は、高度なフォント・マッピングとスケーリング技術により、アウトラインフォント (TrueTypea™ または OpenTypea™) と ユニコード文字マッピング、および基本的なビット マップ・フォントや文字コードページに対応しています。ZPL と EPL のプログラミング・ガイ ドでは、フォント、コード・ページ、文字アクセス、フォント・リスト、各プリンタのプログ ラミング言語の制限について説明しています。テキスト、フォント、および文字のサポートに ついては、プリンタのプログラミング・ガイドを参照してください。

プリンタには、ZPL および EPL の両方のプログラミング言語とも、プリンタへのフォントのダウ ンロードをサポートするユーティリティやアプリケーション・ソフトウェアが含まれています。

プリンタではフォントとメモリはプログラミング言語に共有されています。プリンタでは、さ まざまな保管場所にフォントをロードできます。ZPL プログラミングでは EPL と ZPL のフォ ントを認識できます。EPL プログラミングでは EPL フォントのみを認識できます。フォントと プリンタ・メモリの詳細については、各プログラマーズ・ガイドを参照してください。

**ZPL フォント :**

- ZPL 印刷操作用のフォントを管理しダウンロードするには、Zebra セットアップ・ユー ティリティまたは ZebraNet™ Bridge を使用します。
- プリンタにロードされたすべてのフォントを表示するには、プリンタに ZPL コマンド ^WD を送信します。詳細については、『ZPL プログラマーズ・ガイド』を参照してください。
	- さまざまなプリンタのメモリ領域のビットマップ・フォントは、ZPL の **.FNT** ファイル拡張 子によって識別されます。
	- スケーラブル・フォントは、ZPL の **.TTF**、**.TTE** または **.OTF** ファイル拡張子で識別されま す。EPL では、これらのフォントはサポートされません。

ZD410 プリンタは、ZPL および EPL プリンタ・プログラミング言語のそれぞれに対して、プ リンタにロードされた常駐フォントに関して 2 セットの言語、地域、および文字セットをサ ポートしています。このプリンタは、一般的な国際文字マップ・コードページによるローカラ イズをサポートしています。

• ユニコードを含む ZPL コード・ページのサポートについては、ZPL プログラマーズ・ガイ ドで **^CI** コマンドを参照してください。

アジア系言語の表意文字や象形文字などのフォントには、単一の言語コード・ページをサポー トする数千文字からなる大型の文字のセットがあります。大型のアジア系文字のセットをサ ポートするために、業界はラテン語を基礎とした言語文字で使用しているシングルバイト文字 ( 最大 256) ではなく、ダブルバイト ( 最大 67840) 文字システムを採用し、大型の文字のセット に対応しています。単一のフォント・セットを使用する複数の言語に対応するために、 Unicode が開発されました。Unicode フォントは、1 つまたは複数のコード・ポイント ( これら をコード・ページ文字マップに関連させる ) をサポートし、文字マッピングの矛盾点を解決す る標準方式でアクセスできます。Unicode は、ZPL プログラミング言語でサポートされていま す。いずれのプリンタ・プログラミング言語でも、大型のダブルバイト文字を使用するアジア 系フォント・セットがサポートされています。

ダウンロードできるフォント数は、常には使用されおらず使用可能なフラッシュ・メモリの量 と、ダウンロードするフォントのサイズに依存しています。

Unicode フォントの中には、Microsoft から入手可能な MS (Microsoft) Arial Unicode フォント (23 MB) や Zebra が提供している Andale フォント (22 MB) のように大型のものもあります。こ れらの大型フォントのセットは通常、多数の言語でもサポートされています。

アジア系ビットマップ・フォント・セットはユーザーまたはインテグレーターによってプリン タにダウンロードされます。ZPL フォントはプリンタとは別に購入できます。EPL アジア系 フォントは、Zebra Web サイトから無料でダウンロードできます。

- 簡体字および繁体字中国語 ( 中華人民共和国で販売されるプリンタには SimSun フォン トが最初から組み込まれています )
- 日本語 JIS および Shift-JIS マッピング
- 韓国語 (Johab を含む )
- タイ語

### **EPL ライン・モード**

ライン・モードは、203 dpi プリンタ・モデルでのみサポートされます。300 dpi プリンタ・モ デルではライン・モードをサポートしません。

**重要 •** ライン・モードでは、プリンタはファームウェア・アップデート・ファイルを自 動認識しません。プリンタは非常に大きなテキスト・ファイルとして出力します。

プリンタ・ファームウェアをアップデートするには、ライン・モードを終了します。

EPL のライン・モード印刷は、初期の LP2022 および LP2042 プリンタで使用されている EPL1 プログラミング言語とコマンドの互換性があります。Zebra 2800 シリーズのダイレク ト・サーマル・プリンタにも、ライン・モード・プリンタ言語のサポートが含まれていました。 ZD410 も、Zebra のライン・モードのサポートを継承しています。

ライン・モード印刷は、基本的な小売 ( 販売時点情報管理 : POS)、発送、インベントリ、ワー クフロー・コントロール、一般的なラベル作成などに適しています。ライン・モードの EPL プ リンタは多機能で、各種の用紙やバー・コードの印刷が可能です。ライン・モードでは、テキ ストおよびデータの行に含まれている最大要素 ( バーコード、テキスト、グラフィック、また はシンプルな垂直線 ) の高さで、単一行を印刷します。ライン・モードでは、1 行しか印刷で きないので、多数の制約があります。たとえば、精密な要素の配置や、要素のオーバーラップ、 水平 ( はしご型 ) バーコードは印刷できません。

- ライン・モード・プリンタの操作は、プリンタに対して EPL OEPL1 コマンドを送信する ことで開始できます。
- 『EPL プログラマーズ・ガイド』 ( ページ・モード ) または『EPL ライン・モード・プロ グラマーズ・ガイド』を参照してください。
- ライン・モード・プリンタの操作は、プリンタに対して escEPL2 ライン・モード・コマ ンドを送信することで終了できます。『EPL ライン・モード・プログラマーズ・ガイド』 を参照してください。
- ライン・モードがアクティブな場合、ZPL と EPL (EPL2) のページ・モード・プログラ ミングは、ライン・モードのプログラミングおよびデータとして処理されます。
- デフォルトの ZPL と EPL (EPL2) のページ・モードがアクティブな場合、ライン・モー ド・プログラミングは、ZPL および / または EPL のプログラミングおよびデータとして 処理されます。
- プリンタ設定を印刷して、プリンタ・プログラミング・モードを確認します。
- ZPL Set Get Do (SGD) コマンド文字列は、改行文字 (ASCII 10 dec) で終了してくださ い。ライン・モードのプリンタは、テキスト行を挿入 ( プリントアウトで各行間に空行 を挿入 ) して改行文字を処理します。

# **Zebra® ZKDU — プリンタ・アクセサリ**

Zebra® ZKDU ( キーボード・ディスプレイ・ユニット ) は、プリンタに保存された EPL または ZPL ラベル・フォームにアクセスするために、プリンタとのインターフェイスを提供する小型 の端末ユニットです。

ZKDU は単なる端末であり、データの保存やパラメータのセットアップ機能はありません。 ZKDU は、以下の目的で使用されます。

- プリンタに保存されているラベル・フォームの一覧表示
- プリンタに保存されているラベル・フォームの取得
- 変数データの入力
- ラベルの印刷
- EPL と ZPL の切換でプリンタ言語フォーマット / フォーム・タイプ ( 多くの次世代モデ ルの Zebra ラベル・プリンタで保管および印刷可能 ) の両方をサポート。

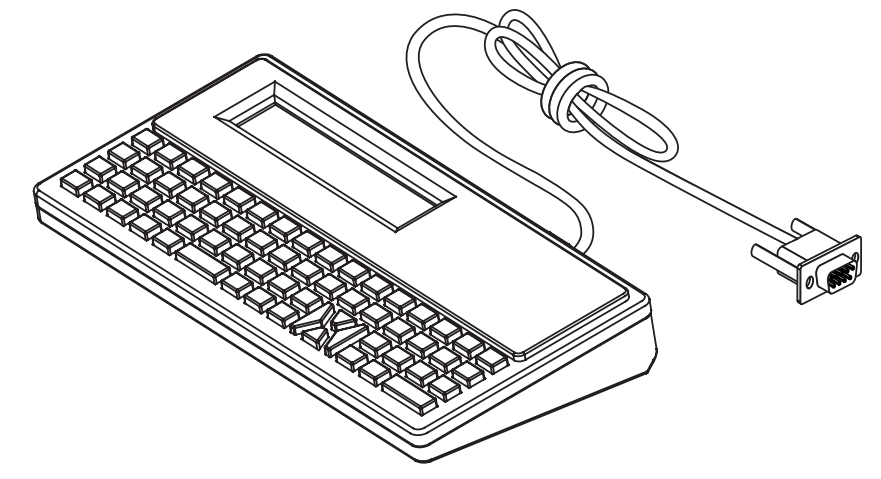

### **ZBI 2.0™ — Zebra Basic Interpreter**

プログラミング言語として ZBI 2.0™ を使用してプリンタをカスタマイズし、その機能を拡張 してください。ZBI 2.0 を使用すると、PC やネットワークに接続せずに、Zebra プリンタでア プリケーションを実行し、スケール、スキャナなどの周辺機器から入力を取得することができ ます。ZBI 2.0 は、ZPL プリンタ・コマンド言語で機能して、プリンタによる非 ZPL のデー タ・ストリームの理解とラベルへの変換を可能にします。つまり、Zebra プリンタで、非 ZPL のラベル・フォーマット、センサー、キーボード、および周辺機器から受け取った入力から、 バーコードとテキストを作成することを可能にします。PC ベースのデータベース・アプリ ケーションと対話して、印刷したラベル上で使用する情報を取得するように、プリンタをプロ グラムすることも可能です。

ZBI 2.0 は、ZBI 2.0 Key Kit を注文するか、[www.zebra.com/software](http://www.zebra.com/software) の ZBI 2.0 ストアからキー を購入して有効にすることができます。

キーの適用には、ZDownloader [ユーティリティを使用します。](http://www.zebrasoftware.com)Zdownloader は、ユーザーの CD か、次の Zebra Web [サイトから入手できます](http://www.zebrasoftware.com) :www.zebra.com

ZBI 2.0 アプリケーションの作成、テスト、および配布には、直観的な ZBI-Developer™ プログ [ラミング・ユーティリティを使用します。このユーティリティは、ユーザーの](http://www.zebrasoftware.com) CD か、次の Zebra Web [サイトから入手できます](http://www.zebrasoftware.com) :www.zebra.com

このセクションでは、トラブルシューティングの手順と情報を紹介します。

### コントロール・パネルのインジケータは、プリンタの現在の状態を示します。

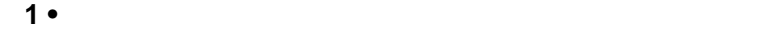

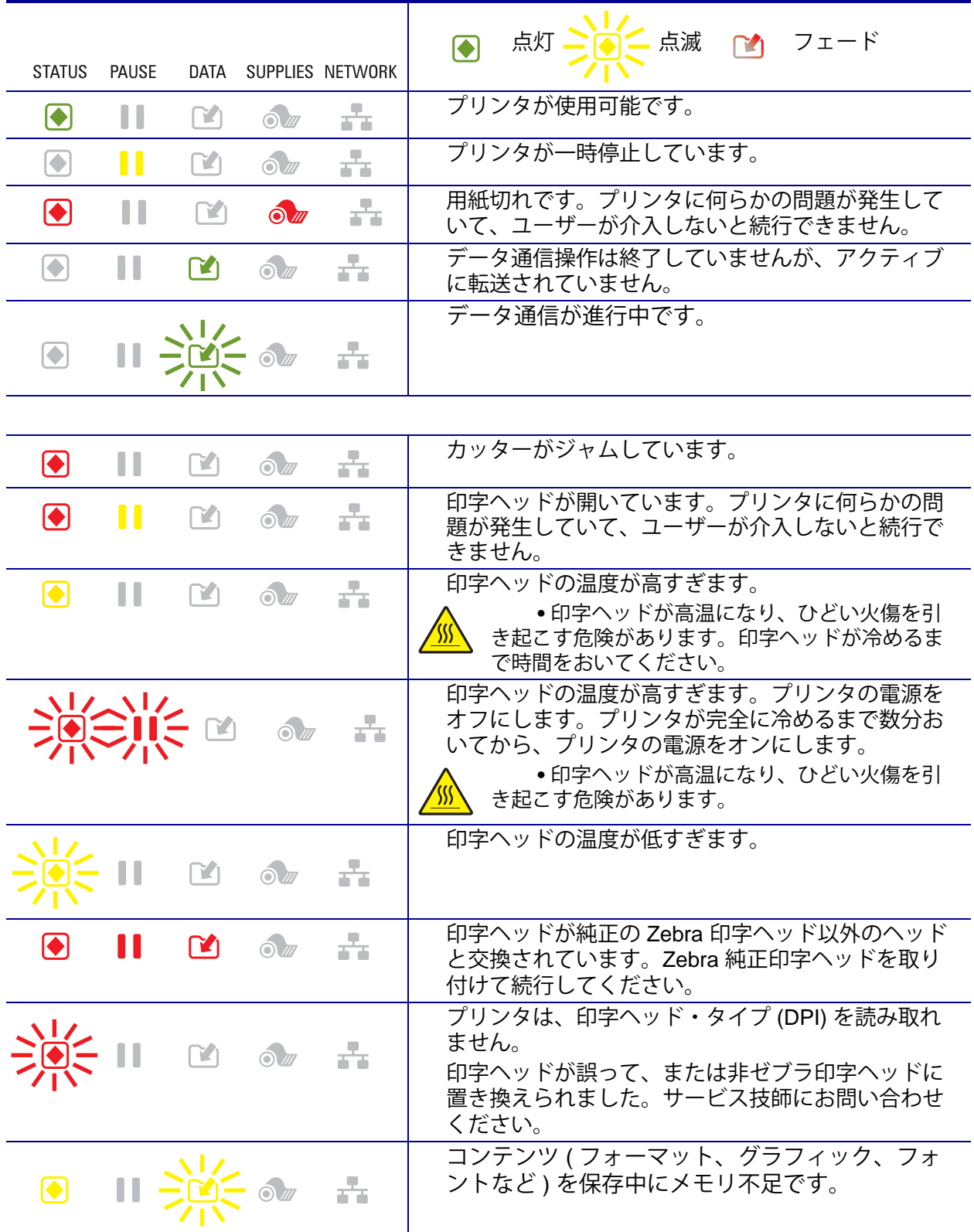

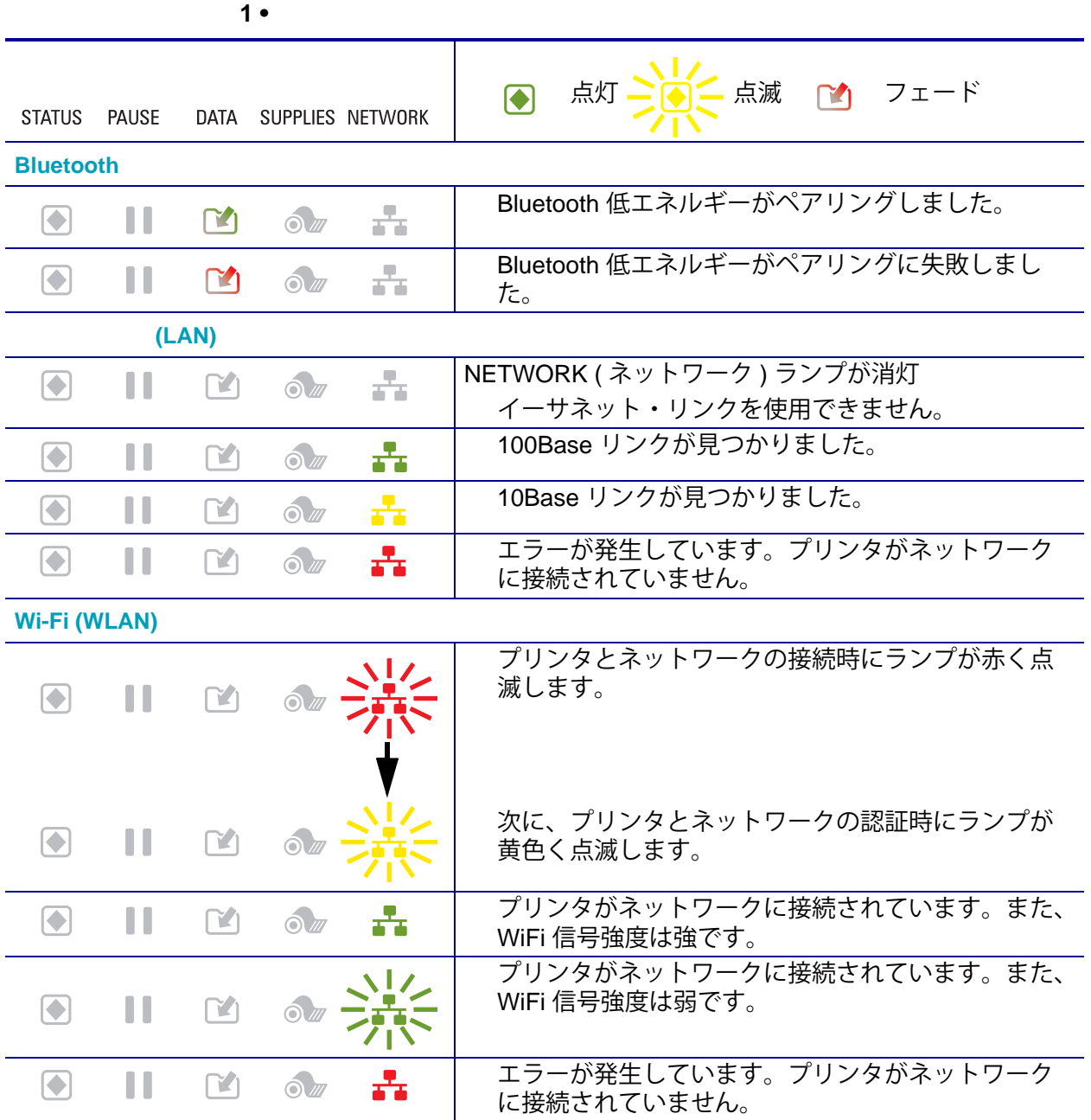

このセクションでは、印刷または印字品質の問題、考えられる原因、および奨励される解決策 が示されています。

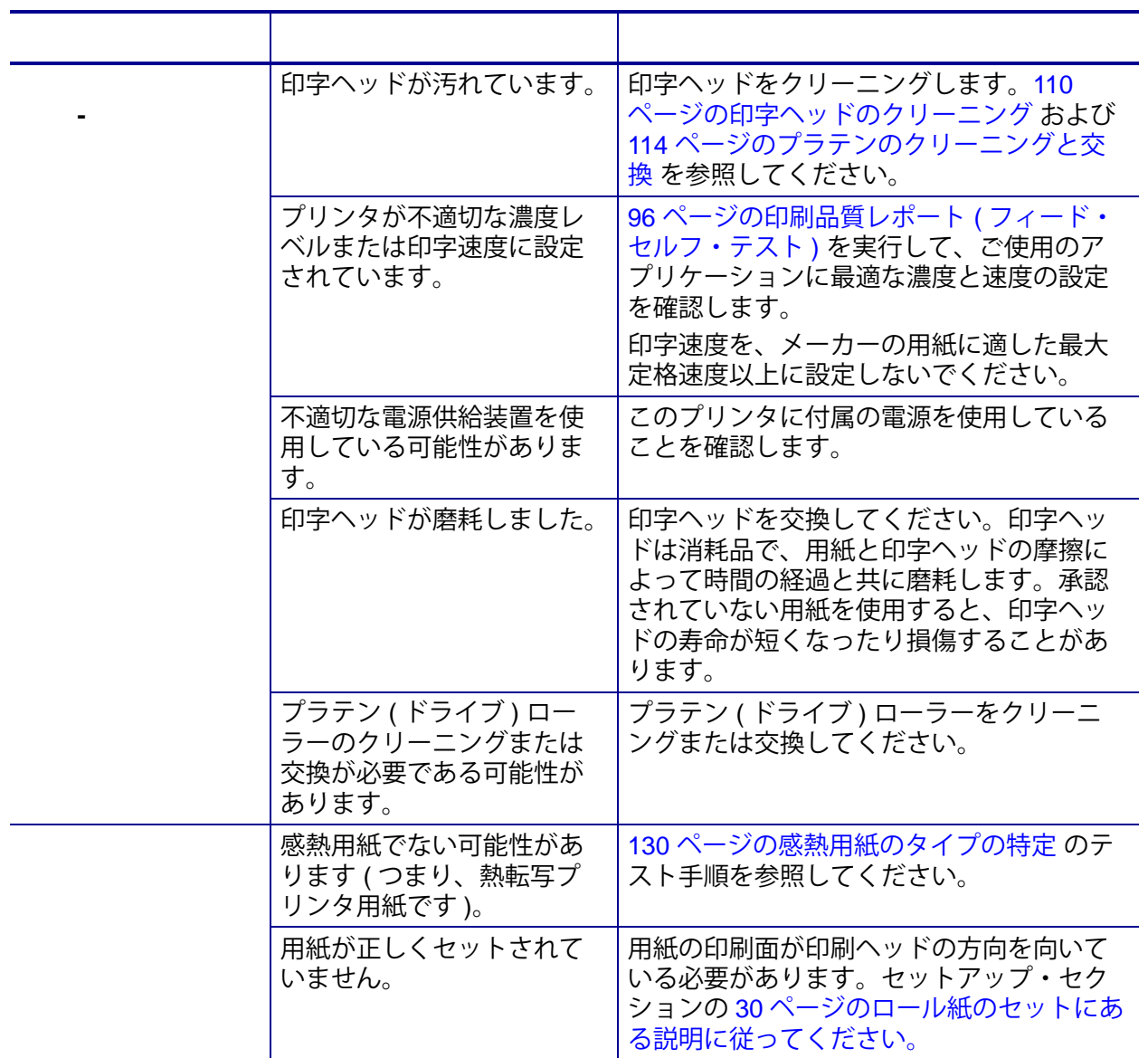

 **2 • 印刷の問題** 

#### **トラブルシューティング 84** 印刷の問題

 **2 • 印刷の問題 ( 続き )**

|          | プラテン (ドライブ)ロー<br>ラーが汚れています。    | 印字ヘッドとプラテン・ローラーをクリー<br>ニングします。110 ページの印字ヘッドの<br>クリーニング および 114 ページのプラテン<br>のクリーニングと交換                                                                    |
|----------|--------------------------------|----------------------------------------------------------------------------------------------------|
|          | 用紙タイプの設定が不適切<br>です。            | 正しい用紙のタイプ (ギャップ/切れ込み、<br>連続またはマーク)用にプリンタを設定し<br>ます。37 ページの SmartCal 用紙キャリブ<br>レートの実行を参照してください。それで<br>もラベルがスキップされる場合は、104<br>ページの手動用紙キャリブレートを試して<br>ください。 |
|          | 用紙が正しく装着されてい<br>ません。           | 用紙を正しくセットします。30ページの<br>ロール紙のセットを参照してください。                                                                                                    |
|          | 印字ヘッド・エレメントが<br>損傷しています。       | サービス技師にお問い合わせください。                                                                                                    |
|          | 用紙またはリボンが高速処<br>理に適していません。     | 高速処理用に推奨されているサプライ製品<br>と交換します。                                                                                                    |
|          | 用紙が高速処理に適してい<br>ません。           | 高速処理用に推奨されているサプライ製品<br>と交換します。                                                                                                    |
| $\prime$ | プリンタがキャリブレート<br>されていません。       | プリンタをキャリブレートします。37 ペー<br>ジの SmartCal 用紙キャリブレートの実行<br>を参照してください。それでもラベルがス<br>キップされる場合は、104ページの手動用<br>紙キャリブレートを試してください。                                    |
|          | ラベル・フォーマットが不<br>適切です。          | ラベル・フォーマットを確認し、必要に応<br>じて訂正します。                                                                                                    |
|          | プリンタのキャリブレー<br>ションがずれています。     | プリンタをキャリブレートします。37 ペー<br>ジの SmartCal 用紙キャリブレートの実行<br>を参照してください。                                                                                          |
|          | プラテン ( ドライブ ) ロー<br>ラーが汚れています。 | 印字ヘッドとプラテン・ローラーをクリー<br>ニングします。110 ページの印字ヘッドの<br>クリーニング および 114 ページのプラテン<br>のクリーニングと交換 を参照してくださ<br>$\mathsf{U}_\circ$                                     |

#### **トラブルシューティング 85** 印刷の問題

#### **2 • 印刷の問題 ( 続き )**

プリンタでは単票ラベルが 使用されていますが、設定 は連続モードになっていま す。 プリンタを正しい用紙のタイプ ( ギャップ / 切れ込み、連続、またはマーク ) に設定し、 必要に応じて、プリンタ (37 [ページの](#page-44-0) SmartCal [用紙キャリブレートの実行](#page-44-0) ) を キャリブレートします (104 [ページの手動用](#page-111-0) [紙キャリブレート](#page-111-0) を参照してください )。 用紙センサーが正しくキャ リブレートされていません。 プリンタで用紙をキャリブレートします。 104 [ページの手動用紙キャリブレート](#page-111-0) を参 照してください。 プラテン ( ドライブ ) ロー ラーが汚れています。 印字ヘッドとプラテン・ローラーをクリー ニングします。110 [ページの印字ヘッドの](#page-117-0) [クリーニング](#page-117-0) および 114 [ページのプラテン](#page-121-0) [のクリーニングと交換](#page-121-0) を参照してくださ い。 用紙が正しく装着されてい ません。 用紙が正しくセットされていることを確認 します。30 [ページのロール紙のセット](#page-37-0) およ び 38 [ページの設定レポートを使用したテス](#page-45-0) [ト印刷](#page-45-0) を参照してください。 用紙に互換性がありません。 | プリンタ仕様に合った用紙を使用してくだ さい。ラベル間の切れ目または切れ込みが 2 ~ 4 mm であり、等間隔であることを確 認します。 印刷が薄すぎるか濃すぎる ため、バーコードが仕様を 満たしていません。 94 [ページのプリンタ・ネットワーク設定レ](#page-101-0) [ポートを](#page-101-0)実行します。必要に応じて印刷濃 度または印刷速度を調整します。 バーコードの周囲に十分な 空白がありません。 ラベル上のバーコードとその他の印刷領域 の間、およびバーコードとラベルの端の間 には、バーコードの周りの空白 ( いわゆる、 クワイエット・ゾーン ) を最低 3.2 mm (1/8 インチ ) は残します。この要件は、 バーコード・タイプによって異なります。 印刷フォームのバーコード、 テキスト、またはグラ フィックに隙間または印刷 抜けがあります。隙間は、 バーコードの白いバー領域 のように見えることがあり ます。 1. 110 [ページの印字ヘッドのクリーニング](#page-117-0) をプリフォームして、印字ヘッドの汚れを 除去します。バーコードを再印刷してテス トします。 2. 94 [ページのプリンタ・ネットワーク設定](#page-101-0) [レポート](#page-101-0) を使用して、印字ヘッドの印字 ヘッド・エレメントが損傷しているかどう かを確認します。印字ヘッドをしっかりク リーニングした後、印刷されたテスト・ラ ベルの下部の大きな黒いバーに筋や隙間が ないことを確認します。サービス技師にお 問い合わせください。 **これは、** 

[表](#page-93-0) 3 は、通信の問題、考えられる原因、および奨励される解決策を示したものです。

<span id="page-93-0"></span>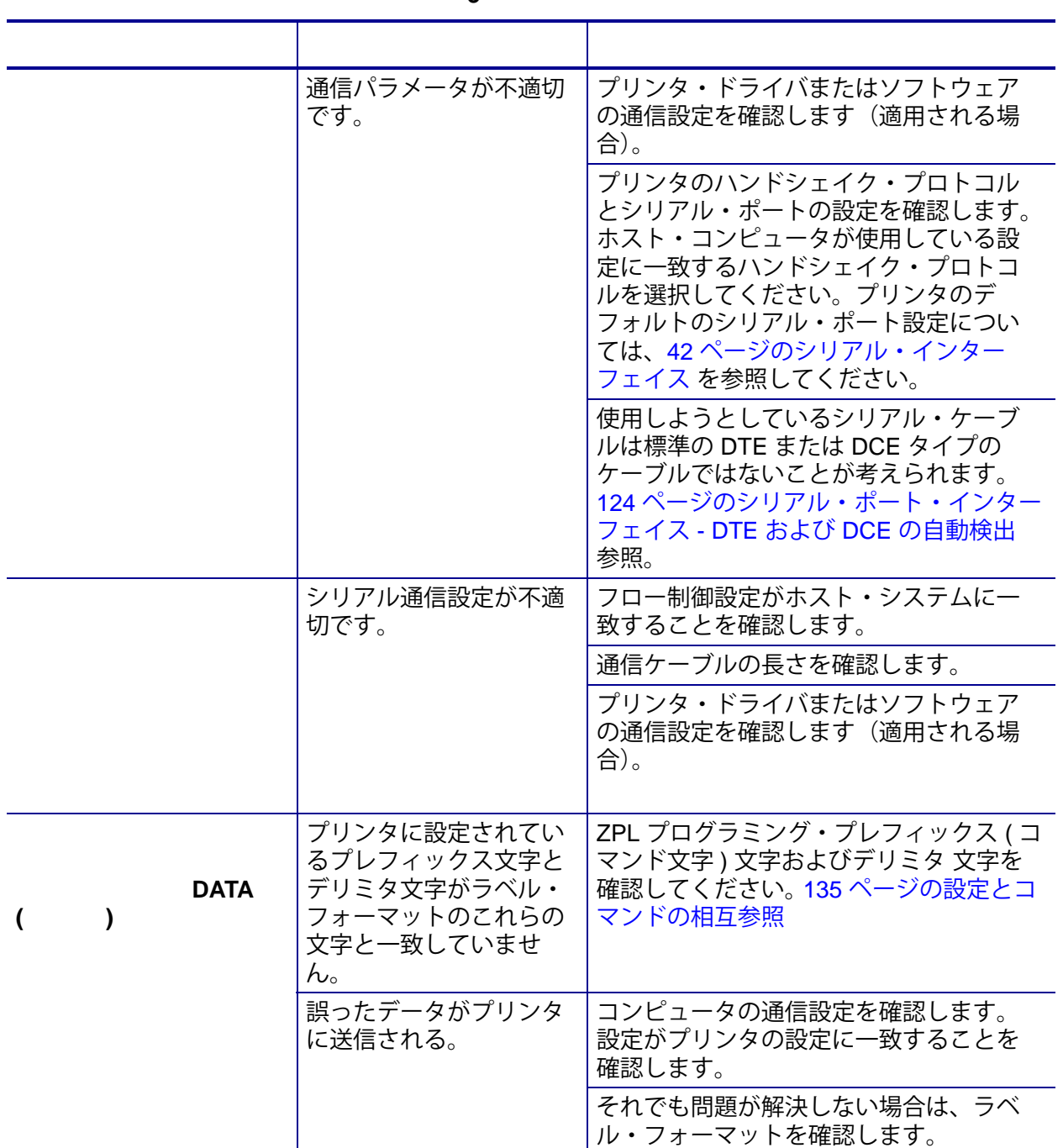

 $3 \cdot$ 

[表](#page-94-0) 4 は、プリンタに関するその他の問題、考えられる原因、および奨励される解決策を示した ものです。

 **4 • その他のプリンタの問題** 

<span id="page-94-0"></span>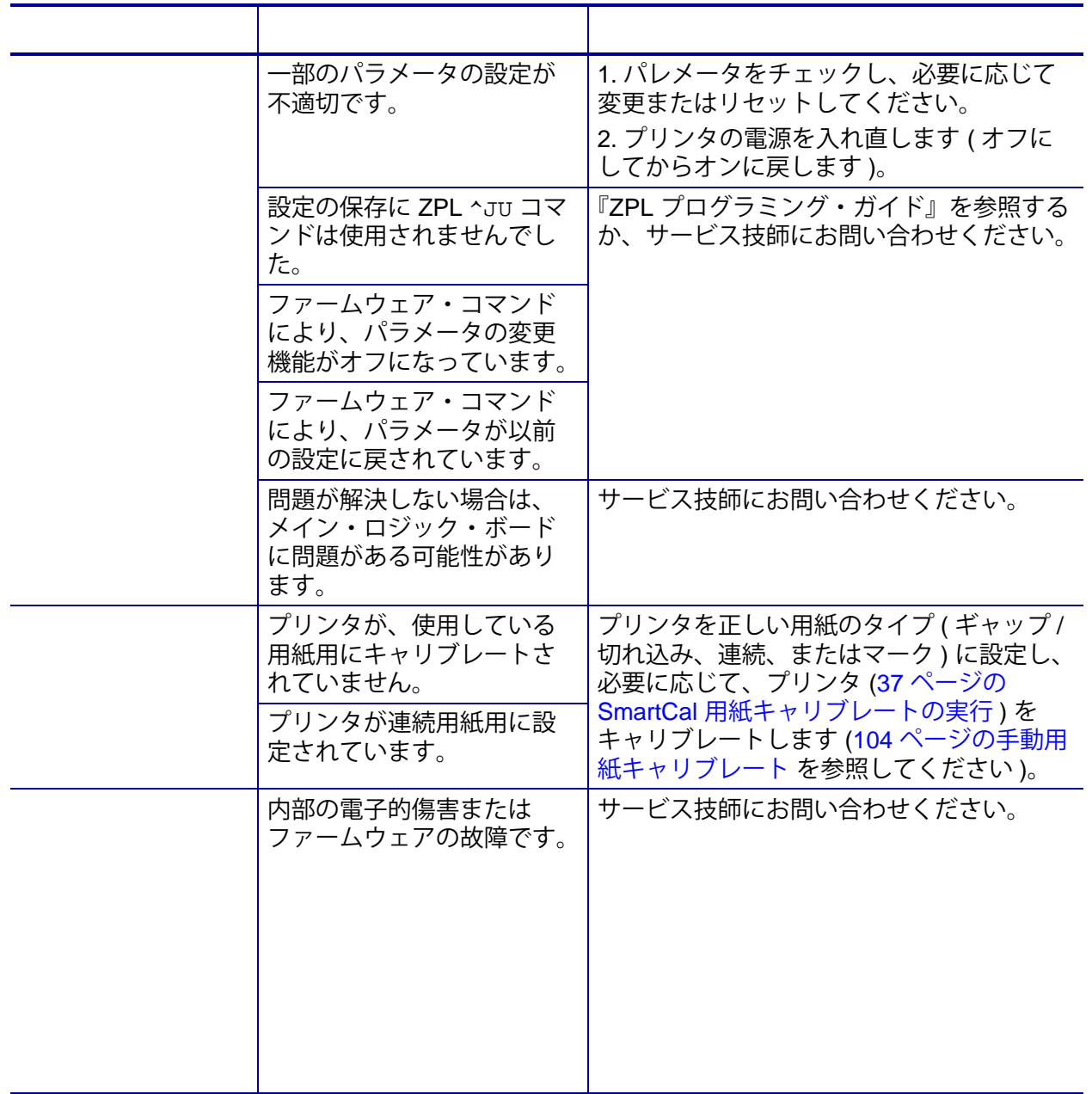

プリンタのファームウェアは、用紙処理および通信の新機能、改善、およびプリンタのアップ グレードを入手するために定期的に更新する必要があります。

Zebra セットアップ・ユーティリティ (ZSU) を使用して、新しいファームウェアを読み込みま す。

- **1.**「ZSU」タブを開きます。
- **2.** ご使用の ZD410 プリンタを選択します。
- **3.**「Open Printer Tools ( プリンタ・ツールを開く )」ボタンをクリックすると、「Tools ( ツール ) 」 ウィンドウが開きます。
- **4.**「Action ( アクション )」タブをクリックします。
- **5.** プリンタに用紙をセットします。30 [ページのロール紙のセット](#page-37-0) を参照してください。
- **6.** テキスト行 「Send file ( ファイルを送信 )」をクリックします。ウィンドウの下半分に、Zebra Web サイトからダウンロードした最新のファームウェア・ファイルを選択する「Browse ( 参照 ) (...)」ボタンとともに、ファイル名とパスが表示されます。
- **7.** コントロール・パネルを観察し、待機します。 USB フラッシュ・ドライブのファームウェア・バージョンがプリンタにインストールされてい るバージョンと異なる場合は、USB フラッシュ・ドライブのファームウェアがプリンタにダウ ンロードされます。ファームウェアをダウンロード中、データ・インジケータが緑色に点滅し ます。プリンタは、すべてのインジケータが点滅する状態で再起動します。ファームウェアの 更新が完了すると、ファームウェアが検証されてインストールされている間、ステータス・イ ンジケータが緑色に持続点灯します。プリンタ設定レポートが自動的に印刷され、ファーム ウェア・アップデートが完了します。

### **USB ホスト**

USB ホスト・ポートを使用すると、USB フラッシュ・ドライブをプリンタに接続してファー ムウェアのアップデートを実行できます。

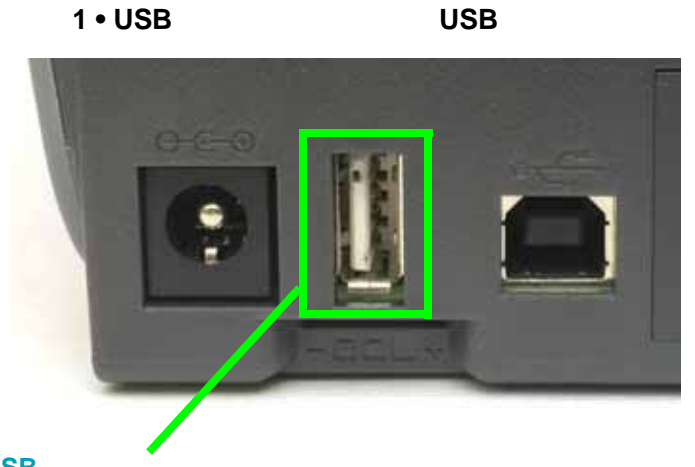

**USB ホスト・ポート**

**重要 •** USB フラッシュ・ドライブは FAT ファイル・システムでフォーマットしてくださ い。

ファイル名には 1 ~ 16 文字の英数字 (A、a、B、b、C、c、...、0、1、2、3、...) の みを使用できます。

ファイル名には、アジア系の文字、キリル文字、アクセント記号付き文字を使用し ないでください。

- **1.** USB フラッシュ・ドライブで、以下のアイテムを作成します。
	- Zebra という名前のフォルダ
	- このフォルダに、3 つのサブディレクトリを作成します。
		- appl
		- コマンド
		- files

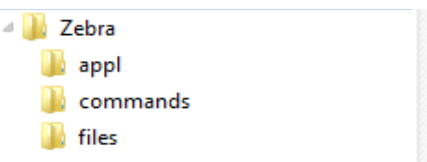

- **2.** /appl フォルダに、プリンタの最新ファームウェアのコピーを格納します。
- **3.** プリンタに用紙をセットします。30 [ページのロール紙のセット](#page-37-0) を参照してください。
- **4.** プリンタの USB ホスト・ポートに、USB フラッシュ・ドライブを挿入します。
- **5.** コントロール・パネルを観察し、待機します。 USB フラッシュ・ドライブのファームウェア・バージョンがプリンタにインストールされてい るバージョンと異なる場合は、USB フラッシュ・ドライブのファームウェアがプリンタにダウ ンロードされます。ファームウェアをダウンロードしている間、データ・インジケータが緑色 に点滅します。プリンタは、すべてのインジケータが点滅する状態で再起動します。ダウン ロードが完了すると、ファームウェアが検証されてインストールされている間、ステータス・ インジケータが緑色に持続点灯します。プリンタ設定レポートが自動的に印刷され、ファーム ウェア・アップデートが完了します。
- **6.** USB フラッシュ・ドライブをプリンタから取り外します。

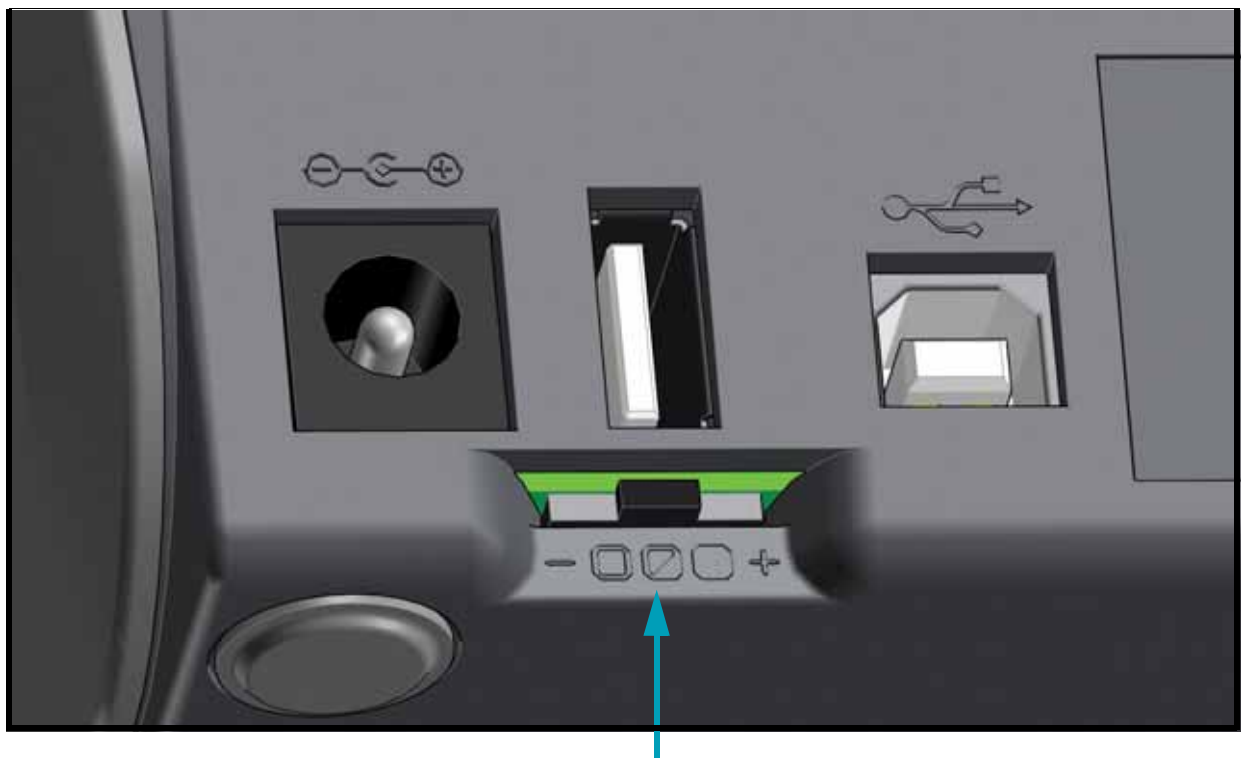

<span id="page-98-0"></span>オペレータ濃度コントロール・スイッチを使用すると、プリンタに送信されたプログラムやド ライバ設定を変更せずに、濃度設定を変更して用紙やプリンタの軽微な差異を調整できます。

このコントロール・スイッチには 3 つの設定があります

- 左 : 影響なし ( 低 デフォルト )
- 中央 : 濃度を 3 レベル上げる ( 適正 )
- 右 : 濃度を 6 レベル上げる ( 高 )

低 ( デフォルト ) 設定では、プログラミングやドライバ設定で設定された実際の濃度設定は変 更されません。適正設定では、濃度レベルが 3 増加します。つまり、プリンタがデフォルトの 濃度レベル 20 に設定されている場合は、印刷時に適用される実際の濃度が 23 になります。高 設定では、設定されている濃度レベルに 6 レベル追加されます。

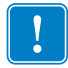

**重要 •** 濃度の設定が高すぎたり低すぎたりすると、バーコードの可読性を低下させるこ とが考えられます。

診断レポート、キャリブレート手順、工場デフォルトの復元、および他の診断によって、プリ ンタの状態に関する具体的な情報が得られます。

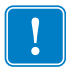

**重要 •** セルフ・テストを実施する場合は、用紙全幅を使用します。用紙に十分な幅がな いと、テスト・ラベルがプラテン ( ドライブ ) ローラーに印刷される場合があります。 これを防止するには、印刷幅を点検し、使用している用紙に印字幅が適していることを 確認します。

各セルフ・テストを実行するには、プリンタの電源をオンにするときに特定のコントロール・ パネル・キーまたはボタンの組み合わせを押します。ボタンは最初のインジケータ・ランプが オフになるまで長押しします。パワーオン・セルフ・テストが終了すると、選択したセルフ・ テストが自動的に開始されます。

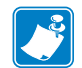

 **•** 

- **•** セルフ・テストを実行するときは、ホストからプリンタにデータを送信しない でください。
- **•** 使用している用紙が印刷するラベルよりも短い場合、テスト・ラベルは次のラ ベルに続けて印刷されます。
- **•** 完了する前にセルフ・テストを取り消す場合は、電源をオフにしてからオンに し、プリンタをリセットしてください。
- **•** プリンタがディスペンス・モードに設定され、台紙がアプリケータによって使 用されている場合は、ラベルが使用可能になった時点で、操作者がラベルを手 動で取り除く必要があります。

パワーオン・セルフ・テスト (POST) は、プリンタの電源がオンになるたびに実行されます。 このテストでは、コントロール・パネル・インジケータのオン / オフを切り替え、正しく動作 することを確認します。このセルフ・テストの終了時には、ステータス・インジケータのみが 点灯しています。

### **SmartCal**

SmartCal を使用すると、現在装着されている用紙にプリンタをすばやくキャリブレートできま す。SmartCal を使用している間、プリンタは用紙検出タイプ ( ギャップ、黒線またはノッチ ) を自動的に判別して用紙の長さを測ります。

- **1.** 用紙が正しくセットされ、プリンタ・カバーが閉じて、プリンタの電源がオンになっているこ とを確認します。
- **2. キャッキ** のボタンを 2 秒間長押しします。
- **3.** プリンタは、数枚のラベルをフィードしてから測定します。完了すると、プリンタは**レディ**状 態に戻ります。

プリンタが用紙の認識に失敗し、用紙に正しくキャリブレートできなかった場合は、本セク ションの後半に記載されている[手動用紙キャリブレートの](#page-111-0)手順を参照してください。

#### **トラブルシューティング 93** プリンタの診断

## (CANCEL Self Test (  $\qquad \qquad$ )

設定レポート診断は一連のプリンタおよびネットワーク設定レポートを出力します。

- **1.** 用紙が正しくセットされ、プリンタ・カバーが閉じて、プリンタの電源がオンになっているこ とを確認します。
- 2. プリンタの電源がオフの場合は、 **を長押しします。ステータス・インジケータが唯一点灯するインジケータになるまで、** ままにします。

- または -

プリンターの電源がオンの場合は、**フィード + キャンセル**を 2 秒間長押しします。

**3.** プリンタおよびネットワーク設定レポート ( 下記 ) が印刷されます。また、プリンタはレディ状 態に戻ります。

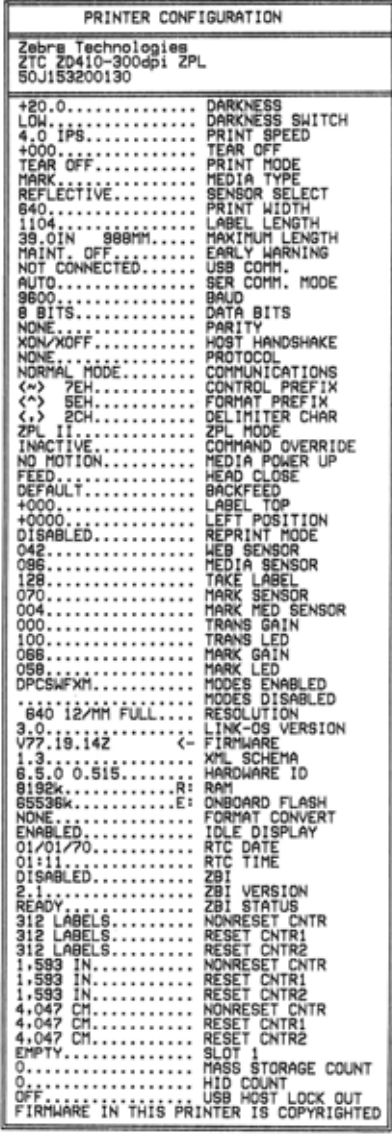

#### **Bluetooth LE**

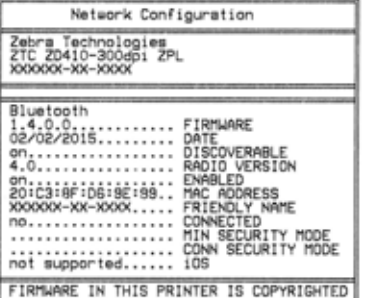

<span id="page-101-0"></span>イーサネット (LAN および WLAN) プリント・サーバ・オプションを搭載した ZD410 プリンタは、 イーサネット (LAN および WLAN) ネットワーク・プリントの確立とトラブルシューティングに必要 な情報となる、別のプリンタ設定レポート・セクションを印刷します。以下のプリントアウトは ZPL **~WL** コマンドで印刷されています。

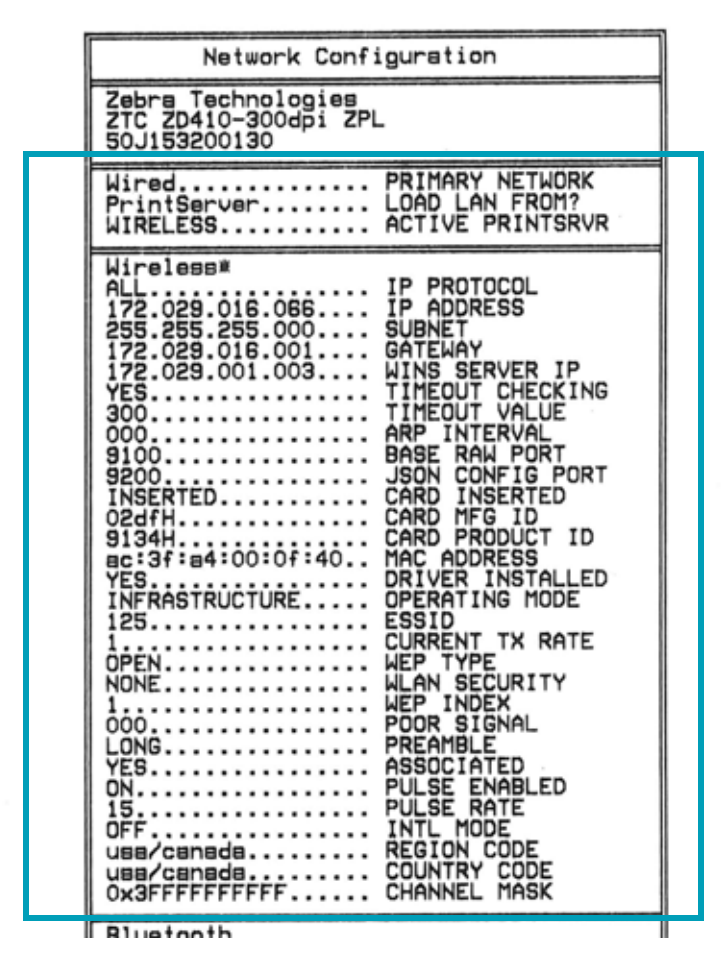

設定ステータス・ラベルの通常のプリントアウトには、IP アドレスなどのプリンタのネットワーク 設定がその下半分に印刷されます。

プリンタの IP アドレスは、ネットワーク上で稼働するプリンタの識別や設定に必要です。詳細は、 『有線プリント・サーバおよびワイヤレス・プリント・サーバ・マニュアル』を参照してください。

### **プリンタ Bluetooth 設定レポート**

ZD410 プリンタは、Bluetooth 印刷の確立とトラブルシューティングに必要な情報となる、別のプ リンタ設定レポートをいつでも印刷します。すべての ZD410 プリンタに Bluetooth LE および Bluetooth クラシック ( 工場出荷時オプション ) が搭載されてます。以下のプリントアウトは ZPL **~WL** コマンドで印刷されています。

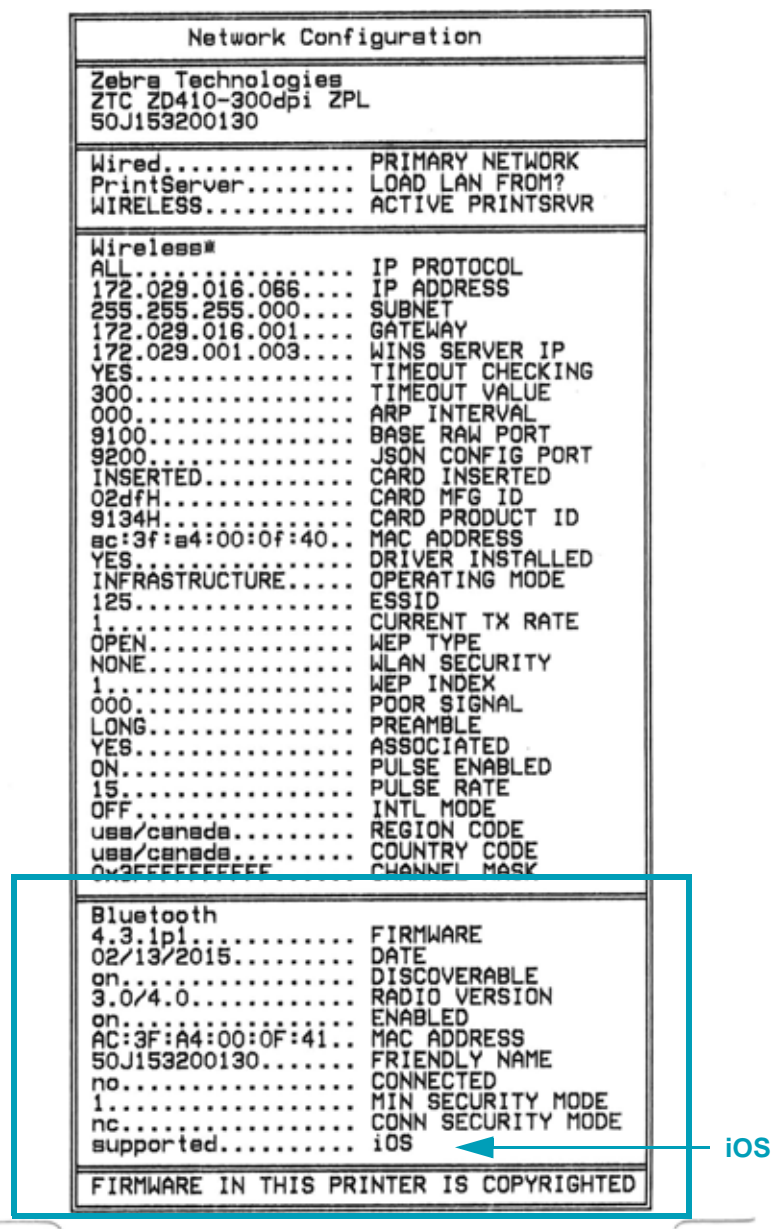

プリンタの IP アドレスは、ネットワーク上で稼働するプリンタの識別や設定に必要です。詳細につ いては、『Bluetooth ワイヤレス・ガイド』を参照してください。

#### **iOS Bluetooth**

• ご使用のプリンタに Wi-Fi と Bluetooth クラシック・ワイヤレス接続オプションがインス トールされ、Bluetooth 設定レポートの下部に「supported ( 対応 )」と表示されている場合、 iOS デバイスには Bluetooth クラシック 4.X (3.0 互換 ) が搭載されています。

- すべての ZD400 シリーズ・プリンタは、Bluetooth 低エネルギーに対応しています。ワイ ヤレス接続オプションがインストールされていない場合、iOS 設定は Bluetooth 設定レポー トの下部に「not supported ( 非対応 )」と表示されます。
	-

<span id="page-103-1"></span><span id="page-103-0"></span>**印刷品質レポート ( フィード・セルフ・テスト )**

用紙のタイプが異なれば、別の濃度設定が必要になる場合があります。この項では、仕様の範囲 内のバーコードを印刷するための最適な濃度を判断できる、簡単で効果的な方法を説明します。

印刷品質レポート ( フィード・セルフ・テスト ) では、一連のラベルが異なる濃度設定と 2 種 類の印字速度で印刷されます。各ラベルには、相対濃度と印刷速度が印刷されます。これらの ラベルのバーコードについては、ANSI の判定を利用してその印刷品質を確認できます。

このテストでは、1 組のラベルが低速で、別の 1 組が高速で印刷されます。濃度値はプリンタ の現在の濃度値 ( 相対濃度 -3) より低い 3 種類の設定で開始され、徐々に濃度を増し、最後に 現在の濃度値 ( 相対濃度 +3) よりも高い 3 種類の設定で印刷されます。

この印刷品質テストにおけるラベルの印刷速度は、印字ヘッドのドット密度により異なります。

- 300 dpi プリンタ : 51mm/ 秒 (2 ips) および 102 mm/ 秒 (4 ips) 印刷速度で 7 ラベルを印刷します。
- 203 dpi プリンタ : 51mm/ 秒 (2 ips) および 152 mm/ 秒 (6 ips) 印刷速度で 7 ラベルを印刷します。
- **1.** 設定レポートを印刷し、プリンタの現在の設定を確認します。レポートを印刷するには、 フィード・ボタンとキャンセル・ボタンを 2 秒間長押しします。
- **2.** プリンタの電源を切ります。
- **3.** フィードを長押しして、 インタンスコンファークは、ステータス・インジケータ が唯一点灯するインジケータになるまで、**フィード**を長押しします。

<span id="page-103-2"></span>プリンタが、さまざまな速度と濃度設定 ( [図](#page-103-2) 2) で一連のラベルを印刷します。濃度の設定には、 設定ラベルに示されている値よりも高いものと低いものが含まれます。

> $9 V50.15$ Print Speed: Relative Darkness: 3

 **2 • 印刷品質レポート**

**4.** [図](#page-104-0) 3 およ[び表](#page-105-0) 5 を参照してください。テスト・ラベルを検査して、どのラベルがアプリケー ションに最適な印刷品質であるか判断します。バーコード検証器がある場合は、バーコード検 証器を使用してバー / 空白部分を測定し、印刷のコントラストを計算します。バーコード検証器 がない場合は、目視およびシステム・スキャナを使用して、このセルフ・テストで印刷される ラベルに基づいて最適の濃度設定を選択することをお勧めします。

<span id="page-104-0"></span>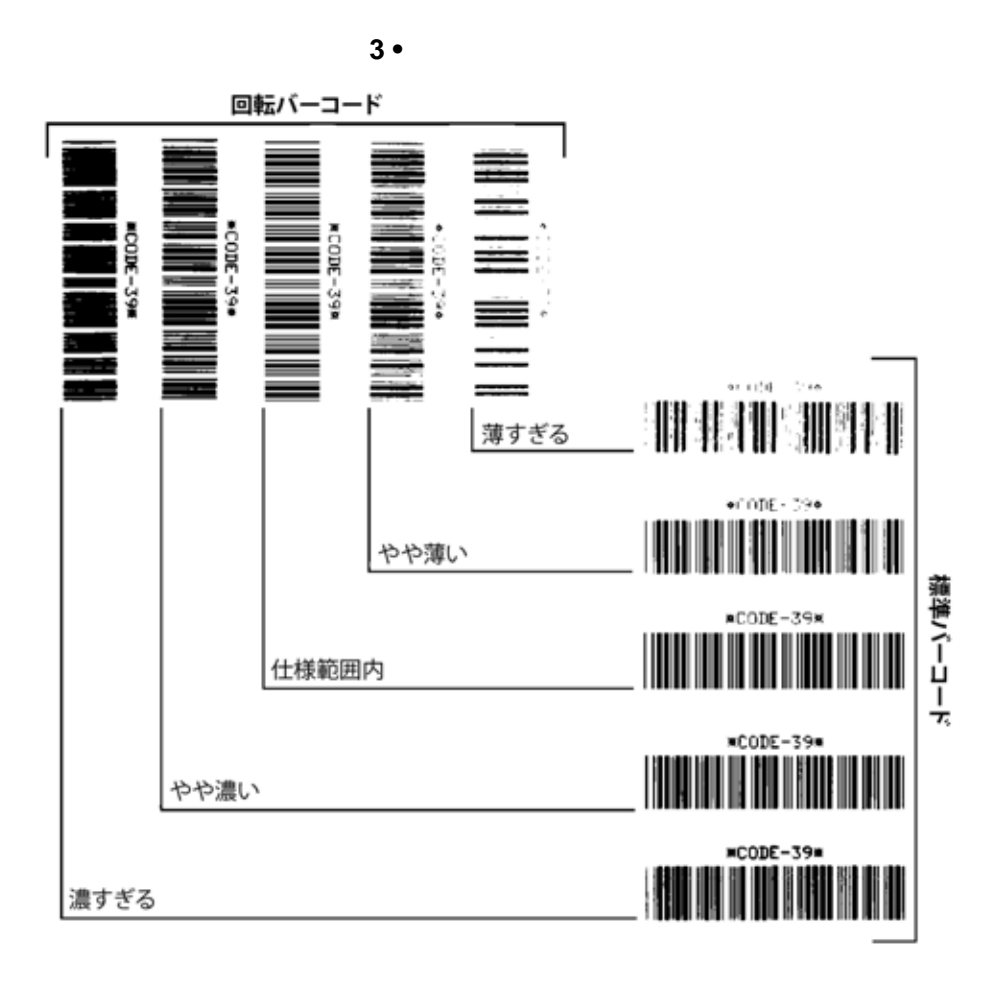

<span id="page-105-0"></span>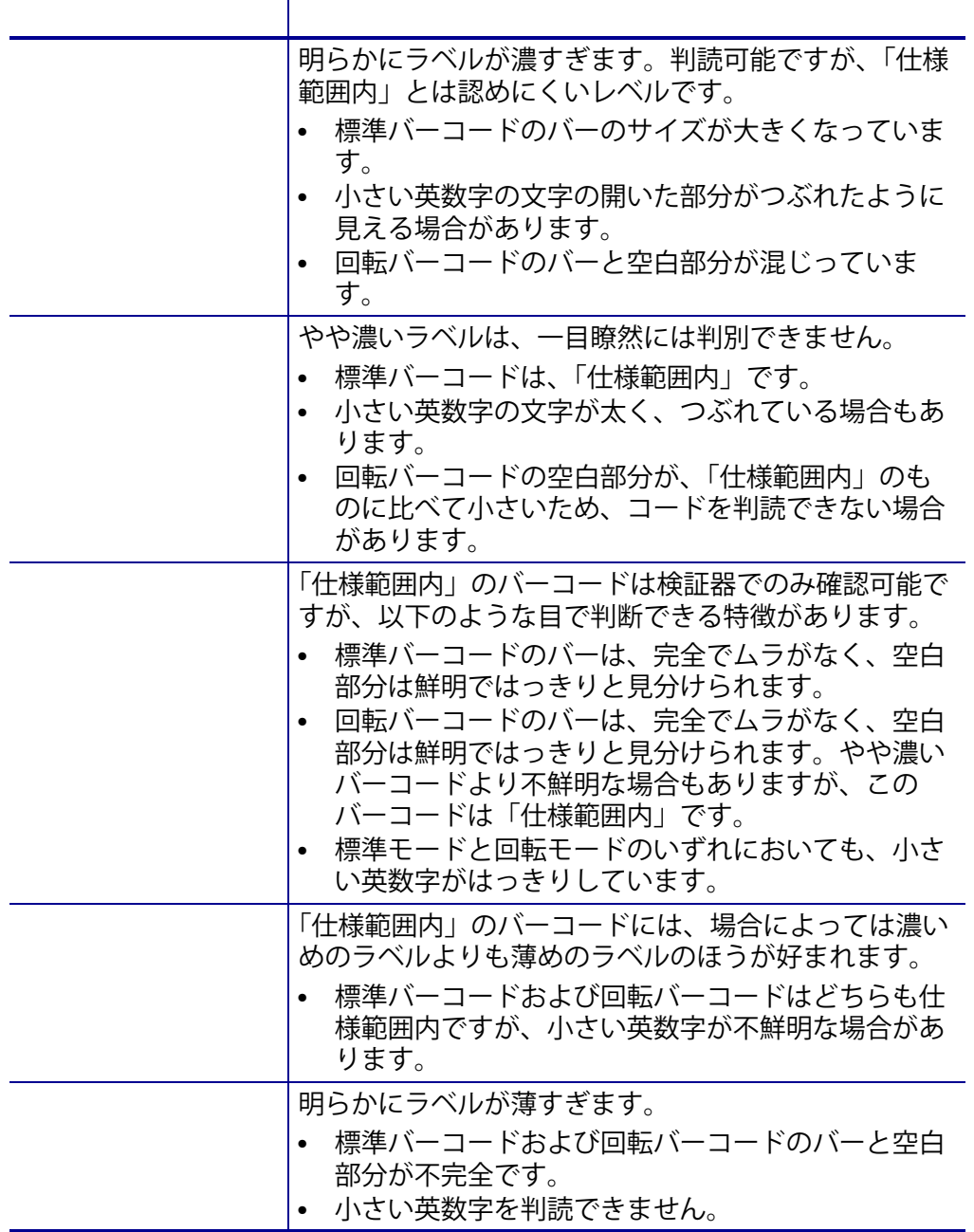

**5.** 相対濃度の値と印刷速度は、最適なテスト・ラベルに印刷されます。

- **6.** 相対濃度の値を加えるか差し引いて、設定ラベルで指定された濃度の値を調整します。結果の 数値が、そのラベルとリボンの組み合わせおよび印刷速度に最適な濃度の値となります。
- **7.** 必要に応じて、現在の濃度の値を最適テスト・ラベルの濃度の値に変更します。
- **8.** 必要に応じて、現在の印字速度を最適テスト・ラベルの速度値に変更します。

これを実行すると、プリンタ設定が、ネットワーク未接続プリンタ設定用の工場デフォルト値 にリセットされます。この手順の後でセンサーのキャリブレーションを行ってください [\(104](#page-111-0)  [ページの手動用紙キャリブレート](#page-111-0) 参照 )。

**1.** プリンタの電源を切ります。

**テスト )**

- **2. 一時停止 + フィード**を長押しして電源をオンにします。
- **3.** ステータス・インジケータが唯一点灯するインジケータになるまで、**一時停止 + フィード**を長 押しします。

プリンタ設定が工場出荷時のデフォルト値にリセットされます。このアクションの最後にラベ ルが印刷されることはありません。

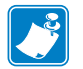

 **•** プリンタには、プリンタの下にリセット・ボタンがあります。100 [ページのリセット・](#page-107-0) [ボタン](#page-107-0) を参照してください

**ネットワークの工場デフォルトへのリセット ( 一時停止 + キャンセル・セ ルフ・テスト )**

この手順では、ネットワークの設定だけが工場デフォルト値にリセットされます。

- **1.** プリンタの電源を切ります。
- **2. + +** を長押しして電源をオンにします。
- **3.** ステータス・インジケータが唯一点灯するインジケータになるまで、**一時停止 + フィード**を長 押しします。

プリンタの設定が、工場出荷時のデフォルト値にリセットされます。このアクションの最後に ラベルが印刷されることはありません。

<span id="page-107-0"></span>ZD410 には、既にその構成で紹介した電源に加え、プリンタ底面に専用のリセット・ボタンが あります。このボタンはペーパークリップまたは同様の小さなもので押すことができます。 ボタンを押すと、ボタンを長押しする長さによって、次の結果になります。

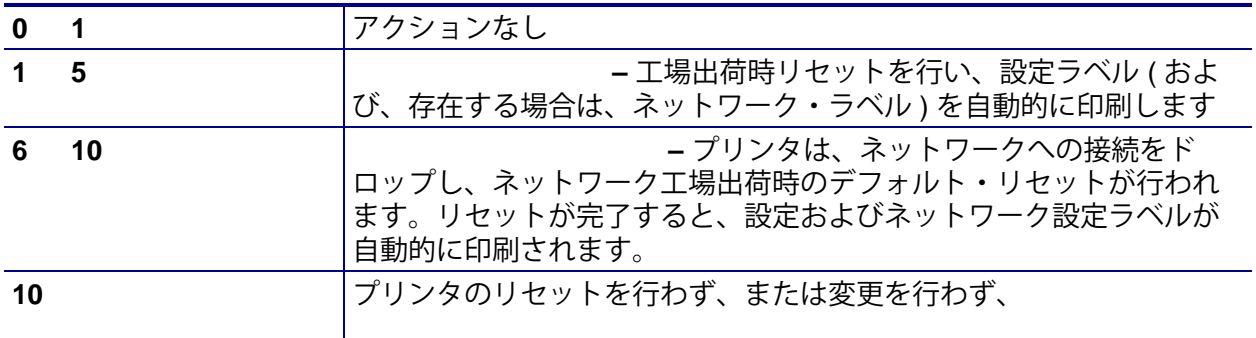

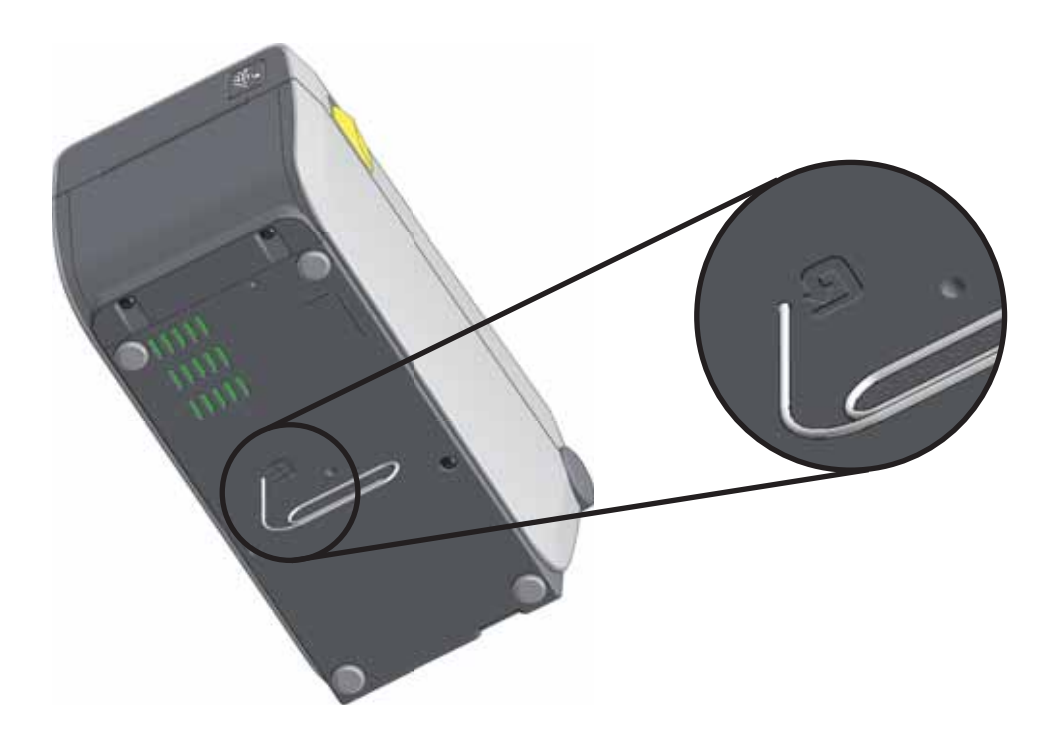
通信診断テストは、プリンタとホスト・コンピュータの接続を確認するためのトラブルシュー ティング・ツールです。プリンタが診断モード中は、ホスト・コンピュータから送信された データがすべて ASCII 文字として印刷されます。ASCII テキストの下には、16 進値が表示され ます。プリンタは、CR ( 改行 ) などの制御コードを含め、受信したすべての文字を印刷しま す[。図](#page-108-0) 4 は、このテストによる一般的なテスト・ラベルを示したものです。

<span id="page-108-0"></span>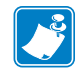

 **•** テスト・ラベルは上下が逆になって印刷されます。

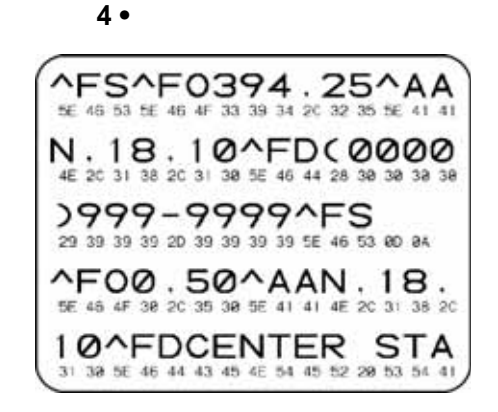

- **1.** 用紙が装着され、プリンタ電源がオンになっていることを確認します。
- **2.** 印刷幅を、テストに使用するラベルの幅以下に設定します。
- **3. 一時停止 + フィード**を 2 秒間長押しします。アクティブになると、ステータス・インジケータ は緑色と黄色が交互に切り替わります。

プリンタは診断モードになり、ホスト・コンピータから受信したすべてのデータがテスト・ラ ベルに印刷されます。

**4.** テスト・ラベルのエラー・コードを確認します。エラーがある場合は、通信パラメータが正し いことを確認します。

テスト・ラベルのエラーは、以下のとおりです。

- **FE** はフレーミング・エラーを示します。
- **OE** はオーバーラン・エラーを示します。
- **PE** はパリティ・エラーを示します。
- **NE** はノイズを示します。
- **5. 一時停止 + フィード**を 2 秒間長押しするか、プリンタの電源をオフ (**O**) にしてからオンに戻し て、このセルフテストを終了し、通常の操作に戻ります。

センサー・プロフィール・イメージ ( 複数のラベルやタグに展開される ) を使用して以下の状 況のトラブルシューティングを行います。

- プリンタでラベル間のギャップ ( ウェブ ) を判定できない
- プリンタが、ラベルの事前印刷の領域をギャップ ( ウェブ ) と誤って認識する
- プリンタがリボンを検出できない

プリンタをレディ状態に設定して、次の方法のいずれかでセンサー・プロフィールを印刷しま す。

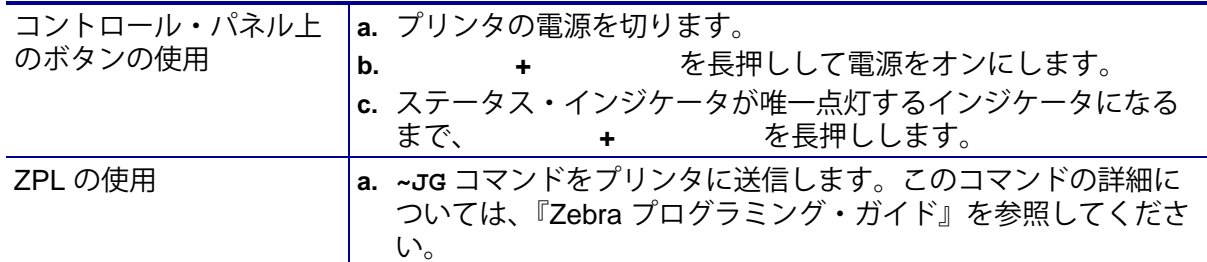

印刷結果とこのセクションで先に示した例を比べてください。センサーの感度を調整するには、 プリンタをキャリブレートします (104 [ページの手動用紙キャリブレート](#page-111-0) を参照してください  $\mathbf{)_{\circ}}$ 

**用紙センサー・プロフィール ( 5 6)** センサー・プロフィールの「MEDIA ( 用紙 )」 (**1**) とい う語の付いたラインは用紙センサーの読み取り値を示します。用紙センサーのしきい値設定は、 「WEB ( ウェブ )」 (**2**) で示されます。用紙切れしきい値は、「OUT ( ありません )」(**3**) で示され ます。上向きの突起 (**4**) はラベル間のギャップ ( ウェブ ) を示します。突起間のライン (**5**) はラ ベルのある位置を示します。上部の番号の付けられたライン (**6**) は、印刷の先頭からのドット 数を示します。

センサー・プロフィールの印刷サンプルを用紙の長さと比較すると、印刷サンプルの突起間の 距離と用紙のギャップ間の距離が同じ長さになるはずです。距離が同じでない場合は、プリン タによるギャップの位置の判定が難しくなります。

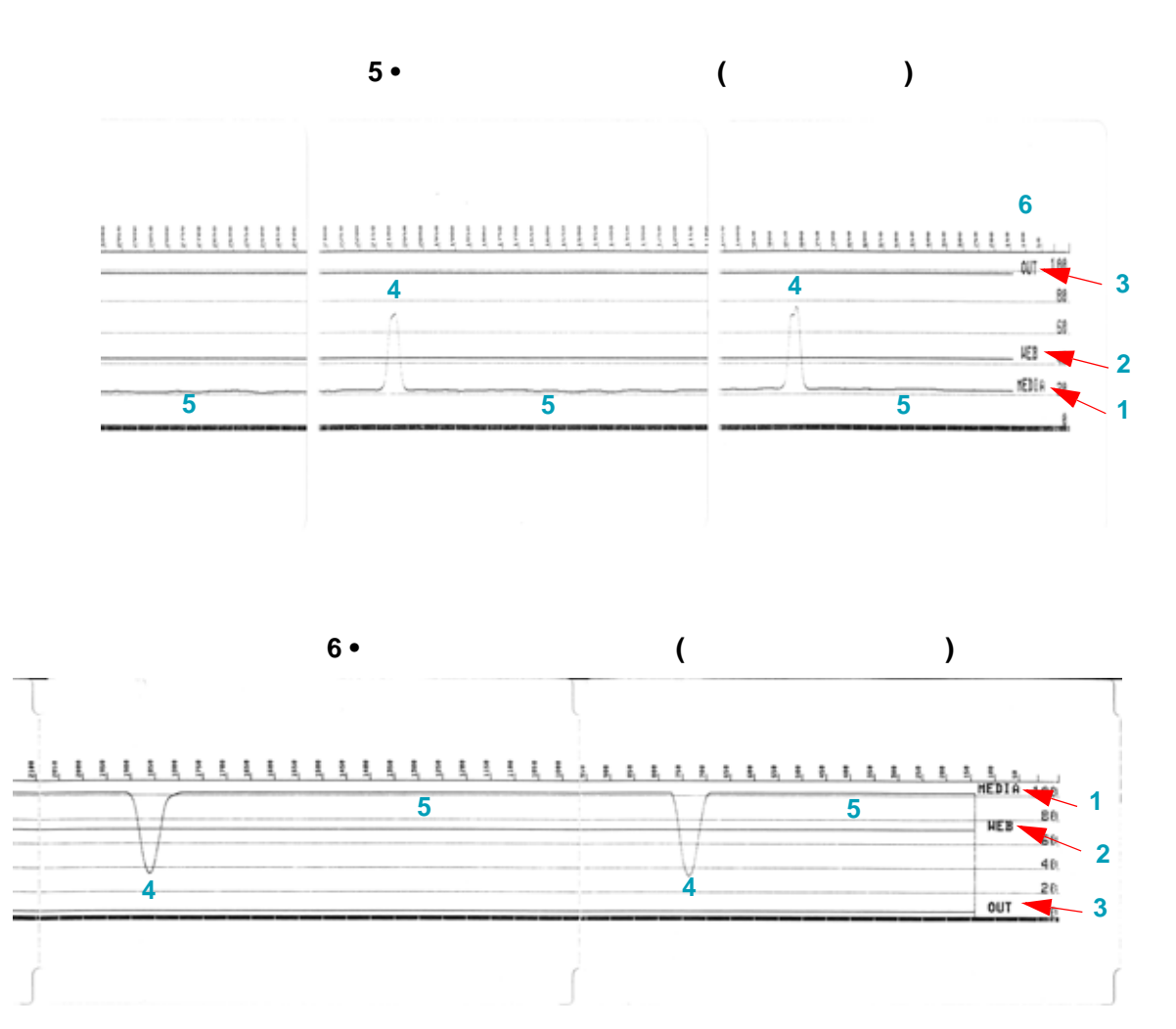

<span id="page-111-1"></span>詳細モードは、プリンタの複数の手動調整モードにアクセスするために使用します。それぞれ の手動調整モードについては、次のセクションで詳しく説明します。

- **1.** 用紙が装着され、プリンタ電源がオンになっていることを確認します。
- **2.** 一時停止を 2 秒間長押しすると、すべてのインジケータが黄色に点滅します。
- **3.** ステータス・インジケータは黄色に点灯し、現在選択されているモードの状態を表示します。 手動用紙キャリブレート。
- **4.** フィードを押すと、すべての有効なモードが順次表示されます。
- **5.** 一時停止を押すと、選択したモードが起動します。
- **6.** キャンセルを押すと、詳細モードが終了します。

<span id="page-111-0"></span>詳細モードで、ステータス・インジケータが黄色点灯しているときにキャンセルを押すと、手 動用紙キャリブレートが開始します。

- **1.** 用紙インジケータが黄色点滅し、続いて一時停止インジケーターが点滅します。プリンタを開 き、ラベル・ギャップ ( 透過式 ) 検知を行えるように用紙センサーが中央の位置にあることを確 認します。ラベルの 80mm (3 インチ ) をライナーから引き出します。プラテン ( ドライブ ) ローラーの上に、ライナーのラベルのない部分を、最初のラベルの先端を用紙ガイドの下にし てセットします。
- **2.** プリンタを閉じて、一時停止を 1 回押します。用紙ライナーを測定する間、用紙インジケータ が点滅します。完了すると、一時停止インジケーターが点滅を開始します。
- **3.** プリンタを開き、ラベルが可動式センサーの真上にくるように用紙の位置を調整します。プリ ンタを閉じます。
- **4.** 一時停止を 1 回押します。プリンタは、数枚のラベルをフィードしてから測定します。プリン タが正しい用紙タイプ ( ギャップ、黒マークまたは切れ込み ) を判別でき、用紙の長さを測定で きる場合、プリンタはレディ状態に戻ります。

この詳細モードは、一般に、スマート・キャリブレーション中に正しく認識されない用紙に対 してプリンタを調整するために使用されます。用紙に黒マークまたは切れ込み検知が使用され ている場合、用紙センサーはマークまたは切れ込みが正しい位置にあることを確認します。用 紙が、ラベルの前面またはライナーの背面のいずれかに、予め印刷されている場合は、最小限 の印刷の位置にくるようにセンサーを位置決めします。プリンタがキャリブレーション処理を 完了し、レディ状態に戻るまで、手動用紙キャリブレートを何度か実行して、用紙センサーを 移動する必要がある場合もあります。

詳細モードで、一時停止インジケータが黄色点灯しているときに 一時停止を押すと、手動印字 幅調整が開始します。104 [ページの詳細モード](#page-111-1)を参照してください。プリンタは、16mm (0.63 インチ) ボックスを印刷して一時的に一時停止します。続いて、プリンタは、ちょっと大きめ のボックスを印刷して再度一時停止します。プリンタが用紙の幅と一致するボックスを印刷す るのを確認したら、フィードを押して印字幅を設定し、レディ状態に戻ります。

最大印字幅の設定に戻るには、フィード・ボタンを押さずにプリンタを続行させます。

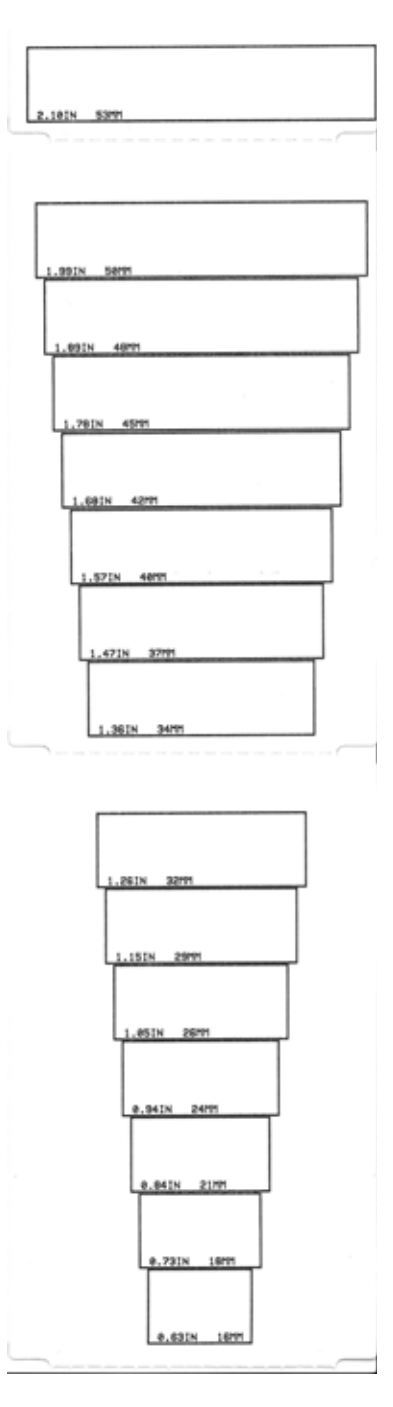

データ・インジケータが黄色点灯しているときに一時停止を押すと、手動印字濃度調整が開始 します。プリンタは現在の濃度番号と複数のバーコード・パターンを示すテスト・パターンを 印刷してから瞬間的に一時停止します。続いて、プリンタは次の濃度レベルのパターンの印刷 を繰り返します。プリンタが途切れのない均一の黒線を印刷するのを確認したら、フィードを 押して濃度値を設定し、レディ状態に戻ります。

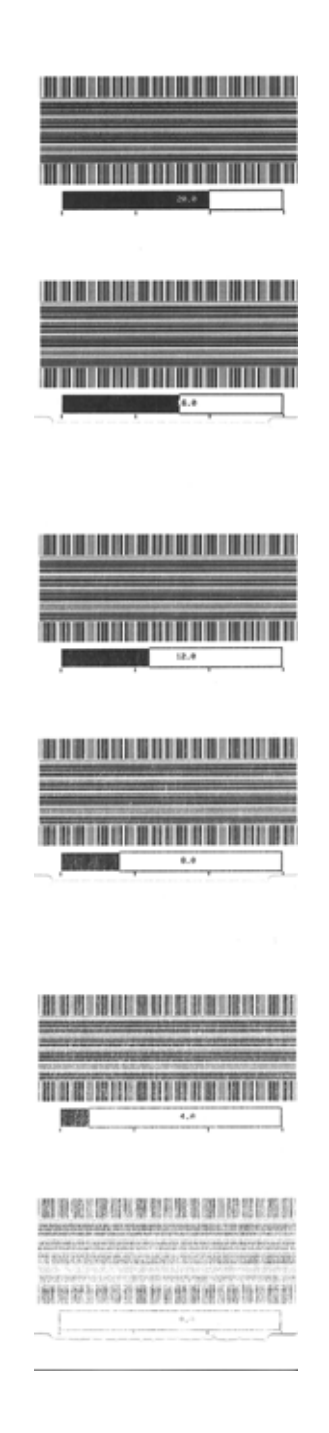

プリンタには工場出荷時テスト専用の印刷モードも組み込まれています。

プリンタ電源がオンの状態で一時停止を長押しすると、テストモード 1 が開始します。プリン タは、起動時に、プリンタの性能評価に使用する様々なテスト・パターンの印刷を開始します。

プリンタ電源がオンの状態で一時停止 + フィード + キャンセルを 2 秒間長押しすると、テス ト・モード 2 が開始します。プリンタは、起動時に、プリンタの性能の評価に使用する様々な テスト・パターンの印刷を開始します。

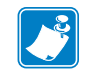

 **•** これらのテスト・モードはいずれも、テストの実行時にかなりの量の用紙を消費し ます。

プリンタ電源がオフになるまで電源を長押しするろ、これらのテスト・モードのいずれも終了 できます。

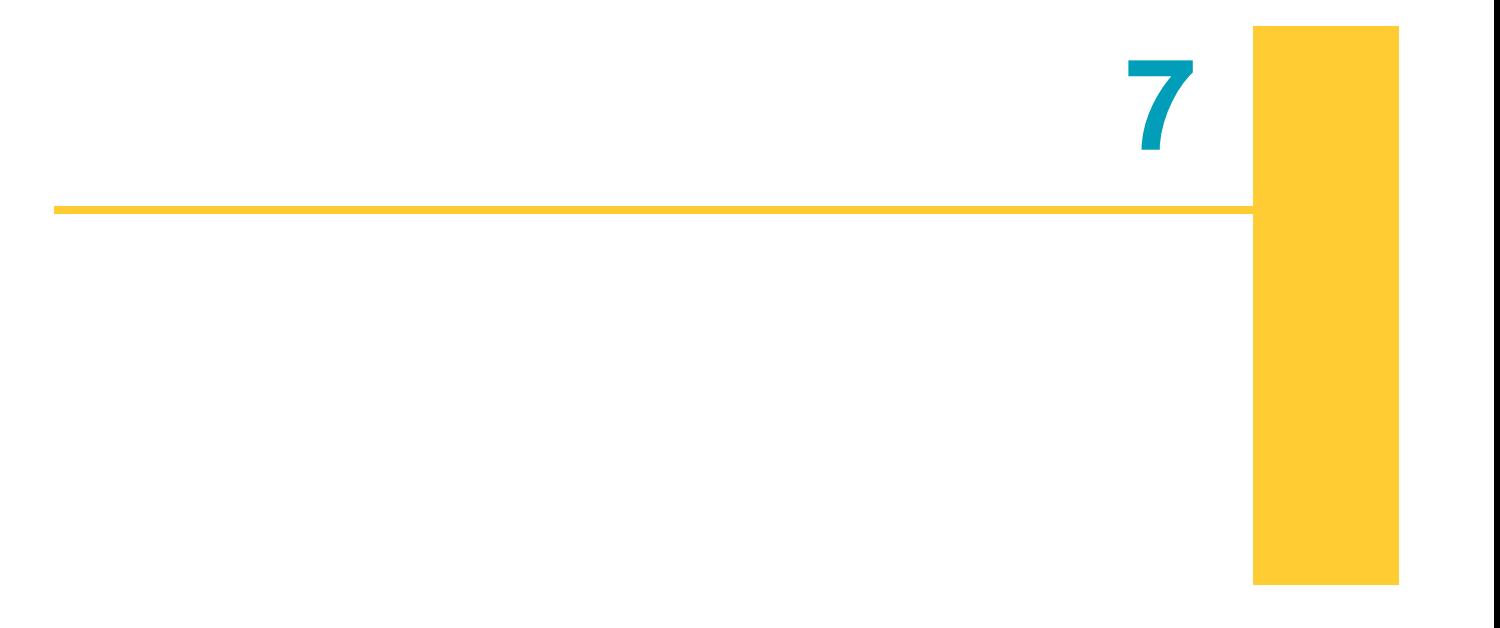

このセクションでは、定期的なクリーニングおよびメンテナンスの手順について説明します。

#### **メンテナンス 109** クリーニング

プリンタをクリーニングする場合は、必要に応じて次の用品の 1 つを使用してください。

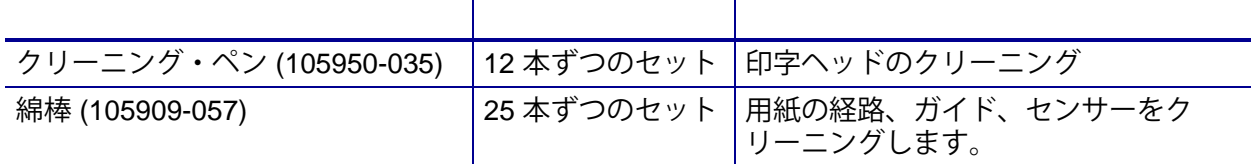

クリーニング用品については[、](http://www.zip.zebra.com/customerchoice/)<http://www.zebra.com/supplies> にアクセスしてください。

クリーニング作業は、次の手順に従って 2、3 分で終わります。

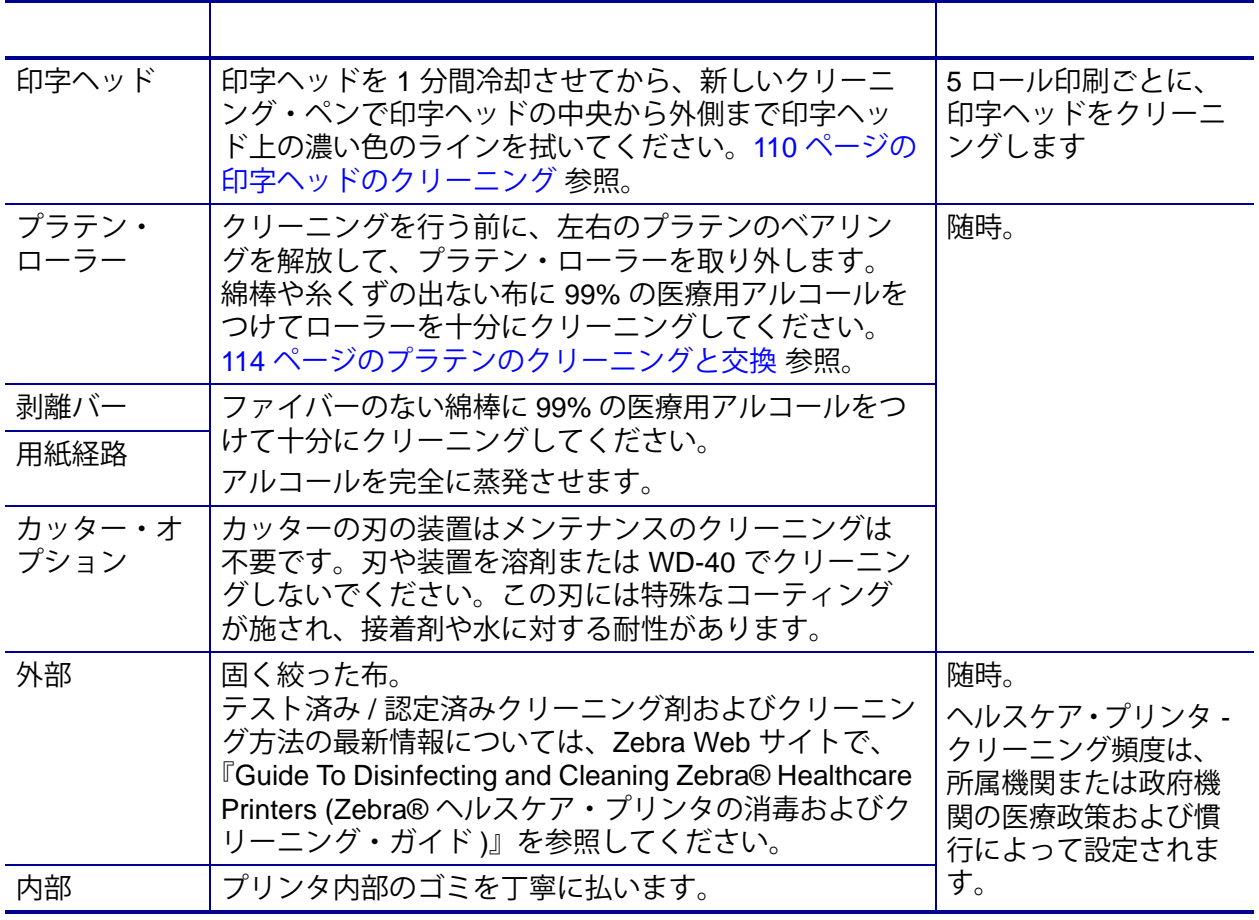

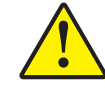

**注意 •** ラベルの粘着物や用紙の小片が、用紙経路にあるプラテンや印字ヘッドなどに堆 積していきます。この堆積に埃や破砕が蓄積します。印字ヘッド、用紙経路、プラテン ローラーなどを清潔にしないと、不測のラベル・ロスやラベル・ジャムが発生し、プリ ンタにも損傷を与える可能性があります。

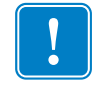

**重要 •** アルコールの量を多くしすぎると、電子部品に不純物が付着する原因となり、乾 燥時間を長くしないとプリンタが正しく機能しなくなります。

<span id="page-117-0"></span>印字ヘッドには、常に新しいクリーニング・ペンを使ってください (古いペンを使用すると、 前に使用したときの汚れが印字ヘッドを破損する恐れがあります)。

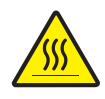

**注意 •** 印字ヘッドは印刷中、高温になります。印字ヘッドの破損や作業者のケガの危険 を避けるため、印字ヘッドには触れないようにしてください。メンテナンスを行うとき は、クリーニング・ペンのみを使用してください。

新しい用紙を取り付けるときに、印字ヘッドをクリーニングすることもできます。

- **1.** 印字ヘッドの色が濃い部分をクリーニング・ペンでこすります。中央から外に向かってクリー ニングします。これによって、用紙の端から印字ヘッド経路の外側に付着した粘着物が取り除 かれます。
- **2.** 1 分間待ってからプリンタを閉じます。

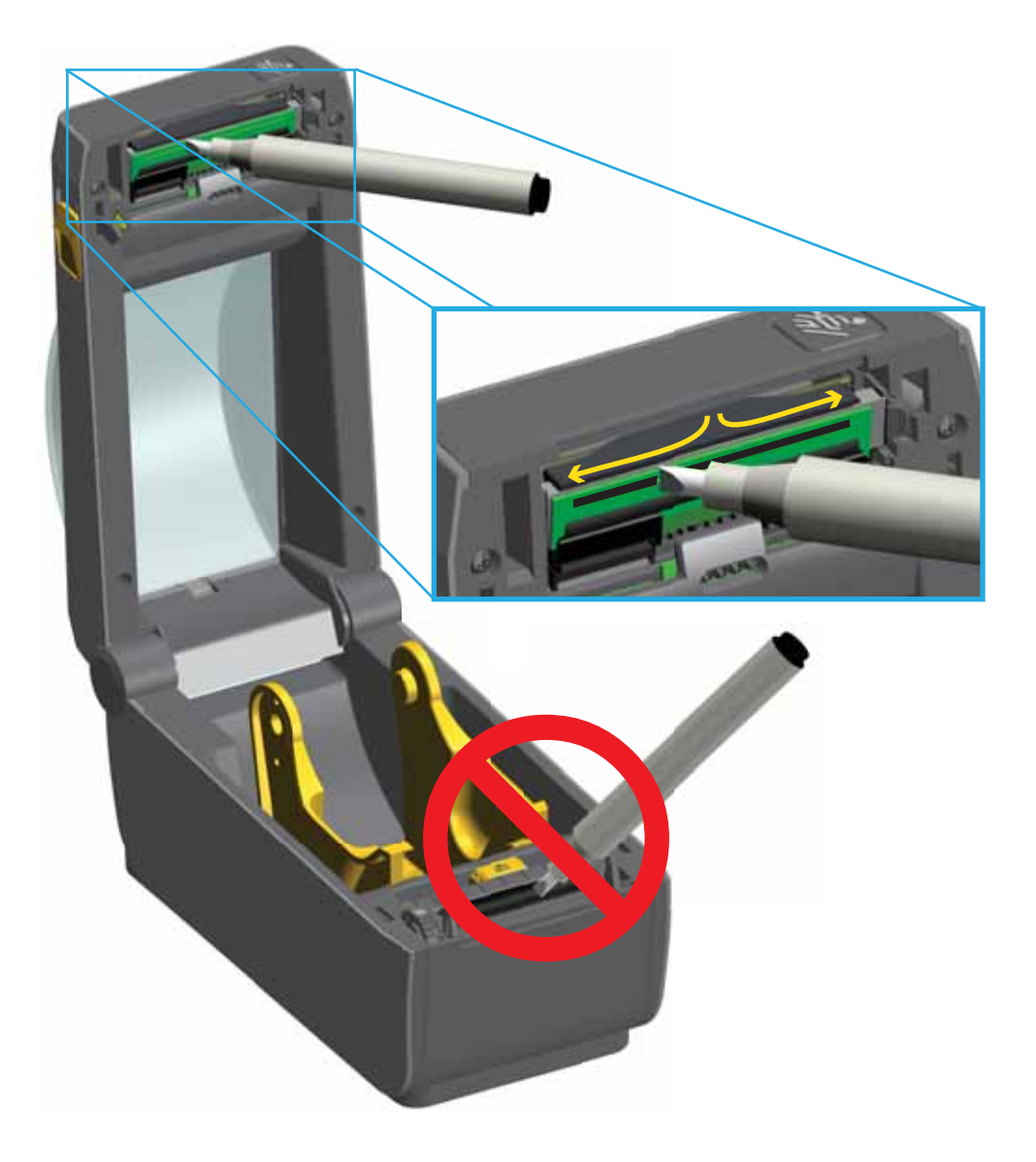

綿棒やリントフリー・クロスを使って、ホルダー、ガイド、用紙経路の表面に蓄積した破砕、 埃、殻などを除去してください。綿棒または布を 99% の医療用アルコールで軽く湿らせます。 クリーニングが難しい部分については、綿棒を多めのアルコールで湿らせて破片を濡らし、用 紙セット部の表面に蓄積した粘着剤を分離させます。

- **1.** 用紙セット部の内側部分 ( 青色の輪郭線 ) を拭きます。
- **2.** ロール・ホルダーの内側表面および用紙ガイドの下側を綿棒で拭きます。
- **3.** 可動式センサーのスライド・チャネルを拭きます ( センサーは拭きません )。センサーを移動し て、すべての部分を拭きます。
- **4.** 1 分間待ってからプリンタを閉じます。使用した綿棒は廃棄してください。

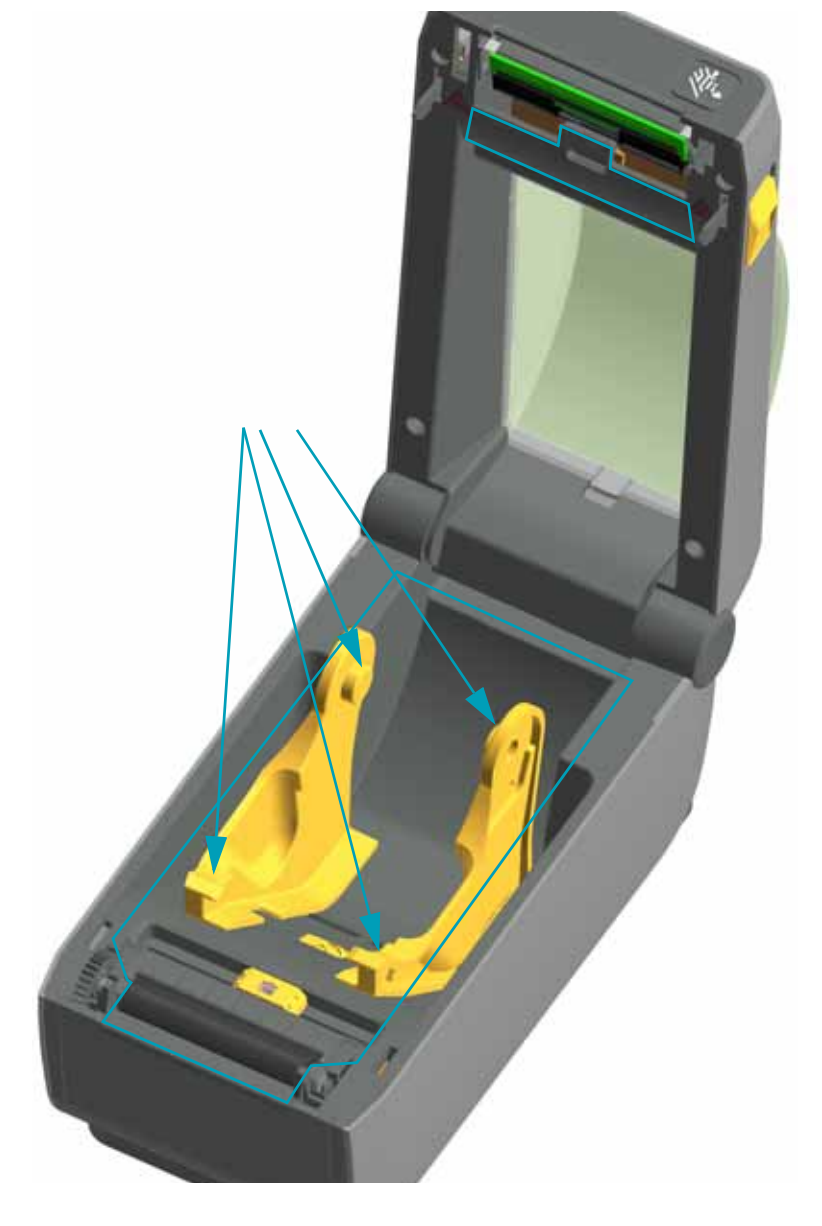

ここでは、いずれかのオプションについて ( ご使用のプリンタにインストールされている場合 )、 用紙経路のクリーニングの説明の続きです。

用紙経路の表面はクリーニングできます。ただし、内部カッターの刃や装置のクリーニングは 不要です。

- **1.** カッターの用紙供給 ( 内側 ) および排出スロット ( 外側 ) の突起部およびプラスチック表面を拭 きます。青色の線で囲んだ部分の内側をクリーニングします。
- **2.** 必要に応じて繰り返し、乾いたら粘着剤や汚れの残留物を取り除きます。

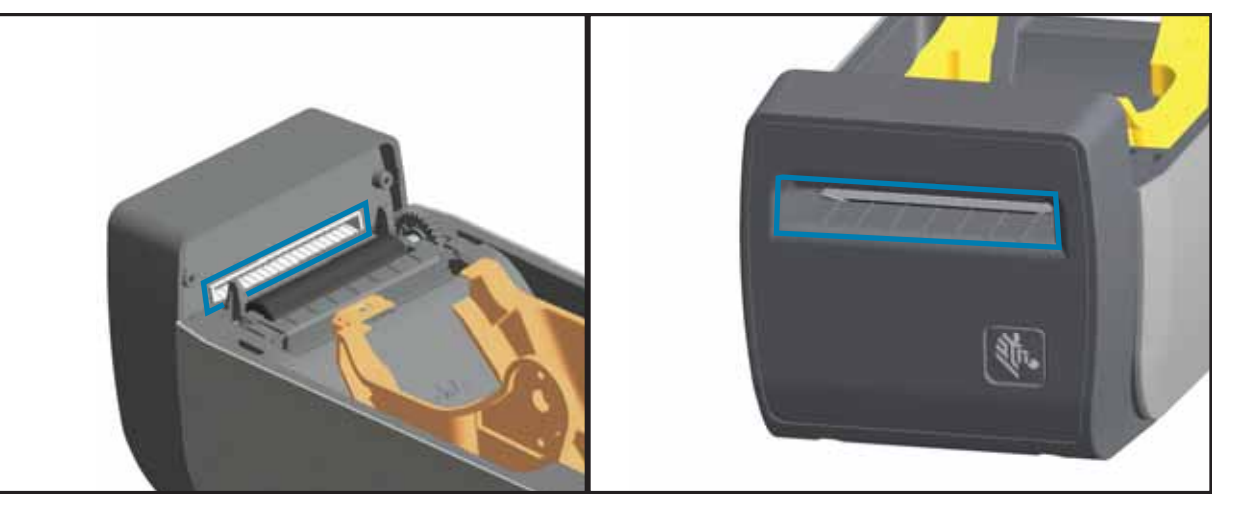

- **1.** ドアを開け、ドアの剥離バー、内部表面、突起部をクリーニングします。
- **2.** ローラーを回転させながら拭きます。綿棒や布を廃棄し、再びクリーニングして残留物を取り 除きます。
- **3.** センサー・ウィンドウをクリーニングします。ウィンドウには、筋や残留物を残さないでください。

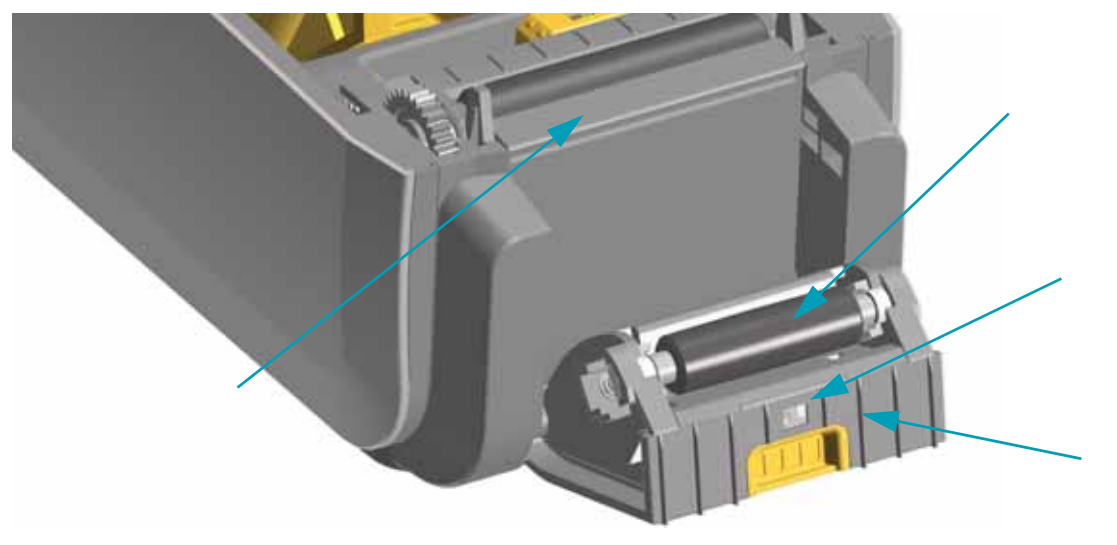

用紙センサーに埃が溜まることがあります。埃の除去に、エア・コンプレッサーは使用しない でください。コンプレッサーを使用すると、プリンタを汚す湿気、細かい粒子、潤滑剤などが 付着します。

- **1.** ブラシで丁寧に埃を払います。必要な場合は、乾いた綿棒を使って埃を払ってください。接着 剤などの不純物が残っている場合は、アルコールで湿らせた綿棒を使って分解します。
- **2.** 乾いた綿棒を使って、手順 1 のクリーニングの残留物を取り除きます。
- **3.** センサーに残留物や筋がなくなるまで、必要に応じて 1 と 2 の手順を繰り返します。

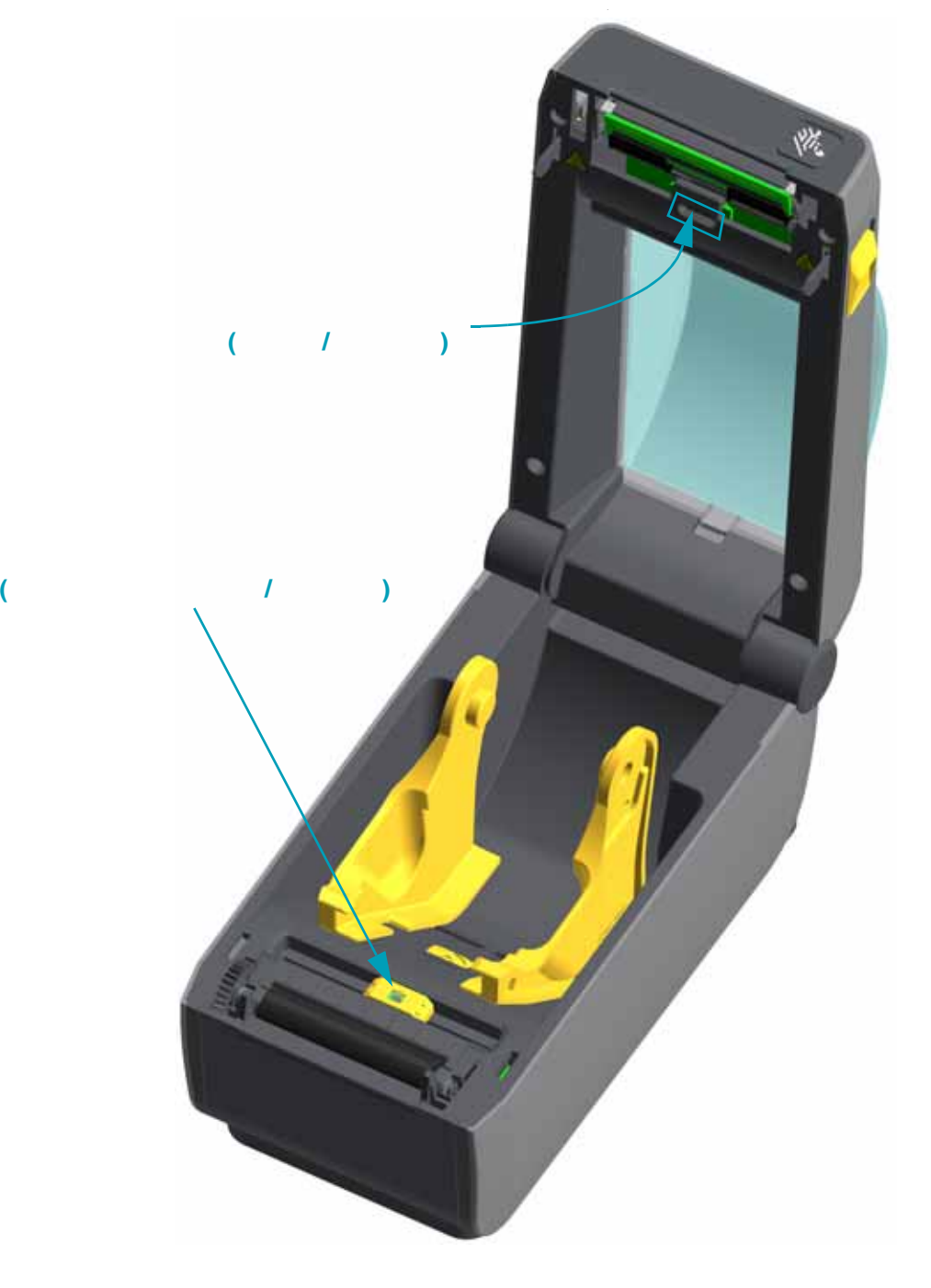

<span id="page-121-0"></span>通常、プラテン ( ドライブ・ローラー) はクリーニングの必要がありません。紙とライナーか らの埃は、溜まっても印刷工程に影響しません。

プラテン・ローラーの汚れは、印字ヘッドの破損や、印刷時の用紙の滑りや詰まりの原因にな ることがあります。粘着物、ゴミ ( 紙、ライナー以外からのもの )、埃、油、その他の汚れなど は、直ちにプラテンから取り除いてください。

プリンタのパフォーマンス、印刷品質、用紙処理が著しく悪化した場合は、プラテン ( および 用紙経路 ) をクリーニングしてください。プラテンは、印刷面であり、用紙のドライブ・ロー ラーです。クリーニングした後も粘着やジャムが続く場合は、プラテンを取り替える必要があ ります。

ファイバーのない綿棒 (Texpad 布など ) か、湿らせたリントフリーの清潔な布に医療用アル コール ( 純度 90% 以上 ) をごく少量含ませて、プラテンをクリーニングしてください。

- **1.** カバー ( および、ディスペンサがインストールされている場合、ディスペンサ・ドア ) を開きま す。プラテン部分から用紙を取り除きます。
- **2.** 左右のプラテンのベアリング・ラッチ解除タブをプリンタ前面に向かって引き、回転させます。

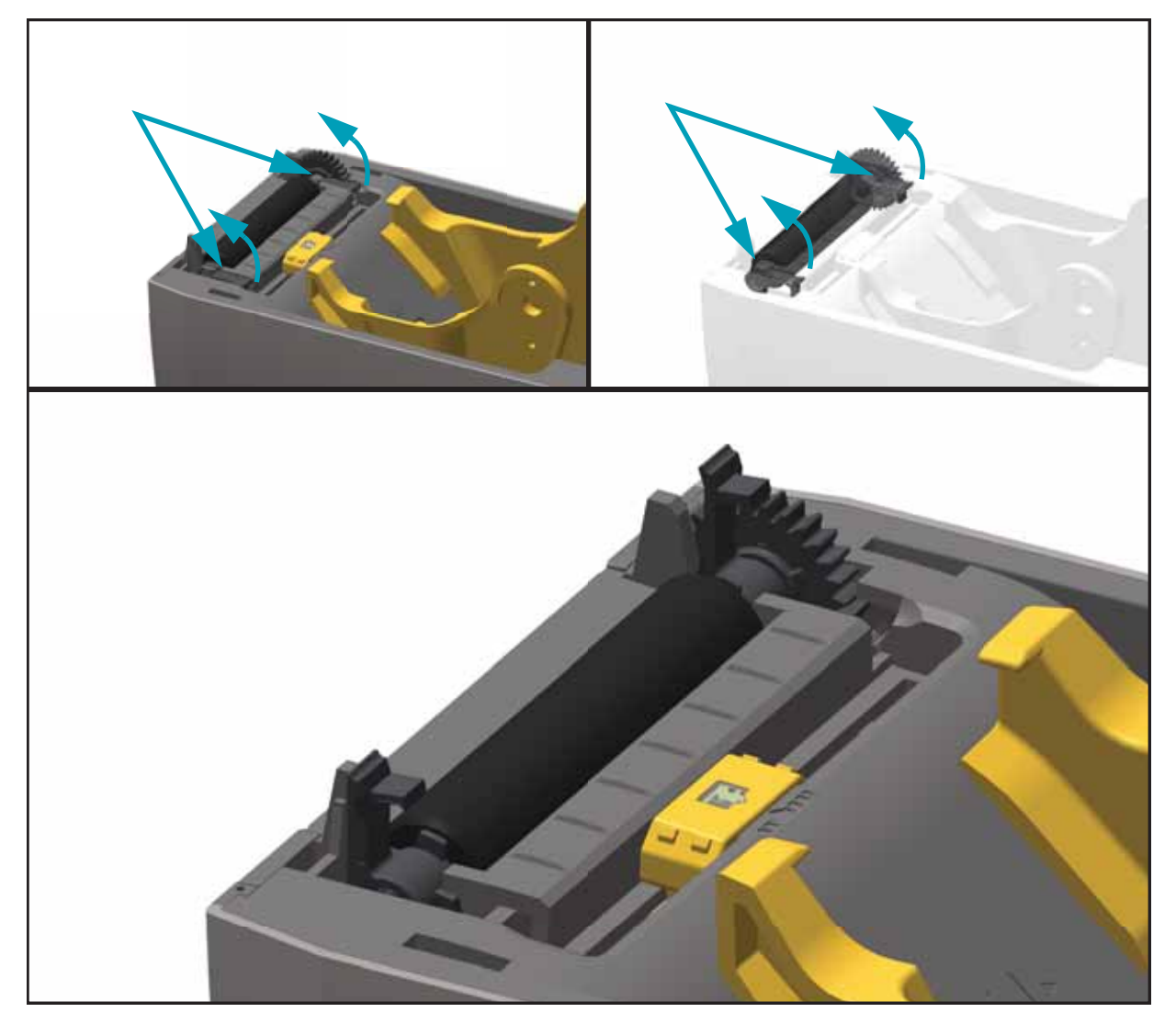

**3.** プリンタの底のフレームからプラテンを持ち上げます。

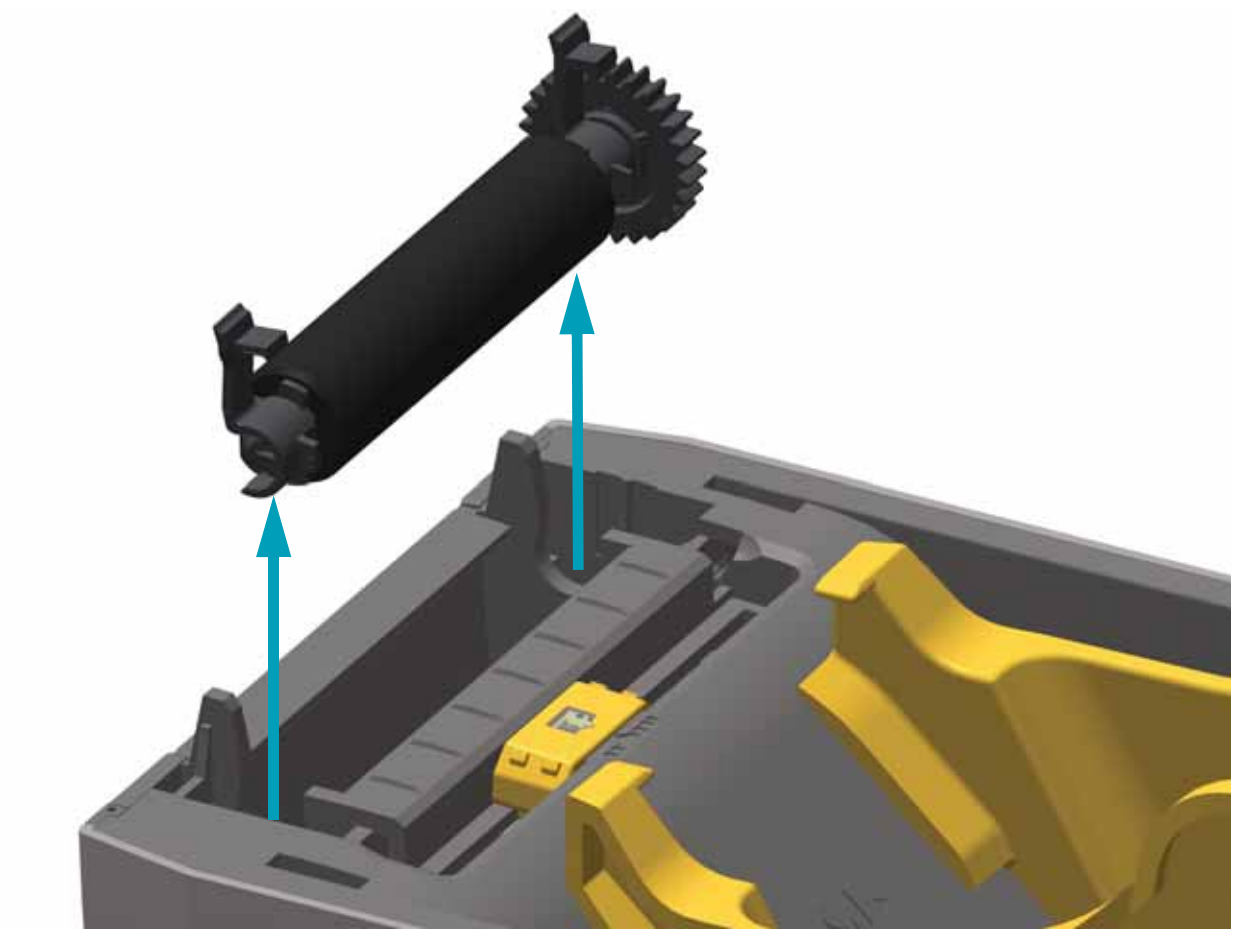

**4.** ギアと 2 個のベアリングをスライドさせてプラテン・ローラーのシャフトを取り外します。

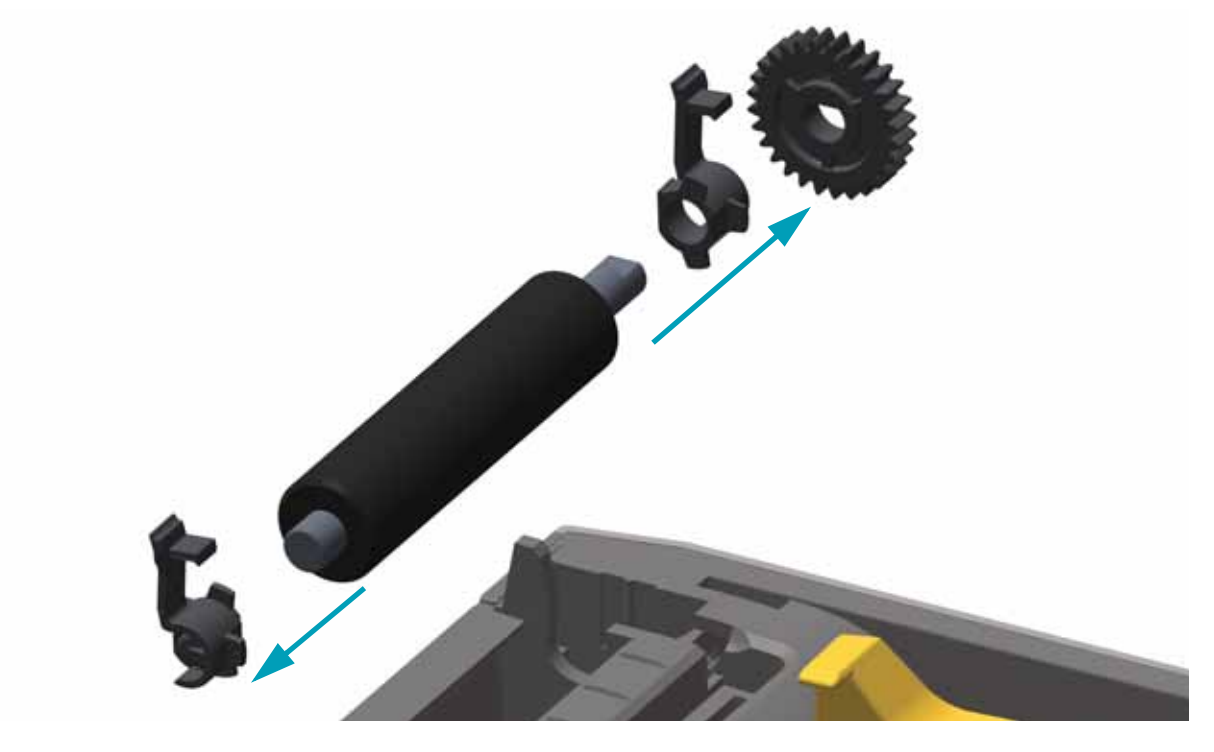

- **5.** アルコールで湿らせた綿棒でプラテンをクリーニングします。中央から外側に向かって拭きま す。ローラーの表面が完全にきれいになるまで、このプロセスを繰り返します。粘着物の蓄積 やラベルのジャムがひどい場合は、新しい綿棒でクリーニングを繰り返して残った汚れを除去 してください。たとえば、1 回のクリーニングでは粘着物や油が薄くなっても、完全には取り除 けないことがあります。
- **6.** 使用した綿棒は廃棄し、再利用しないでください。
- **7.** ベアリングとドライブ・ギアをプラテン・ローラーのシャフトに合わせます。

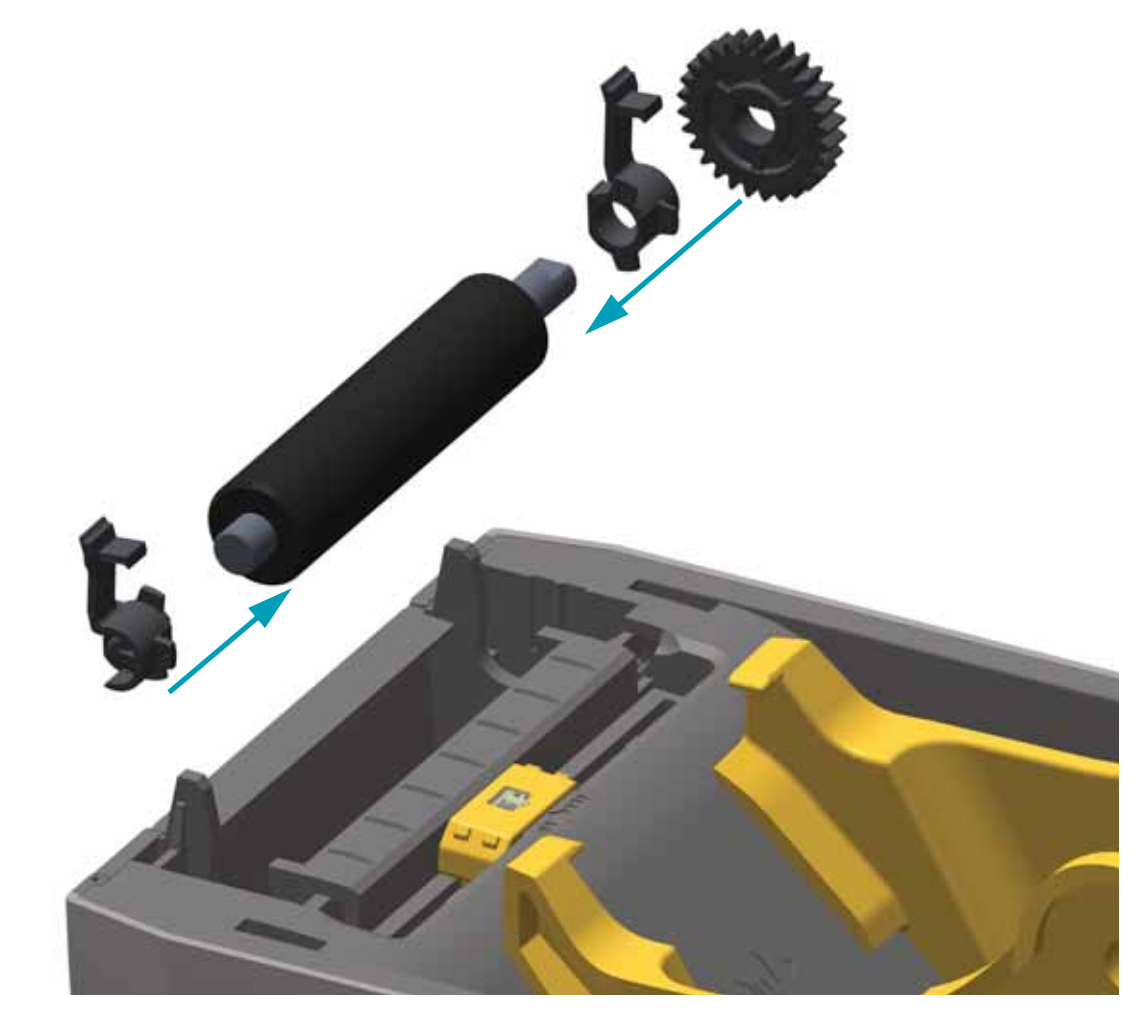

- **8.** プラテンを左側のギアに合わせて、プリンタの底のフレームに下ろします。
- **9.** 左右のプラテンのベアリング・ラッチ解除タブをプリンタ背面に向かって下に回転し、定位置 に固定します。

ディスペンサ・ドアや用紙カバーを閉じる前、またはラベルを挿入する前に、1 分間プリンタ を乾かしてください。

このセクションで説明する手順以外に、ユーザー・レベルで行うメンテナンス手順はありませ ん。プリンタや印刷の問題の診断に関する詳細は、80 [ページのトラブルシューティング](#page-87-0) を参 照してください。

### **RTC バッテリ**

RTC ( リアル・タイム・クロック ) バッテリはオペレータが交換することはできません。バッ テリの交換は、Zebra 認定サービス技師にお任せください。バッテリーの寿命評価は最長稼働 時間 10 年です。

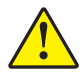

注意 • プリンタでは 3 ボルトのリチウム・バッテリを使用します。プリンタの日付スタ ンプが一貫して遅延している場合は、バッテリの残存量が少ないか完全にあがってし まっていることが識別できます。バッテリの交換は、資格のあるサービス技師が行う必 要があります。Zebra 認定の交換用バッテリのみを使用してください。

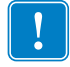

重要 • その地域のガイドラインと規則に従って、バッテリをリサイクルしてください。 短絡を避けるため、バッテリを破棄 ( または保管 ) する際にはバッテリをカバーしてく ださい。

**絶対にバッテリを短絡** 。バッテリを短絡させると、発熱や発火、爆 発が起きる恐れがあります。

バッテリを加熱や分解したり、火の中に投げ込むことは

ZD410 プリンタや電源のヒューズは交換可能ではありません。

印字ヘッドを交換する必要が生じた場合は、実際に交換する前に、その手順を読み、取り外し と取り付けのステップを確認してください。

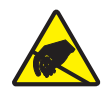

**注意 •** 作業エリアは静電気から保護するように準備してください。作業エリアを静電気 から保護するため、プリンタを適切にアースされた伝導性の緩衝マットの上に置いた り、作業者に伝導性のリスト・ストラップを付けさせる必要があります。

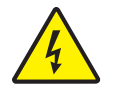

**注意 •** 印字ヘッドを取り替える前に、プリンタの電源を切って電源コードを抜いてくだ さい。

この手順を開始する前に、ラッチ解除ラッチを前方に引き、トップカバーを上げて、プリンタ を開けてください。

- **1.** プリンタの電源をオフにします。プリンタを開きます。
- **2.** 印字ヘッドの右側にある印字ヘッド・リリース・ラッチをプリンタの外側に引き出し、印字 ヘッドを解放します。

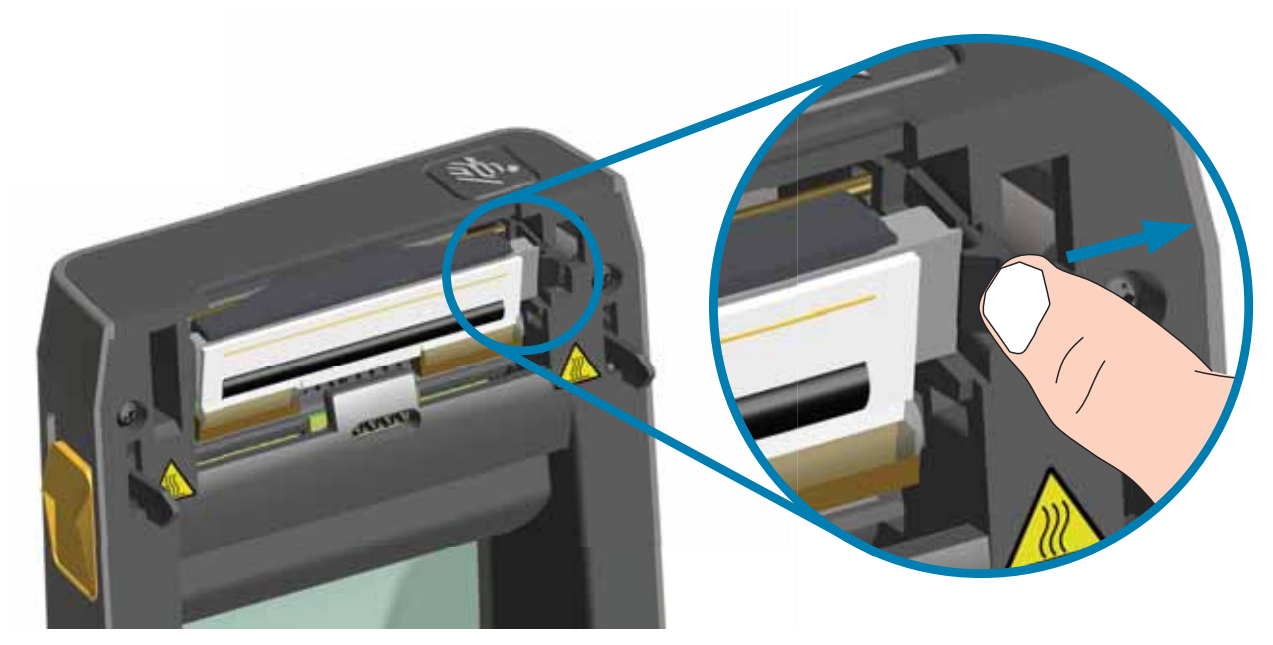

**3.** 印字ヘッドの自由になった右側をスイングさせてプリンタから外します。右側に少し引くよう にして、印字ヘッドの左側を外します。印字ヘッドを引いて自由にし、印字ヘッドに接続され たケーブルにアクセスできるようにします。

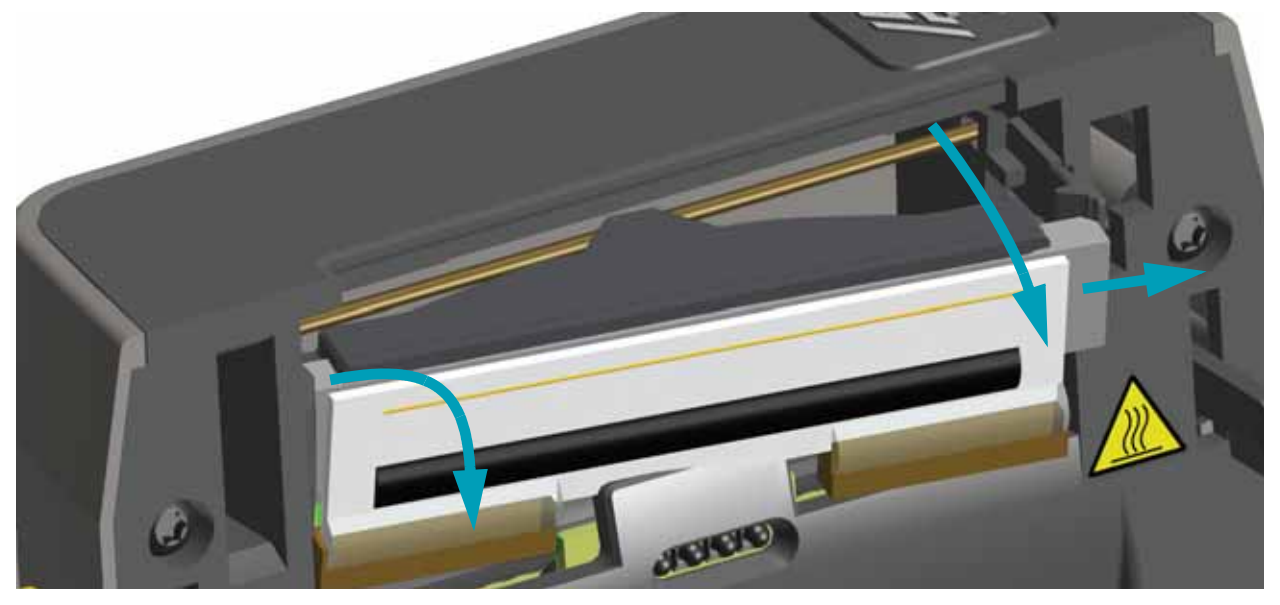

**4.** 印字ヘッドから、2 束の印字ヘッド・ケーブルのコネクタを丁寧に、しかし確実に引き抜きます。

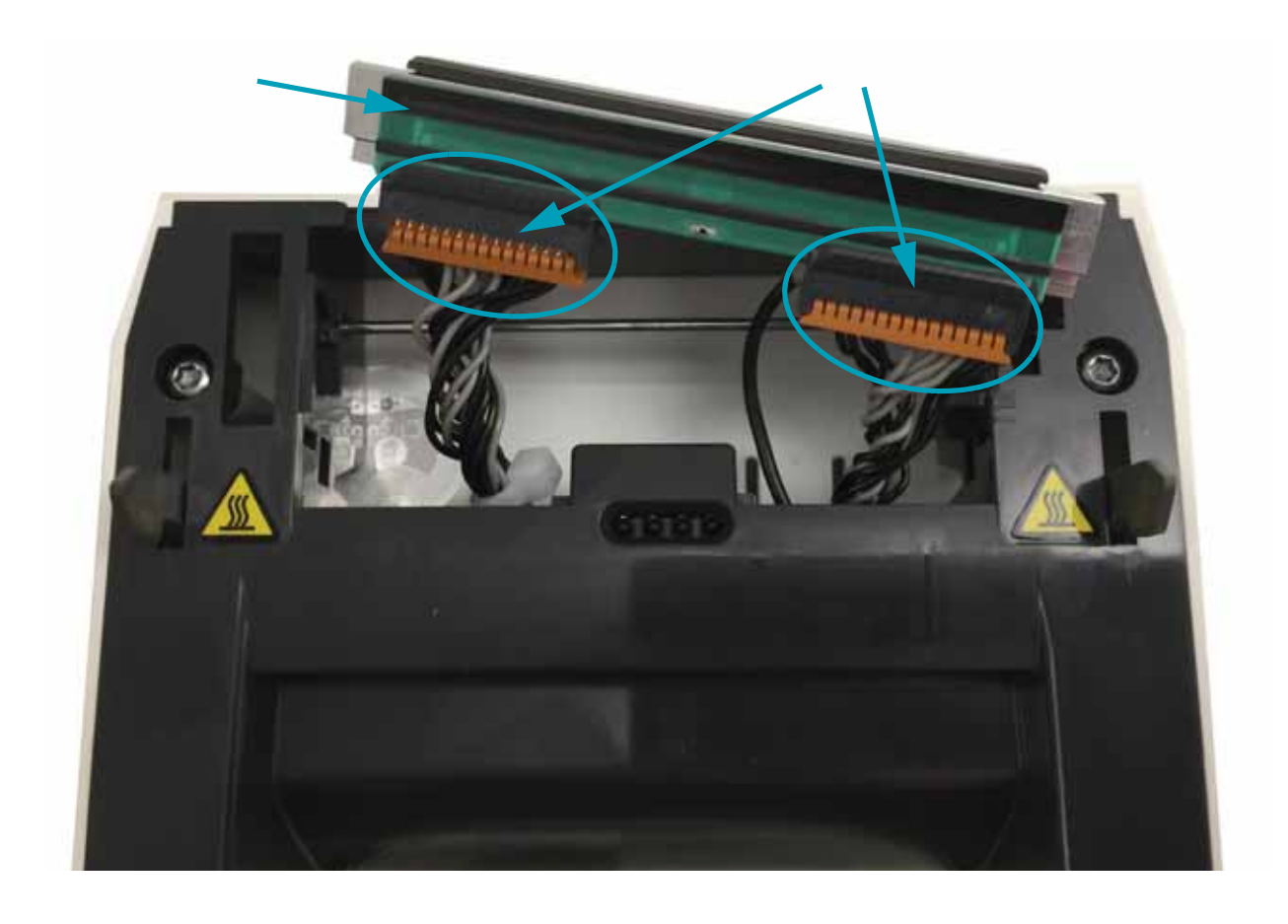

**5.** 印字ヘッドの裏側から 1 本の黒いアース線を丁寧に、しかし確実に引き抜きます。

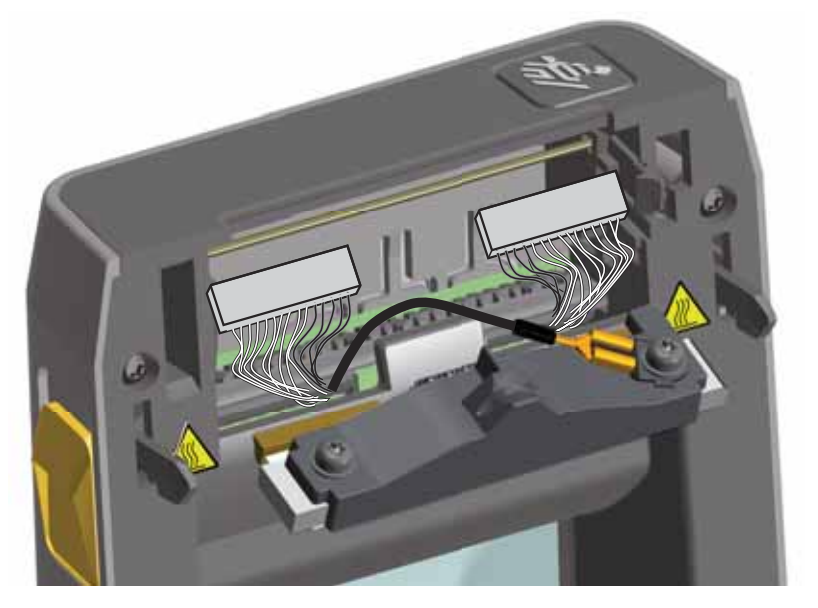

- **1.** 右側の印字ヘッド・ケーブルのコネクタを印字ヘッドに押し込みます。コネクタは一方向にし か挿入することができません。
- **2.** 1 本の黒いアース線の U 字形端子を、印字ヘッドの裏側に取り付けられた U 字形端子に接続し ます。
- **3.** 左側の印字ヘッド・ケーブルのコネクタを印字ヘッドに押し込みます。
- **4.** アース線の束が印字ヘッドに接続された状態であることを確認します。
- **5.** 印字ヘッド・アセンブリの左側を窪みに差し込みます。

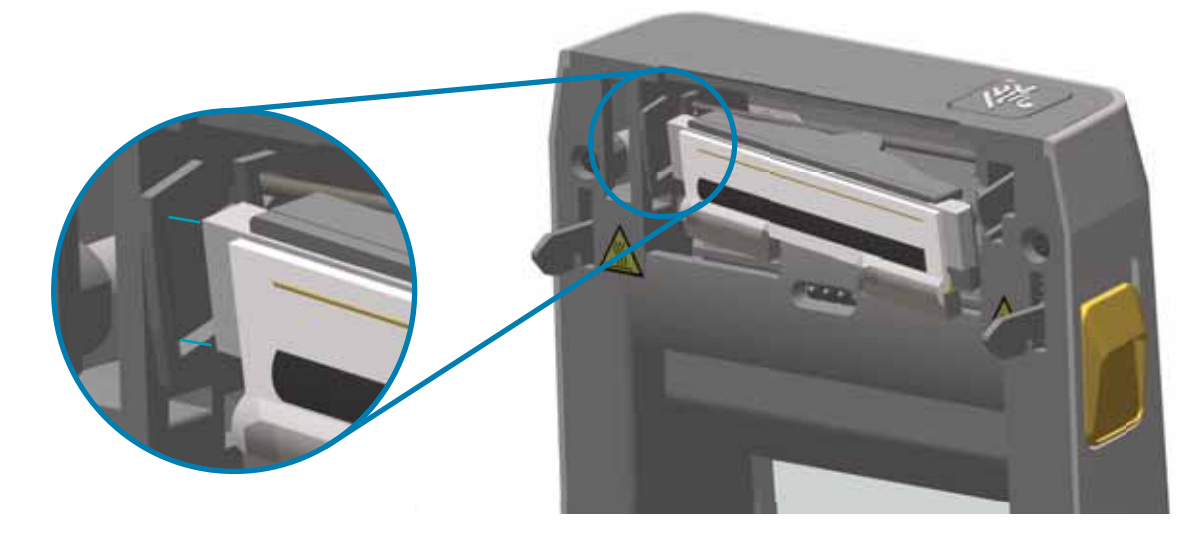

**6.** 止め金で印字ヘッドの右側がプリンタにロックされるまで、印字ヘッドの右側をプリンタに押 します。

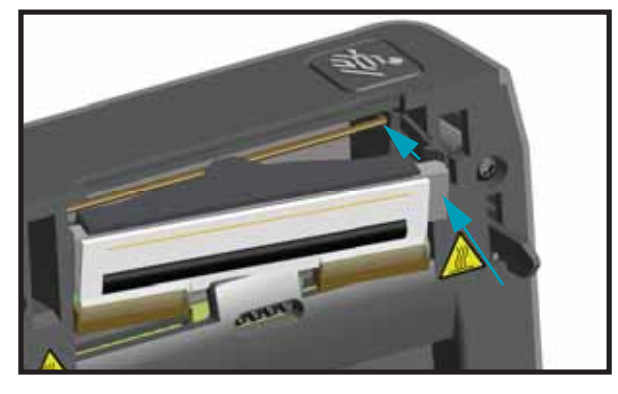

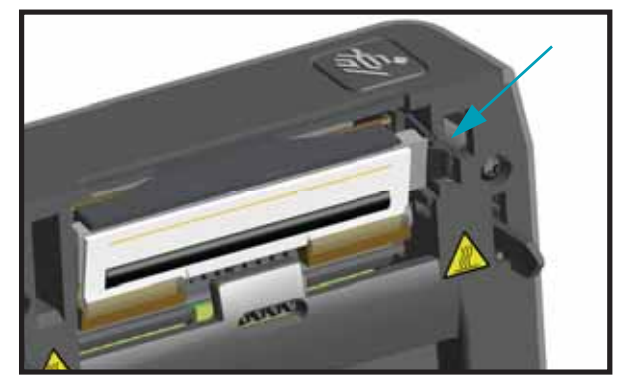

- **7.** 圧力をかけると、印字ヘッドがプリンタに自由に移動し、圧力を解除するとロックされたまま になることを確認します。
- **8.** 新しいクリーニング・ペンを使用して、印字ヘッドをクリーニングして、本体の油脂 ( 指紋な ど ) や印字ヘッドの破砕を拭き取ります。印字ヘッドの中央から外に向かってクリーニングしま す。110 [ページの印字ヘッドのクリーニングを](#page-117-0)参照してください。
- **9.** 用紙を再装着します。プリンタをオンにし、ステータス・レポートを印刷して、プリンタが正 常に作動しているかどうか確認します。38 [ページの設定レポートを使用したテスト印刷を](#page-45-0)参照 してください。

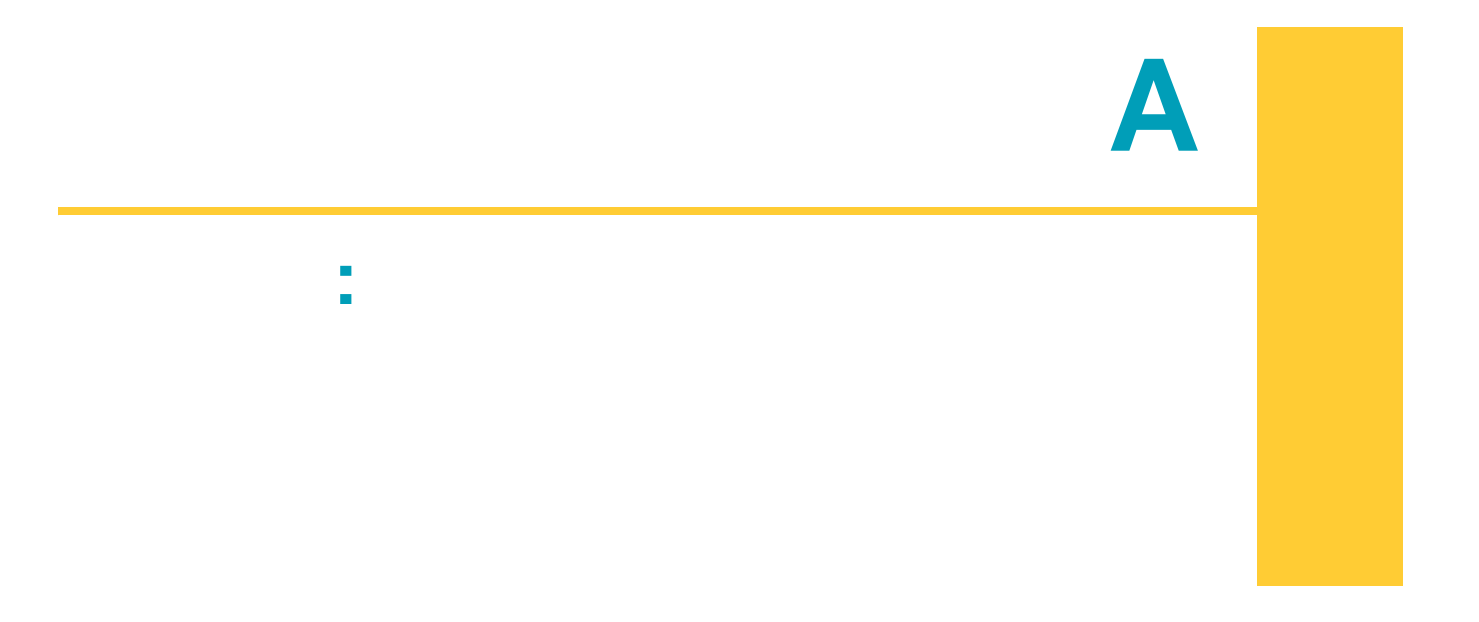

このセクションでは、通常のインターフェイス・ケーブルの配線図について説明します。

# **USB ( ユニバーサル・シリアル・バス ) インターフェイス**

下図はプリンタの USB インターフェイスの使用に必要なケーブル配線を示しています。 プリンタには、USB 2.0 への準拠を保証する「Certified USB™」マークのあるケーブルまたは ケーブル・パッケージが必要です。

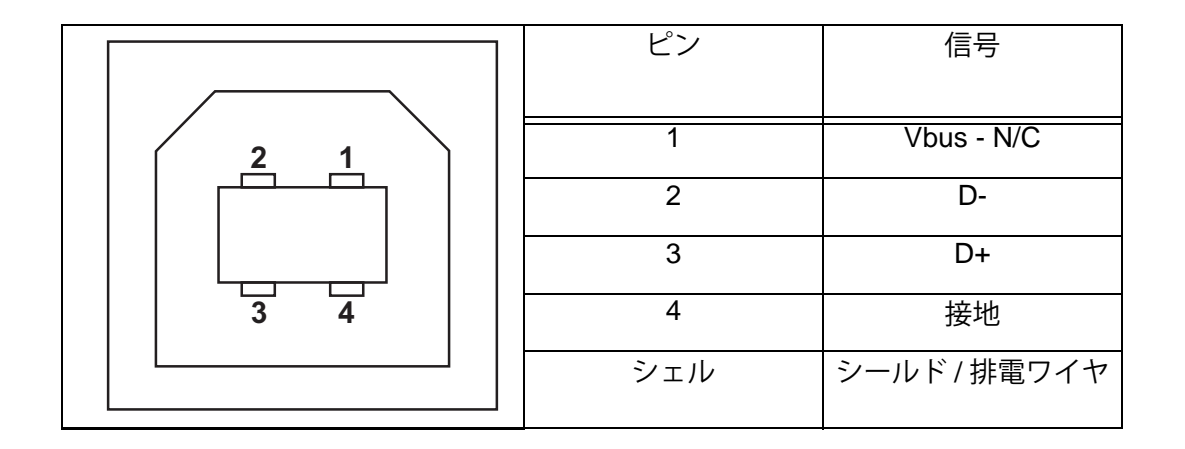

USB インターフェイスについては、次の USB Web サイトにアクセスしてください。 <http://www.usb.org>

# **シリアル・ポート・インターフェイス - DTE および DCE**

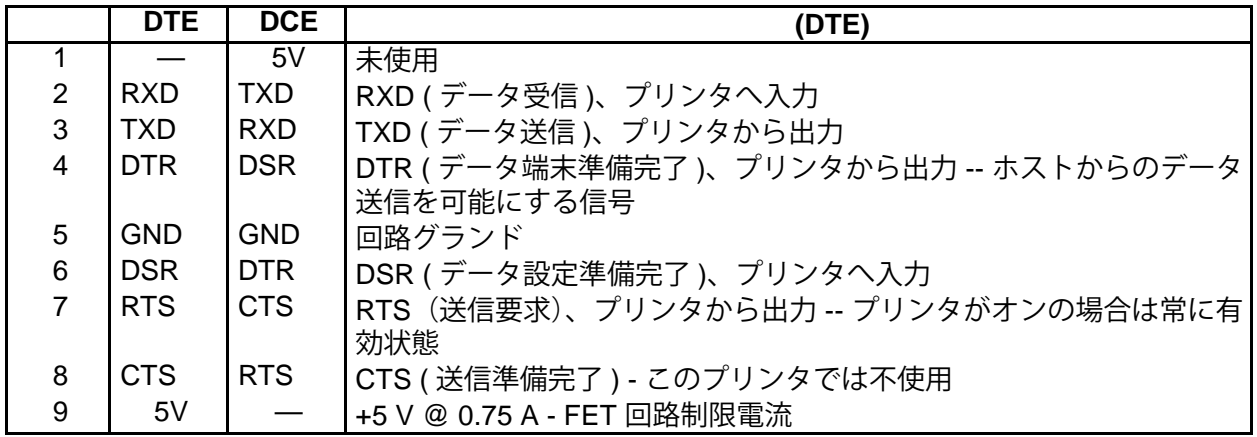

シリアル /USB ポートから利用できる最大電流が合計 0.75 アンペアを超えることはありません。

XON/XOFF 接続手順が選択されると、データ・フローは ASCII コントロール・コードの DC1 (XON) と DC3 (XOFF) で制御されます。DTR コントロール・リード線は無効になります。

DTE デバイスへの相互接続 - プリンタは、データ端末装置 (DTE) として構成されています。プ リンタを他の DTE デバイス ( パソコンのシリアル・ポートなど ) に接続するには、RS-232 ヌ ル・モデム ( クロスオーバー ) ケーブルを使います。図 31 は、必要なケーブル接続を示します。

DCE デバイスの交互接続 - プリンタをその RS-232 インターフェイスでモデムなどのデータ通 信装置 (DCE) に接続する場合は、標準 RS-232 ( ストレートスルー ) インターフェイス・ケー ブルを使用する必要があります。図 32 はこのケーブルに必要な接続を示しています。

### **付録 : インターフェイスの配線 125** シリアル・ポート・インターフェイス - DTE および DCE の自動検出

#### **プリンタを DTE デバイスに接続**

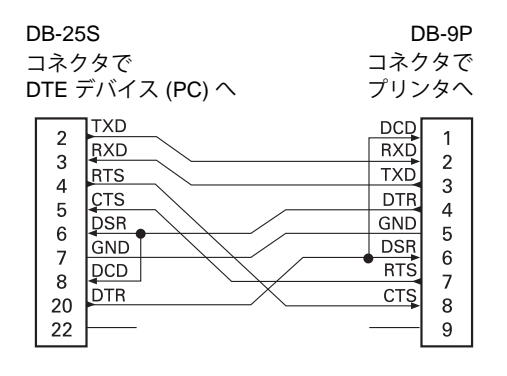

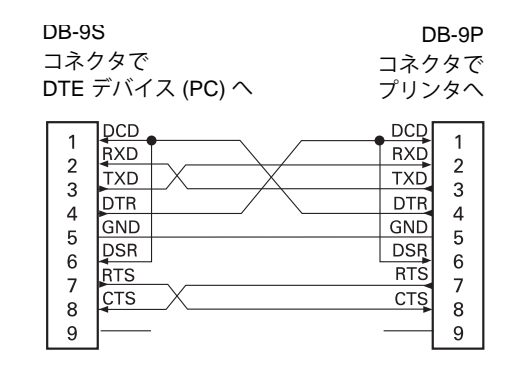

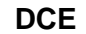

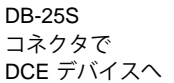

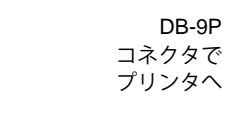

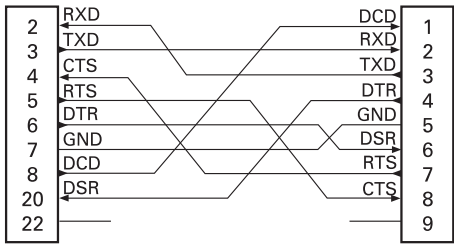

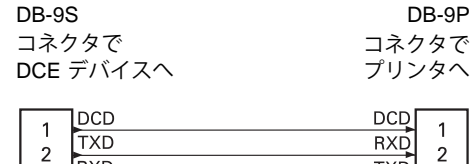

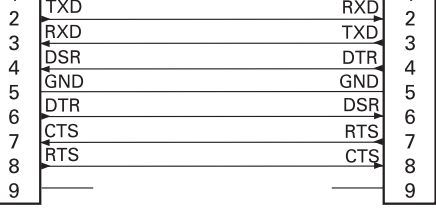

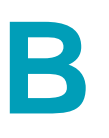

**付録 : 寸法** 

このセクションでは、プリンタの外寸を示します。

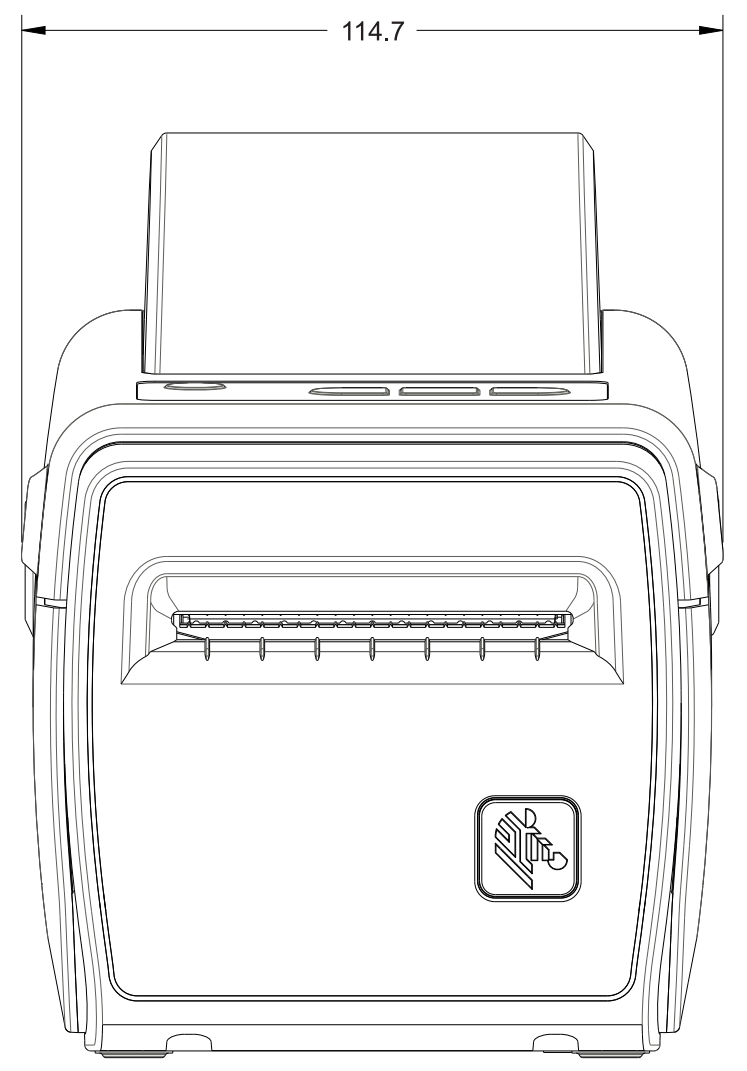

**寸法はミリ単位 (mm)**

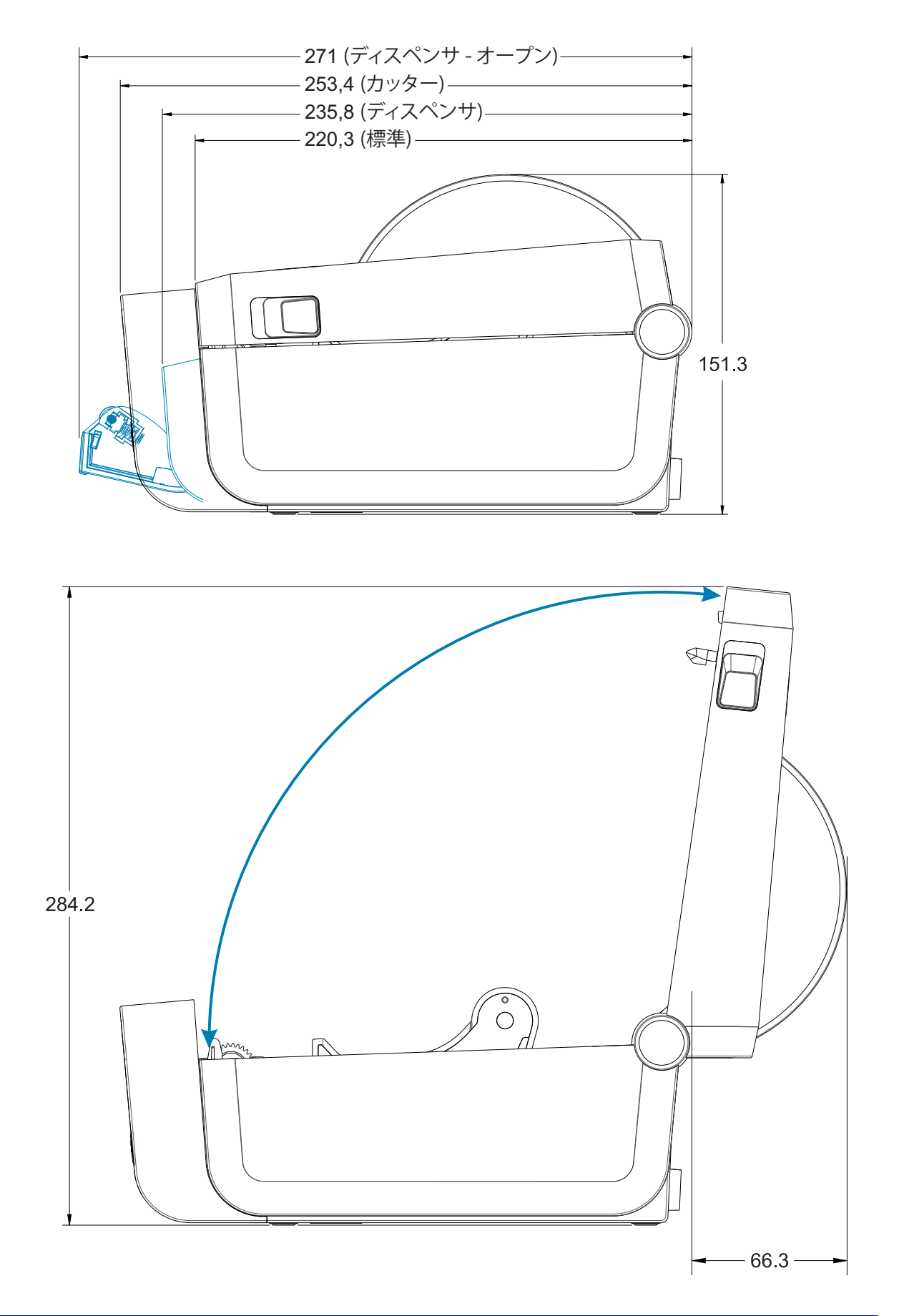

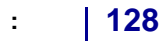

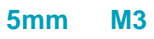

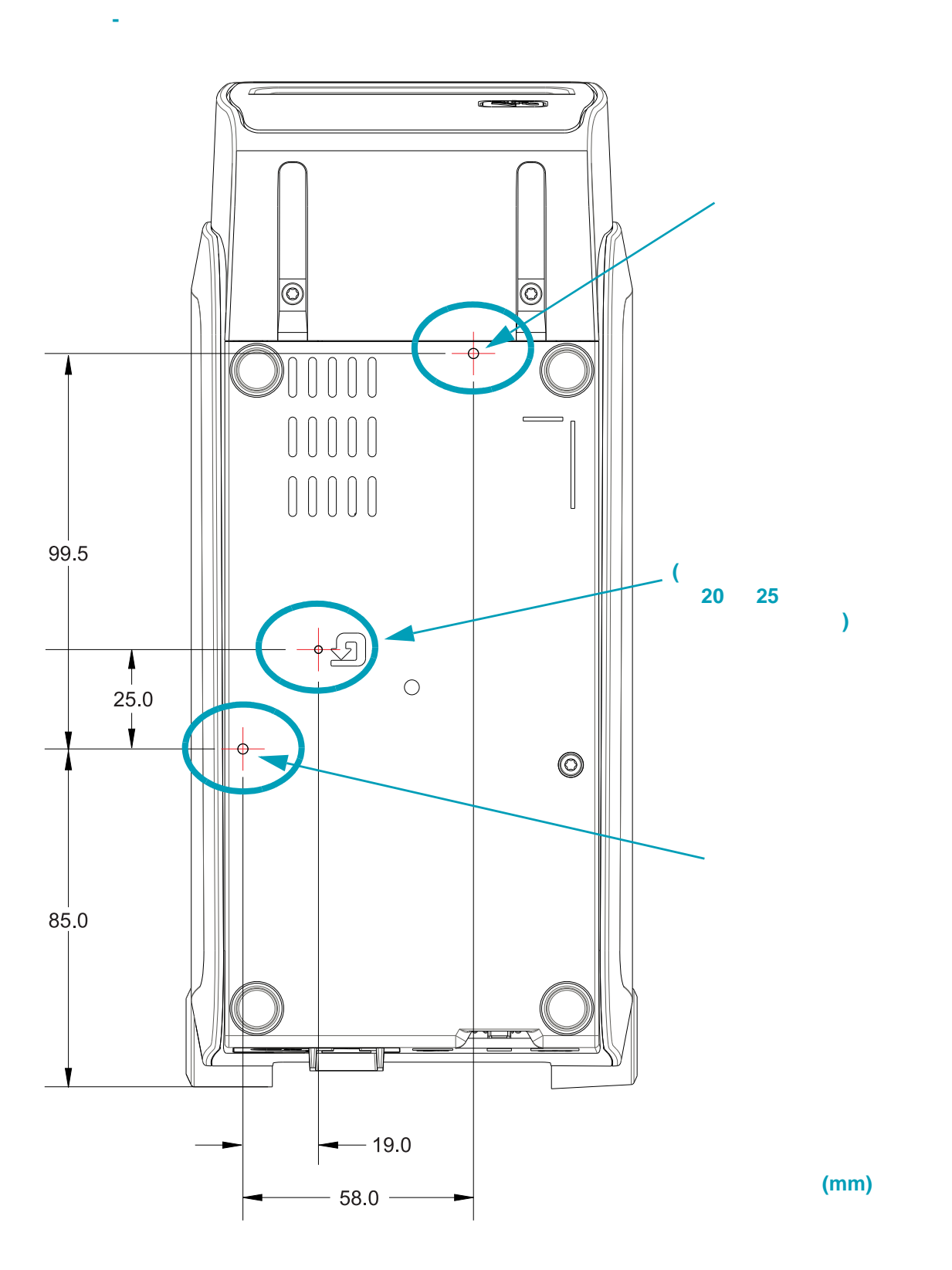

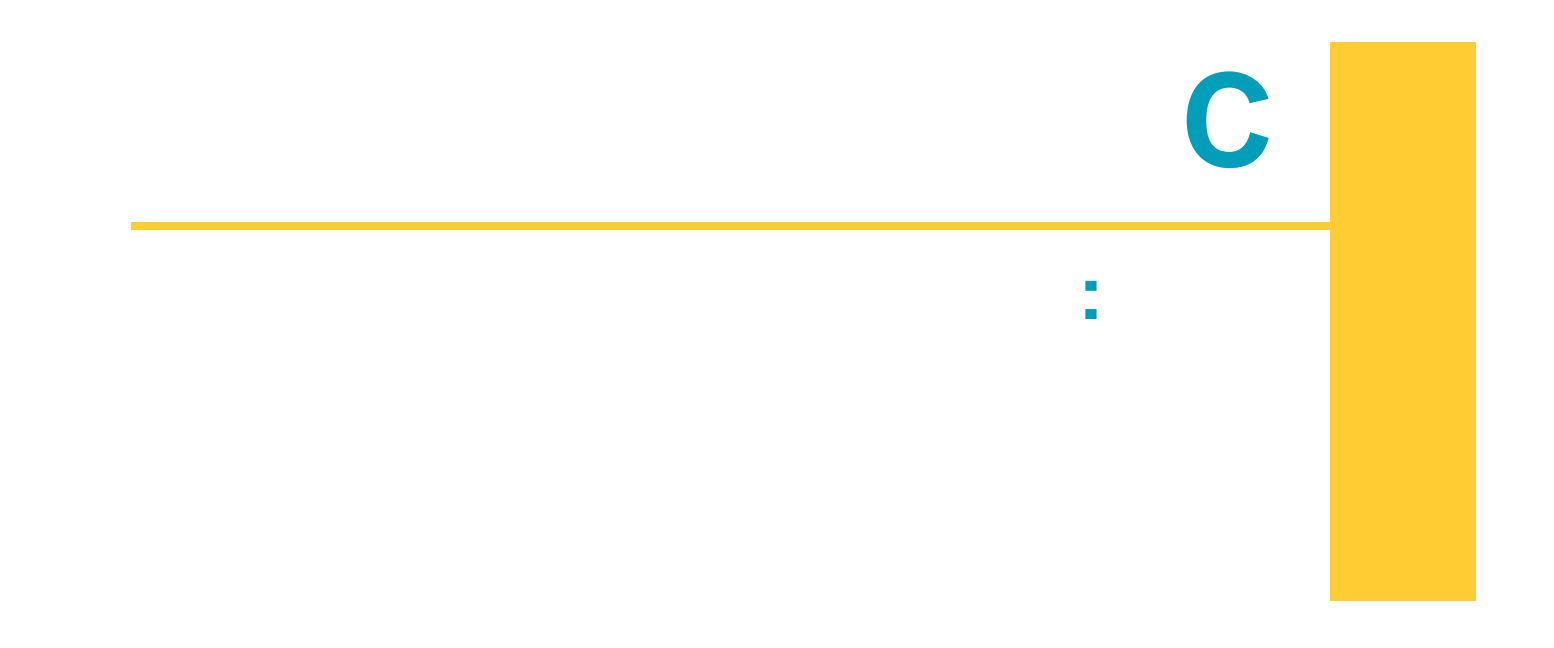

このセクションでは、プリンタの用紙について簡単に説明します。

**重要 •** Zebra では、常に高品質の印刷を継続できるように、Zebra ブランドの純正品の 使用を強くお勧めしています。プリンタの印刷能力を向上させ、印字ヘッドを長持ちさ せるために、特別設計の紙製、ポリプロピレン製、ポリエステル製、およびビニール製 の用紙が広範に用意されています。サプライ品の購入については、 http://www.zebra.com/howtobuy をご覧ください。

このプリンタでは、以下に示す各種の用紙を使用できます。

 $\vert \cdot \vert$ 

- **標準の用紙** 大半の標準 ( 単票 ) 用紙では、裏面粘着式で個々のラベルまたは一連のラベル がライナーに貼り付いています。
- 連続ロール用紙のほとんどは感熱用紙 (FAX 用紙と同様 ) であり、レシー トやチケット形式の印刷に使用されます。
- タグは通常、厚手用紙 ( 厚みは最大 0.19mm (0.0075 インチ )) で作られて います。 タグ・ストックには粘着剤やライナーは付いていません。通常、タグ間にミシン目が入っ ています。

基本的な用紙タイプの詳細については[、表](#page-139-0) 1 を参照してください。

プリンタには、通常、ロール紙を使用しますが、折り畳み用紙などの連続紙を使用することも 可能です。

熱転写用紙に印刷する場合はリボンが必要です。一方、感熱用紙ではリボンは不要です。特定 の用紙についてリボンを使用する必要があるかどうかを判別するには、用紙のスクラッチ・テ ストを行います。

**1.** 用紙の印字面を指の爪かペンのキャップでこすります。強く素早く押し付けて、用紙の印字面 上を引っ掻きます。感熱用紙は熱を加えられると、化学的に印刷 ( 感光 ) されます。このテスト 方法では、摩擦熱を使用して用紙を感光させています。

**2.** 用紙に黒いスジが現れましたか ?

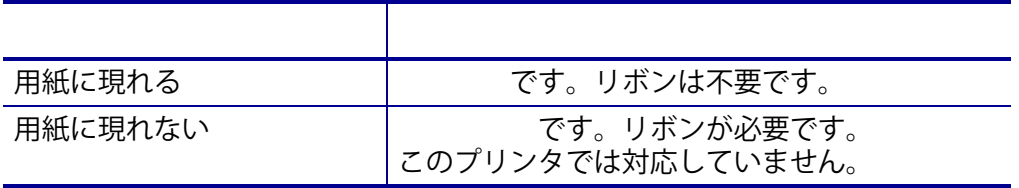

- 用紙厚 :
	- 最小 0.08mm (0.003 インチ ) すべての要件
	- 最小 0.1905mm (0.0075 インチ ) すべての要件
- 用紙幅 :
	- 最大 60mm (2.36 インチ )
	- 最小 15mm (0.585 インチ )
- 用紙の長さ :
	- 最大 990mm (39 インチ )
	- 最小 6.35mm (0.25 インチ ) 切り取りまたはラベル
	- 最小 12.7mm (0.50 インチ ) 剥離
	- 最小 25.4mm (1.0 インチ ) カッター
- 最大ロール紙外径 (O.D.): 127mm
- ロール紙巻芯内径 (I.D.):
	- 12.7mm (0.5 インチ ) I.D.- 標準ロール設定
	- 25.4mm (1 インチ ) I.D.- 標準ロール設定
	- 38.1mm (1.5 インチ ) I.D.- オプションのロール紙アダプタ付き
	- 50.8mm (2.0 インチ ) I.D.- オプションのロール紙アダプタ付き
	- 76.2mm (3.0 インチ ) I.D.- オプションのロール紙アダプタ付き
- 印字幅 :
	- 最小 1 ドット (ZPL)
	- 最大 56mm (2.20 インチ ) @ 203 dpi
	- 最大 54mm (2.12 インチ ) @ 300 dpi
- ドット・ピッチ :
	- 203 dpi: 0.125mm (0.0049 インチ )
	- 300 dpi: 0.085mm (0.0033 インチ )
- バーコード・モジュラス x-dim:
	- 203 dpi: 0.005-0.050 インチ
	- 300 dpi:0.00327 ~ 0.03267 インチ

<span id="page-139-0"></span>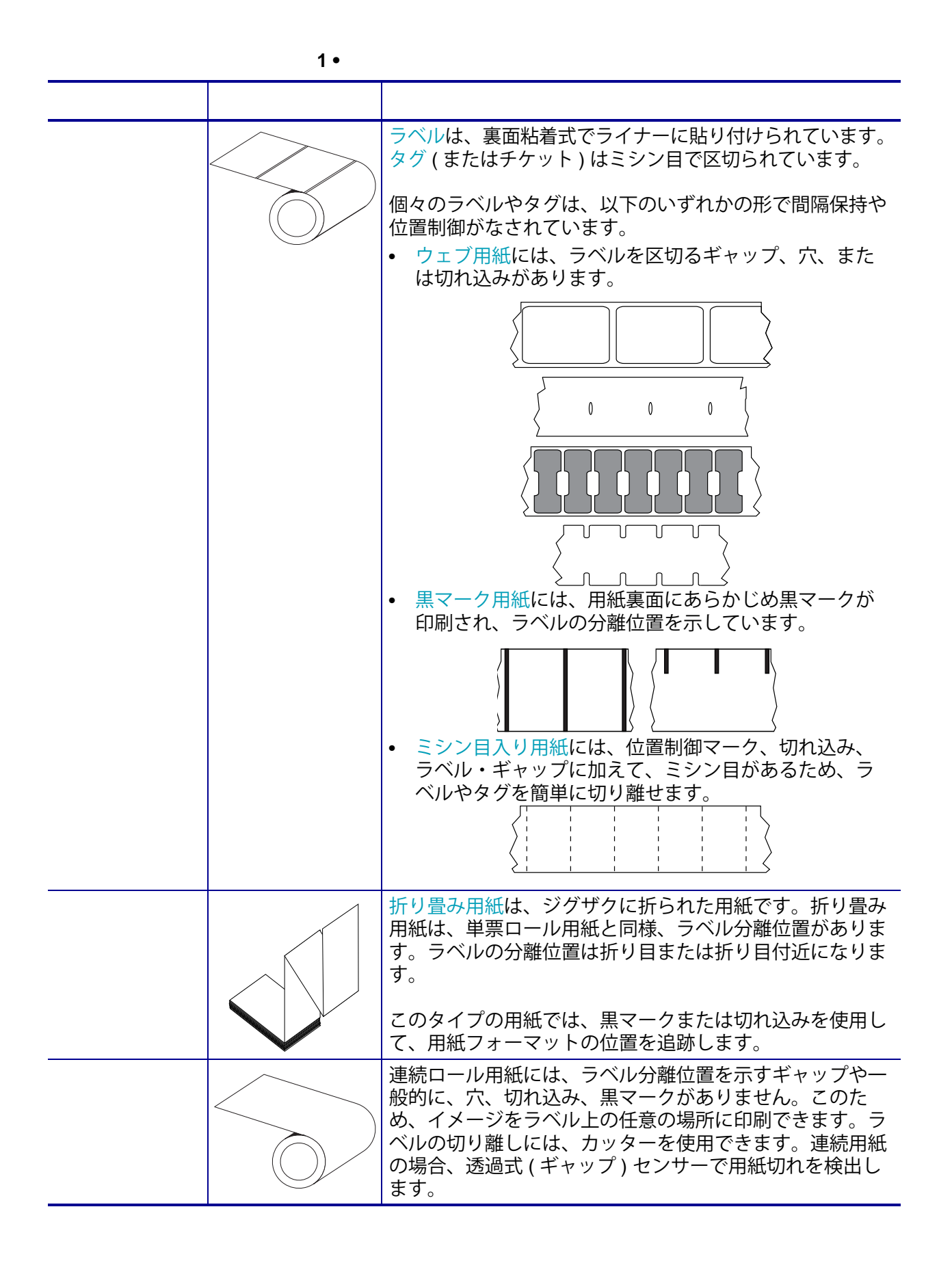

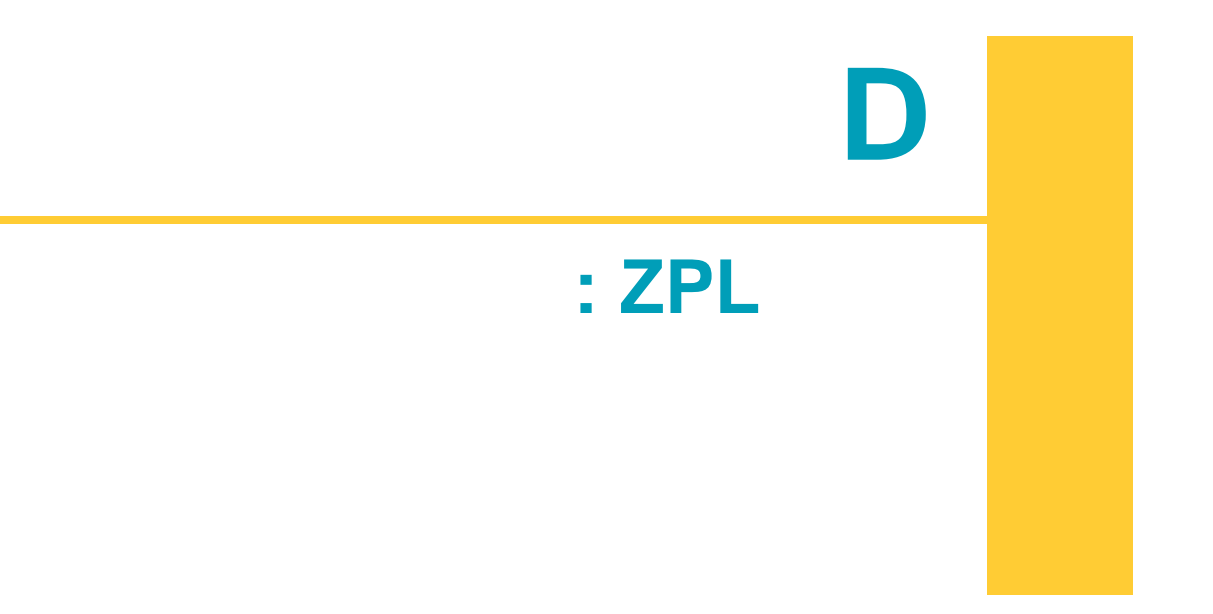

このセクションでは、プリンタ設定の管理、設定ステータスのプリントアウト、プリンタ・メ モリのプリントアウトについての概要を説明します。

### **ZPL プリンタ設定の管理**

ZPL プリンタは、最初のラベルを迅速に印刷するために、動的にプリンタ設定を変更できるよ うに設計されています。持続的なプリンタ・パラメータは保持され、今後のフォーマットで使 用されます。これらの設定は、後続のコマンドで変更するか、プリンタをリセットするか、電 源を入れ直すか、またはプリンタを工場出荷時のデフォルト値にリセットして、工場出荷時の デフォルト値のパラメータを復元するまで、有効です。ZPL 設定更新コマンド (**^JU**) は、事前 設定された設定でプリンタを初期化 ( または再初期化 ) するために、プリンタ設定を保存およ び復元します。

- 電源を入れ直したり、プリンタをリセットした後も設定を保持するには、**^JUS** をプリ ンタに送信して、現在のすべての持続的な設定を保存できます。
- 値を **^JUR** コマンドでリコールすると、最後に保存した値がプリンタに復元されます。

ZPL では、上記の単一コマンドですべてのパラメータを一度に保存します。レガシー EPL コマ ンド言語 ( このプリンタでサポート ) では、個々のコマンドを即座に変更して保存します。大 半のプリンタ設定は ZPL と EPL で共有されます。たとえば、EPL による速度設定の変更は、 ZPL 操作に設定された速度も変更します。変更された EPL 設定は、どちらかのプリンタ言語で 電源の入れ直しやリセットが行われても持続します。

開発者を支援するプリンタ設定レポートを使用できます。設定レポートは、稼働パラメータ、 センサー設定、およびプリンタ・ステータスをリストします。設定レポートには、38 [ページの](#page-45-0) [設定レポートを使用したテスト印刷に](#page-45-0)記載された手順を使用してアクセスできます。Zebra セットアップ・ユーティリティと ZebraDesigner™ Windows ドライバでも、このレポートや他 のプリンタ・レポートを印刷して、プリンタ管理に役立てることができます。

### **ZPL プリンタ設定フォーマット**

プリンタ設定のプログラミング・ファイルを作成してプリンタに送信するか、ZebraNet™ Bridge でプリンタのセットアップを複製して、複数のプリンタを管理できます。下記の図 1 に、ZPL プログラミングによる設定ファイルの基本構造を示します。

プログラミング・ファイルの作成には、『ZPL プログラマーズ・ガイド』と 135 [ページの設定](#page-142-0) [とコマンドの相互参照](#page-142-0) を参照してください。プリンタへのプログラミング・ファイルの送信に は、Zebra セットアップ・ユーティリティ (ZSU) を使用できます。プログラミング・ファイル の作成には、Windows ノートパッド ( テキスト・エディタ ) を使用できます。

1  
\n
$$
^{\mathsf{A}} \mathsf{XA} \longrightarrow
$$
\na)  
\nb)  
\nc)  
\n
$$
^{\mathsf{A}} \mathsf{J} \mathsf{U} \mathsf{S}
$$
\n
$$
^{\mathsf{A}} \mathsf{X} \mathsf{Z} \longrightarrow
$$

<span id="page-142-0"></span>以下に示すプリンタ設定レポートには、ZPL コマンドで設定できる設定内容の大多数が一覧さ れています。

 **2 • 設定レポートのプリントアウト**

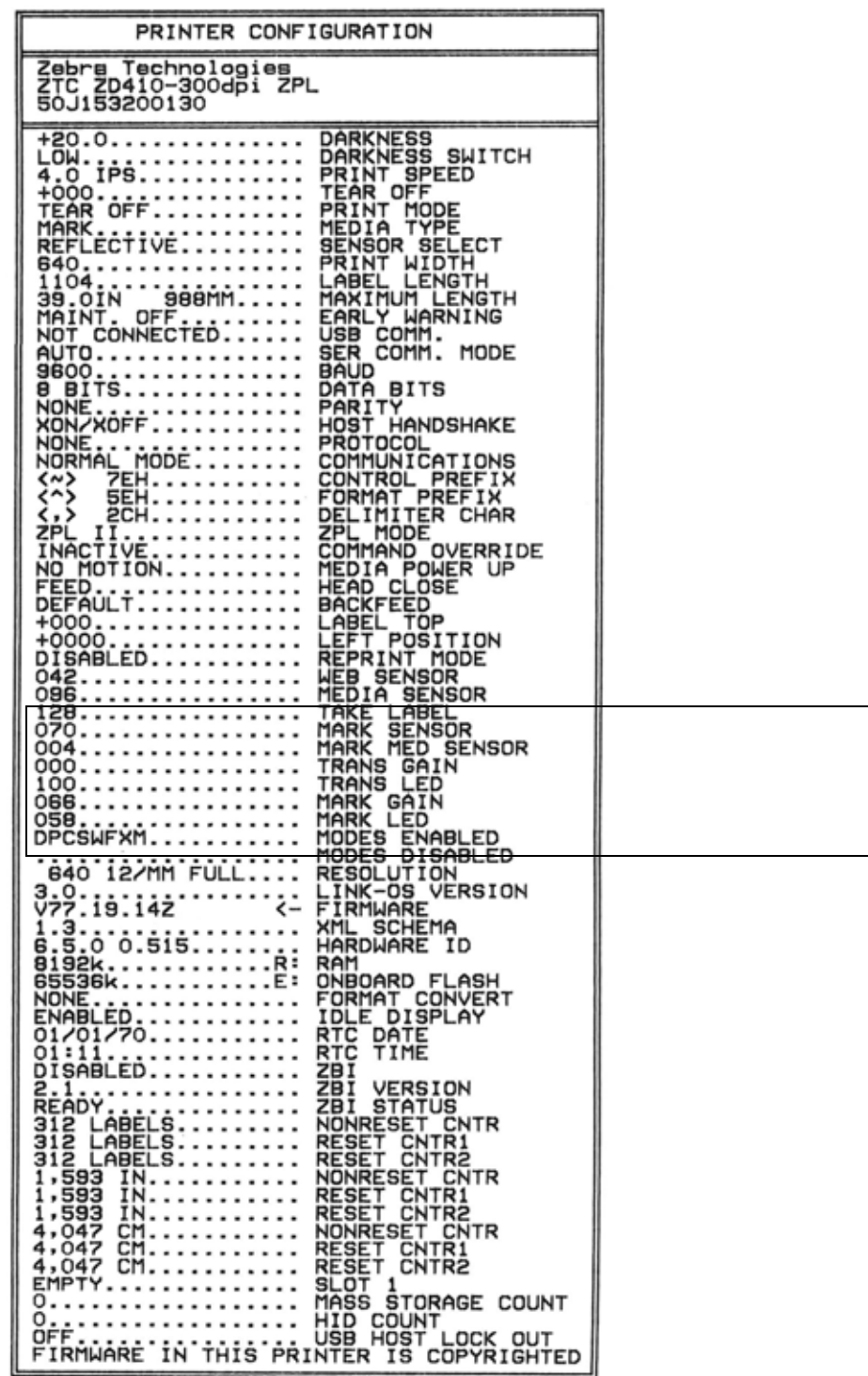

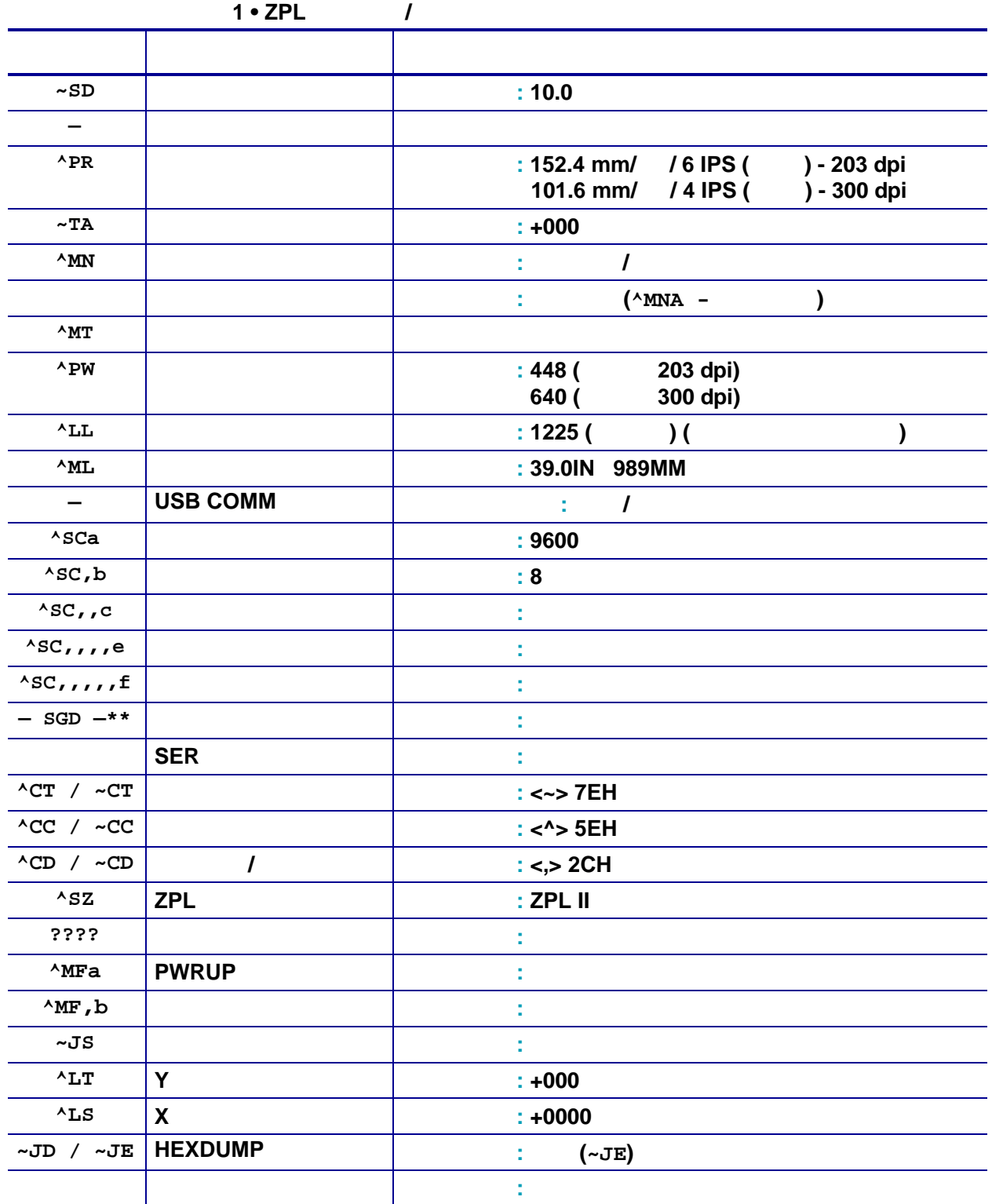

設定レシート・リストの以降のプリントアウトには、センサーの設定と値が表示され、セン サーと用紙の動作のトラブルシューティングに役立ちます。これらは、通常、Zebra 技術サ ポートがプリンタの問題を診断するために使用します。

\*\* - ZPL コマンドではサポートされません。ZPL マニュアルでは Set Get Do コマンドを使用します。 **device.command\_override.xxxxx** を参照してください。
以下の設定リストは、ラベル剥離センサー値の後から始まっています。このリストには、デ フォルトからほとんど変更されないプリンタ機能やステータス情報 ( ファームウェア・バー ジョンなど) が含まれています。

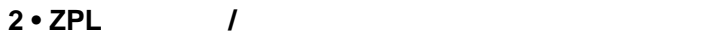

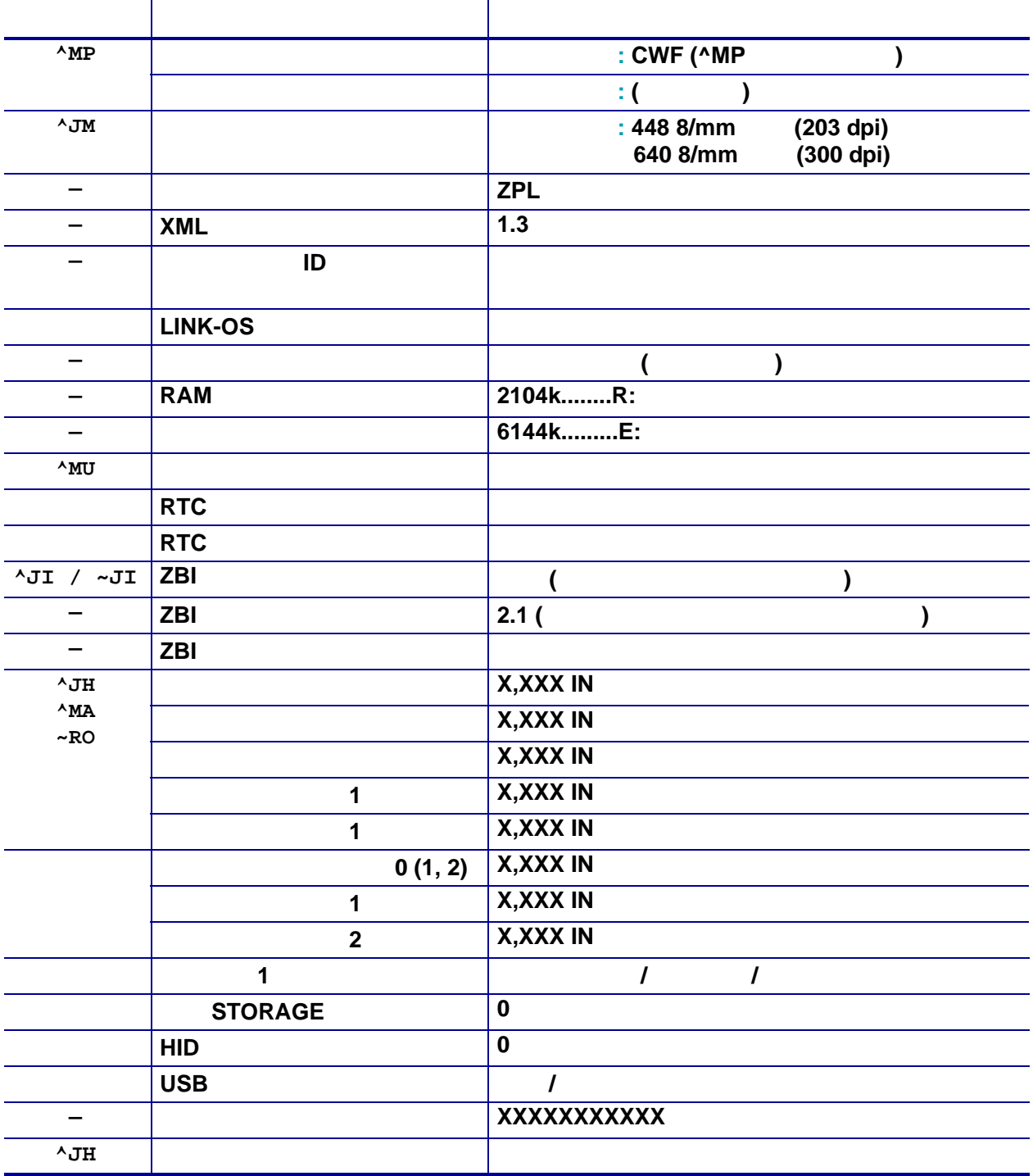

このプリンタでは、後続のすべてのレシート ( またはラベル ) に対してコマンドまたはコマン ド・グループを一度に設定できます。それらの設定は、後続のコマンド、プリンタのリセット、 または工場出荷時のデフォルトの復元によって変更されるまで、有効です。

このプリンタでは、プリンタ・リソースの管理に役立てるため、メモリの管理、オブジェクト の転送 ( メモリ領域間、インポートおよびエクスポート )、オブジェクトの命名、および各種の プリンタ動作ステータス・レポートの提供を行う様々なフォーマット・コマンドをサポートし ています。これらのコマンドは、DIR ( ディレクトリの一覧表示 ) や DEL ( ファイルの削除 ) な どの古い DOS コマンドと非常に似ています。最も一般的なレポートは、Zebra セットアップ・ ユーティリティと ZebraDesigner™ Windows ドライバにも組み込まれています。

 **3 • メモリ管理フォーマットの構造**

 $\Delta$ XA  $-$ 

 $'XZ$  —

このタイプのフォーマット ( フォーム ) では、単一コマンドを処理することをお勧めします。 単一コマンドは、保守や開発のツールとして容易に再使用できます。

オブジェクトを転送し、メモリを監視して報告するコマンドの多くは、制御 (~) コマンドです。 これらは、フォーマット ( フォーム ) 内にある必要はありません。これらのコマンドは、 フォーマット ( フォーム ) 内にあるかどうかに関わらず、プリンタが受信すると、ただちに処 理されます。メモリ管理のための ZPL プログラミング

ZPL には様々なプリンタ・メモリ位置があり、プリンタの実行、プリンタ・イメージのアセン ブル、フォーマット ( フォーム )、グラフィックス、フォント、および設定内容の保存に使用さ れます。

- ZPL では、フォーマット ( フォーム )、フォント、およびグラフィックスは、ファイル のように処理され、メモリ位置は、DOS オペレーティング・システム環境でのディス ク・ドライブのように処理されます。
	- メモリ・オブジェクトの命名 : 最大 16 個の英数字の後に、3 個の英数字から成るファ イル拡張子が付きます ( 例 123456789ABCDEF.TTF) レガシー ZPL プリンタ ( ファームウェア・バージョン 60.13 以前 ) では、現在の 16.3 ファイル名形式に対して 8.3 ファイル名形式しか使用できません。
- オブジェクトをメモリ位置の間で移動し、オブジェクトを削除できます。
- プリントアウトまたはホストに対するステータスとして、DOS ディレクトリ・スタイ ルのファイル・リスト・レポートをサポートします。
- ファイルのアクセスに、「ワイルド・カード」(\*) を使用できます。

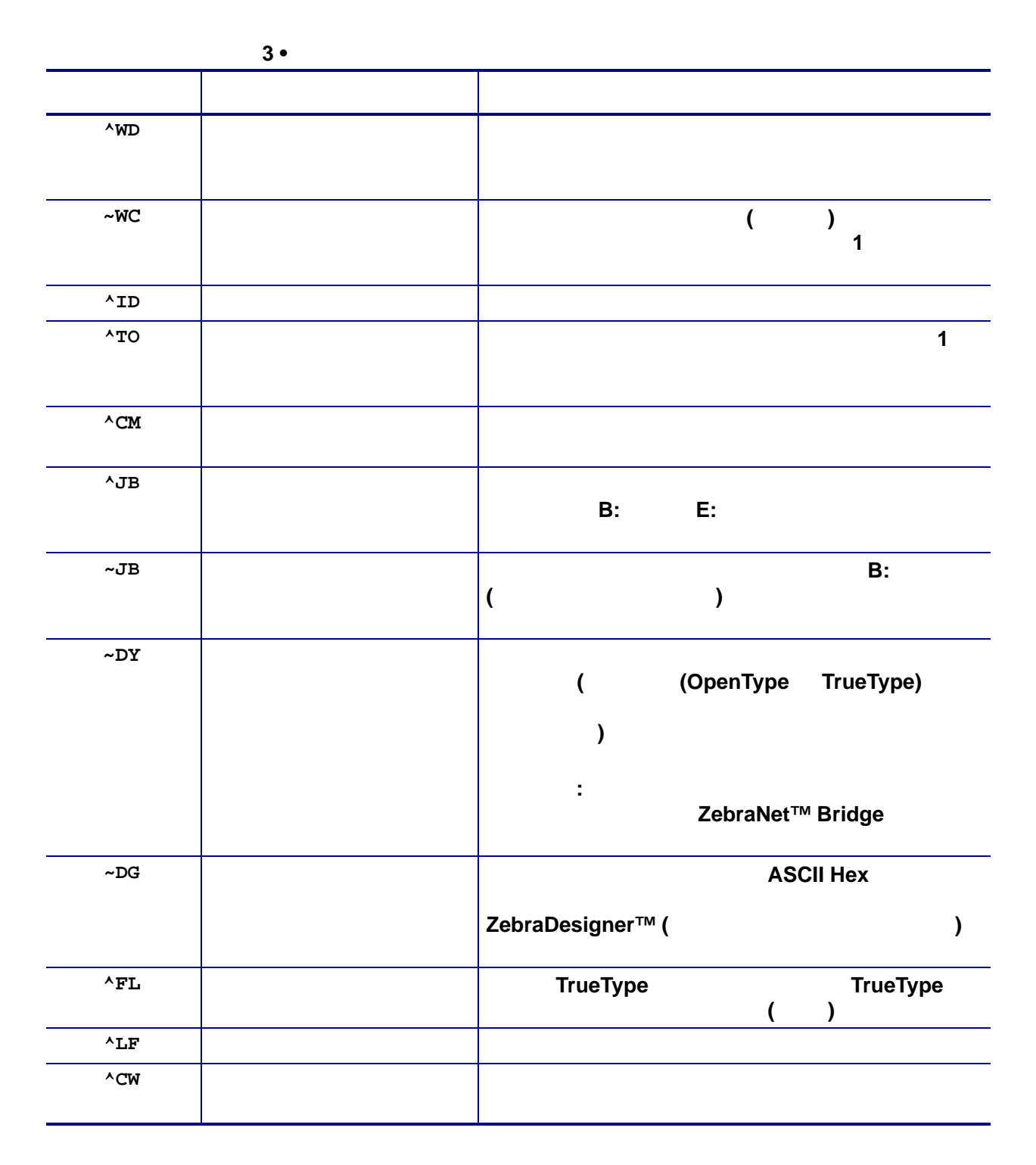

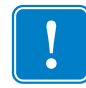

**重要 •** 工場でプリンタにインストールされた一部のフォントは、ファームウェアのリ ロードや更新で、プリンタにコピーしたり、複製したり、復元したりできません。これ らのライセンスで制約された ZPL フォントを、明示的な ZPL オブジェクト削除コマン ドで削除した場合は、再購入して、フォントのアクティベーションとインストールの ユーティリティで再インストールする必要があります。EPL フォントには、この制約あ りません。